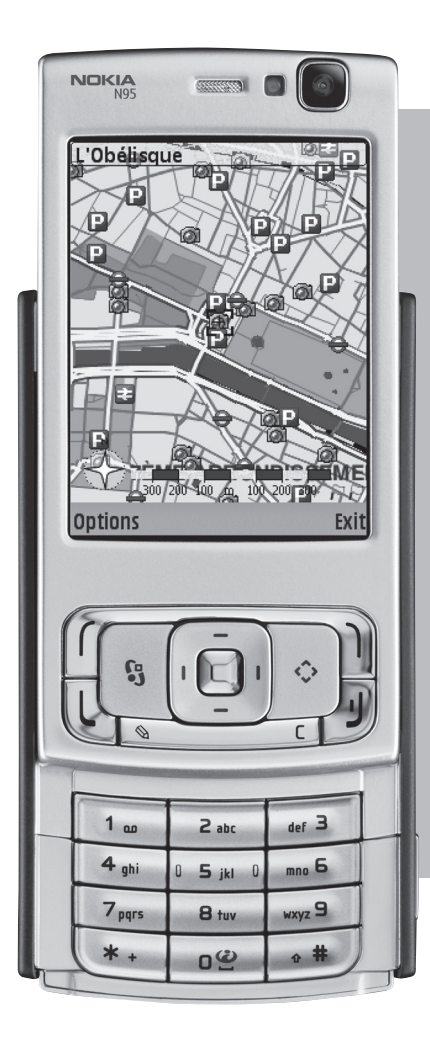

# **Nokia N95-1aren**

## erabiltzailearen eskuliburua

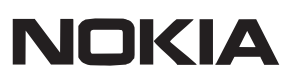

## $C$   $C$  0434  $D$

#### ADOSTASUN-DEKLARAZIOA

Honen bidez, NOKIA CORPORATIONek adierazten du RM-159 produktuak 1999/5/EE direktibako oinarrizko baldintzak eta aplikatu edo eskatu beharreko gainerako xedapenak betetzen dituela. Adostasun-deklarazioaren kopia bat dago helbide honetan: http://www.nokia.com/phones/ declaration\_of\_conformity/.

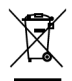

Gurpildun edukiontziaren irudiak adierazten du Europako Batasunaren barnean bereizita jaso behar dela objektua, haren bizi-zikloaren amaieran. Horrek gailuarentzat eta ikur hori duten gainerako osagarrientzat balio du. Ez bota produktu hau udal-hondakindegira sailkatu gabe. Informazio gehiago izateko, ikus produktuaren deklarazio ekologikoa edo herrialde bakoitzeko informazio espezifikoa www.nokia.com helbidean.

® 2007 Nokia. Eskubide guztiak erreserbatuta. Nokia, Nokia Connecting People, Nseries, N95 eta Visual Radio markak Nokia Corporation-en merkataritzako markak edo marka erregistratuak dira. Nokia tune Nokia Corporation-ek erregistratutako doinua da. Hemen aipatzen diren gainerako produktuak eta enpresen izenak haien jabeen marka komertzialak edo erregistratuak izan daitezke.

Debekatuta dago dokumentu osoa edo zati bat inolako eratan erreproduzitzea, transferitzea, banatzea edo jasotzea, Nokiaren aldez aurreko eta idatzizko baimenik gabe.

This product includes software symbian licensed from Symbian Software Ltd (c) 1998-2007. Symbian and Symbian OS are trademarks of Symbian Ltd. Java and all Java-based marks are trademarks or registered trademarks of Sun Microsystems, Inc.

US Patent No 5818437 and other pending patents. T9 text input software Copyright (C) 1997-2007. Tegic Communications, Inc. All rights reserved. Portionsof the Mapssoftware are copyright© 2007.The FreeType Project. All rights reserved.

This product is licensed underthe MPEG-4 Visual Patent Portfolio License (i) for personal and noncommercial use in connection with information which has been encoded in compliance with the MPEG-4 Visual Standard by a consumer engaged in a personal and noncommercial activity and (ii) for use in connection with MPEG-4 video provided by a licensed video provider. No license is granted or shall be implied for any other use. Additional information, including that related to promotional, internal, and commercial uses, may be obtained from MPEG LA, LLC. See <http:// www.mpegla.com>.

Produktu honek Ikusizko MPEG-4 Patenteen Zorroaren Lizentzia izan behar du, (i) kontsumitzaile batek helburu ezkomertzialarekin eta pertsonalarekin Ikusizko MPEG-4 Estandarraren arabera kodetutako informazioarekin lotutako erabilera pertsonal eta ez-komertzialerako, (ii) bideo-irtenbideen hornitzaile baimendu batek eskainitako MPEG-4 bideoarekin lotutako erabilera bateraturako. Ez da barne hartzen ez eta inplizituki hartzen ere beste zerbaiterako erabiltzeko lizentziarik. Erabilera komertzialari, sustatzaileari eta MPEG LA, LLC-ri buruzko informazio gehiago eska dezakezu. Ikus <http://www.mpegla.com>. Nokiak etengabe garatzeko politikarekin lan egiten du, eta eskubidea dauka dokumentu honetan deskribatutako produktuetan aldaketak eta hobekuntzak egiteko aurrez ohartarazi gabe. APLIKATU BEHARREKO LEGEEK ONARTZEN DUTEN NEURRIAN, NOKIAK EZ DITU BERE GAIN HARTZEN DATUEN EDO SARREREN GALERAK, EZ ETA INOLAKO KALTE BEREZIAK ERE, ISTRIPUEN ONDORIO DIRENAK, ZUZENEKOAK EDO ZEHARKAKOAK, ARRAZOIA EDOZEIN DELA ERE. DOKUMENTU HONETAKO EDUKIA BERE HORRETAN EMATEN DA. DOKUMENTU HONEN ZEHAZTASUNAK, FIDAGARRITASUNAK ETA EDUKIAK EZ DUTE BERMERIK IZANGO, EZ ESPLIZITURIK, EZ INPLIZITURIK, INDARREAN DAGOEN LEGEAK HORI ADIERAZI EZEAN, EZ ETA, BESTEAK BESTE, HELBURU JAKIN BATERAKO MERKATURATZE-BERMERIK ETA EGOKI IZATEAREN ONDORIOZKO BERMERIK ERE. NOKIAK ESKUBIDEA DU EDOZEIN UNETAN, AURREZ JAKINARAZI GABE, DOKUMENTU HAU BERRIKUSI EDO BALIOGABETZEKO.

Aplikazio eta produktu jakin batzuk eskura egotea aldatu egin daiteke eskualde batetik bestera. Jarri harremanetan Nokiaren banatzailearekin, xehetasun gehiagori eta aukeran dauden hizkuntzei buruzko informazioa izateko. Esportazioa kontrolatzea Gailu honek AEBetako eta beste herrialde batzuetako araudien eta legeen mendeko osagaiak, teknologia edo softwarea izan ditzake. Debekatuta dago legeak urratzea.

FCC / INDUSTRY CANADA-REN OHARRA Gailuak eragina izan dezake irratiaren edo telebistaren seinalearen harreran (adibidez, telefonoa hargailu batetik gertu erabiltzen denean). FCCk edo Industry Canadak telefonoa gehiago ez erabiltzeko eska diezazukete, interferentzia horiek ezaba ezin badaitezke. Laguntza behar izanez gero, jarri harremanetan banatzailearekin. Gailu honek FCC araudien 15. atala betetzen du. Bi baldintza hauen baitan dago funtzionamendua: (1) gailu honek ez du interferentzia kaltegarririk eragiten, eta (2) gailu honek interferentzia guztiak onartu behar ditu, baita nahi ez den funtzionamendua eragin dezaketen interferentziak ere. Nokiak espresuki onartu ez duen aldaketaren bat egiten bada, litekeena da erabiltzaileari ekipo hau erabiltzeko eskubidea baliogabetzea. Gailuarekin emandako hirugarrenen aplikazioak Nokiarekin elkartuta edo harremanetan ez dauden pertsonek edo erakundeek sortutakoak edo haienak izan daitezke. Nokiak ez du hirugarrenen aplikazioen gaineko copyright-ik, ez eta jabego intelektualaren eskubiderik ere. Beraz, Nokia ez da aplikazio horien euskarrien funtzioen eta azken erabiltzaileentzako euskarrien arduradun, ez eta aplikazioetako edo materialetako informazioaren arduradun ere. Nokiak ez du bermerik eskaintzen hirugarrenen aplikazioen kasuan.

APLIKAZIOAK ERABILTZEAN, ONARTZEN DUZU APLIKAZIO HORIEK BAKARRIK EMATEN DIRELA, BERME ESPLIZITURIK EDO INPLIZITURIK GABE, ETA APLIKATU BEHARREKO LEGEAK ONARTZEN DUENERA ARTE. HALABER, ONARTZEN DU EZ NOKIAK EZ HAREN FILIALEK EZ DUTELA BERMERIK ESKAINTZEN, EZ ESPLIZITURIK, EZ INPLIZITURIK, EZTA JABETZAREN, KOMERTZIALIZATZEAREN EDO HELBURU JAKIN BATERAKO EGOKITZEAREN BERMEAK EDOTA APLIKAZIOEK PATENTE, ©RIGHT, MARKA KOMERTZIAL EDO HIRUGARRENEN BESTE ZENBAIT ESKUBIDE BETETZEKO BERMEAK ERE.

1. edizioa. ES, 9251964

## **Edukiak**

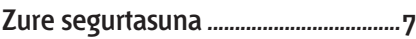

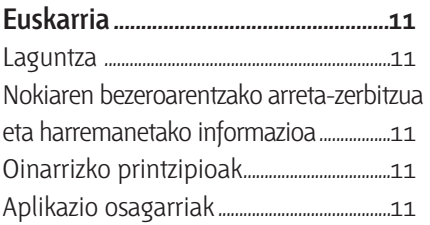

#### **Nokia N95................................................12**

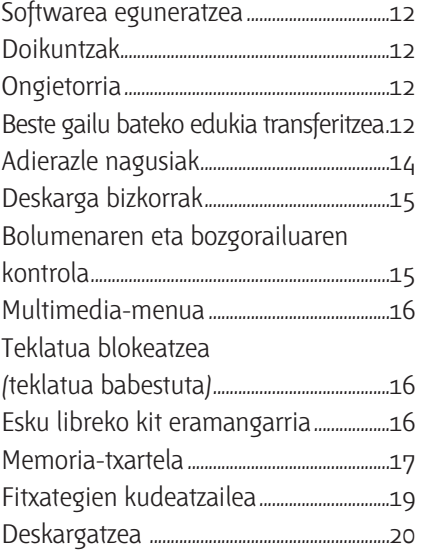

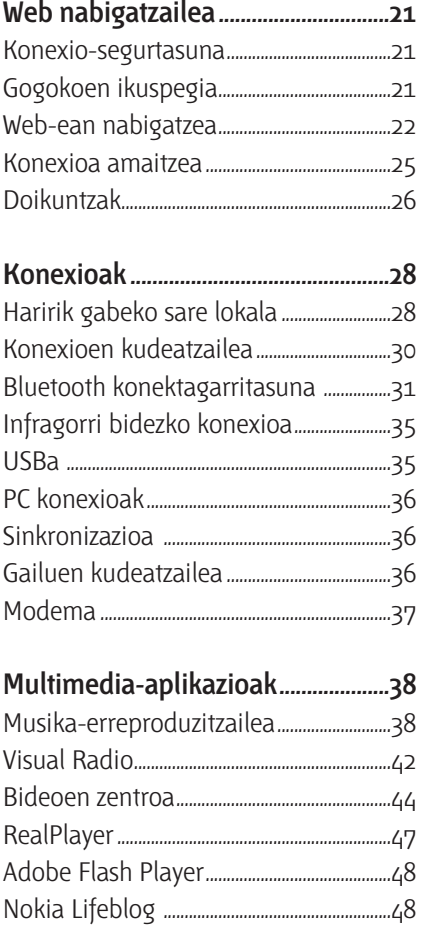

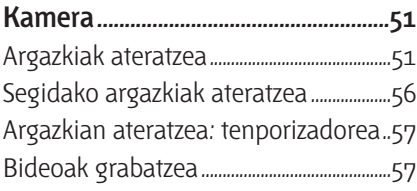

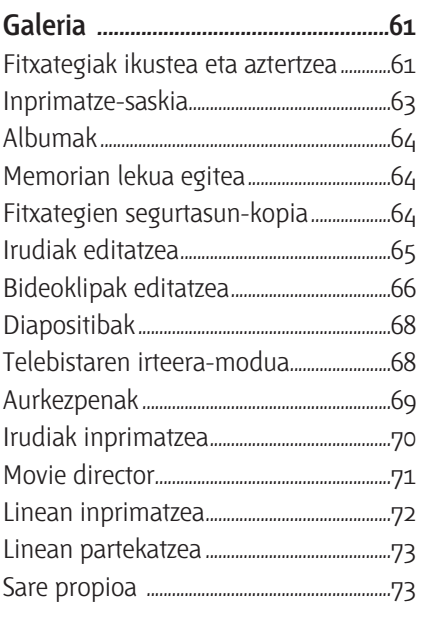

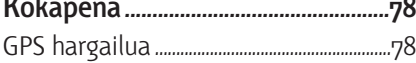

 $\mathbf{r}$ ÷.

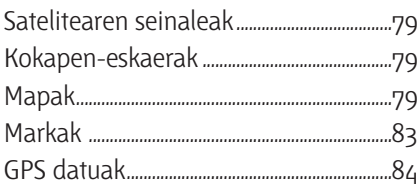

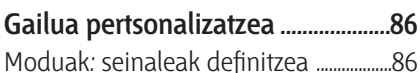

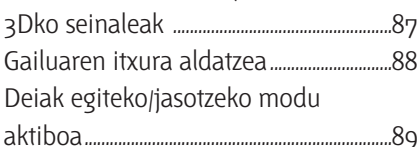

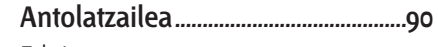

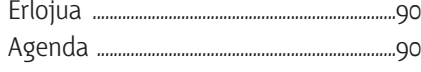

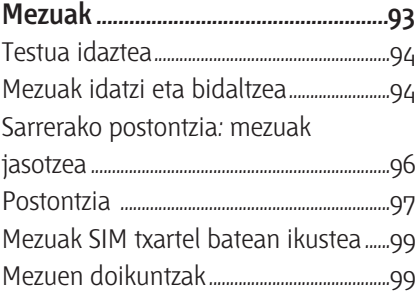

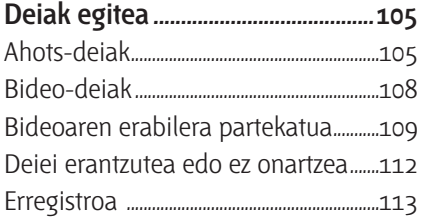

#### **Telefono-aurkibidea .......................115**

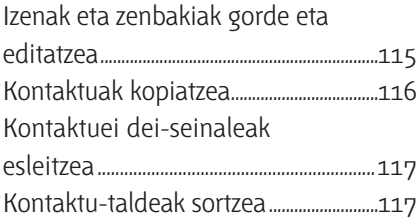

#### **Bulegoa.................................................119** Quickoffice ..........................................................119 Oharrak....................................................................120 Grabagailua ........................................................120 Adobe Reader....................................................120 Kalkulagailua......................................................121 Bihurgailua...........................................................121 Zip manager........................................................122 Haririk gabeko teklatua.............................122 Barra-kodearen irakurgailua.................122

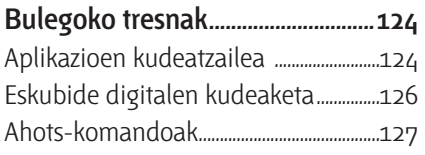

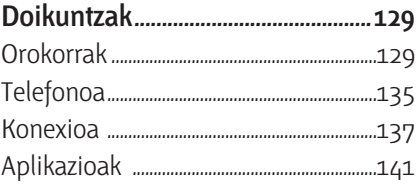

#### **Arazoak konpontzea:**

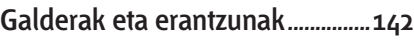

#### **Bateriari buruzko informazioa....146**

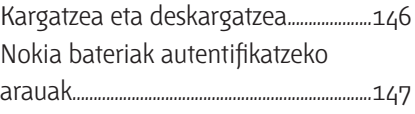

#### **Zainketa eta mantentze-lana ......149**

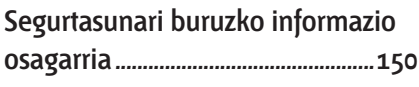

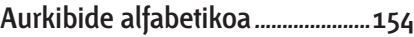

## **Zure segurtasuna**

Irakurri jarraibide erraz hauek. Arauak ez errespetatzea arriskutsua edo legez kontrakoa izan daiteke. Irakurri erabiltzailearen eskuliburu osoa informazio gehiago izateko.

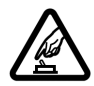

#### **PIZTU TELEFONOA ARRISKURIK GABE**

Ez piztu gailua mugikorrak erabiltzea debekatuta dagoen lekuetan edo interferentziak sor ditzakeen edo arriskuren bat ekar dezakeen lekuetan.

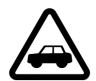

#### **ERREPIDEAN ERNE IBILTZEA FUNTSEZKOA**

DAErrespetatu tokian tokiko legedia. Gidatzen duzun bitartean, eskuak libre izan beti autoarekin maniobrak egin ahal izateko. Gogoratu errepidean gidatzeko lehen araua arretaz ibiltzea dela.

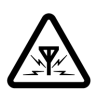

**INTERFERENTZIAK**

Gailu mugikor guztiek jaso ditzakete haien errendimenduari eragin diezaioketen interferentziak.

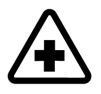

**ITZALI TELEFONOA OSPITALEETAN** Errespetatu murrizketa guztiak. Itzali gailua tresna mediko batetik gertu zaudenean.

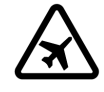

#### **ITZALI TELEFONOA HEGAZKINETAN**

Errespetatu murrizketa guztiak. Haririk gabeko gailuak —hala nola telefono mugikorrak— erabiltzeak interferentziak sor ditzake hegazkinetan.

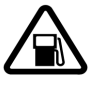

#### **ITZALI TELEFONOA GASOLINA-ZERBITZUGUNEETAN**

Ez erabili gailua gasolinazerbitzuguneetan. Ez erabili erregaietatik edo produktu kimikoetatik gertu.

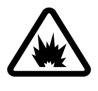

#### **ITZALI TELEFONOA LEHERGAIETATIK GERTU**

Errespetatu murrizketa guztiak. Ez erabili gailua leherketak egiten dituzten lekuetan.

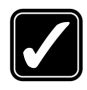

#### **ERABILI ZENTZUZ** Telefonoa posizio normalean bakarrik erabili, produktuaren dokumentazioan azaltzen den bezala. Ez ukitu antena beharrezkoa ez bada.

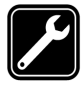

#### **ZERBITZU GAITUA**

Zerbitzu teknikoetako langile gaituek soilik instala edo konpon dezakete produktua.

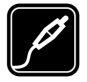

#### **OSAGARRIAK ETA BATERIAK** Fabrikatzaileak onartutako osagarriak eta bateriak bakarrik erabili. Ez konektatu bateraezinak diren produktuak.

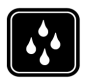

#### **URAREKIKO ERRESISTENTZIA** Zure gailuak ezin du ura

jasan. Ez ezazu busti.

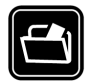

#### **SEGURTASUN-KOPIAK**

Gogoratu telefonoan gordetzen duzun informazio garrantzitsu guztiaren segurtasun-kopiak egitea edo idatziz erregistratzea.

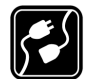

#### **BESTE GAILU BATZUEKIKO**

**KONEXIOA** Beste gailu batekin konektatu nahi baduzu, lehenik irakurri dagokion erabiltzailearen gidaliburua, segurtasunjarraibideak zein diren ongi jakiteko. Ez konektatu bateraezinak diren produktuak.

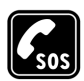

#### **LARRIALDI-DEIAK**

Egiaztatu gailuaren telefonofuntzioa piztuta eta martxan dagoela. Sakatu amaitzeko tekla behar adina aldiz pantaila ezabatzeko eta deiak egiteko/jasotzeko modura itzultzeko. Markatu larrialdizenbakia eta sakatu deitzeko tekla. Adierazi zure kokapena. Ez eten deia horretarako baimena ematen dizuten arte.

## **Gailuari buruz**

Eskuliburu honetan deskribatutako esku libreko gailua sare hauetan erabil daiteke: (E)GSM 850, 900, 1800 eta 1900 eta UMTS 2100. Sareei buruz informazio gehiago izateko, jarri zure zerbitzuhornitzailearekin harremanetan.

Gailu honetako funtzioak erabiltzean, errespetatu legeak eta tokiko tradizioak, baita pribatutasuna eta gainerakoen legezko eskubideak ere, copyright-a barne.

Copyright-en babesak direla eta, agian, irudi, musika —dei-tonuak barne— eta beste eduki batzuk ezingo dituzu kopiatu, aldatu, transferitu edo berriro bidali.

Gailu honek Interneterako konexioak eta konektatzeko beste zenbait metodo onartzen ditu. Ordenagailuetan bezala, baliteke birusak, mezu eta aplikazio kaltegarriak eta beste hainbat eduki kaltegarri jasotzea. Kontuz ibili, eta soilik konfiantzako iturrietatik datozen mezuak ireki, konektatzeko eskaerak eta instalazioak onartu eta edukia deskargatu. Gailuaren segurtasuna areagotzeko, gomendagarria da softwarea aldizka eguneratzeko zerbitzua duen antibirusa instalatzea eta firewall aplikazio bat (suebakia) erabiltzea.

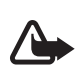

**Oharra:** gailu honen funtzioak erlojuaren alarma salbu— erabiltzeko, piztuta egon behar du. Ez piztu haririk gabeko gailua interferentziak sor ditzakeen edo arriskuren bat ekar dezakeen lekuetan.

Bulegotika-aplikazioek Microsoft Word-en, PowerPoint-en eta Excelen (Microsoft Office 2000, XP y 2003) ohiko funtzioak onartzen dituzte. Ezin dira fitxategi-formatu guztiak ikusi edo aldatu.

Funtzionatzen ari den bitartean —hala nola bideo partekatuaren saio aktiboetan edo abiadura bizkorreko datu-konexioetan—, baliteke gailua berotzea. Gehienetan, normala da hori. Gailuak ez duela ondo funtzionatzen uste baduzu, eraman ezazu hurbilen duzun baimenduriko zerbitzu teknikora.

Aurrez instalatutako gogokoak eta hirugarrenen Interneteko guneetarako estekak izan ditzake gailuak. Halaber, hirugarrenen guneetara sar zaitezke gailuaren bidez. Hirugarrenen guneak ez daude Nokiarekin afiliatuta, eta Nokiak ez du horien gaineko erantzukizunik. Gune horietara sartzen bazara, ardura berak hartu beharko dituzu segurtasunari eta edukiari dagokionez.

Baliteke gidaliburu honetako irudiak eta zure gailuko pantailakoak berdinak ez izatea.

## **Sare-zerbitzuak**

Telefonoa erabiltzeko, haririk gabeko zerbitzuen hornitzaile baten zerbitzuak kontratatu behar dituzu. Funtzio askok sareko funtzio bereziak behar dituzte. Funtzio horiek ez daude erabilgarri sare guztietan; baliteke sare-zerbitzuak erabili ahal izateko zerbitzu-hornitzailearekin konponketa espezifikoak egin beharra izatea beste sare batzuetan. Zerbitzuhornitzaileak aplikatu beharreko kostuen berri emango dizu. Litekeena da sare batzuek zenbait muga izatea eta horiek sare-zerbitzuak erabiltzeko moduan eragitea. Adibidez, baliteke sare batzuek ez onartzea hizkuntzari dagozkion zenbait karaktere eta zerbitzu,

eta litekeena da zerbitzu-hornitzaileak eskatu izana funtzio batzuk gailuan erabilgarri edo aktibatuta ez egotea. Hala bada, funtzio horiek ez dira agertuko zure telefonoaren menuan. Gailuak konfigurazio berezia izan dezake; esate baterako, aldaketak menuko izenetan, menuen ordenan eta ikonoetan. Jarri harremanetan zure zerbitzu-hornitzailearekin informazio gehiago jaso nahi baduzu.

Gailu honek WAP 2.0 (HTTP eta SSL) protokoloak onartzen ditu, eta horiek TCP/IP protokoloekin exekutatzen dira. Gailu honetako funtzio batzuek (esate baterako, MMSak, nabigazioa eta posta elektronikoa) sarea behar dute teknologia horiek erabili ahal izateko.

### **Osagarriak, bateriak eta kargagailuak**

Bateria kendu aurretik, ziurtatu beti telefonoa itzalita eta kargagailutik deskonektatuta dagoela.

Telefonoarekin edozein kargagailu erabili aurretik, egiaztatu kargagailuaren modelo-zenbakia. Kargagailu hauek erabiliz elikatzeko diseinatuta dago gailua: DC-4, AC-4 edo AC-5. Bestalde, AC-1, ACP-8, ACP-9, ACP-12 edo LCH-12 kargagailuekin ere elika daiteke, CA-44 kargagailuaren egokigailuarekin erabiltzen denean.

Gailu honekin BL-5F bateria erabili behar da.

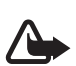

Oharra: Nokiak modelo honentzat onartutako bateriak, kargagailuak eta osagarriak soilik erabili. Beste edozein mota erabiliz gero, telefonoaren onarpen edo berme guztiak bertan behera geratu daitezke, eta arriskutsua izan daiteke.

Onartutako osagarriren bat badagoen jakiteko, jarri harremanetan banatzailearekin. Edozein osagarriren elikatze-haria deskonektatzeko, heldu entxufeari eta egin tira handik, ez egin tira haritik.

## **Euskarria**

Modeloaren zenbakia: Nokia N95-1 Hemendik aurrera, Nokia N95.

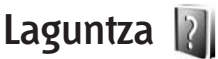

Gailuak laguntza-sistema bat du. Aplikazio bat irekita dagoenean, hautatu **Opciones** > **Ayuda** ikuspegi horretako laguntzara sartzeko.

Jarraibideak irakurtzen ari zarenean, bigarren mailan irekita dagoen aplikaziora igaro zaitezke; horretarako, luze sakatu  $\mathbf{\hat{y}}$  tekla.

Laguntza menu nagusitik irekitzeko, hautatu **Aplicaciones** > **Ayuda**. Hautatu aplikazio bat, dagozkion laguntzagaien zerrendak ikusteko.

### **Nokiaren bezeroarentzako arreta-zerbitzua eta harremanetako informazioa**

Kontsulta ezazu www.nokia.com/ support gunea edo Nokiaren zure herrialdeko web gunea, gidaliburu honen azken bertsioa eskuratzeko, informazio osagarria irakurtzeko, deskargak egiteko eta Nokiaren produktuei lotutako zerbitzuak zein diren jakiteko.

Nokiaren produktuak eta zerbitzuak erabiltzeko moduari buruzko informazioa aurkituko duzu web gunean. Bezeroentzako arretazerbitzuarekin harremanetan jarri nahi izanez gero, kontsultatu Nokiaren harremanetarako zentroen zerrenda www.nokia.com/customerservice gunean.

Mantentze-lanetako zerbitzu bila bazabiltza, www.nokia.com/repair gunean jakin dezakezu gertuen duzun Nokiaren zerbitzu-zentroaren helbidea.

## **Oinarrizko printzipioak**

Ikus oinarrizko printzipioen gidaliburua, teklei eta osagaiei buruzko informazioa lortzeko eta gailua konfiguratzeko argibideak izateko.

## **Aplikazio osagarriak**

Nokiako eta beste zenbait enpresatako programatzaileek hainbat aplikazio sortu dituzte Nokia N95 gailuari ahalik eta etekin handiena ateratzeko. Aplikazio horiek aplikazio osagarrien liburuxkan azaltzen dira. Nokia N95 produktuaren web orrian daude eskuragarri, www.nokia.com/support helbidean edo Nokiaren tokiko web gunean.

## **Nokia N95**

## **Softwarea eguneratzea**

Funtzio eta prestazio berriak eta errendimendu handiagoa dituen software-eguneratzeak eskain ditzake Nokiak. Eguneratze horiek PC Nokia Software Updater aplikazioarekin eska ditzakezu. Gailuaren softwarea eguneratzeko, nahitaezkoa da Nokia Software Updater aplikazioa eta Microsoft Windows 2000 edo XPrekin bateragarria den PC bat edukitzea, baita banda zabaleko Interneterako sarbidea eta gailua PCra konektatzeko datu-kable bateragarria izatea ere.

Informazio gehiago izateko eta Nokia Software Updater aplikazioa deskargatzeko, ikus www.nokia.com/ softwareupdate edo Nokiaren tokiko web gunea.

## **Doikuntzak**

MMSetarako, GPRSrako, sekuentzietarako (streaming) eta mugikorrentzako Interneterako doikuntzak automatikoki konfiguratuta egoten dira haririk gabeko zerbitzuen hornitzailearen informazioaren arabera. Litekeena da gailuak zerbitzuhornitzailearen doikuntzak instalatuta edukitzea. Bestela, mezu berezi gisa jaso edo zerbitzu-hornitzaileari eska diezazkiokezu.

## **Ongietorria**

Gailua pizten den lehen aldian, **Bienvenida** pantaila agertzen da. Hautatu aukera hauetako bat:

- **Asisten. ajustes:** doikuntza bat baino gehiago konfiguratzeko. Ikus aplikazio osagarriei buruzko liburuxka.
- **Transfer. datos:** Nokia gailu bateragarri batetik edukiak —hala nola kontaktuak eta telefono-aurkibideko sarrerak transferitzeko. Ikus 'Beste gailu bateko edukia transferitzea', 12. orrialdean.
- Erakustaldia: gailuaren erakustaldi bat ikusteko.

**Bienvenida** pantaila geroago irekitzeko, sakatu ás adelante, pulse eta hautatu **Aplicaciones** > **Bienvenida**. Aplikazio indibidualetara ere sar zaitezke haien menuko kokapenetan.

#### **Beste gailu bateko**  d. **edukia transferitzea**

Bluetooth konexioaren eta infragorrien bidez edukiak transferi ditzakezu (adibidez, kontaktuak) Nokiaren gailu bateragarri batetik zure Nokia N95era. Gailuak jakinarazi egingo dizu beste gailua bateragarria ez bada.

Edukia transferitzeko erabili nahi duzun gailuaren modeloaren araberakoa da transferi daitekeen eduki-mota. Beste gailuak sinkronizazioa onartzen baduzu, gailu horretako eta zure Nokia N95eko datuak sinkroniza ditzakezu.

Beste gailua ezin bada piztu SIM txartelik gabe, zure SIM txartela sar dezakezu. Nokia N95 SIM txartelik gabe pizten bada, lineatik kanpo modua aktibatzen da automatikoki.

#### **Edukia transferitzea**

- **1** Nokia N95ean aplikazioa lehen aldiz erabiltzeko, hautatu **Bienvenida** aplikazioa edo sakatu , eta hautatu **Herramientas** > **Transfer.** Aplikazioa lehendik erabili baduzu eta beste transferentzia bat egin nahi baduzu, hautatu **Transferir datos**.
- **2** Hautatu datuak transferitzeko Bluetooth konexioa edo infragorriak erabili nahi dituzun. Bi gailuek hautatutako konexio-motarekin bateragarriak izan behar dute.
- **3** Bluetooth konexioa hautatzen baduzu: Nokia N95ak Bluetooth konexioa duten gailuak bila ditzan, hautatu **Continuar**. Hautatu zerrendan edukia zer gailutatik transferitu nahi duzun. Nokia N95ean kodea sartzeko eskatuko dizu.

Idatzi kode bat (1-16 digitu) eta hautatu **Aceptar**. Idatzi kode berbera beste gailuan, eta hautatu **Aceptar**. Gailuak lotuta daude. Ikus 'Gailuen arteko loturak ezartzea', 33. orrialdean.

Gailuaren modelo batzuetan, **Transf. datos** aplikazioa beste gailura bidaltzen da mezu gisa. **Transf. datos** beste gailuan instalatzeko, ireki mezua eta jarraitu pantailako jarraibideei. Infragorriak hautatzen badituzu, konektatu bi gailuak. Ikus 'Infragorri bidezko konexioa', 35. orrialdean.

**4** Nokia 95ean, hautatu beste gailutik transferitu nahi duzun edukia.

Edukia beste gailuaren memoriatik transferitzen da, Nokia N95ean dagokion kokalekura. Transferitu nahi den datu-kopuruaren araberakoa da transferentziaren iraupena. Transferentzia bertan behera utzi eta beste une batean jarraitzeko aukera duzu.

Beste gailuak sinkronizazioa onartzen badu, datuak bi gailuetan eguneratuta egotea ere lortu ahal izango duzu. Nokia gailu bateragarri batekin sinkronizazioa martxan jartzeko, hautatu **Teléfonos**, joan gailura, eta hautatu **Opciones** > **Sincronizar**. Jarraitu pantailako argibideei.

Sinkronizazioa bi norabidekoa da, eta bi gailuetako datuak baliokideak izango dira. Gailu bateko elementu bat ezabatzen bada, bestetik ere ezabatu egiten da sinkronizatzean; sinkronizazioarekin ezin dira leheneratu ezabatutako elementuak.

Aurreko transferentzien erregistroa ikusteko, hautatu **Registro transf.**

## **Adierazle nagusiak**

**Y** Gailua GSM sare batean erabiltzen ari zara.

3G Zerbitzua UMTS sare batean erabiltzen ari zara (sare-zerbitzua).

 $\mathbf{\Sigma}$  Irakurri gabeko mezu bat edo gehiago dituzu **Mensajes** ataleko **Buzón entrada** karpetan.

 $\bullet$  Mezu berri bat jaso duzu posta elektronikoaren postontzian.

 $\triangle$  Mezuak **Buzón salida** karpetara bidaltzeko zain dituzu.

Galdutako deiak dituzu.

 agertzen da **Tipo de señal** aukera **Silencio** eta **Tono aviso mensaje** gisa ezartzen bada, eta **Tono aviso de correo** aukera **Desactivado** gisa ezartzen bada.

**TO** Telefono-teklatua blokeatuta dago.

**2** Alarma bat aktibatuta dago.

 $\mathbf Z$  Bigarren telefono-linea erabiltzen ari da (sare-zerbitzua).

 Gailuan jasotako dei guztiak beste zenbaki batera desbideratuko

dira. Bi telefono-linea baldin badituzu (sare-zerbitzua), linea aktiboa zein den adierazten du zenbaki batek.

**Q** EL eramangarri eta bateragarri bat dago gailura konektatuta.  $\bigotimes$  ikurrak adierazten du konexioa galdu egin dela.

Telebistako irteera-kable bateragarri bat dago gailura konektatuta.

**DTS** bateragarri bat dago gailura konektatuta.

 $\Box$  Datu-dei bat dago aktibatuta.

**K** Datu-paketeen konexioa (GPRS) martxan dago.  $\underline{\mathbf{X}}$  ikurrak konexioa atxikita dagoela esan nahi du eta ikurrak, berriz, konexioa erabil daitekeela.

 Datu-paketeen konexio bat aktibatuta dago EGPRS onartzen duen sarearen zati batean.  $\frac{1}{2}$ ikurrak konexioa atxikita dagoela esan nahi du eta ikurrak, berriz, konexioa erabil daitekeela. Ikonoek EGPRS sarean erabilgarri dagoela adierazten dute, baina gailuak ez du zertan EGPRS erabili datu-transferentzian.

19 Datu-paketeen konexioa (UMTS)  $\frac{36}{2}$ ikurrak konexioa atxikita dagoela adierazten du eta 39 ikurrak, berriz, konexioa erabil daitekeela.

 Gailua haririk gabeko sare lokala bila dezan konfiguratu duzu, eta haririk gabeko sare lokal bat dago erabilgarri. Ikus 'Haririk gabeko sare lokala', 28. orrialdean.

 Haririk gabeko sare lokalera konexioa aktibatuta dago enkriptatzea duen sare batean.

**Haririk gabeko sare lokalera** konexioa aktibatuta dago enkriptatu gabeko sarean.

 Bluetooth konexioa aktibatuta dago.

(\*) Bluetooth konexioaren bidez datuak transferitzen ari dira. Adierazlea keinuka hasten denean, gailua beste gailu batera konektatzen saiatzen ari dela esan nahi du.

 $\Box$  USB konexioa aktibo dago.

**Infragorri bidezko konexioa** aktibo dago. Adierazlea keinuka hasteak esan nahi du telefonoa beste gailu batekin konektatu nahian ari dela edo konexioa galdu egin dela.

## **Deskarga bizkorrak**

Gailuaren konfigurazioan, HSDPArekin duen bateragarritasuna aktiba edo desaktiba daiteke (high-speed downlink packet access; 3.5G ere esaten zaio). Ikus 'Datu-paketea', 140. orrialdean.

UMTS sareen zerbitzua da HSDPA, eta datuak abiadura handian deskargatzeko aukera ematen du.

HSDPArekin duen bateragarritasuna aktibatzen bada gailuan, eta HSDPArekin bateragarria den UMTS sare batera konektatzen bada gailua, bizkorrago deskarga daitezke datuak —hala nola mezuak, posta elektronikoa eta web orriak—, sare zelularraren bidez.

Datu-konexioaren erabilgarritasuna ikusteko edo haietara harpidetzeko, jarri harremanetan zerbitzuhornitzailearekin.

HSDPAk deskargatzeko abiadurari bakarrik eragiten dio; sarera datuak —hala nola mezuak edo posta elektronikoa— bidaltzeari ez dio eragiten.

## **Bolumenaren eta bozgorailuaren kontrola**

Dei bat aktibo duzunean edo doinu bat entzuten ari zarenean, sakatu bolumentekla, bolumena igotzeko edo jaisteko.

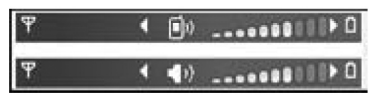

Bozgorailuarekin distantzia laburretik hitz egin eta entzuteko aukera dago; ez dago gailua belarri ondoan izan beharrik.

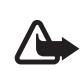

**Oharra:** bozgorailua erabiltzen duzunean, ez jarri telefonoa belarri ondoan, bolumena altuegia izan liteke eta.

Dei batean bozgorailua erabiltzeko, hautatu **Opciones** > **Activar altavoz**.

Bozgorailua desaktibatzeko, hautatu **Opciones** > **Activar teléfono**.

## **Multimedia-menua**

Multimedia-edukira eta aurrez definitutako aplikazioetara bizkor sartzeko aukera ematen du multimediamenuak.

Multimedia-menua irekitzeko, sakatu

 $\bigcirc$  edo, deiak egiteko/ jasotzeko moduan dagoela, ireki multimediateklak

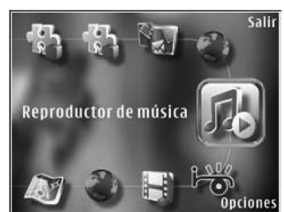

norabide bikoitzeko agintearen azpian.

Multimedia-menuan hara eta hona mugitzeko, erabili desplazamendutekla. Azkar mugitzeko, luze sakatu desplazamendu-tekla. Aplikazio bat irekitzeko, sakatu  $\bullet$ .

Aurrez zehaztutako zuzeneko sarbidea aldatzeko, hautatu **Opciones** > **Elems. menú**. Aplikazioen, nabigatzailearen gogokoen eta Visual Radion definitutako irrati-kanalen zuzeneko sarbideak ezabatu, gehitu edo antola daitezke.

Multimedia-menuaren itxura pertsonaliza daiteke. Bigarren mailan ageri diren irudiak aldatzeko, hautatu **Opciones** > **Imágenes de fondo** eta nahi duzun aukera. Handitzearen eta panoramikaren aukerak aktibatzeko eta desaktibatzeko, hautatu **Opciones** > **Efectos de imagen**. Soinuak aktibatzeko edo desaktibatzeko, hautatu **Opciones** > **Sonidos de menú**.

## **Teklatua blokeatzea (teklatua babestuta)**

Teklak blokeatzeko, sakatu  $\int$ eta, ondoren,  $\bigcap$ .

Teklak desblokeatzeko, ireki lerratze bikoitzeko agintea edo sakatu  $\int$ eta, ondoren,  $\lambda$ .

Teklak blokeatuta daudenean, kameraren lentearen tapa irekitzean desblokeatu egiten dira.

Teklatuaren blokeoa automatikoki desaktiba daiteke, zain egoteko denbora baten ondoren edo lerratze bikoitzeko agintea ixten denean. Ikus 'Segurtasuna', 131. orrialdean.

Teklatua blokeatuta egon arren, deitu daiteke telefonoan programatutako larrialdi-zenbaki ofizialera.

## **Esku libreko kit eramangarria**

EL eramangarri bat edo entzungailu bateragarriak konekta dakizkioke

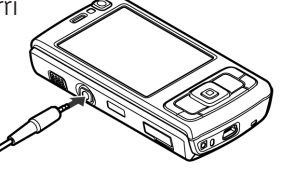

gailuaren Nokia AV konektoreari (3,5 mm). Litekeena da kablearen modua hautatu behar izatea.

Ez konektatu irteerako seinalea sortzen duten produktuak, gailuari kalte egin diezaiokete eta. Ez konektatu tentsioiturririk Nokia AV konektorera.

Kanpoko gailu bat edo Nokiak gailu honetarako onartzen ez duen EL eramangarri bat Nokia AV konektorera konektatzen duzunean, arretaz zaindu bolumena.

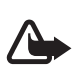

**Oharra:** esku libreko kit eramangarria erabiltzen baduzu, baliteke kanpoko soinuak ongi ez entzutea. Ez erabili esku libreko kita, arriskua sor daitekeen egoeretan.

EL eramangarria edo entzungailuak urruneko kontrol-unitate batekin —hala nola Nokia AD-43ren audiokontrolatzailearekin— erabiltzeko, konektatu unitatea gailuaren konektoreari, eta, ondoren, konektatu EL eramangarria edo entzungailuak unitateari.

EL eramangarri batzuek ez dute mikrofonorik. Telefono-deiak egiteko, urruneko kontrol-unitate batekin edo gailuaren mikrofonoarekin erabili EL eramangarri horiek.

Deiek irauten duten bitartean bolumena doitzeko EL eramangarriaren osagarri jakin batzuk erabiltzean —hala nola Nokiaren AD-43 audiokontrolatzailea—erabili gailuaren bolumen-tekla. Nokia AD-43ren audiokontrolatzaileak multimedia bolumenkontrolak ditu, eta soilik musika- edo

bideo-erreprodukzioen bolumena doitzeko aukera ematen dute.

### **Memoria-txartela**

Nokiak gailu honetan erabiltzeko onartutako microSD txartelak bakarrik erabili.

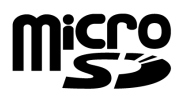

Sektoreak memoria-txartelentzat onartutako arauak erabiltzen ditu Nokiak, baina baliteke gailu honekin erabat bateragarriak ez izatea marka batzuk. Litekeena da bateragarriak ez diren txartelek txartela, gailua eta txartelean gordetako datuak kaltetzea.

Ez utzi memoria-txartelak haurren eskueran.

#### **Memoria-txartela sartzea**

**1** Jarri hatza memoriatxartela sartzeko zirrikituko taparen azpiko zuloan, eta ireki tapa. Egin tira tapatik eskuinera, banda ikusi arte, eta ireki alde batera.

**2** Sartu memoriatxartel bateragarri bat zirrikituan. Ziurtatu

txartelaren kontaktu-eremua gora eta zirrikitura begira dagoela.

**3** Bultza txartela barrurantz.

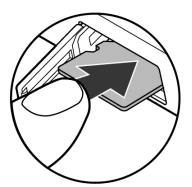

- Klik bat entzungo duzu txartela bere tokian sartzen denean.
- **4** Sartu berriro banda, eta itxi tapa. Ziurtatu tapa ongi itxita dagoela.

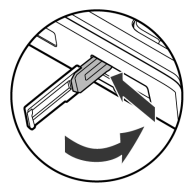

#### **Memoria-txartela ateratzea**

- $\mathbf{\Omega}$ 
	- **Garrantzitsua:** ez atera memoriatxartela martxan dagoenean, txartelera sartzen ari denean. Hori egiten baduzu, baliteke memoriatxartela eta gailua kaltetzea eta txartelean gordetako datuak galtzea.
- **1** Txartela atera aurretik, sakatu  $\bm{\mathrm{(}}$  ), hautatu **Extraer tarj. mem.**. Aplikazio guztiak itxi egingo dira.
- **2 Si retira la tarjeta de memoria se cerrarán todas las aplicaciones abiertas. ¿Retirarla?** agertzen denean, sakatu **Sí**.
- **3 Extraiga la tarjeta de memoria y pulse "Aceptar"** agertzen denean, ireki memoria-txartelaren zirrikituko tapa.
- **4** Sakatu memoria-txartela, zirrikitutik askatzeko.
- **5** Egin tira memoria-txarteletik. Gailua piztuta baldin badago, hautatu **Aceptar**.

#### **Memoria-txartela tresna**

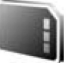

Sakatu  $\mathbf{\hat{y}}$ , eta hautatu **Herramientas** > **Memoria**.

Memoria-txartel bateragarri batean (erabilgarri badago) gailuaren memoriako informazioaren segurtasun-kopia egiteko, hautatu **Opciones** > **Copia seg. mem. tel.** Gailuak jakinarazi egingo dizu memoria-txartelak segurtasun-kopia sortzeko behar adina leku libre ez badauka.

Memoria-txarteleko informazioa gailuaren memoria bateragarrian leheneratzeko, hautatu **Opciones** > **Restaurar de tarj.**

Memoria-txartel bat berriro formateatzen denean, txarteleko datu guztiak behin betiko galtzen dira. Memoria-txartel batzuk formateatuta etortzen dira, baina beste batzuk formateatu egin behar dira. Galdetu hornitzaileari memoria-txartela erabili baino lehen formateatu behar duzun.

Memoria-txartel bat formateatzeko, hautatu **Opciones** > **Format. tarj. mem.** Hautatu **Sí** berresteko.

### **Fitxategien kudeatzailea**

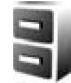

Gailuaren memorian edo memoriatxartel bateragarri batean (sartu baldin bada) fitxategiak eta karpetak bilatzeko, sakatu  $\mathcal{G}$ , eta hautatu **Herramientas** > **Gestor ar**. Gailuaren memoriaren ikuspegia irekitzen da  $\Box$  ). Sakatu  $\Box$  memoriatxartelaren ikuspegia irekitzeko (**10)**, erabilgarri baldin badago.

Fitxategi bat baino gehiago markatzeko  $\mathcal Q$ , luze sakatu  $\mathcal Q$ ,  $\mathcal Q$  edo sakatzen duzun bitartean. Karpeta baten fitxategiak lekuz aldatzeko edo kopiatzeko, hautatu **Opciones** > **Mover a carpeta** edo **Copiar a carpeta**.

Fitxategi bat bilatzeko, hautatu **Opciones** > **Buscar** eta zer memoriatan bilatu nahi duzun. Sartu fitxategiaren izenarekin bat datorren testu bat.

Gailuan zer datu-mota dituzun eta horiek zenbat memoria kontsumitzen duten ikusteko, hautatu **Opciones** > **Detalles de memoria**. Erabilgarri dagoen memoria-kantitatea **Memoria libre** aukeran bistaratzen da.

#### **Ez dago behar adina memoriarik: memorian lekua egitea**

Gailuaren funtzio askok memoria erabiltzen dute datuak gordetzeko. Gailuak ohartarazi egiten dizu gailua bera edo memoria-txartela agortzekotan daudenean.

Gailuaren memorian lekua egiteko, transferitu datuak memoria-txartel bateragarri batera (erabilgarri baldin badago) edo PC bateragarri batera.

Datuak ezabatu eta memorian lekua egiteko, erabili **Gestor ar.**, behar ez dituzun fitxategiak ezabatzeko, edo zoaz dagokion aplikaziora. Adibidez, hauek ezaba ditzakezu:

- **• Mensajes** ataleko karpetetako mezuak eta postontzitik berreskuratutako mezu elektronikoak
- **•** Gordetako web orriak
- **•** Kontaktuei buruzko informazioa
- **•** Agendako oharrak
- **Gest. aplics.** atalean agertzen diren eta dagoeneko behar ez diren aplikazioak
- Memoria-txartel bateragarri batean instalatutako aplikazioen instalaziofitxategiak (.sis); lehendabizi, egin instalazio-fitxategien segurtasunkopia bat PC bateragarri batean.

## **Deskargatzea**

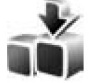

**Descargar** aukerarekin, elementuak —hala nola aplikazioak eta multimediafitxategiak— azter eta deskarga ditzakezu, eta gailuan instalatu Internetetik.

Sakatu  $\mathbf{\hat{y}}$ , eta hautatu **Descargar**. Elementuak kategoriatan banatuta daude, eta zerbitzu-hornitzaileek emandako katalogo eta karpetetan ageri dira. Elementu batzuk ordaindu egin behar dira, baina, normalean, aurrebista doan ikus dezakegu.

## **Web nabigatzailea**

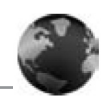

Sakatu  $\mathbf{\hat{y}}$  eta hautatu Web (sarezerbitzua).

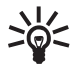

**Zuzeneko sarbidea: Web** aukera  $\sum_{i=1}^{N}$ Zuzeneko sarbidea: Web aukera deiak egiteko/jasotzeko egoeran.

**Web** aukerarekin, hipertestua markatzeko lengoaian (HTML) ikus ditzakezu web orriak Interneten, hasieran diseinatu ziren bezala, alegia. Halaber, gailu mugikorrentzat espezifikoki diseinatutako web orrietan nabiga dezakezu, eta hipertestua markatzeko lengoaia hedagarria (XHTML) edo haririk gabeko markaketa-lengoaia (WML) erabili.

**Web** aukerarekin, orri bateko eremuak handi edo txiki ditzakezu, **Minimapa** eta **Vista general página** erabili orrietan nabigatzeko, web informaziozerbitzarietako artikuluak eta blogak irakurri, gogokoetan web orriak gorde, eta edukiak deskargatu, besteak beste.

Ziurtatu zerbitzuak, prezioak eta tarifak erabilgarri daudela, zerbitzuhornitzaileari galdetuta. Zerbitzuak erabiltzeko argibideak ere emango dizkizute zerbitzu-hornitzaileek.

**Web** aukera erabiltzeko, Internetera konektatzeko sarbide-puntu bat behar duzu. Ikus 'Sarbide-puntuak', 138. orrialdean.

### **Konexio-segurtasuna**

Konexio batean  $\blacksquare$  segurtasunadierazlea agertzen bada , gailuaren eta pasabidearen edo Interneteko zerbitzariaren arteko datu-transmisioa zifratu egingo da.

Segurtasun-ikonoak ez du esan nahi pasabidearen eta eduki-zerbitzariaren (eskatutako baliabidea biltegiratzen duen lekua) arteko datuen transmisioa ziurra denik. Zerbitzu-hornitzaileak pasabidearen eta edukien zerbitzariaren arteko datu-transmisioa ziurtatzen du.

Baliteke zerbitzari batzuek (bankuetakoak, adibidez), segurtasun-ziurtagiriak behar izatea. Zerbitzariaren identitatea benetakoa ez bada edo gailuan segurtasunziurtagiri zuzenik ez badu, ohar bat bistaratuko da. Informazio gehiago izateko, jarri harremanetan zerbitzuhornitzailearekin. Ikus 'Ziurtagiriak kudeatzea' ere, 133. orrialdean, ziurtagiriei eta ziurtagirien xehetasunei buruzko informazio gehiago lortzeko.

## **Gogokoen ikuspegia**

**Favoritos auto** karpetan zerrenda edo gogokoen bilduma batetik web helbideak hautatzeko aukera ematen du gogokoen zerrendak.

Halaber, ikusi nahi duzun web orriaren URL helbidea idatz dezakezu zuzenean  $\left(\begin{array}{c} 1 \\ 1 \end{array}\right)$  eremuan.

 ikurrak adierazten du lehenespenezko sarbide-punturako definitutako hasierako orria dela.

URL helbideak gogoko gisa gorde ditzakezu Interneten nabigatzen ari zaren bitartean. Mezuetan jasotako helbideak ere gorde daitezke gogokoetan, baita gordetako gogokoak bidali ere.

Aurrez instalatutako gogokoak eta hirugarrenen Interneteko guneetarako estekak izan ditzake gailuak. Halaber, hirugarrenen guneetara sar zaitezke gailuaren bidez. Hirugarrenen guneak ez daude Nokiarekin afiliatuta, eta Nokiak ez du horien gaineko erantzukizunik. Gune horietara sartzen bazara, ardura berak hartu beharko dituzu segurtasunari eta edukiari dagokionez.

Nabigatzen ari zaren bitartean gogokoen zerrenda irekitzeko, sakatu  ${\bf 1}$ edo hautatu **Opciones** > **Favoritos**.

Gogoko baten xehetasunak editatzeko —esaterako, izenburua—, hautatu **Opciones** > **Gestor de favoritos** > **Editar**.

Gogokoen zerrendan, nabigatzailearen beste karpeta batzuk ere sar ditzakezu. **Web** aukerari esker, web orriak gorde egin ditzakezu nabigatzen ari zaren bitartean. **Páginas guardadas** karpetan, konexiorik gabe gorde dituzun orrien edukia ikus dezakezu.

Halaber, **Web** aukerari esker, nabigatzen ari zaren bitartean ikusten dituzun web

orrien segimendua ere egin dezakezu. **Favoritos auto** karpetan, ikusi dituzun orrien zerrenda bistara dezakezu.

**Infos Web** atalean, web informaziozerbitzarietan gordetako estekak eta zer blogetara harpidetu zaren ikus ditzakezu. Web informazio-zerbitzariak, oro har, albisteen erakunde nagusien orrietan, blog pertsonaletan eta albisteen titularrak eta artikuluen laburpenak ematen dituzten Interneteko komunitateetan egoten dira. Web informazio-zerbitzariek RSS eta ATOM teknologiak erabiltzen dituzte.

## **Web-ean nabigatzea**

 $\mathbf{\Omega}$ **Garrantzitsua:** kalte egin dezaketen programen aurkako babes eta segurtasun egokia eskaintzen dizuten konfiantzako zerbitzuak bakarrik erabili.

**Web** aukerarekin, hasieran diseinatu zituzten bezala ikus ditzakezu web orriak. Web orri batean nabigatzeko, gogokoen zerrendan, hautatu gogoko bat edo idatzi helbidea  $($   $\bullet)$  eremuan. Ondoren, sakatu  $\bigcirc$ .

Baliteke web orri batzuetako materialak —hala nola grafikoek edo soinuek memoria asko behar izatea ikusteko. Era horretako orriren bat kargatzean memoriarik gabe geratzen bada zure gailua, ez dira bistaratuko orriko grafikoak. Grafikorik ez duten web orrietan nabigatuz memoria aurrezteko, hautatu **Opciones** > **Ajustes** > **Página** > **Mostrar imágs./objeto**s > **No**.

**Iradokizuna:** Deiak egiteko/<br>jasotzeko egoerara itzultzek jasotzeko egoerara itzultzeko eta nabigatzailea bigarren mailan irekita uzteko, sakatu bitan  $\Omega$ edo J. Nabigatzailera itzultzeko, luze sakatu  $\mathbf{\hat{G}}$ tekla, eta hautatu nabigatzailea zerrendan.

Esteka bat irekitzeko eta hautaketak egiteko, sakatu . Esteka bat beste leiho batean irekitzeko, hautatu **Opciones** > **Ventana** > **Enlace en vent. nueva**.

Beste web orri bat ikusi nahi baduzu, haren helbidea sartzeko, hautatu **Opciones** > **Ir a dirección web**.

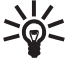

**Iradokizuna:** Nabigatzen ari zaren<br>bitartean gogokoen zerrendan bitartean gogokoen zerrendan gogoko gisa gordetako web orri bat ikusteko, sakatu 1 eta hautatu gogoko bat.

Zerbitzariaren orriko edukirik berriena berreskuratzeko, hautatu **Opciones** > **Opcs. navegación** > **Cargar de nuevo**.

Gogoko gisa aktibatutako orriko web helbidea gordetzeko, hautatu **Opciones** > **Guardar como favorito**.

Uneko nabigazio-saioan ikusi dituzun orrien argazkiak bistaratzeko ikusizko historia erabiltzeko, hautatu **Atrás** (erabilgarri egongo da **Lista de historial**  nabigatzailearen konfigurazioan gaitu baldin baduzu). Lehen ikusitako orri batera joateko, hautatu orria.

Nabigatzen ari zaren bitartean orri bat gordetzeko, hautatu **Opciones** > **Herramientas** > **Guardar página**.

Gailuaren memorian edo memoriatxartel bateragarri batean (sartuta baldin badago) gorde ditzakezu orriak, konexiorik gabe ikusteko. Orriak karpetetan ere multzoka ditzakezu. Orrietara geroago sartzeko, gogokoen zerrendan, hautatu **Páginas guardadas**.

Irekita dagoen orrirako bigarren mailako komando-zerrenda edo ekintzak irekitzeko, hautatu **Opciones** > **Opciones servicio** (web orriak onartzen badu).

Leiho bat baino gehiago automatikoki batera ireki ez daitezen, hautatu **Opciones** > **Ventana** > **Bloquear popups** edo **Permitir pop-ups**.

Nabigatzen ari zaren bitartean, zuzeneko sarbide hauek dituzu:

- Sakatu 1 zure gogokoak irekitzeko.
- Sakatu 2 uneko orrian hitz gakoak bilatzeko.
- Sakatu **3** aurreko orrira itzultzeko.
- Sakatu 5 irekita dauden leiho guztien zerrenda ikusteko.
- Sakatu **8** uneko orriaren ikuspegi orokorra bistaratzeko. Sakatu berriro  $\bf{R}$  nahi duzun orriaren atala handitzeko eta ikusteko.
- Sakatu **9** beste web helbide bat sartzeko.
- Sakatu **n** hasierako orrira joateko.
- Sakatu **\*** edo **#** orria handitzeko edo txikitzeko.

#### **Testua bilatzea**

Web orri aktiboan hitz gakoak bilatzeko, hautatu **Opciones** > **Buscar** > **Texto**, eta idatzi hitz gako bat. Bilaketaren aurreko emaitzara joateko, sakatu ... Bilaketaren hurrengo emaitzara joateko, sakatu  $\mathbf{\odot}$ .

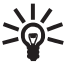

**Iradokizuna:** orrian hitz gakoak<br>bilatzeko sakatu **2**. bilatzeko, sakatu  $\, {\bf 2}$ .

### **Nabigatzailearen tresna-barra**

Tresna-barrarekin, gehien erabiltzen diren nabigatzaileko funtzioak hauta ditzakezu. Tresna-barra irekitzeko, sakatu  $\bigcirc$  web orriko leku huts batean. Tresna-barran batetik bestera mugitzeko, sakatu <**o** edo . Funtzio bat hautatzeko, sakatu  $\blacksquare$ .

Tresna-barran, konfiguratu aukera hauek:

- **• Enlaces más usados**, sarritan ikusten dituzun web helbideen zerrenda ikusteko.
- **• Vista general página**, web orri aktiboaren ikuspegi orokorra irekitzeko.
- **• Buscar**, orri aktiboan hitz gakoak bilatzeko.
- **• Cargar de nuevo**, orria eguneratzeko.
- **• Suscribir** (erabilgarrri baldin badago), web orri aktiboan erabilgarri dagoen informaziozerbitzarien zerrenda bat ikusteko eta horietako batean harpidetzeko.

#### **Edukiak deskargatzea eta eskuratzea**

Zenbait elementu deskarga ditzakezu; esaterako, dei-seinaleak, irudiak, operadoreen logotipoak eta bideoklipak. Elementu horiek doan edo ordainduta eskura daitezke. Dagokion aplikazioak gailuan deskargatutako elementuak kudeatuko ditu. Adibidez, argazki bat deskargatzen baduzu **Galería**n gordeko da.

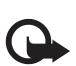

**Garrantzitsua:** instalatu eta erabili bakar-bakarrik jatorri seguruko aplikazioak eta softwareak; adibidez, Symbian Signed aplikazioak edo Java Verified™-en proba gainditu duten aplikazioak.

- **1** Elementua deskargatzeko, hautatu esteka.
- **2** Hautatu elementua eskuratzeko aukera egokia (adibidez, 'Erosi').
- **3** Irakurri arretaz ematen zaizun informazio guztia. Deskargatzen segitzeko, hautatu **Aceptar**. Deskargatzeko prozesua bertan behera uzteko, hautatu **Cancelar**.

Deskargatzen hastean, nabigaziosaioan uneko eta amaitutako deskargen zerrenda bistaratzen da. Zerrenda ere ikusteko, hautatu **Opciones** > **Descargas**. Zerrendan, zoaz elementu batera, eta hautatu **Opciones**, uneko deskargak bertan behera uzteko edo amaitutako deskargak ireki, gorde edo ezabatzeko.

#### **Minimapa**

**Minimapa**k informazio-kantitate handia duten web orrietan nabigatzeko aukera ematen du. **Minimapa** nabigatzailearen konfigurazioan gaitu bada, eta web orri handi batean nabigatzen ari bazara, **Minimapa** ireki egiten da, eta web orri horren ikuspegi orokorra bistaratzen du. **Minimapa** aukera batetik bestera mugitzeko, sakatu  $\bigcirc$ ,  $\bigcirc$ ,  $\bigcirc$  edo  $\bigcirc$ . Nahi duzun kokalekuan zaudenean, gelditu zaitez; **Minimapa** desagertu egingo da, eta hautatutako lekuan utziko zaitu.

**Minimapa** gaitzeko, hautatu **Opciones** > **Ajustes** > **Generales** > **Minimapa** > **Activada**.

### **Orriaren ikuspegi orokorra**

Informazio-kantitate handia duen web orri batean ari bazara nabigatzen, **Vista general página** erabil dezakezu orriak duen informazio-mota ikusteko.

Orri aktiboaren ikuspegi orokorra irekitzeko, sakatu 8. Orrian nahi den puntua bilatzeko, sakatu  $\bigcirc$ ,  $\bigcirc$ ,  $\bigcirc$ edo  $\bigcirc$ . Berriro sakatu **8**. nahi duzun orriaren atala handitzeko eta ikusteko.

#### **Web informazio-zerbitzariak eta blogak**

Web informazio-zerbitzariak XML formatuko web orriak dira, eta asko erabiltzen dituzte blogen erabiltzailekomunitateek eta albisteen erakundeek, titular berriak edo, esaterako, albiste berrien testu osoa partekatzeko. Blogak edo weblogak Interneteko egunkariak dira. Web informaziozerbitzari gehienek RSS eta ATOM teknologiak erabiltzen dituzte. Arrunta da web informazio-zerbitzariak web orrietan, blogetan eta wikietan azaltzea.

**Web** aukerak automatikoki detektatzen du web orri batek web informazio-zerbitzariak dituen ala ez. Web informazio-zerbitzari batean harpidetzeko, hautatu **Opciones** > **Suscribir** edo egin klik estekan. Zer web informazio-zerbitzaritan harpidetu zaren ikusteko, gogokoen zerrendan, hautatu **Infos Web**.

Web informazio-zerbitzari bat eguneratzeko, hautatu, eta, ondoren, sakatu **Opciones** > **Actualizar**.

Web informazio-zerbitzariak nola eguneratuko diren zehazteko, hautatu **Opciones** > **Ajustes** > **Infos Web**. Ikus 'Doikuntzak', 26. orrialdean.

### **Konexioa amaitzea**

Konexioa amaitzeko eta nabigatzailearen orria lineatik kanpo ikusteko, hautatu **Opciones** > **Herramientas** > **Desconectar**; bestela, konexioa amaitzeko eta nabigatzailea ixteko, hautatu **Opciones** > **Salir**.

 sakatzen baduzu, konexioa ez da amaituko, baina nabigatzailea bigarren mailan geratuko da.

Web orrietara egiten dituzun bisitei buruz sare-zerbitzariak jasotzen duen informazioa ezabatzeko, hautatu **Opciones** > **Borrar datos privacidad** > **Borrar cookies**.

#### **Cachea hustea**

Sartu zareneko informazioa edo zerbitzuak gailuaren cache memorian jasotzen dira.

Cachea memoria-kokaleku bat da, datuak aldi baterako gordetzeko erabiltzen dena. Pasahitza eskatzen duen informazio konfidentzialera sartzen saiatzen bazara edo sartzen bazara, hustu telefonoaren cachea erabiltzen duzun bakoitzean. Erabili dituzun informazioa eta zerbitzuak cache memorian jasotzen dira. Cachea husteko, hautatu **Opciones** > **Borrar datos privacidad** > **Borrar la caché**.

## **Doikuntzak**

Hautatu **Opciones** > **Ajustes**, eta konfiguratu aukera hauek:

#### **Doikuntza orokorrak**

**Punto de acceso**: sarbide-puntu lehenetsia aldatzeko. Ikus 'Konexioa', 137. orrialdean. Litekeena da zerbitzuhornitzaileak gailuko sarbide-puntu batzuk edo guztiak aurrez definitzea; agian, ezin dituzu aldatu, sortu, editatu edo ezabatu.

**Página de inicio**: aukeratu hasierako orria.

**Minimapa**: **Minimapa** gaitzen edo desgaitzen du. Ikus 'Minimapa', 25. orrialdean.

**Lista de historial**: nabigatzen ari zaren bitartean, uneko nabigazio-saioan ikusitako orrien zerrenda ikus dezazun **Atrás** hautaketa-tekla erabiltzeko, gaitu **Lista de historial**.

**Avisos de seguridad**: segurtasunoharrak bistaratu edo ezkutatu nahi dituzun hautatzeko.

**Script Java/ECMA**: aktibatu edo desaktibatu script-ak erabiltzeko aukera.

#### **Orriaren doikuntzak**

**Mostrar imágs./objetos**: hautatu nabigazioan irudiak eta beste zenbait objektu kargatu nahi dituzun. **No** aukeratzen baduzu, geroago kargatu ahal izango dituzu irudiak edo objektuak, nabigatzen ari zaren bitartean, hauek hautatuz: **Opciones** > **Herramientas** > **Cargar imágenes**.

**Tamaño de pantalla**: hautatu **Pantalla completa** edo ikuspegi arrunta, aukeren zerrendarekin.

**Codificación predet.**: testu-karaktereak ongi ez badira agertzen, beste kodetze-sistema bat aukera dezakezu, orri aktiboaren hizkuntzarekin bat datorrena.

**Bloquear pop-ups**: ireki edo itxi nabigazioan automatikoki bistaratzen diren leihoak.

**Recarga automática**: web orriak automatikoki egunera daitezen nahi baduzu, hautatu **Activada**.

**Tamaño de fuente**: definitu web orrietarako erabiliko den letra-tamaina.

#### **Pribatutasun-doikuntzak**

**Favoritos auto**: aktibatu edo desaktibatu gogokoak automatikoki biltzeko aukera. Ikusitako orrien helbideak **Favoritos auto** karpetan gordetzen jarraitu nahi baduzu, baina gogokoen ikuspegian ezkutatu egin baduzu karpeta, hautatu **Ocultar carpeta**.

**Guardado datos formul.**: era batera zein bestera sartutako datuak gorde nahi ez badituzu (orria kargatzen den hurrengo aldian erabiltzeko gorde daitezke), hautatu **Desactivado**.

**Cookies**: cookie-ak jasotzeko eta bidaltzeko aukera aktiba edo desaktiba dezakezu.

#### **Web informazio-zerbitzarien doikuntzak**

**Actualizaciones auto**: zehaztu web informazio-zerbitzariak automatikoki eguneratzea nahi duzun ala ez, eta zer maiztasunekin eguneratzea nahi duzun. Web informazioa automatikoki berreskura dezan konfiguratzen bada

aplikazioa, gerta liteke datu-kantitate handia transmititzea zerbitzuhornitzailearen sarearen bidez. Galdetu zerbitzu-hornitzaileari datutransmisioaren kostua zenbatekoa den.

#### **Punto acc. actualiz. auto**

(**Actualizaciones auto** gaitzen bada bakarrik erabil daiteke): hautatu eguneratzea egiteko erabili nahi den sarbide-puntua.

## **Konexioak**

## **Haririk gabeko sare lokala**

Zure gailuak haririk gabeko sare lokalak onartzen ditu. Haririk gabeko sare lokalarekin, zure gailua Internetera eta sare horretara konektatu dauden beste gailu bateragarrietara konekta dezakezu. Haririk gabeko sare lokalaren bidez zure gailua beste Universal Plug and Play (UPnP) gailu batzuekin nola erabili jakiteko, ikus 'Sare propioa', 73. orrialdean.

Haririk gabeko sare lokal bat erabiltzeko, haririk gabeko sare lokal batek erabilgarri egon behar du zure kokalekuan, eta zure gailuak harekin konektatuta egon behar du.

Herrialde batzuetan (esate baterako, Frantzian), mugak daude haririk gabeko sare lokala erabiltzeko. Kontsultatu tokiko agintariei informazio gehiago lortzeko.

Haririk gabeko sare lokala erabiltzen duten funtzioak edo beste funtzio batzuk erabiltzen diren bitartean bigarren mailan teknologia horiek aktibatzen direnean, bateria gehiago behar izaten da, eta bateriak gutxiago irauten du.

Gailua haririk gabeko sare lokalaren funtzio hauekin da bateragarria:

- **•** IEEE 802,11b/g estandarra
- Funtzionamenduko maiztasuna: 2,4 GHz

**•** WEP (Wired Equivalent Privacy) zifratze-metodoak, 128 bit bitarteko gakoekin, WiFi-ko sarbide babestuarekin (WPA) eta 802,1x-ekin. Sareak onartzen badu bakarrik erabil daitezke funtzio horiek.

#### **Haririk gabeko sare lokalaren konexioak**

Haririk gabeko sare lokala erabiltzeko, Interneteko sarbide-puntu bat (IAP) sortu behar da haririk gabeko sare lokal batean. Internetera konektatu behar duten aplikazioetarako erabili sarbide-puntua. Ikus 'Haririk gabeko sare lokaletarako sarbide-puntuak', 30. orrialdean.

**Garrantzitsua**: aktibatu beti eskura duzun metodo zifratuetako bat haririk gabeko sare lokalaren konexioaren segurtasuna areagotzeko. Zifratua erabiltzeak murriztu egiten du inor zure datuetara baimenik gabe sartzeko arriskua.  $\mathbf{\Omega}$ 

Interneteko sarbide-puntu batetik haririk gabeko sare lokal batera datu-konexio bat sortzen denean, haririk gabeko sare lokalaren konexioa ezartzen da. Haririk gabeko sare lokalaren konexio aktiboa itxi egiten da datu-konexioa amaitzean. Konexioa amaitzeko, ikus 'Konexioen kudeatzailea', 30. orrialdean.

Ahots-dei batean edo datu-pakete bat aktibo dagoenean, haririk gabeko sare lokala erabil dezakezu. Haririk gabeko sare lokaleko sarbide-puntu bakarrera konektatuta egon zaitezke aldi bakoitzean, baina aplikazio batek baino gehiagok Interneterako sarbide-puntu berbera erabil dezakete.

Gailua **Fuera de línea** moduan dagoenean, haririk gabeko sare lokala erabiltzen jarraitu ahal izango duzu (erabilgarri baldin badago). Ez ahaztu beharrezkoa dela segurtasun-baldintzak betetzea haririk gabeko sare lokalera konektatzeko eta sarea erabiltzeko.

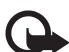

**Iradokizuna**: Bitartekora sartzeko **Iradokizuna**: Bitartekora sartzeko<br>kontrol bakarraren helbidea, zure gailua identifikatzen duena, zein den jakiteko (MAC helbidea), idatzi **\*#62209526#** deiak egiteko/ jasotzeko egoeran.

#### **Haririk gabeko sare lokalaren laguntzailea**

Haririk gabeko sare lokal batera konektatzeko eta haririk gabeko sare lokalarekin zure konexioak kudeatzeko aukera ematen ditu haririk gabeko sare lokalaren laguntzaileak.

Haririk gabeko sare lokalaren konexioa deiak egiteko/jasotzeko itxarote aktiboan dagoela, zure konexioa zer egoeratan dagoen erakusten du haririk gabeko sare lokalaren laguntzaileak. Erabilgarri dauden aukerak ikusteko, zoaz egoera erakusten duen lerrora, eta sakatu $\bullet$ .

Bilaketaren emaitzan haririk gabeko sare lokal bat baino gehiago agertzen badira —hala nola **Red WLAN encontrada**—, Interneteko sarbidepuntu bat (IAP) sortzeko eta web nabigatzaileak IAP hori erabiltzeko, hautatu egoera, **Iniciar navegac. Web** aukera eta sarea.

Segurtasuna gaituta duen haririk gabeko sare lokal bat hautatzen baduzu, dagozkion sarbide-kodeak sartzeko eskatuko dizu. Ezkutuko sare batera konektatzeko, sarearen izen zuzena sartu behar duzu: SSID (service set identifier).

Haririk gabeko sare lokal batera konektatuta baldin bazaude, Internetera sartzeko puntu baten izena eta **...conectado** bistaratzen dira. Web nabigatzailea IAP erabiliz abiaraz dadin, hautatu egoera eta **Continuar naveg. Web** aukera. Haririk gabeko sare lokalaren konexioa amaitzeko, hautatu egoera eta **Desconectar WLAN** aukera.

Haririk gabeko sare lokalaren bilaketa desaktibatuta baldin badago, eta haririk gabeko sare lokal bakar batera ere ez bazaude konektatuta, **Búsqueda WLAN desact.** agertzen da. Erabilgarri dauden haririk gabeko sare lokalen bilaketa aktibatzeko, hautatu **Búsqueda WLAN desact.** egoera.

Erabilgarri dauden haririk gabeko sare lokalak bilatzen hasteko, hautatu egoera eta **Buscar** WLAN aukera. Haririk gabeko sare lokalen bilaketa desaktibatzeko, hautatu egoera eta **Desact. búsqda. WLAN** aukera.

Menuan haririk gabeko sare lokalaren laguntzailera sartzeko, sakatu  $\mathcal{G}$  eta hautatu **Herramientas** > **Asist. WLAN**.

#### **Haririk gabeko sare lokaletarako sarbide-puntuak**

Irismen-eremuan erabilgarri dauden haririk gabeko sare lokalak bilatzeko, sakatu  $\Omega$ , eta hautatu **Herramientas** > **Asist. WLAN**. Haririk gabeko sare lokal batean Interneteko sarbide-puntu bat sortzeko, hautatu **Opciones** > **Definir punto acceso**. Zerrendan agertzen den sare baten xehetasunak ikusteko, hautatu **Opciones** > **Detalles**.

Aplikazio batek sarbide-puntu bat hautatzeko eskatzen dizunean, hautatu sortutako sarbide-puntua. Halaber, Interneteko sarbide-puntu bat sor daiteke **Buscar WLAN** hautatuz.

**Gest. con.** aukera ere erabil daiteke Interneteko sarbide-puntuak sortzeko. Ikus 'Haririk gabeko sare lokala', 31. orrialdean.

#### **Funtzionatzeko moduak**

Haririk gabeko sare lokalek funtzionatzeko bi modu dituzte: azpiegitura eta ad-hoc.

'Azpiegitura' funtzionatzeko erak bi komunikazio-mota izateko aukera ematen du: haririk gabeko gailuak sarbide-puntuaren gailu baten bidez haririk gabeko sare lokalera konektatzea elkarren artean, edo haririk gabeko gailuak sarbide-puntuaren gailu baten bidez sare lokal batera konektatzea kablearekin.

Ad-hoc funtzionamenduari dagokionez, gailuek batetik bestera bidali eta jaso ditzakete zuzenean datuak. Ad-hoc sarerako Interneteko sarbide-puntu bat sortzeko, ikus 'Sarbide-puntuak', 138. orrialdean.

### **Konexioen kudeatzailea**

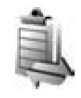

#### **Datu-konexioa**

Sakatu  $\mathbf{\mathcal{G}}$  eta hautatu **Herramientas** > **Gest. con.** > **Con. datos act.** Aktibo dauden konexioen ikuspegian irekita dauden datu-konexioak agertzen dira: datu-deiak **D**, datu-paketeen konexioak (횰edo <u>ゃ</u>) eta haririk gabeko sare lokalaren konexioak ((\*).

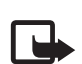

**Oharra**: baliteke zerbitzuhornitzailearen deien fakturaren denbora erreala aldatzea, sarearen ezaugarrien, fakturazioen biribiltzeen eta abarren ondorioz.

Konexioa amaitzeko, hautatu **Opciones** > **Desconectar**. Irekitako konexio guztiak ixteko, hautatu **Opciones** > **Desconectar todas**.

Konexio baten xehetasunak ikusteko, hautatu **Opciones** > **Detalles**. Bistaratutako xehetasunak konexiomotaren araberakoak dira.

#### **Haririk gabeko sare lokala**

Irismen-eremuan erabilgarri dauden haririk gabeko sare lokalak bilatzeko, sakatu  $\Omega$ , eta hautatu **Herramientas** > **Gest. con.** > **WLAN dispon**.

Erabilgarri dauden haririk gabeko sare lokalen bistan, zure sarearen irismeneremuaren barruan dauden haririk gabeko sare lokalak **(Infraestructura** edo **Ad-hoc**) eta seinalearen intentsitatearen adierazlea bistaratzen dira. Zifratua duten sareetarako, **bistaratzen da**, eta zure gailuak sarean konexio aktibo bat badu, bistaratzen da.

Sare baten xehetasunak ikusteko, hautatu **Opciones** > **Detalles**.

Sare batean Interneteko sarrera-puntu bat sortzeko, hautatu **Opciones** > **Definir pto. acceso**.

## **Bluetooth konektagarritasuna**

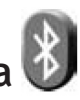

Kablerik gabe konekta zaitezke haririk gabeko Bluetooth teknologiarekin bateragarriak diren beste gailu batzuetara. Gailu bateragarri horiek telefono mugikorrak, ordenagailuak eta zenbait osagarri —hala nola esku libreko kita eta ibilgailuko kitak dituzte. Erabili kablerik gabe Bluetooth teknologia irudiak, bideoklipak, soinuklipak eta oharrak bidaltzeko; horrez gain, haririk gabe konektatu ahal izango duzu PC bateragarri

batekin (adibidez, fitxategiak transferitzeko). Bestalde, irudiak inprimatzeko inprimagailu bateragarri batera konektatzeko aukera duzu (**Impr. imágenes**). Ikus 'Irudiak inprimatzea', 70. orrialdean.

Haririk gabeko Bluetooth teknologia erabiltzen duten gailuak irrati-uhin bidez komunikatzen direnez, ez da beharrezkoa gailuak elkarren bistan egotea. Nahikoa da gailu batetik bestera 10 metro egotea (33 oin); hala ere, konexioan oztopoek (adibidez, paretak) edo beste gailu elektroniko batzuek interferentziak eragin ditzakete.

Gailu hau Bluetooth 2.0 zehaztapenarekin batera daiteke, eta profil hauek onartzen ditu: Advanced Audio Distribution Profile, Audio/Video Remote Control Profile, Basic Imaging Profile, Basic Printing Profile, Dialup Networking Profile, File Transfer Profile, Hands-Free Profile, Headset Profile, Human Interface Device Profile, Object Push Profile, SIM Access profile eta Synchronization Profile. Bluetooth teknologia onartzen duten beste gailu batzuekin erabil daitekeela bermatzeko, modelo honetarako Nokiak onartutako ekipoak bakarrik erabili. Egiaztatu fabrikatzaileekin ekipo honekin zein gailu erabil daitekeen.

Baliteke Bluetooth teknologia erabiltzean mugak izatea hainbat herritan. Galdetu tokiko administrazioari edo zerbitzu-hornitzaileari.

Bluetooth teknologia erabiltzen duten funtzioak edo beste funtzio batzuk erabiltzen diren bitartean bigarren mailan teknologia horiek aktibatzen direnean, bateria gehiago behar izaten da eta bateriak gutxiago iraungo du.

Gailua blokeatuta dagoenean, ezin da erabili Bluetooth konektagarritasuna. Ikus 'Telefonoa eta SIM txartela', 131. orrialdean, gailua blokeatzeari buruzko informazio gehiago lortzeko.

#### **Doikuntzak**

Sakatu  $\mathcal{G}$  eta hautatu **Herramientas** > **Bluetooth**. Aplikazioa lehen aldiz irekitzen duzunean, izena esleitu behar diozu gailuari.

Hauta ezazu aukera hauetako bat:

**Bluetooth**: gailu bateragarri batera kablerik gabe konektatzeko, lehendabizi, aktibatu Bluetooth konexioa **Activado** aukerarekin, eta, ondoren, ezarri konexioa. Bluetooth konexioa desaktibatzeko, hautatu **Desactivado**.

**Visibilidad mi teléf.**: haririk gabeko teknologia erabiltzen duten beste gailu batzuek zure gailua detekta dezaten, hautatu **Mostrado a todos**. Gailuaren bistaratzea aldatzeko (bistaratuta egotetik ezkutura egotera pasatzeko) denbora zehazteko, hautatu **Definir período**. Zure gailua besteek ez detektatzeko moduan jartzeko, hautatu **Oculto**.

**Nombre mi teléfono**: editatu Bluetooth haririk gabeko teknologia erabiltzen duten beste gailuen izena.

**Modo de SIM remota**: beste gailu batek (adibidez, ibilgailuko kit bateragarri bat) zure gailuko SIM txartela erabil dezan sarera konektatzeko, hautatu **Activado**. Informazio gehiago izateko, ikus 'Urruneko SIM modua', 34. orrialdean.

### **Segurtasun-aholkuak**

Bluetooth konexioa erabili behar ez duzunean, hautatu Bluetooth > **Desactivado** o **Visibilidad mi teléf.** > **Oculto**. Hala, hobeto kontrola daiteke nork aurki dezakeen zure gailua Bluetooth haririk gabeko teknologiarekin eta nor konekta daitekeen gailuarekin.

Ez parekatu gailu ezezagunekin, eta ez onartu horien konexio-eskaerarik. Hala, hobeto babes dezakezu zure gailua eduki kaltegarrien aurrean.

#### **Bluetooth konexioarekin datuak bidaltzea**

Aldi berean hainbat Bluetooth konexio egon daitezke aktibatuta. Adibidez, entzungailu bateragarri batzuetara konektatuta bazaude, aldi berean beste gailu bateragarri batera transferi ditzakezu fitxategiak.

Bluetooth konektibitate-adierazleen berri izateko, ikus 'Adierazle nagusiak', 31. orrialdean.

#### W**Iradokizuna**: Testua Bluetooth konexioaren bidez bidaltzeko, ireki **Notas**, idatzi testa, eta hautatu **Opciones** > **Enviar** > **Vía Bluetooth**.

- **1** Ireki bidali nahi duzun elementua gordeta dagoen aplikazioa. Adibidez, irudi bat beste gailu bateragarri batera bidaltzeko, ireki **Galería** aplikazioa.
- **2** Hautatu elementua eta **Opciones** > **Enviar** > **Vía Bluetooth**. Irismen-eremuaren barruan dauden Bluetooth haririk gabeko teknologiadun gailuak pantailan bistaratuko dira. Gailuen ikonoak:  $\Box$  ordenagailua,  $\Box$  telefonoa, audioaren eta bideoaren gailua  $\Gamma$ eta **\*** beste gailuren bat. Bilaketa eteteko, sakatu **Parar**.
- **3** Hautatu konektatu nahi duzun gailua.
- **4** Beste gailuak datuak transmititzeko aldez aurreko lotura ezarri behar badu, tonua jotzen du eta kode bat sartzeko eskatzen da. Ikus 'Gailuen arteko loturak ezartzea', 33. orrialdean.
- **5** Konexioa ezarri ostean, **Enviando datos** bistaratzen da.

**Iradokizuna**: Gailuen bilaketan, Madokizuna: Gailuen bilake helbidea) baino ezin dute bistaratu batzuek. Zure gailuaren helbide bakarra zein den jakiteko, sartu **\*#2820#** kodea deiak egiteko/ jasotzeko moduan.

#### **Gailuen arteko loturak ezartzea**

Gailu bateragarriekin loturak ezartzeko eta lotutako gailuak ikusteko, **Bluetooth** aplikazioaren ikuspegi nagusian, sakatu  $\bigcirc$ .

Gailuak lotu aurretik, sartzeko kode propioa sortu behar duzu (1-16 digitukoa), eta beste gailuarekin ados jarri kode berbera erabiltzeko. Erabiltzailearen interfazerik gabeko gailuek fabrikan ezarritako sarbidekodea dute. Sarbide-kodea behin bakarrik erabiltzen da.

- **1** Gailu batekin lotura bat sortzeko, hautatu **Opciones** > **Disp. vincul. nuevo.** Irismen-eremuaren barruan dauden Bluetooth haririk gabeko teknologiadun gailuak pantailan bistaratuko dira.
- **2** Hautatu gailua eta sartu kodea. Halaber, kode bera sartu behar da beste gailuan.

Audio-osagarri batzuk automatikoki konektatzen dira zure gailuarekin, lotura ezarri ostean. Bestela, mugitu osagarria hautatu arte, eta sakatu **Opciones** > **Conectar**.

Lotutako gailuak  $*_*$  ikurraren bidez adierazten dira gailuen bilaketan.

Gailu bat baimendu edo ez-baimendu gisa konfiguratzeko, markatu ezazu eta konfiguratu aukera hauetako bat:

**Fijar como autoriz**.: zure gailuaren eta gailu honen arteko konexioak ezar daitezke zuk ezer jakin gabe. Ez da beharrezkoa onartzea edo baimentzea. Erabili egoera hori zure gailuetarako (adibidez, entzungailu bateragarriak eta PCa) edo konfiantzako gailuetarako. ikurrarekin gailu baimenduak adierazten dira, lotutako gailuen ikuspegian.

**Fijar no autorizado**: gailu honetatik egiten diren konexio-eskaerak banaka onartu behar dira.

Lotura bat bertan behera uzteko, markatu gailua eta hautatu **Opciones**  > **Borrar**. Lotura guztiak bertan behera utzi nahi badituzu, hautatu **Opciones** > **Borrar todos**.

#### **Bluetooth konexioarekin datuak jasotzea**

Datuak Bluetooth konexio baten bidez jasotzen dituzunean, tonuak jotzen du eta mezua onartzen duzun galdetzen dizu. Onartzen baduzu, **bistaratuko** da, eta elementua **Mensajes** aukerako **Buzón entrada** karpetan sartuko da. Bluetooth konexio baten bidez jasotako mezuek bikonoa dute. Ikus 'Sarrerako postontzia: mezuak jasotzea'', 96. orrialdean.

#### **Urruneko SIM modua**

Autorako kit bateragarriarekin urruneko SIM modua erabiltzeko, aktibatu Bluetooth konexioa eta urruneko SIM modua erabiltzeko aukera gailuan. Ikus 'Doikuntzak', 32. orrialdean. Modu hori aktibatu aurretik, bi gailuek lotuta egon behar dute, lotura beste gailutik hasita. Gailuak lotzeko, erabili 16 digituko sarbide-kodea, eta konfiguratu beste gailua baimendu gisa. Ikus 'Gailuen arteko loturak ezartzea', 33. orrialdean. Aktibatu urruneko SIM modua beste gailuan.

Gailuan urruneko SIM modua aktibatuta baduzu, **SIM remota** agertzen da deiak egiteko/jasotzeko moduan. Telefonia mugikorraren sarerako konexioa desaktibatu egiten da, eta seinaren intentsitatearen adierazlean  $\blacktriangleright$ ikurra bistaratzen da; ezingo dituzu erabili SIM txartelaren zerbitzuak edo sare zelularraren estaldura behar duten funtzioak.

Haririk gabeko gailua urruneko SIM moduan dagoenean, konektatutako osagarri bateragarriak (hala nola ibilgailuko kita) deiak egiteko edo jasotzeko bakarrik erabil daitezke. Modu horretan dagoen bitartean, deirik ezingo duzu egin haririk gabeko gailuarekin, han programatutako larrialdi-zenbakietara izan ezik. Gailutik deitzeko, lehenengo urruneko SIM modutik irten beharko duzu. Gailua blokeatuta badago, lehendabizi, markatu desblokeatze-kodea.

Urruneko SIM modutik irteteko, sakatu pizteko tekla eta hautatu **Salir modo SIM rem.**

## **Infragorri bidezko konexioa**

Infragorri bidez datuak bidal ditzakezu (adibidez, bisita-txartelak, agendako oharrak edo multimedia-fitxategiak)

Ez zuzendu izpi infragorriak (IG) pertsona baten begietara zuzenean, eta ez utzi infragorriak erabiltzen dituen beste gailu batzuekin interferentziarik sortzen. Gailu hau 1 klaseko laser-produktua da.

gailu bateragarri batera.

#### **Datuak infragorri bidez bidaltzea eta jasotzea**

- **1** Egiaztatu gailu igorlearen eta hartzailearen infragorrien atakak bata besteari begira daudela eta ez dagoela bien artean oztoporik. Bi gailuen arteko tartea gehienez 1 metrokoa (3 oin) izatea aholkatzen da.
- **2** Gailu hartzailearen erabiltzaileak aktibatzen du infragorrien ataka.

Zure gailuko infragorrien ataka aktibatzeko eta datuak infragorrien bidez jasotzeko, sakatu  $\Omega$ , eta aukeratu **Herramientas** > **Infrarrojos**.

**3** Gailu bidaltzaileko erabiltzaileak, datuak transferitzen hasteko, hark nahi duen infragorrien funtzioa hautatuko du.

Datuak infragorri bidez bidaltzeko, bilatu nahi duzun fitxategia aplikazioan edo fitxategien kudeatzailean, eta hautatu **Opciones** > **Enviar** > **Vía infrarrojos**.

Infragorrien ataka aktibatzen denetik minutu bat pasatu ondoren datuak transferitzen hasi ez bada, utzi bertan behera konexioa eta, beharrezkoa bada, berrabiarazi.

Infragorri bidez jasotako elementuak mezuen sarrerako postontzian daude. Infragorri bidezko mezu berriak ikurrarekin adierazten dira.

Infragorri bidezko konexioaren adierazleetarako, ikus "Adierazle nagusiak", 31. orrialdean.

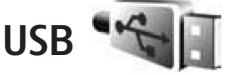

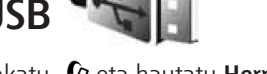

Sakatu  $\mathcal{G}$  eta hautatu **Herramientas** > **USB**.

Kablea konektatzen duzun bakoitzean gailuak USB kable-konexioaren helburua galde dezan, hautatu **Preguntar al conectar.** > **Sí**.

**Preguntar al conect.** Modua aktibatuta ez badago edo aktibo dagoen konexio batean modua aldatu nahi baduzu, hautatu **Modo USB**, eta konfiguratu aukera hauek:

**Reprod. multimedia**: Windows Mediaren erreproduzitzailearekin musika sinkronizatzeko. Ikus "Windows Mediaren erreproduzitzailearekin musika transferitzea", 41. orrialdean.

**PC Suite**: Nokiaren PC aplikazioak erabiltzeko, hala nola Nokia PC Suite, Nokia Lifeblog eta Nokia Software Updater.

**Transferencia datos**: zure gailuaren eta PC bateragarri baten artean datuak transferitzeko.

**Impresión imág.**: inprimagailu bateragarri batean irudiak inprimatzeko. Ikus 'Irudiak inprimatzea', 70. orrialdean.

## **PC konexioak**

PC bateragarriekin konektatzeko eta datu-komunikaziorako hainbat aplikaziorekin erabil daiteke gailua. Nokia PC Suite-rekin, adibidez, irudiak transferi ditzakezu zure gailuaren eta PC bateragarriaren artean.

Beti sortu behar duzu konexioa PCtik, gailuarekin sinkronizatzeko.

## **Sinkronizazioa**

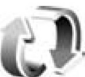

**Sinc.** aukerari esker, zure oharrak, agenda, testu-mezuak edo kontaktuak sinkroniza ditzakezu ordenagailu bateragarri bateko nahiz Interneteko zenbait aplikazio bateragarrirekin.

Sinkronizazioaren doikuntzak mezu berezi batean jaso ditzakezu. Ikus 'Datuak eta doikuntzak', 97. orrialdean.

**Sinc.** aukeraren ikuspegi nagusian, sinkronizatzeko moduak ikusiko dituzu. Sinkronizazio-modu batekin, zure gailua zerbitzari batean edo beste gailu bateragarri batean dagoen urruneko datu-base batekin sinkronizatzeko doikuntzak lortuko dituzu.

- 1 Sakatu  $\mathbf{\hat{y}}$ , eta hautatu **Herramientas** > **Sinc.**
- **2** Hautatu sinkronizazio-modu bat, eta sakatu **Opciones** > **Sincronizar**. Sinkronizazioa bertan behera utzi nahi baduzu amaitu aurretik, sakatu **Cancelar**.

## **Gailuen kudeatzailea**

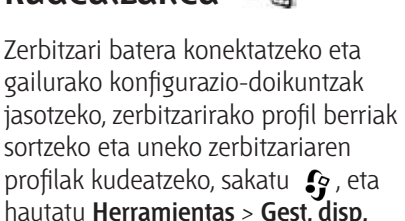

Zure zerbitzu-hornitzailearengandik eta enpresako informatika-sailetik zerbitzari-profilak eta zenbait konfigurazio-doikuntza jaso ahal izango dituzu. Konfigurazio-doikuntzek gailuaren hainbat aplikaziotan erabilitako doikuntzak eta konexiorako doikuntzak izan ditzakete, besteak beste.

Joan zerbitzariaren profilera, hautatu **Opciones**, eta konfiguratu aukera hauek:
**Iniciar configurac.**: zerbitzari batera konektatu eta gailurako konfiguraziodoikuntzak jasotzeko.

**Perfil servid. nuevo**: zerbitzariaren profil bat sortzeko.

Zerbitzari-profil bat ezabatzeko, joan zerbitzari horretara, eta sakatu  $\Gamma$ .

## **Modema**

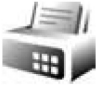

Sakatu  $\Omega$  eta hautatu **Herramientas** > **Módem**. Zure gailua infragorrien bidez PC bateragarri batera konektatzeko eta modem gisa erabiltzeko, sakatu  $\bullet$ . Gailuak nola konektatu jakiteko, ikus 'Infragorri bidezko konexioa', 35. orrialdean.

# **Multimedia-aplikazioak**

## **Musikaerreproduzitzailea**

**Reprod. música** aukerak AAC, AAC+, eAAC+, MP3 eta WMA fitxategiformatuak onartzen ditu. **Reprod. música** aukerak ez ditu nahitaez fitxategi-formatuen funtzio guztiak edo aldaera guztiak onartu behar.

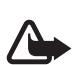

**Oharra**: entzun musika neurrizko bolumenean. Irratia etengabe oso ozen izateak, entzumena kalte dezake. Bozgorailua erabiltzen duzunean, ez jarri telefonoa belarri ondoan, bolumena altuegia izan liteke eta.

Gailuan abestiak sartzeko moduari buruzko informazioa eskuratzeko, ikus "Musika transferitzea", 41. orrialdean.

Egile-eskubideak babesteari buruzko informazio gehiago izateko, ikus "Eskubide digitalen kudeaketa", 126. orrialdean.

### **Abesti bat erreproduzitzea**

**Iradokizuna**: musika-<br> **IPC** erreproduzitzailea ire erreproduzitzailea irekitzeko, luze sakatu  $\bigcirc$ tekla. Multimediamenutik ere ireki dezakezu erreproduzitzailea. Ikus 'Multimedia menua', 16. orrialdean.

**1** Sakatu  $\Omega$  eta hautatu **Música**.

**2** Ikusi lerratze bikoitzeko taparen azpian dauden multimediateklak.

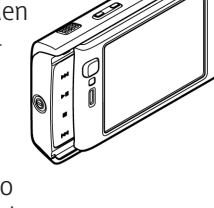

- **3** Hautatu abestia, abeslaria edo beste eremu bat.
- **4** Hautatutako abestia edo abestizerrenda erreproduzitzeko, sakatu ÞШ .

Erreprodukzioa **B** Ahora eteteko, sakatu

 $\blacktriangleright$   $\blacksquare$  eta, ondoren, sakatu **> 11** berriro.

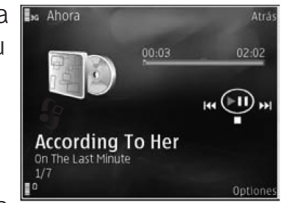

Erreprodukzioa geldiarazteko, sakatu .

Aurrera edo atzera bizkor egiteko, luze sakatu edo de tekla.

Hurrengo abestira joateko, sakatu Abestiaren hasierara joateko, sakatu . Aurreko abestira joateko, sakatu abestiaren lehenengo bi segundoetan.

Desplazamendu-tekla ere erabil dezakezu, erreproduzitzailea kontrolatzeko.

Ausazko ordenan erreproduzitzeko aukera aktibatzeko edo desaktibatzeko ( ), hautatu **Opciones** > **Aleatorio**.

Entzuten ari zaren abestia berriro entzuteko ( $\overrightarrow{P}$ ) edo abesti guztiak berriro entzuteko  $\left(\frac{1}{\sqrt{2}}\right)$ , edo errepikatzeko aukera desaktibatzeko, hautatu **Opciones** > **Repetir**.

Bolumena doitzeko, sakatu bolumentekla.

Musika erreproduzitzeko tonua aldatzeko, hautatu **Opciones** > **Ecualizador**.

Balantze eta irudi estereoa aldatzeko edo grabeak sendotzeko, hautatu **Opciones** > **Ajustes de audio**.

Erreprodukzioan, irudikatze bat bistaratzeko, hautatu **Opciones** > **Iniciar visualización**.

sakatu $\mathcal{G}$ . Deiak jasotzeko/egiteko egoerara itzultzeko eta musikaerreproduzitzailea bigarren mailan uzteko, sakatu  $\bigcup$  edo, irekita dagoen beste aplikazio batera aldatzeko, luze

#### **Musika menua**

Erreproduzitzeko musika gehiago hautatzeko, **Ahora** ikuspegian, hautatu **Opciones** > **Ir a Menú de música**.

Musika menuan, gailuan dagoen musika eta memoria-txartel bateragarrian (sartuta badago) dagoen musika ikus daiteke.

**Canciones** aukeran, abesti guztien zerrenda dago. Abestiak ordenatuta ikusteko, hautatu **Álbumes**, **Artistas**, **Géneros** edo **Compositores**. Erreprodukzio-zerrendak ikusteko, hautatu **Listas**.

Zure gailuan abesti-sorta eguneratu ondoren disko-bilduma eguneratzeko, hautatu **Opciones** > **Actualizar Discoteca**.

Erreproduzitzen ari den abestiaren ikuspegia irekitzeko, luze sakatu tekla.

#### **Erreprodukzio-zerrendak**

Erreprodukzio-zerrenda ikusteko eta kudeatzeko, musika menuan, hautatu **Listas**. Zerrenda hauek automatikoki bistaratzen dira: **Pistas más reprod.**, **Pistas recientes** eta **Adics. recientes**.

Erreprodukzio-zerrenda bakoitzaren xehetasunak ikusteko, hautatu **Opciones** > **Detalles de la lista**. Erreprodukzio-zerrenda bat sortzea

- **1** Hautatu **Opciones** > **Crear lista**.
- **2** Idatzi erreprodukziozerrendarentzako izen bat, eta sakatu **Aceptar**.
- **3** Hautatu abeslariak erreprodukziozerrendan sartu nahi dituzun abestiak hautatzeko. Sakatu elementuak eransteko. Abeslari baten abestien zerrenda bistaratzeko, sakatu  $\bigcirc$  . Zerrenda hori ezkutatzeko, sakatu  $\bigcirc$ .

**4** Zure abestiak hautatu dituzunean, sakatu **Hecho**. Memoria-txartel bateragarri bat sartuta badago, erreprodukzio-zerrenda txartel horretan gordetzen da.

Erreprodukzio-zerrenda irekita dagoela, beste une batean abesti gehiago sartzeko, hautatu **Opciones** > **Añadir canciones**.

Musika menuaren ikuspegi desberdinetatik, abestiak, bildumak, abeslariak, generoak edo konpositoreak erreprodukzio-zerrenda batean sartzeko, hautatu elementuak eta **Opciones** > **Añadir a una lista** > **Lista guardada** edo **Lista nueva**.

Erreprodukzio-zerrenda batetik abesti bat ezabatzeko, hautatu **Opciones** > **Eliminar de la lista**. Abestia zerrendatik ezabatzeak ez du esan nahi gailutik ere ezabatu genik, erreprodukziozerrendatik bakarrik kentzen da.

Erreprodukzio-zerrenda bateko abestiak berriro antolatzeko, joan mugitu nahi duzun abestira, eta hautatu **Opciones** > **Reordenar lista**. Abestiak hautatu eta beste toki batera eramateko, erabili desplazamendu-tekla.

## **Musika-denda**

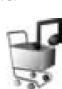

Musika-dendan (sare-zerbitzua), musika bila, azter eta eros dezakezu, gailuan deskargatzeko. Musika-dendako zerbitzuen aukera, erabilgarritasuna eta itxura aldatu egin daitezke.

Zerbitzu hori erabiltzeko, ezinbestekoa

da musika-denda konfiguratuta edukitzea eta Interneteko konexioa edukitzea. Informazio gehiago izateko, ikus "Musika-dendaren doikuntzak", 40. orrialdean, eta "Sarbide-puntuak", 138. orrialdean.

#### **Ir a Tienda de música**

- **1 Menú música** aukeran, hautatu **Opciones** > **Ir a Tienda de música**.
- **2** Hautatu pantailan bistaratzen diren aukeretako bat, dei-seinaleak bilatzeko, aztertzeko edo hautatzeko.

#### **Musika-dendaren doikuntzak**

Musika-dendako doikuntzen erabilgarritasuna eta itxura aldatu egin daitezke. Litekeena da doikuntzak lehenetsita edukitzea edo aldatzeko aukerarik ez izatea.

Doikuntzak lehenetsita ez badaude, seguru asko, hauxe zehaztu beharko duzu:

**Dirección**: idatzi Musika-denda zerbitzuaren web helbidea.

**Pto. acc. predet.**: hautatu musikadendara konektatzeko erabili nahi duzun sarbide-puntua.

**Nombre de usuario**: idatzi musikadendako zure erabiltzaile-izena.

**Contraseña**: idatzi musika-dendako zure pasahitza.

#### **Nombre de usuario** eta **Contraseña**

eremuak hutsik uzten badituzu, litekeena da konektatzen zarenean berriro idatzi behar izatea datu horiek. Musika-dendan, litekeena da doikuntzak editatu behar izatea. Horretarako, hautatu **Opciones** > **Ajustes**.

#### **Musika transferitzea**

PC bateragarri batetik edo beste gailu bateragarri batzuetatik musika transferi dezakezu, USB kable bateragarria edo Bluetooth konexioa erabilita. Informazio zehatza ikusteko, ikus "Bluetooth konexioa" 31. orrian.

Zure gailuan abesti-sorta eguneratu ondoren disko-bilduma eguneratzeko, **Menú música** menuan, hautatu **Opciones** > **Actualizar Discoteca**.

PCaren baldintzak musika transferitzeko:

- **•** Microsoft Windows XP sistema eragilea (edo berriagoa).
- **•** Windows Media-ren erreproduzitzailearen bertsio bateragarri bat. Windows Media-ren erreproduzitzailearen bateragarritasunari buruzko informazio zehatzagoa duzu Nokiaren web orrian, Nokia N95 gailuari buruzko atalean.
- **•** Nokia PC Suite 6,7 edo berriagoa.

#### **PC batetik musika transferitzea**

Musika transferitzeko, hiru modu erabil daitezke:

**•** Zure gailua mota guztietako datufitxategiak transferi ditzakeen kanpoko unitate gisa ikusteko PC batean,

konekta ezazu USB kable bateragarri batekin edo erabili Bluetooth konexioa. USB kablea erabili behar baduzu, hautatu **Transferencia datos**  konexio-modu gisa. Gailuarekin bateragarria den memoria-txartel bat sartu bat da.

- **•** Windows Media-ren erreproduzitzailearekin musika sinkronizatzeko, konektatu USB kable bateragarria eta hautatu **Reprod. multimedia** konexio-modu gisa. Gailuarekin bateragarria den memoria-txartel bat sartu bat da.
- **•** Nokia Music Manager Nokia PC Suiten erabiltzeko, konektatu USB kable bateragarria eta hautatu **PC Suite** konexio-modu gisa.

USBra konektatzeko modu lehenetsia aldatzeko, sakatu  $\hat{y}$  eta hautatu **Herramientas** > **USB** > **Modo USB**.

Nola Windows Media-ren erreproduzitzailea, hala Nokia Music Manager Nokia PC Suiten, optimizatu egin dira musika-fitxategiak transferitzeko. Nokia Music Managerekin musika transferitzeari buruzko informazioa lortzeko, kontsultatu Nokia PC Suite-ren erabiltzailearen eskuliburua.

#### **Windows Media-ren erreproduzitzailearekin musika transferitzea**

Musika sinkronizatzearen funtzionalitatea aldatu egin daiteke Windows Media-ren erreproduzitzailearen bertsioaren arabera. Informazio gehiago nahi izanez gero, kontsultatu Windows Media-ren erreproduzitzaileari dagozkion gidak eta laguntzak.

#### **Eskuz sinkronizatzea**

Zure gailua PC bateragarri batera konektatu ostean, Windows Mediaren erreproduzitzaileak eskuz sinkronizatzeko aukera hautatzen du, gailuan behar beste memoria libre ez badago. Eskuz sinkronizatzean, mugitu, kopiatu edo ezabatu nahi dituzun abestiak eta erreproduzitzeko zerrendak aukera ditzakezu.

Zure gailua lehen aldiz konektatzen duzunean, izen bat sartu beharko duzu; izen hori gailuaren izen gisa erabiliko da Windows Media-ren erreproduzitzailean.

#### **Eskuz egindako aukerak transferitzea:**

- **1** Zure gailua Windows Media-ren erreproduzitzailera konektatu ostean, hautatu nabigazio-taulan, gailu bat baino gehiago konektatuta egonez gero.
- **2** Sinkronizatzeko, eraman abestiak edo bildumak zerrendako taulara. Abestiak edo bildumak kentzeko, hautatu zerrendako elementu bat eta sakatu **Eliminar de la lista**.
- **3** Egiaztatu zerrendako taulan daudela sinkronizatu nahi dituzun fitxategiak, eta gailuan behar beste memoria libre dagoela. Sakatu **Iniciar sinc.**  sinkronizazioari ekiteko.

#### **Sinkronizazio automatikoa**

Windows Media-ren erreproduzitzailean fitxategiak transferitzeko lehenetsitako aukera aldatzeko, sakatu **Sinc.** aukeraren azpian dagoen gezia, hautatu zure gailua, eta sakatu **Definir sinc.** Aktibatu edo desaktibatu **Sinc. dispositivo automáticamente** egiaztatze-laukia.

**Sinc. dispositivo automáticamente** egiaztatze-laukia aktibatzen baduzu eta zure gailua konektatzen baduzu, zure gailuko disko-bilduma automatikoki eguneratuko da Windows Media-ren erreproduzitzailean aukeratutako erreprodukzio-zerrenden arabera.

Erreprodukzio-zerrendarik aukeratu ez bada, PCko disko-bilduma osoa aukeratuko da sinkronizaziorako. Gogoan izan zure gailuaren memorian edo gailu horrentzat bateragarria den txartelaren memorian sar daitezkeen fitxategiak baino gehiago izan ditzakeela PCko disko-bildumak. Informazio gehiago nahi izanez gero, kontsultatu Windows Media-ren erreproduzitzailearentzako laguntza.

Zure gailuko erreprodukzio-zerrendak ez daude Windows Media-ren erreproduzitzaileko erreprodukziozerrendekin sinkronizatuta.

# Visual Radio<sup>11</sup>

Sakatu  $\mathcal G$  eta hautatu **Aplicaciones** > **Radio**. Aplikazioa FM irrati gisa erabil dezakezu, sinkronizazio automatikoarekin eta kanalak gordeta, edo, bestela, pantailan irratiprogramarekin lotutako ikusizko informazio paraleloarekin, Visual Radio zerbitzua eskaintzen duten irratiak sintonizatzen badituzu. Zerbitzu horrek pakete-datuak erabiltzen ditu (sarezerbitzua). FM irratia entzun dezakezu beste zenbait aplikazio erabiltzen dituzun bitartean.

Visual Radio zerbitzurako sarbiderik ez badu, baliteke zure eremuko irratiek eta operadoreek Visual Radio zerbitzurik ez onartzea.

Normalean, dei bat egin daiteke edo dei bati erantzun diezaiokezu irratia entzuten ari zaren bitartean. Irratia isildu egiten da dei bat aktibo dagoenean.

#### **Irratia entzutea**

Kontuan izan emisioaren kalitatea eremu horretan irratiak duen estalduraren araberakoa dela.

FM irratiari dagokion antena ez da haririk gabeko gailuaren antena berbera. FM irratiak ongi funtziona dezan, gailuarekin bat datorren ekipamendua edo entzungailu bateragarriak konektatu behar zaizkio.

Sakatu  $\mathcal{G}$ , eta hautatu **Aplicaciones** > **Radio**. Irrati-emisora bat bilatzeari ekiteko, hautatu  $\Box$  edo  $\Box$ , edo luze sakatu  $\blacktriangleright$  edo  $\blacktriangleright$  multimediateklak. Maiztasuna eskuz aldatzeko, hautatu **Opciones** > **Sintonización manual**.

Lehen irrati-emisorak gorde badituzu, gorde duzun aurreko edo hurrengo joateko, hautatu **edo de ,** edo sakatu  $\blacktriangleright$  edo  $\blacktriangleright$   $\blacksquare$ multimedia-teklak.

Bolumena doitzeko, sakatu bolumenteklak.

Irratia bozgorailuarekin entzuteko, hautatu **Opciones** > **Activar altavoz**.

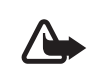

**Oharra**: entzun musika neurrizko bolumenean. Irratia etengabe oso ozen izateak, entzumena kalte dezake. Bozgorailua erabiltzen duzunean, ez jarri telefonoa belarri ondoan, bolumena altuegia izan liteke eta.

Kokapenaren arabera erabil daitezkeen irratiak ikusteko, hautatu **Opciones** > **Directorio de canales** (sare-zerbitzua).

Une batean sintonizatuta dagoen irratia gordetzeko, hautatu **Opciones** > **Guardar canal**. Gordetako irratien zerrenda irekitzeko, aukeratu **Opciones** > **Canales**.

Deiak egiteko/jasotzeko modura itzultzeko eta FM irratia bigarren mailan uzteko, hautatu **Opciones** > **Reproducir 2º plano**.

#### **Ikusizko edukia ikustea**

Erabilgarritasuna eta kostua egiaztatzeko eta zerbitzu horretan izena emateko, jarri harremanetan zerbitzu-hornitzailearekin.

Sintonizatutako irrati baten ikusizko edukia ikusteko, hautatu **Opciones** > **Iniciar servicio visual**. Irratirako ikusizko zerbitzuaren identifikatzailea gorde ez bada, sartu edo hautatu **Recuperar** irratien direktorioan bilatzeko (sare-zerbitzua).

Ikusizko zerbitzuarekin konektatzen denean, pantailan uneko ikusizko edukia bistaratzen da.

#### **Gordetako kanalak**

Gordetako irratien zerrenda irekitzeko, aukeratu **Opciones** > **Canales**.

Gordeta dagoen irrati-kanal bat entzuteko, hautatu **Opciones** > **Canal** > **Escuchar**. Visual Radio zerbitzua duen irrati baten ikusizko edukia ikusteko, hautatu **Opciones** > **Canal** > **Iniciar servicio visual**.

Irratiaren xehetasunak aldatzeko, hautatu **Opciones** > **Canal** > **Editar**.

**Iradokizuna**: Gordetako irratietarako zuzeneko sarbideak jar ditzakezu multimedia menuan. Ikus 'Multimedia menua', 16. orrialdean.

#### **Doikuntzak**

Hautatu **Opciones** > **Ajustes**, eta konfiguratu aukera hauek:

**Tono inicial**: adierazi aplikazioa hasten denean tonu bat egitea nahi duzun.

**Inicio auto de servicio**: hautatu **Sí** Visual Radio zerbitzua automatikoki hasiera dadin zerbitzu hori eskaintzen duen gordetako irrati bat sintonizatzean.

**Punto de acceso**: hautatu datuen konexiorako erabili nahi duzun sarbide-puntua. Ez da sarbide-punturik behar, aplikazioa ohiko FM irrati gisa erabiltzeko.

**Región actual**: hautatu dagokizun eskualdea. Aplikazioa irekitzean sare-estaldurarik ez badago soilik bistaratzen da doikuntza hori.

## **Bideoen zentroa**

**C. vídeos** (sare-zerbitzua) aukerarekin, bideoklipak aire bidez sekuentziatan deskargatu eta transmititu ditzakezu Interneteko bideo-zerbitzu bateragarrietatik, datu-paketeen bidez edo haririk gabeko sare lokal baten bidez. PC bateragarri batetik gailura ere transferi ditzakezu bideoklipak, eta **C. Vídeos** aukeran ikusi.

**RealPlayer**-ek onartzen dituen formatu berak onartzen ditu **C. vídeos** aukerak. Ikus 'RealPlayer', 47. orrialdean.

Baliteke zure gailuak aurrez zehaztutako zerbitzuak izatea. **C. vídeos** aukeran sar ditzakezun zerbitzu erabilgarriak kontsultatzeko Internetera konektatzeko, hautatu **Añadir servicios nuevos**.

Zerbitzu-hornitzaileek doan eskain ditzakete zenbait eduki, edo tarifa bat kobratu. Egiaztatu zerbitzuaren prezioa, edo kontsultatu hornitzaileari.

#### **Bideoak bilatzea eta ikustea**

- 1 Sakatu  $\mathbf{\hat{y}}$ , eta hautatu **Aplicaciones** > **C. vídeos**.
- 2 Bideo-zerbitzu batera konektatzeko, hautatu nahi duzun zerbitzua.
- 3 Gailua eguneratu egiten da, eta zerbitzuan erabilgarri dagoen edukia erakusten du. Bideoak kategoriaka ikusteko (kategoriak erabilgarri egonez gero), sakatu < eta Obeste fitxetara joateko.
- 4 Bideo bati buruzko informazioa ikusteko, hautatu **Opciones** > **Detalles de vídeo**.

Zenbait klip aire bidez transmititu daitezke sekuentziatan, baina beste zenbait gailuan deskargatu behar dira lehenbizi. Horiek deskargatzeko, hautatu **Opciones** > **Descargar**. Klip bat sekuentziatan deskargatzeko edo deskargatutako klip bat ikusteko, hautatu **Opciones** > **Reproducir**.

5 Klip bat erreproduzitzen ari den bitartean, erabili multimedia-teklak erreproduzitzailea kontrolatzeko. Bolumena doitzeko, sakatu bolumentekla. Bideoa pantaila osoan ikusteko, eten edo gelditu bideoa, eta hautatu **Opciones** > **Reanud. pan. completa** edo **Reproducir pant. comp.**.

Aplikaziotik irteten bazara, deskargek bigarren mailan jarraitzen dute. Deskargatutako bideoak hemen gordetzen dira: **C. vídeos** > **Mis vídeos.**

Ikuspegi nagusian sar ditzakezun

zerbitzu erabilgarriak kontsultatzeko Internetera konektatzeko, hautatu **Añadir servicios nuevos**.

#### **Interneteko bideoak**

RSSn oinarritutako informaziozerbitzarien bidez Interneten zabaldutako bideoklipak dira Interneteko bideoak. Informaziozerbitzari berriak sar ditzakezu **Vídeos por Internet** aukeran, doikuntzan. Ikus 'Doikuntzak', 46. orrialdean.

- 1 **C. Vídeos** aukeran, hautatu **Vídeos por Internet** karpeta. Informazio-zerbitzariak agertuko dira. Zerbitzariak gehitzeko edo ezabatzeko, hautatu **Opciones** > **Suscripc. distribución**.
- 2 Zerbitzari batean erabilgarri dauden bideoak ikusteko, joan zerbitzari horretara, eta sakatu **Q** Bideo bati buruzko informazioa ikusteko, hautatu **Opciones** > **Detalles de vídeo**.
- 3 Bideo bat deskargatzeko, joan bideo horretara eta hautatu **Opciones** > **Descargar**. Deskargatutako bideoa erreproduzitzeko, sakatu  $\blacktriangleright$   $\blacksquare$ .

#### **Deskargatutako bideoak erreproduzitzea**

Deskargatutako bideoak eta deskargatzen ari direnak hemen gordetzen dira: **C. vídeos** > **Mis vídeos**. Deskargatutako bideo bat erreproduzitzeko, sakatu  $\blacktriangleright$  1.

PC bateragarri batetik gailura ere transferi ditzakezu bideoklipak, eta **C. Vídeos**>**Mis vídeos** aukeran ikusi. Bideoklipak **C. Vídeos** aukeran erabilgarri egon daitezen, gailuaren memoriako (C:\) **C:\Datos\Mis vídeos** kokapenean edo memoria-txartel bateragarri batean (**E:\Mis vídeos**) gorde behar dituzu. Adibidez, erabili Nokia PC Suiten erabilgarri dagoen fitxategien administratzailea fitxategiak nahi den tokira transferitzeko.

Klip bat erreproduzitzen ari den bitartean, erabili multimedia-teklak erreproduzitzailea kontrolatzeko. Bolumena doitzeko, sakatu bolumentekla. Bideoa pantaila osoan ikusteko, eten edo gelditu bideoa, eta hautatu **Opciones** > **Reanud. pan. completa** edo **Reproducir pant. comp.**.

Gailuaren memorian edo memoriatxartel bateragarri batean behar beste leku ez badago, aplikazioak automatikoki ezabatzen ditu lehendik zeuden bideoetariko batzuk berriak deskargatzen dituenean. il ikurrak adierazten du bideoak laster ezabatu litezkeela. Bideo bat automatikoki ezabatzea ( $\boxed{0}$ ) saihesteko, hautatu **Opciones** > **Proteger**.

Bideo bat ezabatzeko, hautatu **Opciones** > **Borrar**. Uneko deskarga bat eteteko, hautatu **Opciones** > **Cancelar descarga**. Bideo batek karpeta edo memoria batean duen kokapena aldatzeko, hautatu **Opciones** > **Organizar** eta nahi duzun aukera.

#### **Doikuntzak**

#### **Definitu zerbitzuak**

- **1 C. vídeos** aukeran, hautatu **Opciones** > **Ajustes** > **Selección servicio vídeo**.
- **2** Bideo-zerbitzuak aukeratzeko, hautatu **Vídeo a petición**. Interneteko bideozerbitzariak gehitzeko edo ezabatzeko, hautatu **Vídeos por Internet**.
- **3** Hautatu aplikazioan agertzea nahi dituzun zerbitzuak.

Zerrendan ez dagoen Interneteko bideo-zerbitzari bat gehitzeko, hautatu **Opciones** > **Añadir distribución**. Idatzi hornitzaileak eman dizun zerbitzuaren izena eta helbidea. Zenbait zerbitzuk erabiltzaile-izena eta pasahitza eskatzen dituzte; zerbitzuhornitzaileak ematen ditu datu horiek.

Doikuntzak zehazteko, hautatu **Opciones** > **Ajustes**, eta konfiguratu aukera hauek:

**Puntos acceso predet.**: hautatu datuen konexiorako erabili nahi dituzun sarbidepuntuak. Fitxategiak deskargatzeko datupaketeen sarbide-puntuak erabiltzeak zerbitzu-hornitzailearen sarearen bidez datu-kantitate handiak transmititzea eragin dezake. Galdetu zerbitzuhornitzaileari datu-transmisio horri dagokion kostuari buruz.

**Memoria preferida**: adierazi deskargatutako bideoak gailuaren memorian

edo memoria-txartel bateragarri batean gordeko diren. Hautatutako memoria betetzen bada, gailuak beste memorian gordetzen du edukia, han lekurik badago. Beste memorian behar beste leku ez badago, bideo zaharrenetako bat ezabatzen du automatikoki.

**Miniaturas**: hautatu bideozerbitzuetako bideo-zerrendetan irudiak miniaturak ikusi nahi dituzun.

# **Real Player**

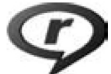

Sakatu V, eta hautatu **Aplicaciones** > **RealPlayer**. **RealPlayer**-ekin, bideoklipak erreproduzitu ditzakezu, eta aire bidez multimedia-fitxategiak transmititu sekuentziatan, gailuan gorde beharrik gabe.

**RealPIayer**-ek .3gp, .mp4 edo .rm luzapena duten fitxategiak onartzen ditu. Hala ere, **RealPIayer**-ek ez ditu onartzeko fitxategi-formatu edo horien aldaera guztiak.

Ikuspegi horizontalean, erabili multimedia-teklak erreproduzitzailea kontrolatzeko.

#### **Bideoklipak erreproduzitzea**

**1** Gordetako multimedia-fitxategi bat erreproduzitzeko, hautatu **Opciones** > **Abrir**, eta konfiguratu aukera hauek:

**Últimos clips**: **RealPlayer**-en irekitako azken sei fitxategietako bat erreproduzitzeko. **Clip guardado**: **Galeria**n gordetako fitxategi bat erreproduzitzeko.

**2** Mugi zaitez fitxategi batera, eta sakatu **erreproduzitzeko**.

Bolumena doitzeko, sakatu bolumen-tekla.

#### **Edukia aire bidez sekuentziatan transmititzea**

Zerbitzu-hornitzaile askok Interneteko sarbide-puntu bat (IAP) erabiltzea eskatzen dute sarbide-puntu lehenetsi gisa. Beste batzuek WAP sarbide-puntua onartzen dute.

**RealPlayer**-en, rtsp:// motako URL helbideak baino ezin dituzu ireki. Nolanahi ere, **RealPlayer**-ek ram fitxategietarako http estekak ezagutu ditzake.

Edukia aire bidezko sekuentzietan transmititzeko, hautatu **Galería**n edo web orri batean gordetako sekuentzien esteka bat, edo testu- edo multimediamezu batean jasotakoa. Eduki aktiboa transmititzen hasi baino lehen, gailua orrira konektatuko da eta edukia kargatzen hasiko da. Edukia ez da gailuan gordetzen.

#### **RealPlayer-en doikuntzak**

Baliteke zure zerbitzu-hornitzaileak mezu berezi baten bidez **RealPlayer**en zenbait doikuntza bidaltzea. Ikus 'Datuak eta doikuntzak', 97. orrialdean. Informazio gehiago lortzeko, jarri harremanetan zure zerbitzuhornitzailearekin.

Hautatu **Opciones** > **Ajustes**, eta konfiguratu aukera hauek:

**Vídeo**: bideoaren kontrastea doitzeko edo erreprodukzioa amaitu ondoren **RealPlayer**-ek bideoklipak automatikoki errepika ditzan.

**Streaming**: proxy zerbitzaria erabiliko duzun erabakitzeko, aurrez zehaztutako sarbide-puntu bat aldatzeko eta konektatu bitartean erabilitako atakatarteak definitzeko. Doikuntza zuzenak lortzeko, jarri harremanetan zure zerbitzu-hornitzailearekin.

## **Adobe Flash Player**

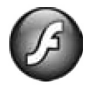

Gailu mugikorrentzat sortutako flash fitxategi bateragarriak ikusteko eta erreproduzitzeko, edo haiekin elkarreragina izateko, sakatu  $\ddot{\mathbf{y}}$ , eta hautatu **Aplicaciones** > **Repr. Flash**. Joan flash fitxategi batera, eta sakatu  $\bullet$ .

## **Nokia Lifeblog**

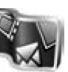

Gailuan Lifeblog abiarazteko, sakatu  $\ddot{\mathbf{\cdot}}$ , eta hautatu **Aplicaciones** > **Lifeblog**.

PCrako eta telefono mugikorrerako software-konbinazio bat da Nokia Lifeblog, eta zure gailuarekin biltzen dituzun elementuen egunkari multimedia bat du. Zure multimedia elementuen segimendua egiten du Nokia Lifeblog-ek, eta kronologikoki antolatzen ditu argazkiak, bideoak, soinuak, testu-mezuak, multimediamezuak eta argitaratutako artikuluak; hala, elementu horiek miatu, bilatu, partekatu eta argitaratu daitezke, baita haien segurtasun-kopiak egin ere.

Weblog zerbitzuei eta haiek Nokia Lifeblog-ekin duten bateragarritasunari buruz informazio gehiago nahi izanez gero, ikus www.nokia.com/lifeblog gunea, edo sakatu F1 PCaren Nokia Lifeblog aplikazioan Nokia Lifeblog-en Laguntza irekitzeko.

#### **PCan instalatzea**

Nokia Lifeblog PC bateragarri batean instalatzeko, hauek behar dira:

- **•** PCa 1 GHz-eko Intel Pentium prozesadorearekin edo baliokidea, 128 MB-ko RAM memoriarekin
- **•** 400 MB-ko lekua disko gogorrean (Microsoft DirectX eta Nokia PCSuite instalatu behar badira)
- **•** 1024x768ko ahalmen grafikoa eta 24 biteko kolorea
- **•** 32 MB-ko txartel grafikoa
- **•** Microsoft Windows 2000 edo Windows XP

Nokia Lifeblog PCan instalatzeko:

- **1** Sartu gailuarekin emandako CD-ROMa edo DVD-ROMa.
- **2** Instalatu Nokia PC Suite (USB konexiorako Nokiaren konektagarritasun-egokigailuaren kablearen kontrolatzaileak berekin datoz).
- **3** Instalatu PCrako Nokia Lifeblog.

Zure PCan Microsoft DirectX 9.0 instalatua ez baduzu, PCrako Nokia Lifeblog-ekin batera instalatuko da.

#### **Gailua PC batera konektatzea**

USB kablearen bidez gailua PC bateragarri batera konektatzeko:

- **1** Ziurtatu Nokia PC Suite instalatuta duzula.
- **2** Konektatu USB datu-kablea gailura eta PCra. **Modo USB** aukerak **PC Suite** izan behar du. Ikus 'USB', 35. orrialdean. Nokia PC Suite instalatu ondoren gailua PCra lehen aldiz konektatzen duzunean, zure gailuarentzako kontrolatzaile espezifikoa instalatuko du PCak. Eragiketa horrek zenbait minutu behar izan ditzake.
- **3** Abiarazi PCrako Nokia Lifeblog aplikazioa.

Haririk gabeko bluetooth teknologiaren bidez gailua PC bateragarri batera konektatzeko:

- **1** Ziurtatu PCan Nokia PC Suite instalatuta duzula.
- **2** Ziurtatu Nokia PC Suite aukeran gailua eta ordenagailua lotu dituzula haririk gabeko Bluetooth teknologiaren bidez Get Connected-ekin.
- **3** Aktibatu Bluetootha gailuan eta PCan. Informazio zehatza ikusteko, ikus "Bluetooth konexioa" 31. orrian, eta PCaren dokumentazioa.

#### **Elementuak kopiatzea**

Elementu berria edo aldatutakoak gailutik PCra kopiatzeko, eta PCan aukeratutako elementuak gailura kopiatzeko:

- **1** Konektatu gailua ordenagailura.
- **2** Abiarazi Nokia Lifeblog aplikazioa PCan.
- **3** PCrako Nokia Lifeblog aplikazioan,
- hautatu **Archivo** > **Copiar del teléfono y al teléfono**.

Gailuko elementu berriak PCra kopiatuko dira. Ordenagailuko Al teléfono ikuspegiko elementuak gailuan kopiatzen dira.

#### **Cronología eta Favoritos ikuspegietan nabigatzea**

Zure gailuan Nokia Lifeblog abiaraztean, **Cronología** ikuspegia irekitzen da. Gordetako multimedia elementuak bistaratzen dira ikuspegi horretan. Gordetako gogokoenak irekitzeko, hautatu **Opciones** > **Ver Favoritos**.

PCan Nokia Lifeblog abiaraztean, zenbait modutara mugi gaitezke **Cronología** eta **Favoritos** ikuspegietan. Beheranzko euskarriari heltzea eta aurrerantz edo atzerantz bizkor nahiz mantso mugitzea da modurik azkarrena. Badira aukera gehiago: datak dituen barran klik egitea data bat aukeratzeko, Ir a fecha funtzioa erabiltzea, edo norabide-teklak erabiltzea.

#### **Web-ean argitaratzea**

Nokia Lifeblog-en dituzun elementurik onenak partekatzeko, bidali Interneten duzun blogera, beste pertsona batzuek ikus ditzaten.

Lehenik eta behin, kontu bat sortu behar duzu Interneteko blog-zerbitzu batean, zure argitalpenentzat erabiliko duzun blog bat edo gehiago sortu, eta blog-kontua Nokia Lifeblog aplikazioari gehitu. Nokia Lifeblog-entzat gomendatutako blogen ostatu-zerbitzua Six Apart-en TypePad da, www.typepad. com helbidean.

Zure gailuan, blog-kontua Nokia Lifeblog-i gehitzeko, hautatu **Opciones**  > **Ajustes** > **Bitácora**. Ordenagailuan, editatu kontuak Gestor de cuentas de blog leihoan.

Elementuak web-ean gailutik argitaratzeko:

- **1 Cronología** edo **Favoritos** ikuspegian, hautatu web-ean argitaratu nahi dituzun elementuak.
- **2** Hautatu **Opciones** > **Publicar en la Web**.
- **3** Funtzio hori lehen aldiz erabiltzen duzunean, Nokia Lifeblog-ek blogzerrenda bat berreskuratuko du blog-en zerbitzaritik.
- **4** Bloga hautatzeko elkarrizketakoadroa irekiko da. Hautatu erabili nahi duzun bloga **Publicar en**: zerrendan, blog berriak sortu badituzu; zerrenda eguneratzeko, hautatu **Opciones** > **Act. lista bitácoras**.
- **5** Idatzi izenburu bat eta testu bat argitaratutako artikuluarentzat. Deskribapen bat edo testu luzeago bat ere idatz dezakezu testu nagusiaren eremuan.

6 Bukatzen duzunean, hautatu **Opciones** >**Enviar**.

Elementuak web-ean PCtik argitaratzeko:

- 1 Cronología edo Favoritos ikuspegian, hautatu web-ean argitaratu nahi dituzun elementuak (gehienez 50).
- 2 Hautatu **Archivo** > **Publicar en la Web....**
- 3 Idatzi izenburu bat eta testu bat argitaratutako artikuluarentzat. Deskribapen bat edo testu luzeago bat ere idatz dezakezu testu nagusiaren eremuan.
- 4 Hautatu erabili nahi duzun bloga **Publicar en** zerrendan.
- 5 Bukatzen duzunean, egin klik **Enviar** botoian.

#### **Beste iturri batzuetatik elementuak inportatzea**

Zure gailuko .jpeg formatuko irudiez gain, beste iturri batzuetako (adibidez, CDko, DVDko edo disko gogorreko karpetetako) .jpeg irudiak, .3gp eta .mp4 bideoklipak, .arm soinufitxategiak eta .txt testu-fitxategiak inportatu ditzakezu Nokia Lifeblog-era.

Ordenagailu bateragarri batetik PCrako Nokia Lifeblog-era irudiak edo bideoak inportatzeko, Cronología edo Favoritos ikuspegian, hautatu **Archivo** > **Importar del PC...**

# **Kamera**

Nokia N95ak bi kamera ditu: bata, kamera nagusia, bereizmen handikoa, gailuaren atzeko aldean (kamera nagusia, modu horizontalean), eta bestea, bereizmen txikiagokoa, aurreko aldean (bigarren kamera, modu bertikalean). Bi kamerak erabil daitezke irudi finkoak ateratzeko eta bideoak grabatzeko.

Kamera nagusiarekin 2592x1944 pixeleko bereizmenarekin atera daitezke irudiak. Irudiaren bereizmena aldatu egin daiteke gidaren arabera.

Irudiak eta bideoklipak automatikoki gordetzen da **Galería** aukerako **Imág. y víd.** karpetan. Kamerarekin ateratako irudiek .jpeg formatua dute. Bideoklipak .MPEG-4 formatuan —.mp4 luzapenarekin— edo 3GPP formatuan —.3gp luzapenarekin— grabatzen dira (**Compartir** kalitatea). Ikus 'Bideoaren doikuntzak', 59. orrialdean.

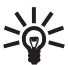

**Iradokizuna: Galería** karpetan sartu<br>
eta egindako argazkiak ikusteko, eta egindako argazkiak ikusteko, sakatu bi aldiz  $(\Box \Box)$  tekla, gailuaren alboan.

Irudiak eta bideoklipak multimediamezu gisa, postan fitxategiak atxikita edo Bluetooth konexioaren, infragorrien edo haririk gabeko LAN konexio baten bidez ere bidal ditzakezu. Linea bateragarriko album batean ere karga ditzakezu. Ikus 'Linean partekatzea', 73. orrialdean.

## **Argazkiak ateratzea**

Argazki bat ateratzen denean, hauxe eduki behar da kontuan:

- **•** Eutsi kamerari bi eskuekin, mugi ez dadin.
- **•** Zoom digitala aplikatu zaion irudiaren kalitatea txikiagoa da zoomik gabe ateratako irudiarena baino.
- **•** Kamera bateria aurrezteko moduan jartzen da, tarte batean teklarik sakatu ez bada. Argazkiak egiten jarraitzeko, sakatu  $\Box$

Argazki bat ateratzeko, egin urrats hauek:

- **1** Kamera nagusia aktibatzeko, ireki lentearen tapa, kamera aktibatzeko etengailuaren bidez. Kamera **Modo de vídeo** aukeran badago, hautatu **Modo de imagen** tresna-barra aktiboan.
- **2** Fokua objektu batean finkatzeko,

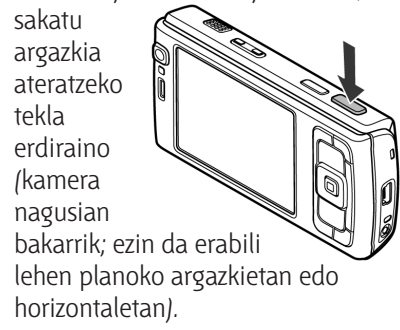

Blokeatuta dagoela adierazten duen fokuaren adierazle berdea azalduko da pantailan. Fokua blokeatu ez bada, fokuaren adierazle gorria bistaratuko da. Askatu argazkia ateratzeko tekla, eta sakatu berriro beherantz erdiraino. Hala ere, fokua blokeatu gabe argazkia ateratzeko aukera dago.

**3** Kamera nagusiarekin argazkia ateratzeko, sakatu argazkiak ateratzeko tekla. Ez mugitu gailua argazkia gorde arte.

Handitzeko edo txikitzeko, erabili gailuaren zoomaren tekla.

Argazki bat atera baino lehen argieta kolore-doikuntzak egiteko, erabili desplazamendu-tekla tresna-barra aktiboan batetik bestera mugitzeko. Ikus 'Konfigurazio-doikuntzak: kolorea eta argia doitzea', 55. orrialdean. Ateratako irudia gordetzen pasatzen den denbora luzeagoa izan daiteke, zoomaren, argiaren eta kolorearen doikuntzak aldatzen badira.

Argazki bat atera baino lehen memorian tokia egiteko, hautatu **Opciones** > **Ir a memoria disponible**  (irudien eta bideoklipen segurtasunkopia bat egin baduzu baino ezin da erabili). Ikus 'Memorian lekua egitea', 64. orrialdean.

Aurreko kamera aktibatzeko, hautatu **Opciones** > **Usar cámara secundaria**.

Bigarren mailan irekitako kameratik ateratzeko, eta beste zenbait aplikazio

erabiltzeko, sakatu  $\cdot$ . Kamerara itzultzeko, sakatu argazkiak ateratzeko tekla.

Kamera nagusia ixteko, itxi lentearen tapa.

#### **Argazki finkoen kameraren adierazleak**

Irudi finkoen kameraren bisorean, hauek azaltzen dira:

- **1** Uneko kaptura-moduaren adierazlea.
- **2** Tresna-barra aktiboa; barran batetik bestera mugi daiteke argazkia ateratzen hasi baino lehen, zenbait elementu eta doikuntza hautatzeko (tresna-barra aktiboa ez da bistaratzen irudia fokatu eta atera bitartean). Ikus 'Tresna-barra aktiboa', 53. orrialdean.
- **3** Irudiaren bereizmenadierazleak adierazten du irudiaren kalitatea

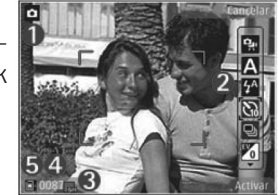

nolakoa den: **Imprimir 5M-Alta**, **Imprimir 3M-Media**, **Imprimir 2M-Media**, **Correo 0.8M - Media** edo **MMS 0.3M-Baja**.

**4** Irudi-kontagailuak adierazten du gutxi gorabehera zenbat argazki atera daitezkeen hautatutako irudi-kalitatearen eta memoriako tokiaren doikuntzarekin (kontagailua ez da bistaratzen argazkia fokatu eta atera bitartean). 5 Gailuaren memoriaren adierazleak  $\left( \blacksquare \right)$  eta memoria-txartelek adierazleak  $\left(\Box\right)$  irudia non gorde den adierazten dute.

#### **Tresna-barra aktiboa**

Tresna-barra aktibatuak zenbait elementutarako zuzeneko sarbidea ematen du, baita argazkiak atera edo bideoa grabatu baino lehen eta ondoren doikuntzak egiteko zuzeneko sarbidea ere. Joan elementuetara, eta hautatu desplazamendu-tekla sakatuta. Tresna-barra aktiboa pantailan bistaratzen denean ere defini daiteke.

Argazki bat atera edo bideo bat grabatu baino lehen eta ondoren tresna-barra aktiboa bistaratuta egotea nahi baduzu, hautatu **Opciones**  > **Mostrar iconos**. Bestalde, tresnabarra aktiboa behar duzunean baino ez bistaratzeko, hautatu **Opciones** > **Ocultar iconos**. Argazkiak ateratzeko moduaren adierazlea baino ez da bistaratzen pantailan. Tresna-barra aktiboa aktibatzeko, sakatu desplazamendu-tekla. Berriz ezkutatzeko, sakatu argazkiak ateratzeko tekla erdiraino.

Argazki bat atera edo bideo bat grabatu baino lehen, tresna-barra aktiboan, hautatu aukera hauetako bat:

**P<sub>at</sub> bideotik argazkiak aterako modura** aldatzeko, eta alderantziz.

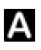

A eszena hautatzeko.

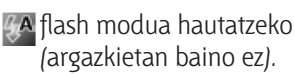

- 
- tenporizadorea aktibatzeko (argazkietan baino ez). Ikus 'Argazkian ateratzeko: tenporizadorea', 57. orrialdean.
	-
- segida modua aktibatzeko (argazkietan baino ez). Ikus 'Segidako argazkiak egitea', 56. orrialdean.
- **kolore-efektu bat hautatzeko.**

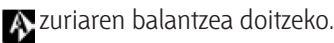

- esposizioaren konpentsazioa aktibatzeko (argazkietan baino ez).
- argiarekiko sentikortasuna doitzeko (irudietan baino ez).

Doikuntzen uneko egoera erakusteko, ikonoak aldatu egiten dira.

Argazkia ateratzeko moduaren eta une bakoitzean jarrita dagoen ikuspegiaren araberakoak dira aukerak.

Ikus, halaber, tresna-barra aktiboaren aukerak hemen ( **Galería**): 'Argazkia atera ondoren', 53. orrialdean; 'Bideoa grabatu ondoren', 59. orrialdean; eta 'Tresna-barra aktiboa', 63. orrialdean.

#### **Argazkia atera ondoren**

Argazkia atera ondoren, konfiguratu aukera hauek tresna-barra aktiboan (kasu honetan bakarrik dago erabil garri: **Mostrar imagen captada** aukeran **Sí** ezarri bada irudi finkoetarako kamera-doikuntzatan):

- **•** Irudia gorde nahi ez baduzu, hautatu **Borrar**.
- **•** Irudia multimedia, posta elektroniko, Bluetooth konexio edo infragorri bidez bidaltzeko, edo lineako album bateragarri batean kargatzeko, sakatu deitzeko tekla edo hautatu **Enviar**. Informazio hori zabaltzeko, ikus hauek: 'Mezuak', 93. orrialdean; 'Bluetooth konektagarritasuna', 31. orrialdean; eta 'Linean partekatzea', 73. orrialdean. Deia aktibo dagoenean bakarrik dago erabilgarri aukera hau. Halaber, solaskideari bidal diezaiokezu irudia deia aktibo dagoenean. Hautatu **Enviar a llamante** (deia aktibo dagoenean baino ezin da erabili).
- Irudiak, gero inprimatzeko, inprimatze-saskirako markatu nahi badituzu, hautatu **Añadir a Cesta de impresión**.
- **•** Irudia inprimatzeko, sakatu **Imprimir**. Ikus 'Irudiak inprimatzea', 70. orrialdean.
- Beste argazki bat ateratzeko bisorera itzultzeko, sakatu argazkiak ateratzeko tekla.

Deiak egiteko/jasotzeko modu aktiboan irudia horma-paper gisa erabiltzeko, hautatu **Opciones** > **Fijar como papel tapiz**.

Irudi bat kontaktu baten dei-irudi gisa erabiltzeko, hautatu **Fijar im. llam. contacto**.

#### **Argazki finkoen kameraren doikuntzak**

Argazki finkoen kamerak bi doikuntzamota ditu: **Ajustes imagen** eta doikuntza nagusiak. **Ajustes imagen** konfiguratzeko, ikus 'Konfiguraziodoikuntzak: kolorea eta argia doitzea', 55. orrialdean. Konfigurazioaren doikuntzak lehenetsitakoak izatera pasatuko dira kamera ixten denean, baina doikuntza nagusiak ez dira aldatuko harik eta berriro aldatzen dituzun arte. Doikuntza nagusiak aldatzeko, hautatu **Opciones** > **Ajustes**  eta konfiguratu aukera hauek:

**Calidad de imagen**: **Imprimir 5M - Alta** (bereizmena: 2592x1944), **Imprimir 3M - Media** (bereizmena: 2048x1536), **Imprimir 2M - Media** (bereizmena: 1600x1200), **Correo 0.8M - Media** (bereizmena: 1024x768), edo **MMS 0.3M - Baja** (bereizmena: 640x480). Irudiaren kalitatea zenbat eta hobea izan, orduan eta memoria gehiago behar du. Argazkia inprimatu nahi baduzu, hautatu **Imprimir 5M - Alta, Imprimir 3M - Media edo Imprimir 2M - Media**. Posta elektronikoz bidali nahi baduzu, hautatu **Correo 0.8M - Media**. Argazkia MMS bidez bidali nahi baduzu, hautatu **MMS 0.3M - Baja**.

Bereizmen horiek kamera nagusian bakarrik daude erabilgarri.

**Añadir a álbum**: irudia galeriako album jakin batean gorde nahi duzun erabaki

behar duzu. **Sí** hautatzen baduzu, erabilgarri dauden albumen zerrenda bistaratzen da.

**Mostrar imagen captada**: hautatu **Sí**, argazkia atera ondoren ikusi nahi baduzu, edo **No** argazkiak ateratzen segitu nahi baduzu.

**Nombre imagen pred.**: definitu aurrez zehaztutako izen bat ateratako argazkientzat.

**Zoom digital ampliado** (kamera nagusian bakarrik): hautatu **Activar** zooma pixkanaka eta etengabe areagotzeko, zoom digitaletik zoom digital hedatura. Hautatutako irudiaren kalitatea bermatzeko zooma mugatu nahi baduzu, hautatu **Desactivar**.

**Tono de captura**: hautatu argazkia ateratzean entzun nahi duzun tonua.

**Memoria en uso**: hautatu argazkiak non gordeko dituzun.

**Girar imagen**: erabaki argazkia birarazi nahi duzun, Galerian irekitzean zuzen ikus dadin.

**Restaurar ajustes cámara**: hautatu **Sí** kameraren doikuntzan aurrez zehaztutako balioak leheneratzeko.

#### **Flasha**

Flasha kamera nagusian bakarrik dago erabilgarri.

Flasha erabiltzean, utzi segurtasuntartea. Ez erabili flasha oso hurbil dauden pertsona eta animaliekin. Ez estali flasha argazki bat ateratzean.

Kamerak LED flasha du argi gutxi dagoenerako. Argazki finkoen kamerak flash-mota hauek ditu: **Automático** (  $\frac{1}{2}$  A ), Sin oj. rojos ( **⊙** ), Activar (  $\frac{1}{2}$  ) eta **Desactivar** ( ).

Flash-mota aldatzeko, hautatu nahi duzuna tresna-barra aktiboan.

#### **Konfigurazio-doikuntzak: kolorea eta argia doitzea**

Kamerak koloreak eta argazkia zehaztasun gehiagorekin erreproduzi ditzan edo argazkiari eta bideoari efektuak eransteko, erabili desplazamendu-tekla tresna-barra aktiboan batetik bestera mugitzeko, eta konfiguratu aukera hauek:

**Balance de blanco**: hautatu zerrendako argi-kondizioen artean. Kamerak koloreak zehatzago erreproduzitzeko aukera ematen du.

**Composición de exposición** (argazkien kasuan bakarrik): doitu kameraren esposizio-denbora.

**Flash**: hautatu flash-mota. Ikus 'Flasha', 55. orrialdean.

**Tono de color**: hautatu zerrendan kolorearen efektua.

**Sensibilidad de luz** (irudietan baino ez): hautatu kameraren argiarekiko sentikortasuna. Zenbat eta ingurua ilunagoa izan, orduan eta argiarekiko sentikortasun handiagoa behar du.

Pantaila aldatu egiten da egindako doikuntzen arabera; hala, aldaketak argazkian edo bideoan nola eragiten duen ikus dezakezu.

Hautatutako kameraren arabera aldatu egiten dira doikuntzak.

Konfigurazio-doikuntzak kamera bakoitzarenak dira; bigarren kamerako doikuntzak aldatuz gero, ez du eraginik kamera nagusian. Baina irudien eta bideoen modu batetik bestera transferitu egiten dira konfiguraziodoikuntzak. Kamera ixten denean, hasierako konfigurazio-doikuntzak berrezartzen dira.

Eszena berri bat hautatzen baduzu, hautatutako eszena horren doikuntzak ezarriko dira kolore- eta argidoikuntzen ordez. Ikus 'Eszenak', 56. orrialdean. Beharrezkoa bada, konfigurazio-doikuntzak alda ditzakezu eszena bat hautatutakoan.

#### **Eszenak**

Uneko ingururako kolore- eta argidoikuntzak bilatzen laguntzen dute eszenek. Eszena bakoitzaren doikuntzak estilo eta inguru bakoitzaren araberakoak dira.

Eszenak kamera nagusian bakarrik daude erabilgarri.

Tresna-barra aktiboan, hautatu aukera hauetako bat:

#### **Bideo-eszenak**

#### **Automático** (A) (lehenetsia) eta **Nocturna** (

#### **Irudi-eszenak**

**Automática** (A) (lehenetsia), **Def. por usuar.** (**1)**, **Primer plano** (**3)**, **Vertical** ( ), **Horizontal** ( ), **Deporte** ( ), **Nocturna** ( ) eta Retr. nocturno ( ).

Argazkiak ateratzen ari zarenean, lehenetsitako eszena **Automática** da. **Def. por usuar.** eszena aurrez zehaztutako eszena gisa hauta dezakezu.

Zure eszena ingurune jakin batera doi dadin lortzeko, joan **Def. por usuar.**  aukerara, eta hautatu **Opciones** > **Cambiar**. Erabiltzaileak definitutako eszenetan, argiaren eta kolorearen doikuntza batzuk konfigura daitezke. Beste eszena bateko doikuntzak kopiatzeko, hautatu **Basado en modo escenas** eta nahi duzun eszena.

## **Segidako argazkiak ateratzea**

Segidako argazkien modua kamera nagusian bakarrik dago erabilgarri.

Segidan sei argazki edo gehiago ateratzeko moduan konfiguratzeko (memorian nahikoa leku baldin badago), tresna-barra aktiboan hautatu **Cambiar a modo de secuencia** > **Ráfaga** sei argazki ateratzeko edo argazkiak egiteko denbora-tartea. Atera dezakezun argazki-kopurua erabilgarri dagoen memoriaren araberakoa da.

Sakatu argazkiak ateratzeko tekla, sei argazkiak ateratzeko. Argazkiak egiteari uzteko, sakatu **Cancelar**. Luze sakatu argazkiak ateratzeko tekla, sei argazki baino gehiago ateratzeko. Argazkiak ateratzeari uzteko, askatu argazkiak ateratzeko tekla. Gehienez ehun argazki atera ditzakezu, memorian dagoen tokiaren arabera.

Argazkiak ateratzeko denbora-tarte bat erabiltzeko, hautatu **Cambiar a modo de secuencia** eta denbora-tarte bat. Argazkiak ateratzen hasteko, sakatu argazkiak ateratzeko tekla. Denboratartea amaitu baino lehen argazkiak egiteari uzteko, sakatu berriz argazkiak ateratzeko tekla.

Ateratako argazkiak pantailako laukitxoetan bistaratzen dira. Argazki bat ikusteko, sakatu @ irekitzeko. Argazkiak ateratzeko denbora-tarte bat erabiltzen baduzu, ateratako azkena bistaratuko da pantailan. Beste zenbait argazki ikusteko, sakatu (E

Tenporizadorearekin ere atera ditzakezu segidako argazkiak. Tenporizadorea erabiltzean, gehienez sei argazki atera daitezke.

Segidako moduaren bisorera itzultzeko, sakatu argazkiak ateratzeko tekla.

## **Argazkian ateratzea: tenporizadorea**

Tenporizadorea kamera nagusian bakarrik dago erabilgarri.

Erabili tenporizadorea argazkia geroxeago ateratzeko; hala, zu ere atera zaitezke argazkian. Tenporizadorearen atzerapena ezartzeko, tresna-barra aktiboan, hautatu **Temporizador** > **2 segundos**, **10 segundos** edo **20 segundos**.

Tenporizadorea aktibatzeko, hautatu **Activar**. Tenporizadorea aktibatuta dagoenean, adierazlea keinuka hasten da  $\sum$  eta gailuak soinu bat emititzen du. Hautatutako atzerapena pasatutakoan aterako du argazkia kamerak.

Tenporizadorea desaktibatzeko, tresnabarra aktiboan hautatu **Temporizador** > **Desactivar**.

**Iradokizuna**: tresna-barra aktiboan,<br>altatu Temporizador > 2 segundos hautatu **Temporizador** > **2 segundos** zure eskua finko gera dadin argazkia ateratzean.

## **Bideoak grabatzea**

- **1** Kamera nagusia aktibatzeko, ireki lentearen tapa. Kamera **Modo de imagen** aukeran badago, hautatu **Modo de vídeo** tresna-barra aktiboan.
- **2** Sakatu argazkiak ateratzeko tekla, grabatzen hasteko. Modu bertikalean, erabili desplazamendu-tekla grabatzeko. Grabazio-ikono gorria bistaratuko da, eta grabazioa hasi dela adierazten duen seinalea entzungo da.

**3** Hautatu **Parar** grabazioa amaitzeko. Bideoklipa automatikoki gordetzen da **Galería** aukerako **Imág. y víd.** karpetan. Ikus 'Galería' 61. orrialdean. Bideoak gehienez 60 minutu iraun dezake (memorian nahikoa leku baldin badago).

Grabazioa edozein unetan eteteko, sakatu **Pausa**. Etenaren ikonoa (**II**) keinuka bistaratzen da pantailan. Bideoaren grabazioa automatikoki gelditzen da, etenda egonda, minutu batez teklarik sakatzen ez bada. Sakatu **Continuar** grabazioa berrabiarazteko.

Grabatutako irudiak hurbildu edo urruntzeko, erabili gailuak alboan duen zoomaren tekla.

Bideo bat grabatu baino lehen argieta kolore-doikuntzak egiteko, erabili desplazamendu-tekla tresna-barra aktiboan batetik bestera mugitzeko. Ikus 'Konfigurazio-doikuntzak: kolorea eta argia doitzea', 55. orrialdean, eta 'Eszenak', 56. orrialdean.

Bideo bat grabatu baino lehen memorian tokia egiteko, hautatu **Opciones** > **Ir a memoria disponible** (irudien eta bideoklipen segurtasun-kopia bat egin baduzu baino ezin da erabili). Ikus 'Memorian lekua egitea', 64. orrialdean.

Aurreko kamera aktibatzeko, hautatu **Opciones** > **Usar cámara secundaria**.

#### **Bideo-grabazioaren adierazleak**

Bideoaren bisorean, hauek azaltzen dira:

- **1** Uneko kaptura-moduaren adierazlea.
- **2** Audio isilduaren adierazlea.
- **3** Tresna-barra aktiboa; barran batetik bestera mugi daiteke grabatzen hasi baino lehen, zenbait elementu eta doikuntza hautatzeko (tresna-barra ez da bistaratzen grabatu bitartean). Ikus 'Tresna-barra aktiboa', 53. orrialdean.
- **4** Bideoa grabatzeko dagoen denboraren guztizkoa. Grabatu bitartean, bideoaren iraupenadierazleak pasatako denbora eta gelditzen dena adierazten ditu.
- **5** Gailuaren memoriaren adierazleak  $\sqrt{\blacksquare}$ ) eta memoriatxartelarenak

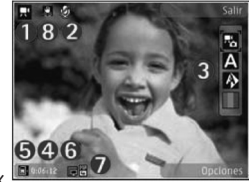

 $\left( \blacksquare \right)$  adierazten dute bideoak non gordetzen diren.

- **6** Bideoaren kalitatearen adierazleak: **Calidad alta de TV**, **Calidad normal TV**, **Calidad alta correo**, **Calid. normal correo** edo **Calidad de compartir**.
- **7** Bideokliparen fitxategi-mota.
- **8** Bideoaren egonkortzea aktibatu egiten da ( ). Ikus 'Bideoaren doikuntzak', 59. orrialdean.

Bisorearen adierazle guztiak bistaratzeko, hautatu **Opciones** > **Mostrar iconos**. Hautatu **Ocultar iconos**

bideoaren egoeraren adierazleak bistaratzeko, eta, grabatu bitartean, grabatzeko zenbat denbora geratzen den, zooma erabiltzean zoomaren barra eta hautaketa-teklak bistaratzeko (horiek baino ez dira bistaratuko).

#### **Bideo bat grabatu ondoren**

Bideoklip bat grabatu ondoren, hautatu aukera hauetako bat tresna-barra aktiboan (bideoaren konfigurazioan, **Mostrar vídeo** aukeran **Sí** ezarri bada baino ezin da erabili).

- **•** Grabatu berri duzun bideoklipa berehala erreproduzitzeko, hautatu **Reproducir**.
- **•** Bideoa gorde nahi ez baduzu, hautatu **Borrar**.
- **•** Bideoklipa multimedia, posta elektroniko, Bluetooth konexio edo infragorri bidez bidaltzeko, edo lineako album bateragarri batean kargatzeko, sakatu deitzeko tekla edo hautatu **Enviar**. Informazio hori zabaltzeko, ikus hauek: 'Mezuak', 93. orrialdean; 'Bluetooth konektagarritasuna', 31. orrialdean; eta 'Linean partekatzea', 73. orrialdean. Deia aktibo dagoenean bakarrik dago erabilgarri aukera hau. .mp4 fitxategi-formatuarekin gordeta dauden bideoklipak ezin dira bidali multimedia-mezuetan. Halaber, solaskideari bidal diezaiokezu bideoklipa deia aktibo dagoenean. Horretarako, hautatu **Enviar a llamante**.

**•** Beste bideo bat grabatzeko bisorera itzultzeko, sakatu argazkiak ateratzeko tekla.

#### **Bideoa doitzea**

Bideo-grabagailua bi modutara doi daiteke: **Ajustes de vídeo** eta doikuntza nagusiak. **Ajustes de vídeo** konfiguratzeko, ikus 'Konfiguraziodoikuntzak: kolorea eta argia doitzea', 55. orrialdean. Konfigurazioaren doikuntzak lehenetsitakoak izatera pasatuko dira kamera ixten denean, baina doikuntza nagusiak ez dira aldatuko harik eta berriro aldatzen dituzun arte. Doikuntza nagusiak aldatzeko, hautatu **Opciones** > **Ajustes**  eta konfiguratu aukera hauek:

**Calidad de vídeo**: ezarri bideokliparen kalitatea hauekin: **Calidad alta de TV**, **Calidad normal TV**, **Calidad alta correo**, **Calid. normal correo** (telefonoan erreproduzitzeko kalitate estandarra), edo **Calidad de compartir**. Bideoa telebistan edo PC bateragarri batean ikusi nahi baduzu, hautatu **Calidad alta de TV** edo **Calidad normal TV (V**GA (640x480) bereizmena dute) eta .mp4 fitxategi-formatua. .mp4 fitxategi-formatuarekin gordeta dauden bideoklipak ezin dira bidali multimedia-mezuetan. Bideoklipa MMS bidez bidaltzeko, hautatu **Calidad de compartir** (QCIF bereizmena eta .3gp formatuko fitxategia). **Calidad de compartir** aukerarekin grabatutako bideoklip batek 300 kB-eko tamaina du gehienez (20 segundo inguru irauten

du); beraz, arazorik gabe bidal daiteke multimedia-mezu gisa gailu bateragarri batera.

**Estabilización de vídeo**: hautatu **Activar** bideoa grabatzean kameraren bibrazioa murrizteko.

**Grabación de audio**: hautatu **Desactivar** soinurik grabatu nahi ez baduzu.

**Añadir a álbum**: erabaki grabatutako bideoklipa galeriako album jakin batean gorde nahi duzun. Hautatu **Sí** erabilgarri dauden albumen zerrenda ikusteko.

**Mostrar vídeo**: hautatu, grabazioa amaitu ondoren, grabatutako bideoklipeko lehen fotograma pantailan bistaratzea nahi duzun. Hautatu **Reproducir** tresna-barra aktiboan (kamera nagusia) edo **Opciones** > **Reproducir** (bigarren kameran) bideoklipa ikusteko.

**Nombre vídeo predet.**: definitu lehenetsitako izen bat grabatutako bideokliparentzat.

**Memoria en uso**: definitu aurrez zehaztutako biltegiratze-tokia: gailuaren memoria edo memoria-txartela (sartuta badago).

**Restaurar ajustes cámara**: hautatu **Sí** kameraren doikuntzan aurrez zehaztutako balioak leheneratzeko.

# **Galeria**

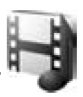

Irudiak, bideoklipak, soinuklipak eta streaming zerbitzuetako estekak gordetzeko edo haririk gabeko sare lokalaren bidez Universal Plug and Play (UPnP) gailuekin fitxategiak partekatzeko, sakatu  $\mathcal{G}$  eta hautatu **Galería**.

**IV** Iradokizuna: Beste aplikazioren<br>**IV** batean bazaude, Galería aukera batean bazaude, **Galería** aukeran gordetako azken argazkia ikusteko, sakatu gailuak alboan duen berrikusteko tekla  $($ **Imágenes y víd.** karpetaren ikuspegi nagusian sartzeko, sakatu berriro berrikusteko tekla.

### **Fitxategiak ikustea eta aztertzea**

Hautatu **Imágenes y víd.** , **Pistas** , **Clips de sonido** , **Enls. streaming** , **Presentaciones** , **Todos archivos ex** edo **Red propia**

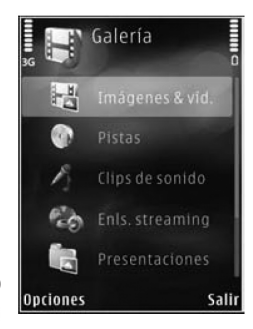

eta, ondoren, sakatu  $\bullet$  irekitzeko. **Imágenes y víd.** karpetako edukia modu horizontalean bistaratzen da.

Karpetak ustiatu eta ireki ditzakezu, eta elementuak markatu eta karpetetara kopiatu eta mugitu. Horrez gain,

albumak sor ditzakezu eta horietan elementuak markatu, kopiatu eta erantsi. Ikus 'Albumak', 64. orrialdean.

Memoria-txartel bateragarrian (sartuta badago) gordetako fitxategiek ikurra dute.

Fitxategi bat irekitzeko, sakatu Bideoklipak, .ram fitxategiak eta streaming estekak **RealPlayer** aplikazioan irekitzen eta erreproduzitzen dira; soinuklipak eta musika, berriz, **Música** aplikazioan. Ikus 'RealPlayer', 47. orrialdean, eta 'Musikaerreproduzitzailea', 38. orrialdean.

Fitxategiak memoria-txartel batera (sartuta badago) edo gailuaren memoriara kopiatzeko edo mugitzeko, hautatu fitxategia eta, ondoren, **Opciones** > **Mover y copiar** > **Copiar a tarjeta mem.** edo **Mover a tarjeta mem.**, edo, bestela, **Copiar a memoria tel.** edo **Mover a memoria tel.**

**Galería**ra nabigatzailetik soinuklipak deskargatzeko, **Clips de sonido** karpetan, hautatu **Descar. sonidos**.

### **Irudiak eta bideoklipak**

Kamerarekin ateratako argazkiak eta grabatutako bideoklipak **Galería**  aukerako **Imágenes y víd.** karpetan gordetzen dira. Halaber, irudiak eta bideoklipak jaso ditzakezu multimediamezuetan, postako fitxategi atxiki

gisa, Bluetooth konexioaren bidez edo infragorrien bidez. **Galeria**n edo multimedia-erreproduzitzailean jasotako irudi edo bideoklip bat ikusteko, fitxategia gailuaren memorian edo memoria-txartel bateragarrian (sartuta badago) gorde beharko duzu.

**C. vídeos** karpetan gordetako bideoklipak ez dira bistaratzen **Galería**ko **Imágenes y víd.** aukeran. Bideoklipak **C. vídeos** aukeran ikusteko, ikus "Bideoen zentroa", 44. orrialdean.

Hautatu **Galería** > **Imágenes y víd.**. Irudiak eta bideoklipak dituzten fitxategiak begizta batean

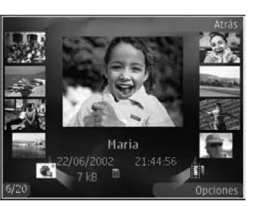

daude, eta dataren eta orduaren arabera ordenatzen dira. Fitxategikopurua bistaratzen da. Fitxategiak banan-banan aztertzeko, sakatu edo  $\bigcirc$ . Fitxategiak taldeka aztertzeko, sakatu  $\bigoplus$  edo  $\bigoplus$ .

Irudi bat irekita dagoenean, zabaltzeko, sakatu gailuaren albo batean dagoen zoomaren tekla. Handitze-ratioa ez da betiko gordetzen.

Hautatutako irudia ezkerrera edo eskuinera birarazteko, hautatu **Opciones** > **Girar** > **Izquierda** edo **Derecha**.

Argazki bat edo bideoklip bat editatu nahi duzunean, hautatu **Opciones** >

**Editar**. Irudien edo bideoklipen editorea irekiko da. Ikus 'Bideoklipa editatzea', 66. orrialdean. Ikus 'Irudiak editatzea', 65. orrialdean.

Bideoklip pertsonalizatuak sortu nahi badituzu, hautatu galerian bideoklip bat edo hainbat eta hautatu **Opciones** > **Editar**. Ikus 'Bideoklipa editatzea', 66. orrialdean.

Irudiak inpresora bateragarri batean inprimatzeko edo memoria-txartel bateragarri batean gordetzeko (sartuta badago) eta ondoren inprimatzeko, hautatu **Opciones** > **Imprimir**. Ikus 'Irudiak inprimatzea', 70. orrialdean. Bestalde, irudiak marka ditzakezu gero **Galería**ko inprimatze-saskitik inprimatzeko. Ikus 'Inprimatze-saskia', 63. orrialdean.

Galeriako album batean irudia edo bideoklipa eransteko, hautatu **Opciones** > **Álbumes** > **Añadir a álbum**. Ikus 'Albumak', 64. orrialdean.

Argazki bat atzeko irudi gisa erabili nahi baduzu, hautatu argazkia eta, ondoren, hautatu **Opciones** > **Usar imagen** > **Fijar como papel tapiz**.

Irudi edo bideoklip bat ezabatzeko, tresna-barra aktiboan, hautatu **Borrar**. Ikus 'Tresna-barra aktiboa', 63. orrialdean.

**Galería**tik kamerara aldatzeko, sakatu argazkiak ateratzeko tekla eta ireki atzeko aldeko lentearen tapa.

#### **Tresna-barra aktiboa**

**Imágenes y víd.** karpetan, tresnabarra aktiboa erabil dezakezu zuzeneko sarbide gisa hainbat zeregin hautatzeko. Irudi edo bideoklip bat hautatutakoan baino ez dago erabilgarri tresna-barra aktiboa.

Tresna-barra aktiboan, elementuak ikusteko, joan gora edo behera, eta hautatzeko, sakatu desplazamendutekla. Aukerak aldatu egiten dira irekita dagoen ikuspegiaren arabera eta irudi bat edo bideoklip bat hautatzearen arabera. Bestalde, tresna-barra aktiboa beti pantailan ikusgai egongo den edo tekla bat sakatzean aktibatuko den ere defini daiteke.

Tresna-barra aktiboa bistaratuta egotea nahi baduzu, hautatu **Opciones** > **Mostrar iconos**.

Aldiz, nahiago baduzu tresna-barra aktiboa behar duzunean baino ez bistaratzea, hautatu **Opciones** > **Ocultar iconos**. Tresna-barra aktiboa gaitzeko, sakatu $\bigcirc$ .

Hauta ezazu aukera hauetako bat:

**hautatutako bideoklipa** erreproduzitzeko.

 $\boxtimes$  hautatutako irudia edo bideoklipa bidaltzeko.

 $\mathbb{F}/\mathbb{F}$  inprimatze-saskira irudi bat sartzeko edo kentzeko. Ikus 'Inprimatze-saskia', 63. orrialdean. **Inprimatze-saskian dauden** irudiak ikusteko.

**izil** irudiak diapositiba gisa aurkezten hasteko.

**m** hautatutako irudia edo bideoklipa ezabatzeko.

**bistaratutako irudia inprimatzeko.** 

**hautatutako irudiaren bereizmena** txikitzeko, eta, hala, memorian irudi berriak sartzeko tokia egiteko. Ikus 'Memorian lekua egitea', 64. orrialdean.

Ikuspegiaren arabera aukerak alda daitezke.

## **Inprimatze-saskia**

Irudiak marka ditzakezu inprimatzesaskirako, eta, gero, inprimagailu bateragarri batean edo inprimatzekiosko bateragarri batean (eskura baldin baduzu) inprima ditzakezu. Ikus 'Irudiak inprimatzea', 70. orrialdean. Markatutako irudiak  $\Box$  bidez identifikatzen dira albumetan eta **Imágenes y víd** karpetan.

Irudi bat gero inprimatzeko markatzeko, hautatu irudia eta **Añadir a C. impresión** tresna-barra aktiboan.

Inprimatze-sisteman dauden irudiak ikusteko, hautatu **Ver Cesta de impresión** tresna-barra aktiboan, edo hautatu **Imágenes y víd.** karpetan (inprimatze-saskian irudiak sartu badituzu baino ez dago erabilgarri).

Inprimatze-saskiko irudi bat ezabatzeko, hautatu **Imágenes y víd.**  karpetako edo album bateko irudi bat, eta hautatu **Eliminar de impresión** tresna-barra aktiboan.

## **Albumak**

Albumekin irudiak eta bideoklipak erraz kudeatu ahal izango dituzu. Albumen zerrenda ikusteko, hautatu **Imágenes y víd.** > **Opciones** > **Álbumes** > **Ver álbumes**.

Galeriako album batean irudia edo bideoklipa eransteko, joan irudira edo bideoklipera, eta hautatu **Opciones** > **Álbumes** > **Añadir a álbum**. Albumen zerrenda irekitzen da. Hautatu irudia edo bideoklipa zer albumetara erantsi nahi duzun. Irudiak eta bideoklipak ez dira ezabatzen **Imágenes y víd.** karpetatik.

Albumetik fitxategi bat ezabatzeko, sakatu  $\Gamma$ . Fitxategia ez da ezabatzen **Galería** aukerako **Imágenes y víd.** karpetatik.

Album berri bat sortzeko, albumen ikuspegian, hautatu **Opciones** > **Álbum nuevo**.

## **Memorian lekua egin**

**Galería**n gordetako irudien bereizmena eta fitxategi-tamaina txikitzeko eta irudi berriak sartzeko memorian tokia egiteko, hautatu **Opciones** > **Reducir**.

Lehenbizi segurtasun-kopia bat egiteko, kopiatu irudiak PC bateragarri batera edo beste lekuren batera. **Reducir** hautatutakoan, irudien bereizmena 640 x 480 neurrira murrizten da.

Elementuak beste leku edo gailu batzuetan kopiatu ondoren memorian tokia egiteko, hautatu **Opciones** > **Memoria libre**. Kopiatu dituzun fitxategien zerrenda ikus dezakezu. **Galería**n kopiatutako fitxategi bat kentzeko, hautatu **Opciones** > **Borrar**.

## **Fitxategien segurtasunkopia**

Zure telefonotik PC bateragarri batera, haririk gabeko sare lokalaren bidez, multimedia-fitxategien segurtasunkopiak transferitzeko eta egiteko, hautatu **Opciones** > **Transferir** > **Iniciar**. Ikus 'Haririk gabeko sare lokala', 28. orrialdean.

Zure gailua bilaketa egiten hasiko da. Hautatu bat eta multimedia-fitxategiak zein karpetatara transferitu nahi dituzun. Gero, hautatu **Aceptar**.

Biltegiratze-gailuaren edo karpetaren doikuntzak aldatzeko, hautatu **Opciones** > **Transferir** > **Ajustes** > **Disp. almacenamiento** edo **Carpeta almacenamiento**.

## **Irudiak editatzea**

Argazkiak atera ondoren editatzeko edo **Galería** karpetan gordetakoak editatzeko, hautatu **Opciones** > **Editar**.

Hautatu **Opciones** > **Aplicar efecto**  edizio-aukerak hautatzeko laukia irekitzeko (aukerek ikono txikiak dituzte). Irudia moztu; irudiari bira eman; distira, kolorea, kontrastea eta bereizmena doitu; eta efektua, testua, aurrez diseinatutako irudiak edo markoa erantsi ditzakezu.

#### **Irudia moztu**

Irudia mozteko, sakatu **Opciones** > **Aplicar efecto** > **Recorte**. Irudiaren tamaina eskuz mozteko, hautatu **Manual** edo hautatu zerrendan aurrez diseinatutako bat. **Manual** hautatzen baduzu, gurutze bat agertuko da irudiaren goiko ezkerreko ertzean. Erabili desplazamendu-tekla moztu nahi duzun zatia hautatzeko, eta, ondoren, hautatu **Fijar**. Eskuineko beheko aldean beste gurutze bat bistaratuko da. Hautatu berriro moztu beharreko zatia. Hautatutako lehen zatia doitzeko, hautatu **Atrás**. Hautatutako zatiek laukizuzen bat osatuko dute, eta moztutako irudia ikusiko da.

Aurrediseinatutako itxura bat hautatu baduzu, hautatu moztu nahi duzun zatiko ezkerreko goiko aldea.

Nabarmendutako zatiari neurriak berrezartzeko, erabili desplazamendutekla. Hautatutako zatia geldiarazteko, sakatu **.** Irudiaren barruan zatia mugitzeko, erabili desplazamendutekla. Moztu nahi duzun zatia hautatzeko, sakatu  $\bullet$ .

#### **Begi gorrien efektua murriztea**

Argazkiko pertsonen begien gorritasunaren efektua gutxitzeko, hautatu **Opciones** > **Aplicar efecto**  > **Reduc. ojos rojos**. Jarri gurutzea begien gainean eta sakatu  $\bullet$ . Pantailan kiribil bat agertuko da. Begien tamainara doitzeko, erabili desplazamendu-tekla. Begi gorrien efektua gutxitzeko, sakatu  $\bigcirc$ .

#### **Zuzeneko sarbide erabilgarriak**

Irudien editoreko zuzeneko sarbideak:

- Pantaila osoko moduan irudi bat ikusteko, sakatu\*, Ikuspegi arruntera itzultzeko, sakatu berriro  $\ast$ .
- **•** Irudia erlojuaren orratzen noranzkoan edo alderantziz biratzeko, sakatu  $3$  edo  $1$
- **•** Irudia handitzeko edo txikitzeko, sakatu  $5$ edo  $0$
- **•** Handitutako irudi batean mugitzeko, joan gora, behera, ezkerrera edo eskuinera.

## **Bideoklipak editatzea**

**Galería** karpetako bideoklipak editatzeko edo bideoklip pertsonalizatuak sortzeko, joan bideoklip batera eta hautatu **Opciones** > **Editar**. Ikus 'Galería' 61. orrialdean. Bideoklip pertsonalizatuak sortzeko, konbinatu eta moztu beste bideoklip batzuk eta erantsi irudiak, soinuklipak, trantsizioak eta efektuak. Trantsizioak efektu bisualak dira eta bideoaren hasieran edo amaieran edo bideoklipen artean erants daitezke.

Bideo-editorea bideo-fitxategien .3gp eta .mp4 formatuekin bateragarria da, eta baita soinu-fitxategien .aac, .amr, .mp3 eta .wav formatuekin ere.

**Movie director** erabil dezakezu bideoklip pertsonalizatuak sortzeko. Hautatu muvee bat sortzeko erabiliko dituzun bideoklip eta irudiak, eta hautatu **Opciones** > **Editar** > **Crear muvee**. Ikus 'Movie director', 71. orrialdean.

Bideoen editorean, bi denbora-eskala ikus daitezke: bideokliparen denboraeskala eta soinukliparen eskala. Bideoklip bati erantsitako irudiak, testua edo trantsizioak bideokliparen denbora-eskalan erantsiko dira. Eskala batetik bestera aldatzeko, joan gora edo behera.

#### **Bideoa, soinua, irudia, testua eta trantsizioak editatzea**

Bideoklip pertsonalizatuak sortzeko, markatu eta hautatu bideoklip bat edo bat baino gehiago, eta, gero, hautatu **Opciones** > **Editar** > **Editor vídeo**.

Bideoa aldatzeko, konfiguratu aukera hauek:

#### **Editar videoclip**:

**Cortar**: bideoklipa mozten du aukeratutako ikuspegian.

**Añadir efecto de color**: bideoklipean kolorezko efektu bat eransten du.

**Usar movimiento lento**: bideoklipa mantsotzen du.

**Silenciar sonido** edo **Activar sonido**: jatorrizko bideokliparen soinua desaktibatzen edo aktibatzen du.

**Mover**: bideoklipa hautatutako tokira mugitzen du.

**Eliminar**: bideoklipa bideotik ezabatzen du.

**Duplicar**: hautatutako bideokliparen kopia egiten du.

**Editar texto** (testua erantsi bazaio bakarrik bistaratzen da): testua mugitzeko, ezabatzeko edo bikoizteko; testuaren kolorea eta estiloa aldatzeko; pantailan iraungo duen denbora definitzeko; eta testuari efektua eransteko.

**Editar imagen** (irudia erantsi bazaio bakarrik bistaratzen da): irudia

mugitzeko, ezabatzeko edo bikoizteko; pantailan iraungo duen denbora definitzeko; eta hondoaren edo kolorearen efektua definitzeko.

**Editar clip sonido** (soinuklip bat erantsi bazaio bakarrik bistaratzen da): soinuklipa mozteko edo mugitzeko, luzera doitzeko edo klipa ezabatzeko edo bikoizteko.

**Editar transición**: hiru trantsizio-mota daude: bideoaren hasieran, bideoaren amaieran eta bideoklipen artean. Hasierako trantsizioa hauta daiteke bideoaren lehen trantsizioa aktibo badago.

#### **Insertar**: hautatu **Videoclip**, **Imagen**, **Texto**, **Clip de sonido** edo **Clip de sonido nuevo**.

**Película**: pantaila osoan edo miniaturan, aurrebista ikusteko, filma gorde edo bidaltzeko edo multimediamezu bidez bidaltzeko behar adina mozteko.

Bideoklip baten irudi bat hartzeko, hautatu **Opciones** > **Tomar instantánea** bideoa mozteko ikuspegian. Miniaturazko aurrebistan, sakatu $\bigcirc$ eta hautatu **Tomar instantánea**.

Bideoa gordetzeko, hautatu **Opciones** > **Película** > **Guardar**. **Memoria en uso** definitzeko, hautatu **Opciones** > **Ajustes**. Lehenetsitako aukera gailuaren memoria da.

**Ajustes** ikuspegian, aukera hauek ere defini ditzakezu: **Nombre vídeo predet.**, **N. predet. instantánea**, **Resolución** eta **Memoria en uso**.

#### **Bideoklipak bidaltzeko editatzea**

Bideoklipa bidali nahi baduzu, hautatu **Opciones** > **Enviar** > **Vía multimedia**, **Vía correo**, **Vía Bluetooth** edo **Vía infrarrojos**. Jarri harremanetan zerbitzu-hornitzailearekin edo sarezerbitzuen hornitzaileekin bidali beharreko multimedia-mezuaren gehienezko tamaina zein den jakiteko.

Zerbitzu-hornitzaileak multimediamezuetarako onartutako maximoa baina handiagoa den bideoklipa bidali nahi baduzu, Bluetooth haririk gabeko teknologiaren bidez bidal dezakezu. Ikus 'Bluetooth konexioarekin datuak bidaltzea', 32. orrialdean. Halaber, bideoak PC bateragarri batera transferi ditzakezu Bluetooth konexio bidez, USB datu-kable bidez edo memoria bateragarriko txartel-irakurgailu bidez.

Bestalde, bideoklipa mozten baduzu, multimedia-mezu batean ere bidal dezakezu. Bideo-editorearen ikuspegi nagusian, hautatu **Opciones** > **Película**  > **Editar para MMS**. Bideokliparen iraupena eta tamaina pantailan bistaratzen dira. Kliparen tamaina aldatzeko, joan ezkerrera edo eskuinera. Klipak bidaltzeko tamaina egokia duenean, hautatu **Opciones** > **Env. vía multimedia.**

Bideoklipak .mp4 formatua badu, baliteke multimedia-mezu batean bidaltzerik ez izatea. Kliparen fitxategiaren formatua aldatzeko, joan fitxategira (**Galería**) eta hautatu

#### **Opciones** > **Editar** > **Opciones** > **Ajustes** > **Resolución** > **Compatible con MMS**.

 Joan bideo-editorearen ikuspegi nagusira, hautatu **Opciones** > **Película** > **Guardar** eta idatzi kliparen izena. Bideoklipa .3gpp formatuan gordeko da eta multimedia-mezu batean bidali ahal izango duzu. Bideokliparen jatorrizko fitxategi-formatua ez da aldatuko.

## **Diapositibak**

Tresna-barra aktiboan, hautatu **Diapositivas** ( $\sqrt{3}$ ) irudiak pantaila osoko diapositiba gisa aurkezteko. Diapositiben aurkezpena hautatutako fitxategiarekin hasten da. Hauta ezazu aukera hauetako bat:

**Pausa**: diapositiba-aurkezpenean geldialdia egiteko.

**Continuar**: diapositiben aurkezpena berriz martxan jartzeko, etenaldian jarri bada.

**Finalizar**: diapositiba-aurkezpena ixteko.

Irudiak aztertzeko, sakatu <a>
(aurrekoa) edo (hurrengoa) (**Zoom y panorámica** aukera desaktibatuta dagoenean baino ez dago erabilgarri).

Diapositiba-aurkezpenaren erritmoa doitzeko, hasi aurretik, hautatu **Opciones** > **Diapositivas** > **Ajustes** > **Retardo de diapositivas**.

Diapositiba-aurkezpen batean diapositiba batetik bestera pixkanaka pasatzeko eta galeriak irudiak ausaz handi eta txiki ditzan, hautatu **Zoom y panorámica**.

Diapositiba-aurkezpenari soinua eransteko, hautatu **Opciones** > **Diapositivas** > **Ajustes** eta konfiguratu aukera hauek:

#### **Música**: hautatu **Activada** edo **Desactivada**

**Canción**: hautatu zerrendan musikafitxategi bat.

Bolumena igo edo jaisteko, erabili gailuaren bolumen-tekla.

### **Telebistaren irteeramodua**

Ateratako irudiak eta bideoklipak telebista bateragarri batean ikusteko, erabili Nokiaren bideo-konexiorako kable bat.

Telebistan irudiak eta bideoklipak ikusi baino lehen, telebista-irteerako doikuntzak eta aplikatu behar diren itxura-ezaugarriak konfiguratu behar dituzu. Ikus 'Osagarriak', 130. orrialdean.

Irudiak eta bideoklipak telebista batean ikusteko, egin hau:

**1** Konektatu Nokiaren bideokonexiorako kable bat telebista bateragarri baten bideo-sarreran.

- **2** Konektatu Nokiaren bideokonexioaren kablearen beste muturra gailuaren AV Nokia konektorean.
- **3** Litekeena da kablearen modua hautatu behar izatea.

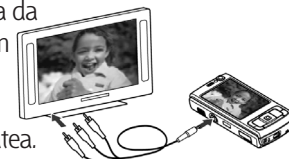

**4** Sakatu  $\mathbf{\hat{y}}$  eta hautatu Galería > **Vídeos/imág.** eta ikusi nahi duzun fitxategia.

Irudiak irudien bisorean bistaratuko dira, eta bideoklipak RealPlayer-en erreproduzituko dira.

Nokiaren bideo-konexioaren kablea gailuari konektatuta dagoen bitartean, soinu guztiak, bideokliparen soinu estereo guztiak, dei-seinaleak eta teklen tonuak barne, telebistara desbideratuko dira Gailuaren mikrofonoa normal erabil daiteke.

**Galería**ko **Imág. y víd.** karpetakoak eta **RealPlayer**ekoak ez diren aplikazio guztietarako, gailuaren pantailan bistaratzen den guztia bistaratuko da telebistaren pantailan.

Irekitako irudia telebistaren pantaila osoan bistaratuko da. Miniaturazko irudi bat irekitzen bada telebistan ikusten denean, **Ampliar** aukera ez da erabilgarri egongo.

Nabarmendutako bideoklip bat irekitzen bada, **RealPlayer** aplikazioa erreproduzitzen hasiko da gailuaren pantailan eta telebistan. Ikus 'RealPlayer', 47. orrialdean.

Irudiak diapositiba-aurkezpen gisa ikus ditzakezu telebistan. Album bateko elementu guztiak edo irudi markatuak azaltzen dira telebistako pantaila osoan, hautatutako musika entzutearekin batera. Ikus 'Diapositibak', 68. orrialdean.

## **Aurkezpenak**

Aurkezpenekin SVG fitxategiak (scalable vector graphics) ikus ditzakezu (adibidez, marrazki bizidunak eta mapak). SVG irudiak ez dira aldatzen inprimatzen direnean edo beste bereizmen eta tamainekin bistaratzen direnean. SVG fitxategiak ikusteko, hautatu **Presentaciones** karpeta, joan irudira eta hautatu **Opciones** > **Reproducir**. Grabazioa une batez eteteko, hautatu **Opciones** > **Pausa**.

Handitzeko, sakatu  $5$ , Txikitzeko, sakatu $\mathbf 0$ .

Irudia erlojuaren orratzen noranzkoan edo alderantziz 90 graduz biratzeko, sakatu  $\mathbf 1$ edo  $\mathbf 3$ . Irudia 45 graduz birarazteko, sakatu  $7$ edo  $9$ .

Pantaila osoaren modutik pantaila arruntera, eta alderantziz, pasatzeko, sakatu $\ast$ .

## **Irudiak inprimatzea**

**Impr. imágenes** aukerarekin irudiak inprimatzeko, hautatu inprimatu nahi duzun irudia eta dagokion inprimatzeko aukera galerian, kameran, irudi-editorean edo irudi-bisorean.

Irudiak inprimatzeko, erabili **Impr. imágenes** aukera USB datu-kablea erabilita, haririk gabeko sare lokala erabilita (baten bat erabilgarri badago), Bluetooth konexioa erabilita edo memoria-txartel bateragarri bat erabilita (erabilgarri badago).

.jpeg formatua duten irudiak bakarrik inprima ditzakezu. Kamerarekin egiten diren argazkiak automatikoki gordeko dira .jpeg formatuan.

PictBridge-rekin bateragarria den inprimagailu batean inprimatzeko, konektatu datu-kablea inprimatzeaukera hautatu baino lehen eta egiaztatu datu-kablearen modua **Impresión imág.** edo **Preguntar al conect.** gisa ezarri dela. Ikus 'USB', 35. orrialdean.

#### **Inprimagailua hautatzea**

**Impr. imágenes** aukera erabiltzean lehen aldiz, irudia hautatu ondoren, erabil ditzakezun inprimagailuen zerrenda bistaratuko da. Hautatu inprimagailua. Inprimagailua lehenespen gisa ezarritakoa da.

Inprimagailu bateragarri bat konektatu baduzu PictBridgerekin USB datu-kable bateragarri batekin, inprimagailua automatikoki bistaratuko da.

Aurrez zehaztutako inprimagailua erabiltzerik ez badago, erabil daitezkeen inprimagailuen zerrenda bistaratzen da.

Lehenetsitako inprimagailua aldatzeko, hautatu **Opciones** > **Ajustes** > **Impresora predeter**

#### **Inprimatu aurretiko ikuspegia**

Inprimagailua hautatutakoan, hautatutako irudiak azalduko dira aurrez definitutako diseinuekin. Diseinua aldatzeko, sakatu <⊚edo ● hautatutako inprimagailuan erabilgarri dauden diseinuak aztertzeko. Irudiak orri bakar batean sartzen ez badira, sakatu edo beste orriak ikusteko.

#### **Inprimaketaren doikuntzak**

Erabil daitezkeen aukerak aldatu egiten dira hautatutako inprimagailuaren ezaugarrien arabera.

Lehenetsitako inprimagailua ezartzeko, hautatu **Opciones** > **Impresora predeter**.

Paperaren tamaina hautatzeko, hautatu **Tamaño de papel**, hautatu paperaren tamaina zerrendan eta hautatu **Aceptar**. Hautatu **Cancelar**  aurreko ikuspegira itzultzeko.

## **Movie director**

#### Muvee-ak sortzeko, sakatu  $\Omega$  eta hautatu **Galería**, irudiak eta bideoak eta **Opciones** > **Editar** > **Crear muvee**.

Muvee bat bideoklip labur eta editatua da, bideoa, irudiak, musika eta testua izan ditzakeena. **Movie director**  aplikazioak automatikoki sortzen du muvee bat, estiloa hautatu ondoren. **Movie director**-ek lehenetsitako musika eta testua erabiltzen ditu, hautatutako estiloarekin lotuta daudenak. Muvee pertsonalizatu batean zure bideoklipak eta musika-, irudi- eta estilo-klipak hauta ditzakezu, eta irekitzeko eta ixteko mezua gehi dezakezu. Muvee-ak bidal ditzakezu MMSekin.

Muvee-ak **Galería**n gorde daitezke, .3gp fitxategi-formatuarekin.

#### **Muvee bizkorra sortzea**

- **1 Galería**n, hautatu muvee-rako irudiak eta bideoak eta, gero, hautatu **Opciones** > **Editar** > **Crear muvee**. Estiloa hautatzeko ikuspegia irekiko da.
- **2** Hautatu estilo bat muvee-arentzat, estiloen zerrendan.
- **3** Hautatu **Opciones** > **Crear muvee**.

#### **Muvee pertsonalizatua sortzea**

- **1 Galería**n, hautatu muvee-rako irudiak eta bideoak eta, gero, hautatu **Opciones** > **Editar** > **Crear muvee**. Estiloa hautatzeko ikuspegia irekiko da.
- **2** Joan estilora eta hautatu **Opciones** > **Personalizar**.
- **3** Berrantolatu eta editatu hautatutako elementuak, edo gehitu edo kendu elementuak muvee-tik **Vídeos/imág.**  edo **Música** karpetetan.

**Vídeos/imág.**-en defini dezakezu muvee-ko fitxategiak zer ordenatan erreproduzituko diren. Mugitu nahi duzun fitxategia hautatzeko, sakatu G. Gero, joan fitxategira, azpian jarri fitxategi markatua eta sakatu Muvee-an irudiak eta bideoak jarri eta kentzeko, hautatu **Opciones** > **Añadir/eliminar**.

Muvee-an albumak eta haien edukia gehitzeko, irudien edo bideoklipen zerrendako ikuspegian, hautatu **Opciones** > **Álbumes**.

Bideoklipak mozteko, hautatu **Vídeos/imág.** Eta, gero, **Opciones** > **Seleccionar contenido**. Ikus 'Edukia hautatzea', 72. orrialdean.

**Mensaje** aukeran, muvee bat irekitzeko testu bat eta ixteko beste bat gehitu ditzakezu.

**Duración** aukeran, muvee-aren iraupena defini dezakezu.

Hauta ezazu aukera hauetako bat:

**Mensaje multimedia**: MMS bidez bidaltzeko muvee-aren luzera optimizatzeko.

**Autoseleccionar**: hautatutako irudiak eta bideoklipak muvee-an sartzeko.

**Igual que la música**: muvee-aren iraupena hautatutako musikakliparenaren berbera izan dadin ezartzeko.

**Definida por usuario**: muvee-aren iraupena definitzeko.

- **4** Hautatu **Opciones** > **Crear muvee**. Aurrebista irekitzen da.
- **5** Muvee pertsonalizatu baten aurrebista irekitzeko, gorde baino lehen, hautatu **Opciones** > **Reproducir**.
- **6** Muvee-a gordetzeko, hautatu **Opciones** > **Guardar**.

Estilo-doikuntza berdinak dituen muvee pertsonalizatu berri bat sortzeko, hautatu **Opciones** > **Recrear**.

#### **Hautatu edukia**

Hautatutako bideoklipak editatzeko, **Vídeos/imág.** karpetan, hautatu **Opciones** > **Seleccionar contenido**. Muveean sartuko dituzun edo muvee-tik ezabatuko dituzun bideokliparen atalak hauta ditzakezu. Barra lerrakorrean, berdez adierazten dira sartutako zatiak dira, eta gorriz, berriz, baztertutakoak. Grisak zati neutralekoak dira.

Muvee-an bideokliparen atal bat sartzeko, joan sartu nahi duzun atalera eta hautatu **Opciones** > **Incluir**. Zati bat kentzeko, hautatu **Opciones** > **Excluir**. Hartualdi bat kentzeko, hautatu **Opciones** > **Excluir toma**.

**Movie director**-ek zorian bideokliparen zati bat sartu edo kendu dezan, joan atalera eta hautatu **Opciones** > **Marcar neutral**. Kliparen zatiak ausaz jarri edo kentzeko, hautatu **Opciones** > **Marcar todo neutral**.

#### **Doikuntzak**

Estiloa hautatzeko ikuspegian, hautatu **Opciones** > **Personalizar** > **Ajustes** hauek editatzeko:

**Memoria en uso**: hautatu muvee-ak non gordeko dituzun.

**Resolución**: muvee-en bereizmena hautatzeko. Hautatu **Automática** hautatutako bideoklip-kopuruaren eta haien iraupenaren ratio optimoa erabiltzeko.

**Nombre predet. muvee**: muvee-entzat aurrez zehaztutako izena definitzeko.

## **Linean inprimatzea**

**Copias en línea** aukerarekin, irudien kopia inprimatuak eska ditzakezu Internet bidez, zuzenean zure etxera edo dendaren batera bidal ditzaten.
Halaber, hautatutako irudia duten beste hainbat produktu eska ditzakezu, hala nola katiluak edo saguarentzako oinarriak. Produktu horiek zerbitzuhornitzailearen araberakoak dira.

**Copias en línea** aukera erabili ahal izateko, gutxienez inprimatzeko zerbitzuen konfigurazio-fitxategi bat izan behar duzu instalatuta. Baliteke **Copias en línea** zerbitzua onartzen duten inprimatze-zerbitzuen hornitzaileek edukitzea fitxategi horiek.

Aplikazioari buruzko informazio gehiago behar baduzu, ikus zure gailuari dagozkion beste aplikazio batzuei buruzko atala www.nokia.com/support helbidean edo Nokiaren web orrian.

# **Linean partekatzea**

**Comp. en línea** aukerarekin, irudiak eta bideoklipak parteka ditzakezu lineako album bateragarrietan, weblogetan edo Interneteko erabilera partekatuko bestelako zerbitzuetan. Edukia kargatu, bidalketak amaitu gabe zirriborro gisa gorde —beste une batean jarraitzeko eta albumetako edukia ikus dezakezu. Onartutako eduki-motak zerbitzuhornitzailearen arabera alda daitezke.

**Comp. en línea** erabiltzeko, lineako irudien erabilera partekatuko zerbitzuen hornitzaile batekin harpidetu behar duzu, eta kontu berri bat sortu. Normalean, zerbitzu-hornitzailearen web orrian harpidetzen da. Zerbitzura harpidetzeko xehetasun gehiago behar

baduzu, jarri harremanetan zerbitzu-hornitzailearekin. Zerbitzu bateragarrien hornitzaileei buruzko informazio gehiago lortzeko, ikus produktuei buruzko orriak www.nokia. com/support helbidean edo Nokiaren web orrian.

Aplikazioari buruzko informazio gehiago behar baduzu, ikus zure gailuari dagozkion beste aplikazio batzuei buruzko atala www.nokia. com/support helbidean edo Nokiaren web orrian.

# **Sare propioa**

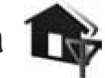

Zure gailua Universal Plug and Play (UPnP) arkitekturarekin bateragarria da. Haririk gabeko sare lokalerako sarbide-puntuaren gailu bidez edo haririk gabeko sare lokaleko bideratzaile baten bidez, zure sarea sor dezakezu eta hartara gailu bateragarriak (adibidez, zure Nokia N95a, PC bateragarri bat, inprimagailu bateragarri bat, soinu-sistema edo telebista bateragarriak edo haririk gabeko multimedia-hargailu bateragarria duten soinu-sistema bat edo telebista bat) konekta ditzakezu haririk gabeko sare lokalaren bidez.

Nokia N95en haririk gabeko sare lokalaren funtzioa sare propioan erabiltzen baduzu, beharrezkoa da konexioa (etxekoa) martxan dagoen haririk gabeko sare lokalaren arabera konfiguratzea; etxeko gainerako gailuek UPnP-rekin bateragarriak izan behar dute eta sare propio berera konektatuta egon behar dute.

Sare propioak haririk gabeko sare lokalaren konexioko segurtasun-balioak erabiltzen ditu. Erabili sare propioaren funtzioa azpiegitura motako haririk gabeko sare lokalean, haririk gabeko sare lokaleko sarbide-puntuaren gailuarekin, zifratua aktibatuta dagoela.

**Galería** karpetako multimediafitxategiak sare bera erabiltzen duten beste UPnP gailu bateragarriekin parteka ditzakezu. **Red propia** aukerako doikuntzak kudeatzeko, sakatu  $\ddot{\bullet}$ eta hautatu **Herramientas** > **Red propia**. **Galería** karpetatik multimediafitxategi bateragarriak ikusteko, erreproduzitzeko, kopiatzeko edo inprimatzeko ere erabil dezakezu sare propioa. Ikus 'Multimedia-fitxategiak ikustea eta partekatzea', 76. orrialdean.

**Garrantzitsua**: aktibatu beti eskura duzun metodo zifratuetako bat haririk gabeko sare lokalaren konexioaren segurtasuna areagotzeko. Zifratua erabiltzeak murriztu egiten du inor zure datuetara baimenik gabe sartzeko arriskua.

Gailua sare propiora konektatzen da beste gailu bateragarri baten konexioeskaera bat onartzen baduzu bakarrik, edo **Galería**n hautatu Nokia N95ean multimedia-fitxategiak ikusteko, erreproduzitzeko, inprimatzeko edo kopiatzeko aukera edo bilatu beste gailu batzuk **Red propia** karpetan.

## **Segurtasunari buruzko informazio garrantzitsua**

Haririk gabeko sare lokal propioa konfiguratzean, aktibatu metodo zifratua; lehenengo, sarbide-puntuaren gailuan, eta ondoren, etxeko sarera konektatu nahi dituzun gainerako gailuetan. Kontsultatu gailuei buruzko dokumentazioa. Gorde kode guztiak ezkutuko leku seguru batean, gailuetatik urrun.

Gailuan haririk gabeko sare lokaleko Interneteko sarbide-puntuko doikuntzak ikusteko edo aldatzeko, ikus 'Sarbide-puntuak', 138. orrialdean.

Gailu bateragarri batekin sare propioa sortzeko ad-hoc funtzionatzeko modua erabiltzen baduzu, aktibatu metodo zifratu bat **Modo segurid. WLAN** aukeran, Interneteko sarbidepuntua konfiguratzean. Nahi ez duzun norbait ad-hoc sarera sartzeko arriskua murriztuko duzu horrela.

Zure gailuak abisatu egingo dizu beste gailuren bat zure telefonora eta zure sare propiora konektatzen saiatzen ari bada. Ez onartu gailu ezezagunen konexio-eskaerarik.

Zifraturik gabeko sare batean haririk gabeko sare lokala erabiltzen baduzu, desaktibatu Nokia N95eko fitxategiak beste gailuekin partekatzeko aukera, edo ez partekatu multimedia-fitxategi pribaturik. Partekatzeko doikuntzak aldatzeko, ikus 'Sare propioaren doikuntzak', 75. orrialdean.

### **Sare propioaren doikuntzak**

Haririk gabeko sare lokalaren bidez, **Galería** karpetan gordetako multimedia-fitxategiak beste UPnP gailu bateragarriekin partekatu nahi badituzu, lehenengo haririk gabeko sare lokalarekin Interneteko sarbide-puntua sortu eta konfiguratu behar duzu, eta, ondoren **Red propia** aplikazioa konfiguratu. Ikus 'Haririk gabeko sare lokala', 28. orrialdean, eta haririk gabeko sare lokalaren doikuntzak 'Sarbidepuntuak' atalean, 138. orrialdean.

**Red propia** funtzioarekin lotutako aukerak ez daude **Galería** karpetan, **Red propia** funtzioko doikuntzak konfiguratu arte.

Sare propioko aplikaziora lehen aldiz sartzean, konfigurazio-laguntzailea irekiko da zure gailurako sare propioko doikuntzak definitzen laguntzeko. Konfigurazio-laguntzailea beste une batean erabiltzeko, sare propioaren ikuspegi nagusian, hautatu **Opciones** > **Ejecutar asistente** eta jarraitu haren urratsei.

Sare propiora PC bateragarri bat konektatu nahi baduzu, zure gailuarekin emandako CD-ROMetik dagokion softwarea instalatu beharko duzu PCan.

#### **Doikuntzak konfiguratzea**

Sare propioaren aplikazioa konfiguratzeko, hautatu **Herramientas** > **Red propia** > **Ajustes** eta definitu aukera hauek:

**Punto acceso a red**: hautatu **Preguntar siempre**, sare horretara konektatzen zaren bakoitzean gailuak sare propiorako sarbide-puntuari buruz galde dezan nahi baduzu; hautatu **Crear nuevo**, **Red propia**  aukera erabiltzean automatikoki erabiliko den sarbide-puntu berri bat definitzeko; edo hautatu **Ninguno**. Zure sare propioak haririk gabeko sare lokalerako segurtasun-doikuntzak aktibatu gabe baditu, segurtasunoharra bistaratuko da. Aurrera segi dezakezu, eta haririk gabeko sare lokaleko segurtasuna geroago aktibatu; sarbide-puntuaren definizioa ere bertan behera utz dezakezu, eta lehenengo haririk gabeko sare lokalaren segurtasuna aktibatu. Ikus haririk gabeko sare lokala 'Sarbidepuntuak' atalean, 138. orrialdean.

**Nombre de dispositivo**: idatzi zure gailuaren izena (sare propioko gainerako gailu bateragarrietan bistaratuko da).

#### **Partekatzeko prozesua aktibatzea eta edukia definitzea**

Hautatu **Herramientas** > **Red propia** > **Comp. contenido**.

**Comp. contenido**: multimediafitxategiak beste gailu bateragarri batzuekin partekatzea onartzeko edo ukatzeko. Ez aktibatu **Compa. contenido** gainerako doikuntzak konfiguratu arte. **Comp. contenido** aktibatzen baduzu, sare propioko gainerako UPnP gailu bateragarriek ikusi eta kopiatu ahal

izango dituzte Imágenes y vídeos karpetan partekatzeko hautatutako fitxategiak.

**Imágenes y vídeos**: hautatu beste gailuekin partekatzeko multimediafitxategiak, edo ikusi **Imágenes y vídeos**  karpetako erabilera partekatuaren egoera. Karpetaren edukia eguneratzeko, hautatu **Opciones** > **Actualizar contenido**.

## **Multimedia-fitxategiak ikustea eta partekatzea**

Zure gailuan **Comp. contenido** aukera aktibatuta badago, sare propioko gainerako UPnP gailu bateragarriek **Comp. contenido** aukeran partekatzeko hautatutako multimedia-fitxategiak ikus eta kopia ditzakete. Beste gailuetara zure fitxategietatik sartzea saihestu nahi baduzu, desaktibatu **Comp. contenido**. Zure gailuan **Comp. contenido** aukera desaktibatuta eduki arren, sare propioko beste gailu batean gordetako multimedia-fitxategiak ikus eta kopia ditzakezu (beste gailuak horretarako aukera ematen badu).

#### **Gailuan gordetako multimediafitxategiak bistaratzea**

Zure gailuan gordetako irudiak eta bideoak hautatzeko eta sare propioko beste gailu batean (adibidez, telebista bateragarrian) bistaratzeko, eman pauso hauek:

**1 Galería**n, hautatu irudi edo bideoklip bat.

- 2 Hautatu **Opciones** > **Mostrar vía red propia**.
- **3** Hautatu multimedia-fitxategia bistaratzeko gailu bateragarria. Irudiak sare propioko beste gailuan eta zure gailuan bistaratzen dira, baina soinuklipak beste gailuan bakarrik bistaratuko dira.

#### **Beste gailu batean gordetako multimedia-fitxategiak bistaratzea**

Sare propioko beste gailu batean gordetako multimedia-fitxategiak hautatzeko eta zure gailuan edo, adibidez, telebista bateragarri batean bistaratzeko, eman pauso hauek:

- **1** Hautatu **Galería** > **Red propia**. Zure gailua beste gailu bateragarriak bilatzen hasten da. Pantailan gailuen izenak bistaratzen dira.
- **2** Hautatu zerrendako gailu bat.
- **3** Hautatu ikusi nahi duzun beste gailuko multimedia-fitxategi mota. Fitxategi-motak beste gailuaren ezaugarrien arabera alda daitezke.
- **4** Hautatu ikus nahi duzun irudia, bideoklipa, musika-klipa edo karpeta, eta hautatu **Opciones** > **Mostrar vía red propia** (irudiak eta bideoa) edo **Reproducir vía red propia** (musika).
- **5** Hautatu fitxategia bistaratzeko gailua. Sare propioan, ezin duzu musika gailuan erreproduzitu, baina kanpoko gailu bateragarrietan erreproduzi dezakezu, eta gailua urrutiko aginte gisa erabili.

Multimedia-fitxategia partekatzeari uzteko, hautatu **Opciones** > **Detener visualización** .

**Galería** karpetan dauden irudiak **Red propia** aukeraren bidez UPnP inprimagailu bateragarri batean inprimatzeko, hautatu inprimatzeko aukera **Galería**n. Ikus 'Irudiak inprimatzea', 70. orrialdean. Ez da beharrezkoa **Comp. contenido** aukera aktibatuta egotea.

Fitxategiak beste irizpide batzuen arabera bilatzeko, hautatu **Opciones** > **Buscar**. Bilatutako fitxategiak ordenatzeko, hautatu **Opciones** > **Clasificar por** .

### **Multimedia-fitxategiak kopiatzea**

Multimedia-fitxategiak beste gailu bateragarri batean (adibidez, UPnP duen PC bateragarri batean) kopiatzeko edo transferitzeko, hautatu fitxategi bat **Galería** aukeran, eta, ondoren, **Opciones**  > **Mover y copiar** > **Copiar a red propia** edo **Mover a red propia**. Ez da beharrezkoa **Comp. contenido** aukera aktibatuta egotea.

Beste gailu batetik zure gailura fitxategiak kopiatzeko edo transferitzeko, hautatu fitxategia beste gailuan, eta, ondoren, **Opciones** > **Copiar al teléfono** edo **Copiar en t. Memoria** (memoria-txartelaren izena, erabilgarri badago). Ez da beharrezkoa **Comp. contenido** aukera aktibatuta egotea.

# **Kokapena**

Kokapen Sistema Globala (GPS) 24 satelitez eta haien lurreko estazioez —sateliteen funtzionamendua kontrolatzen dute— baliatzen den irratimaiztasun bidezko nabigazio-sistema globala da. Gailuak GPS hargailu bat du barnean.

GPS terminal batek —adibidez, zure gailuko GPS hargailuak— beheintentsitateko irrati-maiztasuneko seinaleak jasotzen ditu eta seinaleek ibilbidea egiteko behar duten denbora kalkulatzen du. Seinaleek iristeko behar duten denboraren arabera, GPS hargailuak kokapena kalkula dezake metrotako zehaztasunarekin.

GPSaren koordenatuak gradutan eta gradu hamartarretan adierazten dira, nazioarteko WGS-84 koordenatusistemaren arabera.

Kokapen Sistema Globala (GPS) AEBko gobernuaren mendekoa da, eta hura da zehaztasunaren eta mantentzelanen arduradun bakarra. Kokapendatuen zehaztasuna aldatu egin daiteke AEBko gobernuak GPS sateliteetan egiten dituen doikuntzen arabera. Irrati-nabigazioko Plan Federalaren eta AEBko Defentsa Sailaren GPS zibilaren politikaren aldaketen mende dago. Halaber, sateliteen geometria okerraren ondorioz ere alda daiteke zehaztasuna. Kokapenak, eraikinek, oztopo naturalek

eta giro-kondizioek GPS-seinaleen erabilgarritasunean eta kalitatean eragin dezakete. GPS-seinaleak jaso ahal izateko, GPS hargailua aire zabalean baino ezin da erabili.

GPSa nabigazio-laguntza gisa baino ez da erabili behar. Ez da erabili behar posizio baten neurketa zehatza egiteko, eta, horrez gain, ez da komeni GPS hargailuak adierazten dituen kokapendatuez baliatzea soilik, kokapen- eta nabigazio-helburuetarako.

# **GPS hargailua**

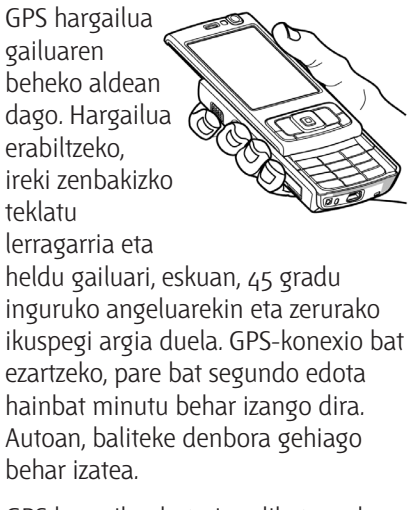

GPS hargailua bateriaz elikatzen da. GPS hargailua erabiliz gero, baliteke bateria azkarrago agortzea.

# **Satelitearen seinaleak**

Gailuak satelitearen seinalerik aurkitzen ez badu, kontuan izan hauek:

- **•** Barrualdean bazaude, joan kanpora seinale hobea jasotzeko.
- **•** Zenbakizko teklatu lerragarria itxita badago, ireki.
- **•** Kanpoaldean bazaude, joan leku irekiago batera.
- **•** Ziurtatu ez duzula gailuaren GPSantena estaltzen eskuarekin. Ikusi antena nola jarri behar duzun 'GPS hargailua' atalean, 78. orrialdean.
- **•** Baliteke kondizio atmosferikoek kalte egitea seinalearen intentsitateari.
- **•** GPS-konexio bat ezartzeko, pare bat segundo edota hainbat minutu behar izango dira.

# **Kokapen-eskaerak**

Baliteke sare-zerbitzuren batek kokapen-datuak jasotzeko eskatzea. Zerbitzu-hornitzaileek tokiko informazioa eman dezakete, adibidez, eguraldia edo zirkulazioaren egoera, zure gailuaren kokapenaren arabera.

Kokapen-eskaera bat jasotzen duzunean, eskaera egiten duen zerbitzua bistaratzen duen mezua azaltzen da. Hautatu **Aceptar** zure kokapen-informazioa bidali ahal izateko edo **Rechazar** eskaera ukatzeko.

# **Mapak**

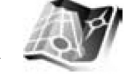

Sakatu V eta hautatu **Mapas**. **Mapas** aukerarekin, hainbat aukera dituzu: mapan non zauden ikusi; mapetan hiri eta herrialdeak bilatu; helbideak eta toki interesgarriak bilatu; toki batetik besterako ibilbideak planifikatu; eta posizioak marka gisa gorde, eta gailu bateragarrietara bidali.

Halaber, beste zerbitzu batzuez balia zaitezke, adibidez, hirietako gidak eta ahots bidezko orientazioa ematen duen nabigazio-zerbitzua.

**Mapas** aukerak GPSa erabiltzen du. Gailuaren konfigurazioan, gailuan erabilitako kokapen-metodoa defini daiteke. Ikus 'Kokapena', 134. orrialdean. Kokapenari buruzko informazio zehatzagoa behar baduzu, erabili barneko GPS hargailua edo kanpoko GPSa.

**Mapas** aukera lehen aldiz erabiltzean, baliteke Interneteko sarbide-puntu bat definitu behar izatea, zure kokapenari buruzko mapen informazioa deskargatzeko. Sarbide-puntua aldatu behar baduzu, hautatu **Opciones** > **Configuración** > **Red** > **Punto de acceso por defecto**.

Mapa digital gehienak ez dira oso zehatzak, eta, nola edo hala, ez daude erabat osatuta. Ez baliatu gailu honetan deskargatutako kartografiaz soilik.

Mapak deskargatzeko datu-bolumen handia transmiti daiteke zerbitzuhornitzailearen sarearen bidez. Galdetu zerbitzu-hornitzaileari datu-transmisio horri dagokion kostuari buruz.

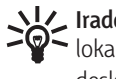

**Iradokizuna**: haririk gabeko sare  $\sum_{k=1}^{\infty}$  Iradokizuna: haririk gabeko sare<br>
lokal baten konexioaren bidez ere deskarga ditzakezu mapak.

Sare zelular propioa ez den beste sare batean erregistratzean gailuak ohar bat jaso dezan, hautatu **Opciones**  > **Configuración** > **Red** > **Aviso de movimiento** > **Activado**.

# **Mapetan bilatzea**

Mapen estaldura herrialdearen araberakoa da. **Mapas** aukera irekitzean, Lurraren ikuspegi orokorra bistaratzen da. Gailuak satelite-seinalea aurkitzen duenean, **Mapas** aukerak gailuaren kokapen abiarazten du, eta mapa zabaltzen du dagokizun tokira iritsi arte. Aldi berean, **Mapas** aukerak kokapenari dagokion mapa deskargatzen du. Mapak automatikoki gordetzen dira gailuaren memorian edo memoria-txartel bateragarri batean (sartuta badago).

**Mapas** aukera erabiltzean sateliteei buruzko informazioa ikusteko, hautatu **Opciones** > **Ver** > **Información de satélites**.

Pantailan maparen toki batetik bestera mugitzean —adibidez, beste herrialde bat ikusten denean—, beste mapa bat deskargatzen da automatikoki.

**Mapas** aukerarekin deskargatutako mapa guztiak doakoak dira, baina deskargatzeko datu-bolumen handia transmititu behar da zerbitzuhornitzailearen sarearen bidez. Galdetu zerbitzu-hornitzaileari datu-transmisio horri dagokion kostuari buruz.

Mapan kokapena azaltzen da. Haize-arrosak maparen orientazioa adierazten du, eta lehenespen gisa iparra adierazten du.

Mapan mugitzeko, joan gora, behera, ezkerrera edo eskuinera. Mapako toki jakin bateko xehetasunak ikusteko, ioan toki horretara, sakatu  $\bullet$  eta hautatu **Detalles**. Zuri dagokizun kokapenera itzultzeko, hautatu **Atrás** edo **Opciones** > **Posición actual**.

Maparen irudia handitzeko edo txikitzeko, sakatu  $*$  edo  $\#$  Ikuspegia 2Dtik 3Dra, eta alderantziz, aldatzeko, sakatu  $\mathbf 0$  .

Mapan azaltzen diren interesgunemotak definitzeko, hautatu **Opciones** > **Ver** > **Categorías** eta zer kategoria nahi dituzun.

Kokapenak marka gisa markatzeko, nahi duzun kokapenean, sakatu  $\bullet$  eta hautatu **Guardar lugar** > **Como punto de referencia**, sartu markaren izena eta hautatu zer kategoriatan sartu nahi duzun. Zure kokapena atxiki nahi baduzu pantailan, hautatu **Guardar lugar** > **Como imagen**. Pantailan atxikitakoa **Galería**n gordetzen da.

Gordetako markak ikusteko, hautatu **Opciones** > **Favoritos**.

Marka bat gailu bateragarri batera bidaltzeko, **Favoritos** aukeran, hautatu **Opciones** > **Posición del punto de referencia** > **Enviar lugar**. Marka testumezu gisa bidaltzen bada, informazioa formaturik gabeko testu bihurtzen da.

Sarea doitzeko, norabidea zehazteko eta konfigurazio orokorra definitzeko, hautatu **Opciones** > **Configuración**.

Gailuan deskargatutako mapak mapa-zerbitzarian eguneratu diren egiaztatzeko, hautatu **Opciones** > **Configuración** > **Red** > **Opciones** > **Comprobar actualizaciones de mapas**.

Gailuak automatikoki Internet bidez mapak deskarga ditzan eragozteko, adibidez, zure sare zelular propiotik kanpo dagoenean, hautatu **Opciones** > **Configuración** > **Red** > **Usar la red** > **Desactivado**. Gailuak mapak automatikoki deskarga ditzan baimentzen baduzu, baliteke datubolumen handia transmititzea zure zerbitzu-hornitzailearen sarearen bidez. Galdetu zerbitzu-hornitzaileari datu-transmisio horri dagokion kostuari buruz.

Mapak gordetzeko erabilitako cachearen tamaina doitzeko, hautatu **Opciones** > **Configuración** > **Uso máx. de tarjeta de memoria (%)**. Aukera hori eskuragarri izango da, soilik, memoria-txartel bateragarri bat txertatzen denean.

beteta dagoenean, mapa zaharrenaren datuak ezabatzen dira. Cache-a ezin da hustu.

#### **Kokapenak bilatzea**

Zure kokapenaren edo mapako beste kokapen batzuen inguruko interesguneak ikusteko, hautatu **Opciones** > **Buscar** > **Por categoría**.

Interesgune bat izenaren arabera bilatzeko, hautatu **Opciones** > **Buscar** > **Por nombre** edo sartu izenaren lehen letrak, eta hautatu **Buscar**.

Kokapen bat bilatzeko, hautatu **Opciones** > **Buscar** > **Por dirección**. Hiria eta herrialdea sartu behar dira. Guían kontaktu baterako gordetako helbide bat erabili nahi baduzu, hautatu **Opciones** > **Buscar** > **Por dirección** > **Opciones** > **Seleccionar contactos**.

Mapako bilaketa baten emaitza ikusteko, sakatu **.** Bilaketen emaitza batetik bestera aldatzeko, sakatu  $\bigcirc$  edo  $\bigcirc$ . Mapan batetik bestera mugitzeko, hautatu **Opciones** > **Pantalla completa**  eta erabili desplazamendu-tekla.

#### **Ibilbideak planifikatzea**

Kokapen batetik besterako ibilbidearen plangintza egiteko (adibidez, etxetik bulegorainokoa), hautatu **Opciones** > **Planear ruta**. Hautatu ibilbidearen hasierako puntua eta amaierakoa.

Ibilbidearen konfigurazioa doitzeko

—adibidez, garraiobidea—, hautatu **Opciones** > **Configuración** > **Ruta**.

Bidea ikusteko, hautatu **Opciones** > **Mostrar ruta**. Bidea hautatutako bidekonfigurazioarekin kalkulatzen da.

Mapan ibilbidearen erreferentziapuntuak ikusteko, hautatu **Opciones** > **Mostrar en el mapa**.

Sortutako bidearen simulazioa egikaritzeko, hautatu **Opciones** > **Iniciar simulación**.

Bidearen eta uneko GPS-kokapenaren segimendua egiteko, hautatu **Opciones** > **Iniciar seguimiento**.

**Iradokizuna**: Mapas aukerarekin, Silvetooth konexioa duen GPS hargailu bateragarri batekin ere erabil daiteke. Adibidez, autoan, kanpoko GPS hargailua zeruaren ikuspegi garbia izan dezan ipin daiteke. Kanpoko GPS hargailu baten erabilera aktibatzeko, ikus 'Kokapena', 134. orrialdean.

### **Mapen aukerarako zerbitzu osagarriak**

Gailuan hirien gidak eskuratu eta deskargatzeko edo **Mapas** aukerarekin erabiltzeko moduko ahots bidezko orientazioa duten nabigazio-zerbitzuak eskuratzeko, hautatu **Opciones** > **Servicios adicionales** > **Guías de ciudades** edo **Agregar navegación**.

Deskargatutako mapak automatikoki gordetzen dira gailuaren memorian

edo memoria-txartel bateragarri batean (sartuta badago).

#### **Nabigazioa**

Nabigazioaren eguneratzea eskuratutakoan, zerbitzua erabilgarri egongo da **Mapas** aukeran.

**Mapas** aukeran bide bat sortutakoan, ahots bidezko orientazioekin GPS bidez nahi duzun tokira nabigatzen hasteko, hautatu **Opciones** > **Iniciar navegación**.

Nabigazioa lehen aldiz erabiltzean, ahots bidezko orientazioen hizkuntza hautatu behar da eta hizkuntza horri dagozkion fitxategiak deskargatu behar dira linean. Gero, hizkuntza aldatu nahi baldin baduzu, **Mapas** aukeraren ikuspegi nagusian, hautatu **Opciones** > **Configuración** > **General** > **Guía de voz**, hizkuntza bat eta deskargatu hautatutako hizkuntzarako ahotsbidezko orientazioaren fitxategiak linean.

Sortutako bidea ukatzeko eta beste bat erabiltzeko, hautatu **Opciones** > **Ruta alternativa**.

Hurrengo norabide-aldaketak ikusteko eta mapa ezkutatzeko, hautatu **Opciones** > **Ver** > **Próximo giro**.

Nabigazioa eteteko, sakatu **Opciones** > **Detener navegación**.

#### **Hirietako gidak**

**Guías de ciudades** aukerak hiriaren erakargarritasunei, jatetxeei, hotelei eta beste zenbait interesguneri buruzko

informazioa ematen du. Gida horiek erabiltzeko, erosi eta deskargatu egin behar dira.

Deskargatutako gida bat ikusteko, **Guías de ciudades** ataleko **Mis guías** fitxan, hautatu gida bat eta azpikategoria bat (erabilgarri badago).

Gailuan gida berri bat deskargatzeko, **Guías de ciudades** aukeran, joan eskuinera **Guías más cercanas** edo **Todas las guías** fitxetaraino, hautatu gida eta sakatu **Aceptar**. Gida erosteko, joan ezkerrera **Mis guías** fitxaraino, hautatu deskargatutako gida eta sartu ordaintzeko datuak. Gidak kreditutxartel bidez edo telefono-fakturaren bidez ordain daitezke.

Erosketa berresteko, hautatu **Aceptar** bi aldiz. Erosketaren berrespena posta elektronikoz jasotzeko, sartu izena eta helbide elektronikoa, eta hautatu **Aceptar**.

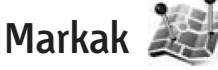

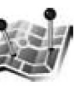

Sakatu V, eta hautatu **Herramientas** > **Marcas**. **Marcas** aukerarekin, toki espezifikoen kokapenari buruzko informazioa gorde ahal izango duzu gailuan. Gordetako kokapenak hainbat kategoriatan sailka daitezke (adibidez, lantokia), eta beste informaziomota bat ere sar daiteke, adibidez, helbideak. Gordetako markak aplikazio bateragarrietan erabil daitezke, adibidez, **Datos GPS** eta **Mapas**.

GPSaren koordenatuak gradutan eta gradu hamartarretan adierazten dira, nazioarteko WGS-84 koordenatusistemaren arabera.

Marka bat sortzeko, hautatu **Opciones**  > **Marca nueva**. Kokapenaren koordenatu-eskaera bat egiteko, hautatu **Posición actual**. Kokapenari buruzko informazioa eskuz sartzeko, hautatu **Introd. manualmente**.

Gordetako marka batean informazioa editatu edo gehitzeko (adibidez, helbide bat), joan markara eta sakatu . Joan dagokion eremura, eta sartu informazioa.

Marka mapan ikusteko, hautatu **Opciones** > **Mostrar en mapa**. Tokirainoko ibilbide bat sortzeko, hautatu **Opciones** > **Navegar usando mapa.**

Markak aurrez zehaztutako kategoriatan sailka daitezke, baina baita berriak sortu ere. Marketarako kategoria berriak editatu eta sortzeko, sartu **Marcas** aukeran eta hautatu **Opciones** > **Editar categorías.**

Kategoria batean markak gehitzeko, joan markara **Marcas** aukeran eta hautatu **Opciones** > **Añadir a categoría**. Bilatu zer kategoriatan gehitu nahi duzun marka, eta hautatu.

Marka bat edo gehiago gailu bateragarri batera bidaltzeko, hautatu **Opciones** > **Enviar.** Jasotako markak **Mensajes** karpetako **Buzón entrada** karpetan sartzen dira.

# **GPS-datuak**

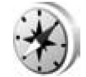

Sakatu  $\mathbf{\hat{y}}$ , eta hautatu **Herramientas** > **Datos GPS**. **Datos GPS** aukera helburu jakin batera joateko bideari buruzko orientazioa emateko prestatuta dago, baita uneko kokapenari eta ibilbideari buruzko informazioa ere —hala nola, gutxi gorabehera zenbat bide dagoen egiteko eta ibilbidearen batez besteko iraupena—.

GPSaren koordenatuak gradutan eta gradu hamartarretan adierazten dira, nazioarteko WGS-84 koordenatusistemaren arabera.

**Datos GPS** aukera erabiltzeko, gailuaren GPS hargailuak kokapen-datuak jaso behar ditu gutxienez hiru satelitetatik kokapen-koordenatuak kalkulatzeko.

# **Bideari buruzko orientazioak**

Bideari buruzko orientazioak erabiltzeko, hautatu **Navegación**. Hasi bideari buruzko orientazioak kanpoaldean. Barnealdean egiten baduzu, baliteke GPS hargailuak ez jasotzea sateliteen informazioa.

Bideari buruzko orientazioek iparrorratz birakari bat erabiltzen dute gailuaren pantailan. Bola gorriak helbururako norabidea adierazten du, eta hartarainoko batez besteko distantzia iparrorratzaren eraztunaren barnean azaltzen da.

Bideari buruzko orientazioak bide zuzenena eta helbururako distantziarik txikiena —zuzen neurtuta— bistaratzeko diseinatuta daude. Ez dira kontuan hartzen bidean zer oztopo aurki daitekeen, adibidez, eraikinak edo hesi naturalak. Altitude-diferentziak ez dira kontuan hartzen distantzia kalkulatzean. Bideari buruzko orientazioak bideak zoazela baino ez dira aktibatzen.

Bidearen helburua definitzeko, hautatu **Opciones** > **Fijar destino** eta marka bat helburu gisa, edo, bestela, sartu latitude- eta longitude-koordenatuak. Hautatu **Detener navegación** bidaia baterako definitutako helburua ezabatzeko.

## **Kokapenari buruzko informazioa berreskuratzea**

Kokapenaren informazioa ikusteko, hautatu **Posición**. Pantailan kokapenaren zehaztasunaren estimazio bat bistaratzen da.

Kokapena marka gisa gordetzeko, hautatu **Opciones** > **Guardar posición**. Markak informazio gehiago duten kokapen gordeak dira; beste aplikazio bateragarri batzuetan erabil daitezke, eta gailu bateragarrien artean transferitu.

## **Bide-neurgailua**

kanpoaldean.

Hautatu **Distancia viaje** > **Opciones** > **Iniciar** ibilbidearen bidearen kalkulua aktibatzeko, eta **Parar** desaktibatzeko. Pantailan, kalkulatutako balioak geratuko dira. GPS-seinale hobea jasotzeko, erabili funtzio hori

Hautatu **Restablecer** bidearen distantzia, iraupena, batez besteko abiadura eta gehienezko abiadura zeroan jartzeko, eta kalkulu berri bat abiarazteko. Hautatu **Reiniciar**  odometroa eta iraupen osoa ere zeroan jartzeko.

Bide-neurgailuak zehaztasun mugatua du, eta biribiltzerakoan akatsak egin ditzake. GPS-seinaleen erabilgarritasunak eta kalitateak ere zehaztasunari eragin diezaiokete.

# **Gailua pertsonalizatzea**

Gailua pertsonalizatzeko, hautatu aukera hauetako bat:

- **•** Gehien erabiltzen dituzun aplikazioetan azkar sartzeko deiak egiteko/jasotzeko egoeraren pantaila erabiltzen baduzu, ikus 'Deiak jasotzeko/egiteko modu aktiboa', 89. orrialdean.
- **•** Deiak jasotzeko/egiteko moduan edo energia aurrezteko sistemarekin azaltzen den hondoko irudia aldatzeko, ikus 'Gailuaren itxura aldatzea', 88. orrialdean.
- **•** Dei-seinaleak pertsonalizatzeko, ikus 'Moduak: seinaleak defintizea', 86. orrialdean, eta 'Kontaktuei deiseinaleak esleitzea', 117. orrialdean.
- **•** Deiak egiteko/jasotzeko moduan ezkerreko eta eskuineko hautaketateklen eta desplazamendu-teklaren pultsazioei esleitutako zuzeneko sarbideak aldatzeko, ikus 'Deiak egiteko/jasotzeko modua' 130. orrialdean.
- **•** Deiak egiteko/jasotzeko moduan bistaratzen den erlojua aldatzeko, sakatu  $\hat{\mathbf{y}}$  eta hautatu **Instalacs. Reloj** > **Opciones** > **Ajustes** > **Tipo de reloj** > **Analógico** edo **Digital**.
- **•** Ongietorriko oharraren ord ez irudi edo animazio bat jartzeko, sakatu  $\ddot{\bullet}$ eta hautatu **Herramientas** > **Ajustes**  > **Generales** > **Personalización** > **Pantalla** > **Saludo inicial o logo**.
- **•** Menu nagusiaren ikuspegia ikusteko, menu nagusian, hautatu **Opciones** > **Cambiar vista del menú**  > **Cuadrícula** edo **Lista**.
- **•** Gailuan ikono animatuak erabiltzeko, menu nagusian, hautatu **Opciones** > **Animación de iconos** > **Activada**.
- **•** Menu nagusia berrantolatzeko, menu nagusian, hautatu **Opciones** > **Mover**, **Mover a carpeta** edo **Carpeta nueva**. Gutxien erabiltzen dituzun aplikazioak karpetetara mugi ditzakezu, eta gehien erabiltzen dituzunak menu nagusira.

# **Moduak: seinaleak definitzea**

Dei-seinaleak, mezu-oharren tonuak eta bestelako tonuak hainbat gertakizun, ingurune edo dei-egile taldeen arabera definitzeko eta pertsonalizatzeko, sakatu  $\ddot{\mathbf{y}}$  eta hautatu **Herramientas** > **Modos**.

Modua aldatzeko, hautatu **Herramientas** > **Modos**, modu bat eta **Opciones** > **Activar**. Modua aldatzeko, saka dezakezu deiak egiteko/ jasotzeko egoeran. Joan aktibatu nahi duzun modura eta hautatu **Aceptar**.

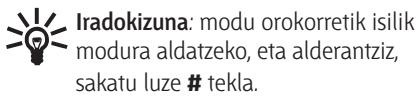

#### Profil bat aldatzeko, sakatu  $\mathcal G$  eta hautatu **Herramientas** > **Modos**. Joan modura eta hautatu **Opciones** > **Personalizar**.

Joan aldatu nahi duzun doikuntzara eta sakatu  $\bigcirc$ aukerak irekitzeko. Memoria-txartel bateragarri batean (sartuta badago) gordetako tonuek ikurra dute.

Tonuen zerrendan, **Descargar sonidos**  estekan (sare-zerbitzua), gogokoen zerrenda bat irekitzen da. Hautatu gogoko bat eta konektatu web orri batera, tonu gehiago deskargatzeko.

Gailuak jotzen duenean dei-egilearen izena entzun dadin nahi baduzu, hautatu **Opciones** > **Personalizar** eta ezarri **Decir nombre llaman.** aukera **Activado** moduan. Dei-egilearen izena aurkibidean gorde behar da.

Modu berri bat sortzeko, hautatu **Opciones** > **Crear nuevo**.

## **Lineatik kanpo modua**

**Fuera de línea** moduarekin gailua erabil daiteke telefono-sarera konektatu gabe. **Fuera de línea** modua aktibatzen denean, telefono-sarea desaktibatu egiten da, eta  $\blacktriangleright$ ikonoa azaltzen da seinalearen intentsitateadierazlearen eremuan. Gailutik datozen eta gailura iristen diren IMseinale guztiak eragozten dira. Mezuak bidaltzen saiatuz gero, irteerako postontzian geratzen dira, geroago bidaltzeko.

**Fuera de línea** modua aktibatuta badago, (U)SIM-txartelik gabe erabil daiteke gailua.

 $\blacktriangle$ **Garrantzitsua**: gailua lineatik kanpo dagoenean, ezin da deirik egin ez jaso, ez sare zelularraren estaldura izan behar duten funtzioak erabili ere. Nolanahi ere, beti deitu ahal izango duzu gailuan programatutako larrialdi-zenbaki ofizialetara. Deiak egiteko, lehenbizi telefonoaren funtzioa aktibatu behar duzu eta, horretarako, modua aldatu behar duzu. Gailua blokeatuta badago, markatu blokeatze-kodea.

**Fuera de línea** modua aktibatzen baduzu, haririk gabeko sare lokala erabiltzen segi dezakezu, adibidez, posta elektronikoa irakurtzeko edo Interneten nabigatzeko. Ez ahaztu beharrezkoa dela segurtasunbaldintzak betetzea haririk gabeko sare lokalera konektatzeko eta sarea erabiltzeko. Ikus 'Haririk gabeko sare lokala', 28. orrialdean. Bestalde, Bluetooth konexioa erabil daiteke **Fuera de línea** moduan. Ikus 'Bluetooth konektagarritasuna', 31. orrialdean.

**Fuera de línea** modutik irteteko, sakatu pizteko tekla eta hautatu beste modu bat. Gailuak haririk gabeko transmisioak aktibatzen ditu (seinalearen intentsitatea nahikoa denean).

# **3Dko seinaleak**

Sakatu  $\mathbf{\hat{y}}$ , eta hautatu **Herramientas** > **Señales 3D**. **Señales 3D** aukerarekin,

hiru dimentsioko soinu-efektuak gai daitezke dei-seinaleetarako. Deiseinale guztiak ez dira bateragarriak 3D efektuekin.

 3D efektuak gaitzeko, hautatu **Efectos señales llam. 3D** > **Activados**. Deiseinalea aldatzeko, hautatu **Señal de llamada** eta nahi duzun dei-seinalea.

Dei-seinaleari aplikatutako 3D efektua aldatzeko, hautatu **Trayectoria de sonido** eta nahi duzun efektua. Efektua aldatzeko, hautatu aukera hauetako bat:

**Velocidad trayectoria**: joan ezkerrera edo eskuinera, soinuak batetik bestera mugitzeko erabiliko duen abiadura doitzeko. Doikuntza hori ez dago erabilgarri dei-seinale guztientzat.

**Reverberación**: hautatu oihartzunmota.

**Efecto Doppler**: hautatu **Activado** deiseinaleak altuago jo dezan zenbat eta gailutik hurbilago egon, eta baxuago jo dezan zenbat eta urrunago egon. Gailura hurbiltzean, dei-seinalearen bolumena handitzen dela emango du, eta gailutik urruntzean, baxuago entzungo da. Doikuntza hori ez dago erabilgarri dei-seinale guztientzat.

Dei-seinalea 3D efektuarekin entzuteko, hautatu **Opciones** > **Reproducir señal**.

3D dei-seinaleak aktibatzen badituzu baina ez baduzu 3D efekturik hautatzen, dei-seinaleari zabalkuntza estereoa aplikatuko zaio.

Dei-seinalearen bolumena doitzeko, hautatu **Herramientas** > **Modos** > **Opciones** > **Personalizar** > **Volumen de señal**.

# **Gailuaren itxura aldatzea**

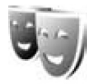

Pantailaren itxura aldatzeko (adibidez, horma-papera eta ikonoak), sakatu  $\ddot{\mathbf{\cdot}}$ eta hautatu **Herramientas** > **Temas**.

Gailuaren aplikazio guztietarako erabilitako gaia aldatzeko, hautatu **Temas** > **Generales**. Aplikazio jakin baten gaia aldatzeko, ikuspegi nagusian, hautatu aplikazioa.

Aktibatu aurretik gai baten aurretiazko ikuspegia irekitzeko, hautatu **Opciones** > **Vista previa**. Gaia aktibatzeko, hautatu **Opciones** > **Fijar**. Aktibatuta dagoen gaia abiarazteko, erabili  $\checkmark$ 

Memoria-txartel bateragarri baten gaiak  $\mathbf{E}$  kurrarekin adierazten dira (txartela sartuta badago). Memoriatxartelaren gaiak ezin dira erabili memoria-txartela gailuan sartuta ez badago. Memoria-txarteleko gaiak erabili nahi badituzu txartela bera erabili gabe, lehenbizi gorde gaiak gailuaren memorian.

Menu nagusiaren antolamendua aldatzeko, hautatu **Temas** > **Vista menú**.

Interneteko konexio bat ireki eta gai gehiago deskargatzeko, hautatu

#### **Descargas temas**, **Generales** edo **Vista menú** aukeretan (sare-zerbitzua).

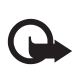

**Garrantzitsua**: kalte egin dezaketen programen aurkako babes eta segurtasun egokia eskaintzen dizuten konfiantzako zerbitzuak bakarrik erabili.

Horma-papera eta gai aktiboaren energia-aurrezpena editatzeko, hautatu **Temas** > **Papel tapiz** deiak egiteko/ jasotzeko modu aktiboaren pantailan hondoko irudia aldatzeko, edo, bestela, hautatu **Ahorro energ.**, deiak egiteko/ jasotzeko modu aktiboaren pantailan azaltzen den energia-aurrezpena aldatzeko. Kontsultatu, halaber, 'Pantaila', 129. orrialdean, energia aurrezteko itxarote-denbora doitzeko.

# **Deiak egiteko/jasotzeko modu aktiboa**

Deiak egiteko/jasotzeko modu aktiboak zuzeneko sarbideak ditu zenbait aplikazioetarako eta aplikaziogertaeretarako (adibidez, agenda eta erreproduzitzailea).

Deiak egiteko/jasotzeko modu aktiboa aktibatzeko edo desaktibatzeko, sakatu V eta hautatu **Herramientas** > **Ajustes** > **Generales** > **Personalización** > **Modo en espera** > **Espera activo**.

Joan aplikazio edo zeregin batera eta sakatu (**.**.

Deiak egiteko/ jasotzeko moduko desplazamenduteklei dagozkien zuzeneko sarbide Mensajes estandarrak ezin

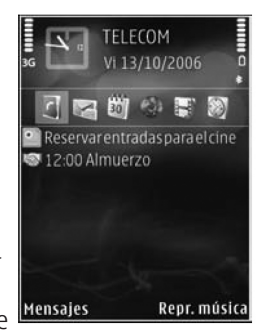

dira erabili deiak egiteko/jasotzeko modu aktiboan.

Aurrez zehaztutako aplikazioen zuzeneko sarbideak aldatzeko, sakatu V eta hautatu **Herramientas** > **Ajustes** > **Generales** > **Personalización** > **Modo en espera** > **Aplics. espera activo**.

Baliteke zuzeneko sarbide batzuk finkoak izatea eta aldatzerik ez izatea.

# **Antolatzailea**

# **Erlojua**

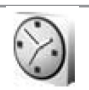

Sakatu  $\ddot{\cdot}$ , eta hautatu **Aplicaciones** > **Reloj**. Alarma aktibatuak eta aktibatuta ez daudenak ikusteko, sakatu  $\textcircled{\rightarrow}$ . Alarma bat ezartzeko, hautatu **Opciones** > **Fijar alarma**. Alarma bat aktibatuta dagoenean,  $\Omega$  bistaratzen da.

Alarma geldiarazteko, aukeratu **Parar**. Alarma 5 minutuz gerarazteko, aukeratu **Repetir**.

Telefonoa itzalita dagoela programaturiko alarma-ordua iristen bada, gailua automatikoki piztuko da eta alarma-tonua jotzen hasiko da. **Parar** aukeratzen baduzu, deiak egiteko gailua aktibatu nahi ote duzun galdetuko dizu. Aukeratu **No** gailua itzaltzeko, edo **Sí** deiak egin eta jasotzeko. Ez aukeratu **Sí** telefono mugikorra erabiltzeak interferentziak edo arriskuren batzuk sor baditzake.

Alarma bertan behera uzteko, hautatu **Aplicaciones** > **Reloj** > **Opciones** > **Eliminar alarma**.

Erlojuaren doikuntzak aldatzeko, hautatu **Aplicaciones** > **Reloj** > **Opciones** > **Ajustes** > **Hora** edo **Fecha**, **Tipo de reloj** edo **Tono de alarma del reloj**.

Telefonia mugikorraren sareak gailuan data, ordua eta ordu-eremuaren informazioa egunera dezan (sarezerbitzua), hautatu **Hora operador de red** > **Actualización auto**.

# **Munduko erlojua**

Munduko erlojua irekitzeko, hautatu **Reloj** eta sakatu **D** bi aldiz. Ikuspegi honetan, hainbat hiritako ordua kontsulta dezakezu. Zerrendan hiriak gehitzeko, hautatu **Opciones** > **Añadir ciudad**. Zerrendan 15 hiri sar ditzakezu.

Uneko hiria definitzeko, joan hirira eta hautatu **Opciones** > **Fijar como ciudad actual**. Hiriaren izena erlojuaren ikuspegi nagusian bistaratzen da, eta gailuaren ordua aldatu egiten da hautatutako hiriaren arabera. Egiaztatu ordua zuzena dela eta zure ordu-eremuarekin bat datorrela.

# **Agenda**

Sakatu  $\mathcal G$  eta hautatu **Agenda**. Agendan beste sarrera bat sartzeko, joan egunera, hautatu **Opciones** > **Entrada nueva** eta hautatu aukera hauetako bat:

**1 Reunión**: egun eta ordu jakin baterako ezarritako hitzordu bat gogorarazteko.

**Petición de reunión**: bilera-eskaera berri bat sortu eta bidaltzeko. Postontzi konfiguratu bat behar duzu eskaerak bidaltzeko. Ikus 'Postontzia', 97. orrialdean.

**Memorándum**: egun baterako sarrera orokor bat idazteko.

**Aniversario**: urtebetetze-egunak eta egun bereziak gogorarazteko (sarrerak errepikatu egiten dira urtero). **Tareas**: zeregin bat egun jakin batean egin behar duzula gogorarazteko.

**2** Bete eremuak. Alarma bat definitzeko, hautatu **Alarma** > **Activada** eta idatzi **Hora de alarma** eta **Día de alarma**.

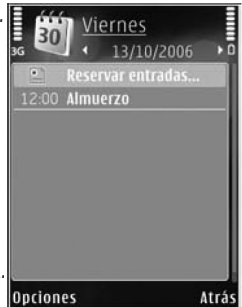

Sarreraren

deskribapen bat eransteko, hautatu **Opciones** > **Añadir** descripción.

**3** Datuak gordetzeko, hautatu **Hecho**.

**Zuzeneko sarbidea**: egunaren,<br> **Zuzeneko sarbidea**: egunaren, astearen edo hilabetearen ikuspegian, sakatu edozein tekla  $(1 - 1)$ . Bilerako sarrera bat irekiko da, eta idatzitako karaktereak **Asunto** eremuari gehituko zaizkio. Zereginen bista, ireki ohar baten sarrera.

Agendako ohar baten alarmak jotzen duenean, hautatu **Silenciar** alarmaren tonua desaktibatzeko. Ohartarazpentestua pantailan geratzen da.

Alarma geldiarazteko, aukeratu **Parar**. Alarmak berriro jotzeko, hautatu **Repetir**.

Agenda Nokia PC Suite erabiltzen duen PC bateragarri batekin sinkroniza dezakezu. Agendan sarrera bat sortzen duzunean, definitu sinkronizaziorako nahi duzun aukera.

# **Agendaren ikuspegiak**

Hautatu **Opciones** > **Ajustes** asteko lehen eguna edo Agenda irekitzean bistaratzen den ikuspegia aldatzeko.

Data jakin batera joateko, hautatu **Opciones** > **Ir a fecha**. Gaurko egunera joateko, sakatu  $\pm$ 

Astearen, egunaren, hilabetearen eta zereginen ikuspegietara aldatzeko, sakatu **\*** 

Ohar bat gailu bateragarri batera bidaltzeko, hautatu **Opciones** > **Enviar**.

Beste gailua bateragarria ez bada koordinatutako ordu unibertsalarekin (UTC), baliteke agendan jasotako sarreren orduaren informazioa behar bezala ez azaltzea.

Agenda aldatzeko, hautatu **Opciones** > **Ajustes** > **Tono alarma de agenda**, **Vista predeterminada**, **La semana comienza** eta **Título de vista semana**.

## **Agendako sarrerak kudeatzea**

Aldi berean elementu bat baino gehiago ezabatzeko, joan hilabeteko ikuspegira eta hautatu **Opciones** > **Borrar entrada** > **Antes de fecha** edo **Todas las entradas**.

Zeregin bat egina dagoela markatzeko, markatu zeregina zerrendan eta hautatu **Opciones** > **Marcar como hecha**.

# **Mezuak**

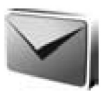

Sakatu  $\mathcal{G}$ , eta hautatu **Mensajes** (sarezerbitzua).

Funtzio bateragarriak dituzten gailuek bakarrik jaso eta bistara ditzakete multimedia-mezuak. Mezuek itxura desberdina izaten dute hartzailearen gailuaren arabera.

Mezu bat sortzeko, hautatu **Mensaje nuevo**.

**Mensajes** aukerak, karpeta hauek ditu:

**Buzón entrada**: jasotako mezuak gordetzen dira, mezu elektronikoak eta sare zelularrari buruzko informazioa dutenak izan ezik. Mezu elektronikoak Buzón correo karpetan gordetzen dira.

**Mis carpetas**: mezuak karpetetan antolatzeko.

**Iradokizuna**: maiz bidaltzen dituzun sia lituzur **adokizuna:** maiz bidaltzen dituzur<br>mezuetan oharrak behin eta berriz ez idazteko, txantiloien karpetako testuak erabili daitezke. Txantiloiak sortu eta gorde ditzakezu.

**Buzón correo**: aukera honekin urruneko postontzira konekta zaitezke postako mezu berriak berreskuratzeko edo aurreko aldietan berreskuratutakoak ikusteko, konexiorik gabe zauden bitartean. Kontsultatu 'Posta elektronikoa', 101. orrialdean.

**Borrador**: karpeta honetan oraindik bidali ez diren mezuen zirriborroak gordetzen dira.

**Enviado**s: bidalitako azken mezuak gordetzen dira hemen, Bluetooth konexioaren bidez edo infragorri bidez bidalitakoak izan ezik. Gorde nahi duzun mezukopurua aldatzeko, ikus 'Beste zenbait doikuntza', 104. orrialdean.

**Buzón salida**: irteerako postontzian gordetzen dira denboraldi batez bidaltzeko zain dauden mezuak; adibidez, gailua sare-estalduraren eremutik kanpo dagoenean.

**I** $\blacksquare$  Informes: bidalitako testumezuak eta multimedia-mezuak entregatu izanaren txostena bidaltzeko eska diezaiokezu sareari (sare zerbitzua).

Zerbitzu-eskaerak sartzeko eta zerbitzu-hornitzaileari bidaltzeko (USSD komandoak ere deitzen zaie) —adibidez, sare-zerbitzuak aktibatzeko komandoak—, hautatu **Opciones** > **Comando servicio Mensajes** ikuspegi nagusian.

**Info de célula** aukerarekin (sarezerbitzua), hainbat gairi buruzko zerbitzu-hornitzailearen mezuak jaso ditzakezu (adibidez, klima edo zirkulazioa). Kontsultatu zerbitzuhornitzaileari erabilgarri dauden gaiei buruz eta dagozkien zenbakiei buruz.

Mensajes ikuspegi nagusian, hautatu **Opciones** > **Info de célula**.

Sare zelularrari buruzko informazioa ezin da idatzi UMTS sareetan. Datupaketeen konexio batek zelularen informazio-mezuak jasotzea eragotz diezazuke.

# **Testua idaztea**

ABC, abc eta Abc hautatutako karaktereen moduak dira. 123 ikurrak zenbakizko modua adierazten du.

Letretatik zenbakietara, eta alderantziz, aldatzeko, luze sakatu  $\#$  tekla. Karaktere-modu batetik bestera aldatzeko, sakatu  $\#$  .

Letra moduan zenbaki bat sartzeko, luze sakatu dagokion zenbaki-tekla.

 bistaratzen da testua modu tradizionalean idazten denean;  $\triangle$ bistaratzen da, berriz, testu prediktiboa erabiltzen denean.

Testu prediktiboa erabilita, letra bat sar dezakezu, tekla bakarra behin sakatuta. Testu prediktiboa idazteko sistema gailuak duen hiztegi batean oinarrituta dago, eta hiztegi horretara hitz gehiago sar daitezke.

#### Testu prediktiboaren aukera aktibatzeko, sakatu  $\bigotimes$ eta hautatu **Activar texto predictivo**.

**Iradokizuna**: testu prediktiboa  $\sum_{n=1}^{\infty}$  Iradokizuna: testu prediktiboa<br>sartzeko metodoa aktibatzeko edo desaktibatzeko, sakatu # bitan, segidan, azkar-azkar.

#### **Testua eta zerrendak editatzea**

- **•** Zerrenda bateko elementu bat markatzeko, joan elementura eta sakatu  $\bigotimes$  eta  $\bigcirc$  aldi berean.
- **•** Zerrenda bateko hainbat elementu markatzeko, luze sakatu $\bigotimes$  tekla eta, aldi berean, sakatu  $\bigcirc$ edo  $\bigcirc$ Hautaketa amaitzeko, askatu $\bigcirc$ eta, gero, askatu  $\bigotimes$ .
- Testua kopiatu eta itsasteko, **S** tekla sakatuta duzula, sakatu edo ● testua nabarmentzeko. Testua arbelean kopiatzeko, sakatu Sa tekla eta, aldi berean, hautatu **Copiar**. Dokumentuan testua sartzeko, luze sakatu  $\bigotimes$  tekla eta sakatu **Pegar**.

# **Mezuak idatzi eta bidaltzea**

Multimedia-mezu bat sortu edo mezu elektroniko bat idatzi ahal izateko, konexio-doikuntza zuzenak izan behar dira definituta. Ikus 'Posta elektronikoa doitzea', 97. orrialdean, eta 'Posta elektronikoa', 101. orrialdean.

Telefono-sareak MMS mezuen tamaina muga dezake. Sartutako irudiak muga gainditzen badu, litekeena da gailuak haren tamaina txikitzea, MMS bidez bidali ahal izateko.

**1** Hautatu **Mensaje nuevo** eta aukera hauetako bat:

**Mens. texto**: testu-mezua bidaltzeko. **Mensaje multimedia**: multimediamezuak (MMS) bidaltzeko.

**Mensaje de audio**: audio-mezuak bidaltzeko (soinuklipa duen multimedia-mezua). **Correo**: mezu bat posta elektronikoz bidaltzeko.

- **2 Para** eremuan, sakatu aurkibideko hartzaileak edo taldeak hautatzeko, edo hartzailearen telefono-zenbakia edo helbide elektronikoa. Hartzaileak bereizteko puntu eta koma (;) sartzeko, sakatu . Arbeletik kopiatu eta itsatsi ditzakezu zenbakia edo helbidea.
- **3** A**sunto** eremuan, idatzi multimediamezuaren edo mezu elektronikoaren gaia. Ikus daitezkeen eremuak aldatzeko, hautatu **Opciones** > **Campos de dirección**.

**4** Mezuaren eremuan, idatzi mezua. Txantiloi bat eransteko, hautatu **Opciones** > **Insertar** edo **Insertar objeto** > **Plantilla**.

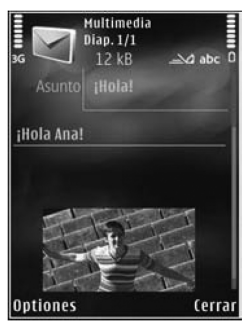

- **5** Multimedia-mezu batean multimedia-objektu bat sartzeko, hautatu **Opciones** > **Insertar objeto**  > **Imagen**, **Clip de sonido** edo **Videoclip**.
- **6** Argazki berri bat ateratzeko edo multimedia-mezu baterako soinu edo bideo bat grabatzeko, hautatu **Insertar nuevo** > **Imagen**, **Clip de sonido** edo **Videoclip**. Mezuan diapositiba berri bat sartzeko, hautatu **Diapositiva**. Multimediamezua nola geratzen den ikusteko, hautatu **Opciones** > **Vista previa**.
- **7** Mezu elektroniko batera fitxategi erantsi bat gehitzeko, hautatu **Opciones** > **Insertar** > **Imagen**, **Clip de sonido**, **Videoclip**, **Nota** edo **Otro** beste fitxategi-mota batzuetarako. Postan erantsitako fitxategien adierazlea **U** da.
- **8** Mezua bidaltzeko, hautatu **Opciones** > **Enviar** edo sakatu .

**Oharra**: zure gailuak adieraz dezake telefonoak mezua bidali duela telefonoan programatutako mezuzentroaren zenbakira. Hala ere, horrek ez du esan nahi hautatutako hartzaileak mezua jaso duenik. Mezularitza-zerbitzuei buruzko informazio xeheagoa nahi baduzu, jarri harremanetan zure zerbitzuhornitzailearekin.  $\blacksquare$ 

Zure telefonoak karaktere-kopuruaren muga gainditzen duten testu-mezuak bidaltzeko aukera ematen du. Mezu luzeagoak bi mezutan edo gehiagotan bidaltzen dira. Kasu horietan, zerbitzuhornitzaileak gehiago kobra dakizuke. Azentua duten karaktereek, zeinu batzuek edo hizkuntza batzuetako karaktereek leku gehiago okupatzen dute, eta, beraz, mezu bakar batean bidal daitekeen karaktere-kopurua mugatu egiten dute.

Multimedia-mezuetan ezin dituzu bidali .mp4 fitxategi formatuarekin gordeta dauden bideoklipak edo telefono-sareak onartutako gehienezko tamaina gainditzen dutenak. Horrelako bideoklip bat editatu nahi baduzu bidali ahal izateko, ikus 'Bideoklipak bidaltzeko editatzea', 67. orrialdean.

**Iradokizuna**: aurkezpen batean  $\sum_{i}^{N}$  Iradokizuna: aurkezpen bat testua konbina ditzakezu, eta multimedia-mezu batean bidali. Hasi multimedia-mezua sortzen, eta hautatu **Opciones** > **Crear presentación**. Aukera bistaratuko da **Modo** creación MMS modua **Guiado** edo **Libre** gisa ezarri bada.

Ikus 'Multimedia-mezuak', 100. orrialdean.

# **Sarrerako postontzia: mezuak jasotzea**

**Buzón entrada** karpetan, **iza** ikurrak adierazten du testu-mezu bat irakurri gabe dagoela; im kurrak, berriz, multimedia-mezu bat irakurri gabe dagoela;  $\blacktriangleright$ ikurrak, audio-mezu bat irakurri gabe dagoela;  $\mathbf{t}_{\text{max}}$ ikurrak, infragorri bidez jasotako datuak daudela; eta <sup>\*</sup> ikurrak, Bluetooth konexio baten bidez jasotako datuak daudela.

Mezu bat jasotzean,  $\sum$ ikonoa eta **1 mensaje nuevo** testua bistaratzen dira deiak egiteko/jasotzeko moduan. Mezua irekitzeko, sakatu **Mostrar**. Sarrerako ontziko mezu bat irekitzeko, joan hara eta sakatu . Jasotako mezu bati erantzuteko, hautatu **Opciones** > **Responder**.

## **Multimedia-mezuak**

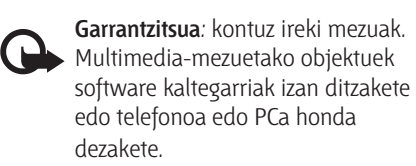

Baliteke jasotzea multimedia-mezu bat jaso duzula eta multimedia-mezuen zentroan zain dagoela jakinarazten dizun oharra. Datu-paketeen konexio bat hasieratzeko eta mezua gailura ekartzeko, hautatu **Opciones** > **Recuperar**.

Multimedia-mezu bat irekitzean  $\sqrt{2}$ , baliteke irudi bat eta mezu bat ikustea. ikonoa bistaratzen da mezuak soinua badu, eta **bideoa** badu. Soinua edo bideoa erreproduzitzeko, hautatu dagokion adierazlea.

Mezuko multimedia-objektuak ikusteko, hautatu **Opciones** > **Objetos**.

Mezuan multimedia-mezua badago, ikonoa bistaratzen da. Aurkezpena erreproduzitzeko, hautatu adierazlea.

# **Datuak eta doikuntzak**

Gailuan datuak dituzten mezu-mota ugari jaso daitezke, adibidez, bisitatxartelak, dei-tonuak, operadorearen logotipoak, agendako sarrerak eta posta elektronikoaren jakinarazpenak. Bestalde, litekeena da zerbitzuhornitzaileak edo haren enpresako informazioa kudeatzeko sailak bidaltzea doikuntzak, konfigurazio-mezu gisa.

Mezuaren datuak gordetzeko, hautatu **Opciones** eta dagokion aukera.

# **Web zerbitzuen mezuak**

Web zerbitzuen mezuak jakinarazpenak dira (esate baterako, berri-tituluak), eta testu-mezu bat edo esteka bat izan ditzakete. Erabilgarritasunari eta harpidetzari buruzko informaziorik nahi baduzu, jar zaitez harremanetan zerbitzu-hornitzailearekin.

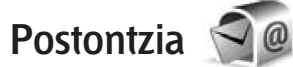

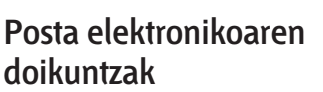

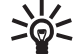

**Iradokizuna**: Erabili **Asistente de**  ajustes postontziko doikuntzak<br> **ajustes** postontziko doikuntzak definitzeko. Sakatu V, eta hautatu **Herramientas** > **Asis. ajustes**.

Posta elektronikoa erabiltzeko, Interneteko sarbide baliozko bat izan behar duzu, eta postako doikuntzak behar bezala definitu behar dituzu. Ikus 'Sarbide-puntuak', 138. orrialdean.

**Mensajes** aukeraren ikuspegi nagusian **Buzón correo** hautatu baduzu eta zure posta elektronikoko kontua konfiguratu ez baduzu, hori egiteko eskatuko dizu. Postontziko gidarekin posta elektronikoko doikuntzak sortzeko, hautatu **Iniciar**. Kontsultatu 'Posta elektronikoa', 101. orrialdean.

Postako kontu bat izan behar duzu. Bete urruneko postontziak eta Interneteko zerbitzu-hornitzaileak (ISP) emandako jarraibideak.

Postako postontzi berri bat sortzen baduzu, hari esleitzen diozun izenak **Buzón correo** ordezkatuko du automatikoki **Mensajes** ikuspegi nagusian. Sei postontzi izan ditzakezu.

## **Postontzia irekitzea**

Postontzia irekitzean, gailuak konektatu nahi duzun galdetzen dizu (**¿Conectar con buzón de correo?**).

Postontzira konektatzeko eta mezu berriak edo mezuen izenburuak berreskuratzeko, sakatu **Sí**. Konektatuta zaudenean mezuak kontsultatzen badituzu, etengabeko konexioa izango duzu urruneko postontzi batekin, datukonexio baten bitartez.

Aurrez berreskuratutako mezuak ikusteko, konexiorik gabe zaudenean, hautatu **No**.

Mezu elektroniko bat sortzeko, hautatu **Mensaje nuevo** > **Correo** mezuen ikuspegi nagusian edo, bestela, **Opciones** > **Crear mensaje** > **Correo**  postontzian. Ikus 'Mezuak idaztea eta bidaltzea', 94. orrialdean.

## **Mezu elektronikoak berreskuratzea**

Konexiorik gabe bazaude, hautatu **Opciones** > **Conectar** urruneko postontziarekin konektatzen hasteko.

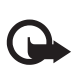

**Garrantzitsua**: kontuz ireki mezuak. Mezu elektronikoek software kaltegarriak izan ditzakete edo telefonoa edo PCa honda dezakete.

- 1 Urruneko postontzi baterako konexio aktiboa baduzu, hautatu **Opciones** > **Recuperar** correo eta aukera hauetako bat: **Nuevos**: mezu berri guztiak berreskuratzeko. **Seleccionados**: markatutako mezuak bakarrik berreskuratzeko. **Todos**: postontziko mezu guztiak berreskuratzeko. Mezuak berreskuratzeko prozesua geldiarazteko, hautatu **Cancelar**.
- 2 Konexioa amaitu eta mezu elektronikoak konexiorik gabe ikusteko, hautatu **Opciones** > **Desconectar**.
- **3** Mezu elektroniko bat irekitzeko, sakatu . Mezua berreskuratu ez bada eta deskonektatuta bazaude, postontziko mezua berreskuratu nahi duzun galdetuko dizu.

Postako fitxategi erantsiak ikusteko, ireki mezua eta hautatu fitxategi erantsiaren eremua,  $\overline{u}$  ikurrarekin adierazten dena. Fitxategi erantsiak adierazle lausotu bat badu, horrek esan nahi du ez dela berreskuratu gailuan; hautatu **Opciones** > **Recuperar**.

#### **Mezu elektronikoak automatikoki berreskuratzea**

Mezuak automatikoki berreskuratzeko, hautatu **Opciones** > **Ajustes de correo** > **Recuperación auto**. Informazio gehiago lortzeko, ikus 'Automatikoki berreskuratzea', 103. orrialdean.

Mezu elektronikoak automatikoki berreskura ditzan konfiguratzen bada gailua, datu-kantitate handia zerbitzu-hornitzailearen sarearen bidez transmititzea gerta liteke. Galdetu zerbitzu-hornitzaileari datutransmisioaren kostua zenbatekoa den.

### **Posta elektronikoko mezuak ezabatzea**

Mezu elektroniko baten edukia gailutik ezabatzeko baina urruneko postontzian gordeta izateko, hautatu **Opciones** > **Borrar**. B**orrar mensaje de:** aukeran, hautatu **Sólo teléfono**.

Urruneko postontzian dauden mezu elektronikoen izenburuak erakusten ditu gailuak. Mezuaren edukia ezabatu arren, mezuaren izenburua gailuan gordeta geratzen da. Izenburua ere ezabatu nahi baduzu, mezua urruneko postontzitik ezabatu behar duzu lehendabizi, eta, gero, berriz konektatu gailutik postontzi horretara, egoera eguneratzeko.

Mezu elektroniko bat gailutik eta urruneko postontzitik ezabatzeko, hautatu **Opciones** > **Borrar**. **Borrar mensaje de**: aukeran, hautatu **Teléfono y servidor**.

Mezu elektroniko bat gailutik eta zerbitzaritik ezabatzeko prozesua bertan behera uzteko, joan hurrengo konexioan ezabatzeko @ markatu duzun mezu batera, eta hautatu **Opciones** > **Deshacer borrar**.

## **Postontzitik deskonektatzea**

Urruneko postontziarekin datukonexioa amaitzeko, hautatu **Opciones**  > **Desconectar**.

# **Mezuak SIM txartel batean ikustea**

SIM txarteleko mezuak ikusteko, gailuko karpeta batean kopiatu behar dituzu.

- **1 Mensajes** ikuspegi nagusian, hautatu **Opciones** > **Mensajes SIM**.
- **2** Hautatu **Opciones** > **Marcar/Anul. marcar** > **Marcar** edo **Marcar todo**  mezuak markatzeko.
- **3** Hautatu **Opciones** > **Copiar**. Karpeta-zerrenda bat irekitzen da.
- **4** Kopiatzen hasteko, hautatu karpeta bat eta, ondoren, **Aceptar**. Mezuak ikusteko, ireki karpeta.

# **Mezuen doikuntzak**

Bete **Debe definirse** (definitu egin behar da) eremua edo izartxo gorria duten eremu guztiak. Ikus zerbitzuhornitzaileak emango dizkizun jarraibideak. Litekeena da zerbitzuhornitzaileak ere doikuntzak bidaltzea konfigurazio-mezu gisa.

Litekeena da zerbitzu-hornitzaileak mezu-zentro edo gailuko sarbidepuntu batzuk edo guztiak aurrez definitzea, eta, agian, zuk ezin dituzu aldatu, sortu, editatu edo ezabatu.

## **Testu-mezuak**

Sakatu  $\mathbf{\mathcal{\mathcal{G}}}$ , hautatu **Mensajes** > **Opciones** > **Ajustes** > **Mens. texto** eta konfiguratu aukera hauek:

**Centros de mensajes**: definitu diren testu-mezuen zentro guztien zerrenda ikusteko.

**Codif. de caracteres**: karaktereak beste kodetze-sistema batera bihurtzeko, erabilgarri badago, hautatu **Soporte reducido**.

**Centro mens. en uso**: hautatu mezuzentro bat testu-mezuak entregatzeko.

**Informe de recepción**: hautatu sareak mezuak entregatu izanaren txostenak bidaltzea nahi duzun (sare-zerbitzua).

**Validez de mensajes**: hautatu zenbat denborara bidali behar duen berriro mezua mezu-zentroak, lehen saiakeran ongi bidali ez bada (sare-zerbitzua). Balio-epean mezua bidali ezin bada, mezu-zentrotik ezabatu egingo da.

**Mens. enviado como**: jarri

harremanetan zerbitzuhornitzailearekin, zure mezu-zentroak testu-mezu horiek beste formatuetara bihurtzeko aukerarik duen jakiteko.

**Conexión preferida**: hautatu erabili nahi duzun konexioa.

**Resp. mismo centro**: hautatu erantzuteko mezua testu-mezuen zentroaren zenbaki berbera erabiliz bidaltzea nahi duzun (sare-zerbitzua).

## **Multimedia-mezuak**

Sakatu  $\mathbf{\hat{y}}$ , hautatu **Mensajes** > **Opciones** > **Ajustes** > **Mensaje multimedia** eta konfiguratu aukera hauek:

**Tamaño de imagen**: multimedia-mezu batean sartutako irudiaren tamaina definitzeko.

**Modo creación MMS**: **Guiado** hautatzen baduzu, gailuak jakinaraziko dizu agian hartzaileak onartu ezin duen mezu bat bidaltzen saiatzen zarenean. **Restringido** hautatzen baduzu, ez onartzeko aukera duten mezuak bidaltzea eragozten du gailuak. Jakinarazpenik gabeko mezuetako edukia sartzeko, hautatu **Libre**.

**Punto acceso en uso**: hautatu konexio lehenetsi gisa erabili nahi duzun sarbide-puntua.

**Recepción multimedia**: adierazi mezuak nola jaso nahi dituzun. Sare zelular propioan mezuak automatikoki jasotzeko, hautatu **Auto en red propia**. Sare zelular propiotik kanpo, mezu bat jaso duzula eta multimedia-mezuen zentrotik berreskura dezakezula jakinarazten dizun oharra jasoko duzu. Sare zelularretik kanpo bazaude, baliteke garestiagoa izatea multimedia-mezuak bidaltzea eta jasotzea.

**Recepción multimedia** > **Siempre automática** hautatzen baduzu, gailuak automatikoki egingo du datu-paketeen konexio bat, mezua sare lokalean zein sare zelular propiotik kanpo berreskuratzeko.

**Mensajes anónimos**: hautatu igorle ezezagunen mezuak baztertu nahi dituzun.

**Recibir publicidad**: hautatu aukera hori multimedia-mezurik edo publizitaterik jaso nahi ez baduzu.

**Informe de recepción**: adierazi bidalitako mezuaren egoera erregistroan bistaratzea nahi duzun (sare-zerbitzua). Denegar envío infs.: hautatu aukera hau, jasotako mezuak eman izanaren txostenak ez bidaltzea nahi baduzu.

**Validez de mensajes**: hautatu zenbat denborara bidali behar duen berriro mezua mezu-zentroak, lehen saiakeran ongi bidali ez bada (sare-zerbitzua). Balio-epean mezua bidali ezin bada, mezu-zentrotik ezabatu egingo da.

## **Posta elektronikoa**

#### Sakatu  $\ddot{\mathbf{y}}$  eta hautatu **Mensajes** > **Opciones** > **Ajustes** > **Correo**.

Mezu elektronikoak bidaltzeko erabili nahi duzun postontzia hautatzeko,

hautatu **Buzón correo en uso** eta postontzi bat.

Hautatu **Buzones de correo** eta postontzi bat doikuntza hauek aldatzeko: **Ajustes de conexión**, **Ajustes del usuario**, **Ajustes recuperación** eta **Recuperación auto**.

Gailutik postontzi bat eta hango mezuak ezabatzeko, joan postontzira eta sakatu  $\mathsf{\Gamma}$ .

Postontzi bat sortzeko, hautatu **Opciones** > **Buzón correo nuevo**.

#### **Konexioaren doikuntzak**

Jasotako mezu elektronikoko doikuntzak editatzeko, hautatu **Correo entrante** eta konfiguratu aukera hauetako bat:

**Nombre de usuario**: idatzi zerbitzuhornitzaileak esleitu dizun erabiltzaileizena.

**Contraseña**: idatzi pasahitza. Eremu hau hutsik uzten baduzu, urruneko postontzira konektatzean pasahitza eskatuko dizu.

**Servidor correo entr.**: idatzi mezu elektronikoa jasotzen duen zerbitzariaren ostalari-izena edo IP helbidea.

**Punto acceso en uso**: hautatu Interneteko sarbide-puntu bat. Ikus 'Sarbide-puntuak', 138. orrialdean.

**Nombre de buzón**: idatzi izen bat postontziarentzat.

**Tipo buzón de correo**: urruneko postontziko zerbitzu-hornitzaileak gomendatzen duen posta elektronikoaren protokoloa definitzen du. Aukerak **POP3** eta **IMAP4** dira. Doikuntza hori ezin da aldatu.

**Seguridad (puertos**): hautatu segurtasuneko aukera urruneko postontzirako konexioa segurua izan dadin.

**Puerto**: definitu konektatzeko ataka.

**Acceso seguro APOP** (POP3aren kasuan bakarrik): POP3 protokoloarekin erabiltzen da, postontzira konektatzean urruneko posta elektronikoaren zerbitzariari pasahitzak zifratuta bidaltzeko.

Bidalitako mezu elektronikoko doikuntzak editatzeko, hautatu **Correo saliente** eta konfiguratu aukera hauetako bat:

**Direcc. correo propia**: idatzi zerbitzuhornitzaileak emandako helbide elektronikoa.

**Servidor correo sal.**: idatzi mezu elektronikoa bidaltzen duen zerbitzariaren ostalari-izena edo IP helbidea. Litekeena da posta bidaltzeko zure zerbitzu-hornitzailearen zerbitzaria bakarrik erabili ahal izatea. Jarri harremanetan zure zerbitzuhornitzailearekin informazio gehiago jaso nahi baduzu.

**Nombre de usuario**, **Contraseña**, **Punto acceso en uso**, **Seguridad (puertos)** eta **Puerto** aukeretako doikuntzak Correo entrante aukerakoen oso antzekoak dira.

#### **Erabiltzailearen doikuntzak**

**Mi nombre**: idatzi zure izena. Izen hori azalduko da posta elektronikoaren helbidearen ordez hartzailearen telefonoan, funtzio hori onartzen baldin badu.

**Enviar mensaje**: definitu gailutik mezu elektronikoak bidaltzeko modua. Hautatu **Inmediatamente** gailua postontzira konektatzen nahi baduzu **Enviar mensaje** hautatzean. **En sig. conexión** hautatzen baduzu, posta bidali egiten da urruneko postontziaren konexioa erabilgarri dagoenean.

**Env. copia a sí mismo**: adierazi zure postontzira mezu elektronikoaren kopiaren bat bidaltzea nahi duzun.

**Incluir firma**: hautatu mezu elektronikoetan zure sinadura idatzi nahi duzun.

**Avisos correo nuevo**: adierazi postako ohar berriak (tonu bat, ohar bat edo posta-adierazle bat) jaso nahi dituzun mezu bat jasotzen duzunean.

#### **Berreskuratze-doikuntzak**

**Correo a recuperar**: definitu postako zer atala berreskuratuko den: **Sólo encabezados**, **Parcialm. (kB)** (POP3) edo **Mens. y adjuntos** (POP3).

**Cantid. recuperación**: definitu zenbat mezu elektroniko berreskuratu behar diren postontzian.

**Ruta carpeta IMAP4** (IMAP4aren kasuan bakarrik): definitu harpidetuko zaren karpetetako bide-izena.

**Suscripcs. a carpetas** (IMAP<sub>4</sub>aren kasuan bakarrik): harpidetu urruneko postontziko beste karpetetara eta berreskuratu karpeta horietako edukia.

#### **Automatikoki berreskuratzea**

**Notificacs. correo**: urruneko postontzian mezu berri bat jasotakoan zure gailuan izenburuak automatikoki berreskuratzeko, hautatu **Autoactualizar** edo **Sólo en red propia**.

**Recuperación de correo**: ordu jakin batzuetan urruneko postontzian jasotako mezu elektronikoen izenburuak jasotzeko, hautatu **Activada** edo **Sólo en red propia**. Definitu noiz eta zer maiztasunekin berreskuratu nahi dituzun mezuak.

**Notificacs. correo** eta **Recuperación de correo** ezin dira aldi berean aktibatu.

Mezu elektronikoak automatikoki berreskura ditzan konfiguratzen bada gailua, datu-kantitate handia zerbitzu-hornitzailearen sarearen bidez transmititzea gerta liteke. Galdetu zerbitzu-hornitzaileari datutransmisioaren kostua zenbatekoa den.

## **Web zerbitzuen mezuak**

Sakatu V , eta hautatu **Mensajes** > **Opciones** > **Ajustes** > **Mensaje de servicio**. Elija si desea recibir mensajes de servicios. Gailuak, zerbitzu-mezu bat jasotzean, nabigatzailea automatikoki aktibatzea eta edukiak berreskuratzeko sare-konexio bat egitea nahi baduzu, hautatu **Descargar mensajes** > **Automáticamente**.

## **Sare zelularraren informazioa**

Kontsultatu zerbitzu-hornitzaileari erabilgarri dauden gaiei buruz eta dagozkien zenbakiei buruz. Sakatu V, hautatu **Mensajes** > **Opciones** <sup>&</sup>gt; **Ajustes** > **Información de célula** eta konfiguratu aukera hauek:

**Recepción**: adierazi sare zelularrari buruzko informazio-mezuak jaso nahi dituzun.

**Idioma**: hautatu mezua zein hizkuntzatan jaso nahi duzun: **Todos**, **Seleccionados** edo **Otros**.

**Detección de temas**: definitu gailuak automatikoki bilatu behar dituen gaien zenbaki berriak eta gaien zerrendan izenik gabe gorde behar dituen.

## **Beste doikuntza batzuk**

Sakatu  $\mathbf{\hat{y}}$ , hautatu **Mensajes** > **Opciones** > **Ajustes** > **Otros** eta konfiguratu aukera hauek:

**Guardar m. enviados**: erabaki bidaltzen dituzun testu-mezuen, multimediamezuen edo mezu elektronikoen kopia gorde nahi duzun **Enviados** karpetan.

**Nº mens. guardados**: definitu bidalitako zenbat mezu gorde daitezkeen aldi berean **Enviados** karpetan. Mugara iristean, mezurik zaharrena ezabatzen da.

**Memoria en uso**: gailuan memoriatxartel bateragarria sartu baduzu, hautatu mezuak zer memoriatan gorde nahi dituzun: **Memoria teléfono** edo **Tarjeta memoria**.

# **Deiak egitea**

# **Ahots-deiak**

- **1** Deiak egiteko/jasotzeko moduan, idatzi telefono-zenbakia, aurrezenbaki eta guzti. Zenbaki bat ezabatzeko, sakatu **[**. Nazioarteko deiak egiteko, sakatu **\*** bi aldiz **+** karakterea markatzeko (nazioarteko sarbide-kodea ordezten du) eta, ondoren, markatu herrialdearen kodea, aurrezenbakia (hasierako zeroa kenduta, dagokionean) eta telefono-zenbakia.
- **2** Sakatu | zenbaki horretara deitzeko.
- **3** Sakatu **J** deia amaitzeko (edo deitzeko ahalegina bertan behera uzteko). J sakatzen baduzu, deia amaituko da, beste aplikazio bat aktibatuta egon arren. Aginte lerragarria ixten denean, uneko ahots-deia ez da amaitzen.

Hitz egiten ari zarela bolumena doitzeko, erabili gailuaren alde batean dagoen bolumen-tekla. Desplazamendu-tekla ere erabil daiteke. Bolumena **Silenciar micrófono** gisa doitu baduzu, sakatu lehenengo **Audio**.

Aurkibidetik dei bat egiteko, sakatu V eta hautatu **Guía**. Bilatu deitzeko pertsonaren izena edo idatzi izenaren lehenbiziko letrak **Buscar** eremuan. Bat datozen kontaktuak bistaratuko dira. Deitzeko, sakatu L.

SIM txarteleko kontaktuak kopiatu behar dituzu aurkibidean, deia hala egin ahal izateko. Ikus "Kontaktuak kopiatzea", 116. orrialdean.

Deiak jasotzeko/egiteko egoeran, markatutako azken zenbakietako batera deitzeko, sakatu | . Joan zenbakira eta sakatu  $\lfloor$ .

Multimedia-mezu batean solaskideari irudi bat edo bideoklip bat bidaltzeko, hautatu **Opciones** > **Enviar MMS** (UMTS sareetan bakarrik). Mezua editatu eta hartzailea aldatu dezakezu bidali baino lehen. Sakatu  $\mathsf L$ . fitxategia gailu bateragarri batera bidaltzeko (sarezerbitzua).

Hitz egiten ari zarela, dei hori amaitu gabe sartu berri den beste dei bati erantzuteko, sakatu **Opciones** > **Retener**. Aktibo dagoen deitik atxikita dagoen deira pasatzeko, hautatu **Opciones** > **Cambiar**. Dei aktiboa eta atxikitakoa konektatzeko eta linea uzteko, hautatu **Opciones** > **Transferir**.

DTMF tonu-kateak bidaltzeko (adibidez, pasahitz bat), hautatu **Opciones** > **Enviar DTMF**. Sartu DTMF katea edo bilatu aurkibidean. Itxaroteko karaktere bat (**w**) edo etenaldikoa (**p**) sartzeko, sakatu B behin eta berriro. Sakatu **Aceptar**  tonua bidaltzeko. DTMF tonuak gehi daitezke **Número de teléfono** aukeran edo **DTMF** eremuetan, kontaktuaren txartel batean.

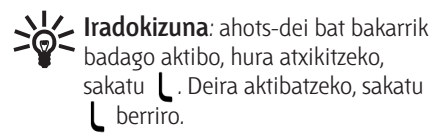

Hitz egiten ari zarela, telefonoko soinua bozgorailura bideratzeko, hautatu **Opciones** > **Activar altavoz**. Bluetooth konexioa duen EL eramangarri bateragarri bat konektatu baduzu, soinua EL eramangarrira bideratzeko, hautatu **Opciones** > **Activar manos lib.**. EL eramangarria desaktibatzeko, hautatu **Opciones** > **Activar teléfono**.

Dei aktibo bat amaitzeko eta zain dagoenari erantzuteko, hautatu **Opciones** > **Colgar y cambiar**.

Hainbat dei aktibo badituzu, amaitzeko, sakatu **Opciones** > **Finalizar todas llam.**.

Ahots-dei batean erabiltzen dituzun aukeretako asko sare-zerbitzuak dira.

# **Ahots- eta bideo-postontziak**

Ahots- edo bideo-postontzira deitzeko (sare-zerbitzuak; bideo-postontziak UMTS sareetan bakarrik erabil daitezke), luze sakatu  $\bullet$  tekla, deiak jasotzeko/ egiteko egoeran, eta hautatu **Buzón de voz** edo **Buzón videollamadas**. Ikus, halaber, "Desbideratzeak", 136 orrialdean, eta "Bideo-deiak", 108. orrialdean.

Ahots- edo bideo-postontziko zenbakia aldatzeko, sakatu  $\mathbf{\hat{y}}$  eta hautatu **Herramientas** > **Buzón llams.**, postontzi bat eta **Opciones** > **Cambiar número**.

Idatzi zenbakia (haririk gabeko zerbitzuen hornitzaileak emana) eta hautatu **Aceptar**.

## **Multikonferentzia-dei bat egitea**

- **1** Deitu lehenengo solaskidearen zenbakira.
- **2** Beste solaskide bati deitzeko, hautatu **Opciones** > **Llamada nueva**. Lehen deia automatikoki atxikiko da.
- **3** Dei berriari erantzutean, multikonferentzian lehenbiziko solaskidea sartzeko, hautatu **Opciones** > **Multiconferencia**.

Deira beste solaskide bat gehitzeko, errepikatu 2. urratsa eta hautatu **Opciones** > **Multiconferencia** > **Incluir en multiconf.** Gailuak sei solaskideren (zu barne) multikonferentzia-deiak egiteko aukera ematen du.

Solaskideetako batekin elkarrizketa pribatua izateko, hautatu **Opciones** > **Multiconferencia** > **Privada**.. Hautatu solaskidea eta hautatu **Privada**. Multikonferentzia-deia atxikita geratzen da gailuan. Gainerako solaskideek beren artean hitz egiten segi dezakete. Elkarrizketa pribatua amaitutakoan, hautatu **Opciones** > **Incluir en multiconf.**  multikonferentzia-deira itzultzeko.

Solaskide bat kanpoan uzteko, hautatu **Opciones** > **Multiconferencia** > **Excluir participante**, joan solaskidearengana eta hautatu **Excluir**.

**4** Multikonferentzia-dei aktiboa amaitzeko, sakatu J.

## **Telefono-zenbakia bizkor markatzea**

Markaketa bizkorra aktibatzeko, sakatu V eta hautatu **Herramientas** > **Ajustes** > **Teléfono** > **Llamada** > **Marcación rápida** > **Activada**.

Markaketa bizkorreko tekletako bati telefono-zenbaki bat esleitzeko  $(2 - 9)$ , sakatu V eta hautatu **Herramientas**  > **Marc. ráp.**. Joan telefono-zenbakia esleitu nahi diozun teklara eta hautatu **Opciones** > **Asignar.** 1 ahots- edo bideo-postontziaren zenbakirako dago erreserbatuta, eta  $\bigcap$  web nabigatzailea abiarazteko.

Deiak egiteko/jasotzeko moduan deitzeko, sakatu bizkor markatzeko tekla eta L.

# **Ahots bidezko markaketa**

Gailuak ahots-komando hobetuak onartzen ditu. Ahots-komando hobetuak ez dira hitz egiten den pertsonaren ahotsaren araberakoak, alegia, erabiltzaileak ez du grabaziorik egin behar aurrez. Horren ordez, gailuak ahots-grabazio bat sortuko du aurkibideko sarreretarako eta grabazio bakoitza sarrerekin erkatuko du.

Gailuak ahotsa ezagutzeko duen sistema erabiltzaile nagusiaren ahotsari egokitzen zaio, ahotskomandoak hobeto ezagutzeko.

Kontaktu baten grabazioa kontaktuaren txartelean gordetako izena edo ezizena da. Grabazio artifiziala entzuteko, ireki kontaktutxartel bat eta hautatu **Opciones** > **Reprod. grabación**.

#### **Dei bat grabazio bidez egitea**

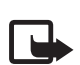

**Oharra**: ahots-identifikatzaileak erabiltzea zaila suerta daiteke inguru zaratatsuetan edo larrialdiko egoera batean. Horregatik, ez fidatu ahots bidezko markaketaz bakarrik kasu guztietarako.

Ahots bidezko markaketa erabiltzean, bozgorailua erabiltzen ari da. Ipini gailua zugandik hurbil, grabatu beharrekoa esatean.

- **1** Deiak jasotzeko/egiteko egoeran markaketa ahots bidez egiteko, luze sakatu eskuineko aukeraketa-tekla. Esku librekoaren tekla duen esku libreko kit eramangarri bateragarria erabiltzen baduzu, luze sakatu tekla hori ahots bidezko markaketari ekiteko.
- **2** Soinu labur bat erreproduzitzen da, eta **Hable ahora**, oharra agertzen da; esan argi kontaktuaren txartelean gordetako izena edo ezizena.

**3** Gailuak erreproduzitu egiten du kontaktu ezagunaren grabazio artifiziala, hautatutako gailuaren hizkuntzan, eta izena eta zenbakia bistaratzen ditu. 2,5 segundoz zain egon ondoren, gailuak zenbakia markatuko du. Kontaktu ezaguna zuzena ez bada, hautatu **Siguiente** beste emaitza batzuk dituen zerrenda bat ikusteko, edo **Abandon**. ahots-markaketa bertan behera uzteko.

Izen berean hainbat zenbaki gorde badituzu, gailuak lehenetsitako zenbakia hautatuko du, definitu bada. Bestela, gailuak lehenbizikoa hautatuko du: **Móvil**, **Móvil (casa)**, **Móvil (oficina)**, **Teléfono**, **Teléfono (casa)** eta **Teléfono (oficina)**.

# **Bideo-deiak**

Bideo-deietan (sare-zerbitzua), dei-egileak zein hartzaileak beste pertsonaren bideoa ikus dezakete denbora errealean. Zuzeneko bideoirudia edo gailuan kamerak hartutako bideo-irudia bideo-deiaren hartzaileari bistaratuko zaio.

Bideo-dei bat egin ahal izateko, USIM txartela behar da eta UMTS sare baten estaldura-eremuan egon behar da. Bideo-deien zerbitzuen erabilgarritasuna egiaztatzeko edo haietara harpidetzeko, jarri harremanetan haririk gabeko zerbitzuen hornitzailearekin.

Bideo-deietan bi solaskidek bakarrik parte har dezakete. Telefono mugikor bateragarrietara edo ISDNren bezeroen telefonoetara bakarrik egin daitezke horrelako deiak. Ezin da bideo-deirik egin beste ahots-, bideo- edo datu-dei bat aktibatuta badago.

Ikonoak:

Ez da ari bideo-irudirik jasotzen (solaskideak ez du bideorik bidaltzen edo sareak ez du transmititzen).

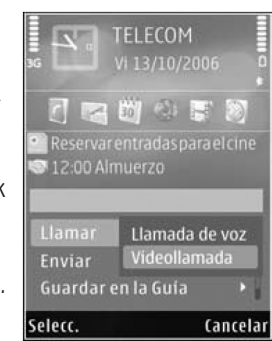

 $\mathbb{Z}$  Fz duzu baimendu zure

gailutik bideoa bidaltzea. Irudi bat bidaltzeko, ikus 'Deiak', 135. orrialdean.

Bideo-dei batean bideoak bidaltzen uzten ez badu ere, bideo-dei gisa fakturatuko da deia.

Galdetu prezioak zerbitzu-hornitzaileari.

**1** Bideo-dei bat abiarazteko, markatu telefonoa deiak egiteko/jasotzeko egoeran edo hautatu **Guía** eta kontaktu bat.

#### **2** Hautatu **Opciones** > **Llamar** > **Videollamada**.

Bigarren kamera aurreko aldean dago, eta bideo-deietan lehenetsi gisa erabiltzen da. Bideo-dei bat ezartzeko denbora behar izaten da. **Esperando imagen de vídeo** agertzen da.
Deia ezartzerik ez badago, baliteke sareak bideo-deirik ez onartzea, hartzailearen gailua bateragarria izatea, etab. Hala bada, dei arrunt bat egin edo testu- edo multimedia-mezu bat bidali nahi duzun galdetuko dizu.

Bideo-deia aktibatuta dagoenean, bi bideo-irudi ikusten dira eta bozgorailutik soinua entzuten da. Deiaren hartzaileak aukera du bideoa ez bidaltzeko (<), eta, kasu horretan, soinua bakarrik entzungo duzu eta irudi finko bat edo hondo grisa duen grafiko bat ikus dezakezu.

Bideoa bistaratzearen edo soinua bakarrik entzutearen artean hautatzeko, sakatu **Opciones** > **Activar**  edo **Desactivar** > **Envío de vídeo**, **Envío de audio** edo **Envío audio y vídeo**.

Irudia handitzeko edo txikitzeko, sakatu  $\bigcirc$  edo  $\bigcirc$ .

Bidalitako bideo-deiek pantailan duten tokia aldatzeko, hautatu **Opciones** > **Camb. orden imágs.**

Audioa Bluetooth bidez gailura konektatutako esku libreko eramangarri bateragarri batera bideratzeko, hautatu **Opciones** > **Activar manos lib.**. Audioa berriro gailuko bozgorailura bideratzeko, hautatu **Opciones** > **Activar teléfono**.

Bideo-dei batean bolumena doitzeko, erabili gailuaren alde batean dagoen bolumen-tekla.

Kamera nagusiarekin bideo bat bidaltzeko, hautatu **Opciones** > **Usar** **cámara principal** eta ireki atzeko lentearen tapa.

Berriro bigarren kamera aktibatzeko, hautatu **Opciones** > **Usar cámara secundar.**.

Bideo-dei bat amaitzeko, sakatu  $\mathbf{J}$ .

## **Bideoaren erabilera partekatua**

Erabili **Compartir vídeo** aplikazioa (sare-zerbitzua) zuzeneko bideoa edo bideoklipa bidaltzeko gailu mugikorretik beste gailu bateragarri batera, ahots-dei batean.

Bozgorailua martxan jartzen da **Compartir vídeo** aktibatzen duzunean. Bideoa partekatzen duzun bitartean ahots-deiaren bozgorailua erabili nahi ez baduzu, esku libreko eramangarri bateragarria ere erabil dezakezu.

### **Bideoak partekatzeko baldintzak**

**Compartir vídeo** aukerak UMTS konexioa behar duenez, **Compartir vídeo** aukera erabiltzeko ahalmena UMTS sarearen araberakoa da. Zerbitzuaren erabilgarritasunari eta sareari eta zerbitzu hau erabiltzean aplikatzen diren tarifei buruzko informazioa behar izanez gero, jarri harremanetan zerbitzuhornitzailearekin.

**Compartir vídeo** aukera erabiltzeko kontuan izan hauek:

- **•** Egiaztatu gailua konfiguratuta dagoela pertsonatik pertsonarako konexioak erabiltzeko. Ikus 'Doikuntzak', 110. orrialdean.
- **•** Egiaztatu UMTS konexio bat aktibatuta daukala eta UMTS sarearen estalduraeremuaren barnean dagoela. Ikus 'Doikuntzak', 110. orrialdean. UMTS sarea erabiltzean bideoak partekatzeko saioa hasieratzen bada eta sarearen estaldura galtzen bada, partekatzesaioa eten egingo da, baina ahotsdeiak bere horretan segituko du. Ezin da **Compartir vídeo** aukera abiarazi, UMTS sarerako estaldurarik ez baduzu.
- **•** Egiaztatu bidaltzailea eta hartzailea UMTS sarean harpidetuta daudela. Baten bati bideoa partekatzeko saio baterako gonbita egiten badiozu eta hartzailearen gailua UMTS sarearen estaldura-eremuan ez badago, **Compartir vídeo** funtzioa instalatuta ez badu edo pertsonatik pertsonarako konexioak konfiguratuta ez baditu, hartzaileak ez du jakingo gonbidapen bat bidaltzen ari zarela. Errore-mezu bat jasoko duzu adierazteko hartzaileak ezin duela gonbidapena onartu.

## **Doikuntzak**

#### **Pertsonatik pertsonarako konexiodoikuntzak**

Pertsonatik pertsonarako konexioei SIP konexioak ere deitzen zaie (Session Initiation Protocol, saio-hasierako

protokoloa). SIP moduaren doikuntzak konfiguratu behar dituzu gailuan, **Compartir vídeo** erabiltzeko. Eskatu zure zerbitzu-hornitzaileari SIP moduaren doikuntzak, eta gorde gailuan. Zerbitzuhornitzaileak haririk gabeko sare bidez (Over The Air) bidal diezazkizuke doikuntzak; bestela, behar dituzunen zerrenda bat emango dizu.

Hartzaile baten SIP helbidea baldin badakizu, pertsona horren kontaktuaren txartelean sar dezakezu. Ireki **Guía** gailuaren menu nagusian, eta ireki kontaktuaren txartela (edo sortu txartel berri bat pertsona horrentzat). Hautatu **Opciones** > **Añadir detalle** > **SIP** edo **Compartir vista**. Idatzi zure SIP helbidea. Itxura hau eduki behar du: erabiltzailea a domeinua (domeinuaren izena erabili beharrean, IP helbidea erabil dezakezu).

Kontaktuaren SIP helbidea zein den ez badakizu, hartzailearen telefonozenbakia erabil dezakezu (herrialdearen kode eta guzti, adibidez, +358) bideoa partekatzeko (haririk gabeko zerbitzuaren hornitzaileak horretarako aukera ematen badu).

#### **UTMS konexioaren doikuntzak**

UMTS konexioa konfiguratzeko, egin urrats hauek:

- **•** Jarri harremanetan zure zerbitzuhornitzailearekin, UMTS sarearen erabilera-akordio bat ezartzeko.
- **•** Egiaztatu UMTS sarbide-puntuaren konexio-doikuntzak zuzenak direla. Laguntza behar baduzu, ikus 'Konexioa', 137. orrialdean.

### **Zuzeneko bideoak eta bideoklipak partekatzea**

- **1** Ahots-dei bat aktibo dagoenean, hautatu **Opciones** > **Compartir vídeo** > **Vídeo en vivo** eta ireki atzeko lentearen tapa. Bideoklip bat partekatzeko, hautatu **Opciones** > **Compartir vídeo**  > **Clip grabado**. Gailuaren memorian edo memoria-txartel bateragarrian gordetako bideoklipen zerrenda irekiko da. Hautatu partekatu nahi duzun bideoklipa. Bideokliparen aurrebista ikusteko, hautatu **Opciones** > **Reproducir**.
- **2** Bideoak zuzenean partekatzen badituzu, gailuak hartzailearen txarteleko SIP helbidera bidaltzen du gonbita.

Bideoa partekatu behar baduzu, hautatu **Opciones** > **Invitar**. Litekeena da bideoklipa beste formatu batera bihurtu behar izatea, partekatu ahal izateko. Mezu hau bistaratzen da: **Deberá convertirse el clip para poderlo compartir. ¿Continuar?**. Hautatu **Aceptar**. Hartzaileari buruzko informazioa **Guía** aukeran gorde nahi baduzu eta kontaktuak SIP helbide bat baino gehiago edo telefonozenbakia herrialdearen kodearekin badu, hautatu nahi duzun helbidea edo zenbakia. SIP helbidea edo hartzailearen telefono-zenbakia erabilgarri ez badaude, sartu SIP helbidea edo hartzailearen telefonozenbakia herrialdearen kodearekin, eta hautatu **Aceptar** informazioa bidaltzeko.

- **3** Saioa automatikoki hasiko da, hartzaileak gonbita onartzen duenean.
- **4** Hautatu **Pausa** partekatzeko saioa eteteko. Hautatu **Continuar** saio horri berriz ekiteko. Bideoklipa aurreratu edo atzeratzeko, sakatu  $\bigcirc$  edo  $\bigcirc$  . Bideoklipa berriro erreproduzitzeko, sakatu **Reproducir**.
- **5** Saio partekatua amaitzeko, hautatu **Parar**. Bideo-dei bat amaitzeko, sakatu J. Ahots-dei aktiboa amaitzen denean, bideokliparen partekatzea ere amaitu egingo da.

Bideoa zuzenean eta partekatuta gordetzeko, hautatu **Guardar** eta, ondoren, erantzun baietz galdera honi **¿Guardar videoclip compartido?**. Bideo partekatua **Imágenes y víd.** karpetan **Galería** aukeran gordetzen da.

Bideoklip bat partekatzen ari zarela beste aplikazio batera sartzen bazara, saio partekatua eten egingo da. Bideoa partekatzeko aukerara joan eta partekatzen segitzeko, deiak jasotzeko/ egiteko egoeran, hautatu **Opciones** > **Continuar**. Ikus 'Deiak jasotzeko/egiteko modu aktiboa', 89. orrialdean.

## **Gonbita onartzea**

Elementu bat partekatzeko gonbita bidaltzen dizutenean, gonbidapenmezua bistaratuko da, eta, horretan, hartzailearen SIP helbidea edo izena ikusiko da. Gailuan **Silencio** aukera hautatu ez baduzu, gailuak jo egingo du gonbidapena jasotzean.

Partekatzeko gonbidapena bidaltzen dizutenean zure gailua ez badago UMTS sarearen estaldura-eremuan, ez duzu jakingo gonbidapena izan duzunik.

Gonbidapen bat jasotzean, hautatu aukera hauetako bat:

**Aceptar**: partekatzeko saioa aktibatzeko.

**Rechazar**: gonbidapena ez onartzeko. Bidaltzaileak mezu bat jasoko du gonbidapena ez duzula onartu adieraziz. Amaitzeko tekla ere erabil dezakezu partekatzeko saioa ez onartzeko eta ahots-deia deskonektatzeko.

Bideoklip bat jasotzen ari zarela, sakatu **Silenciar** kliparen soinua isilarazteko.

Bideoak partekatzeari uzteko, hautatu **Parar**. Ahots-dei aktiboa amaitzen denean, bideokliparen partekatzea ere amaitu egingo da.

## **Deiei erantzutea edo ez onartzea**

Deiari erantzuteko, sakatu L edo ireki aginte lerragarria.

Dei baten seinalea isilarazteko, hautatu **Silenciar**.

Dei bati erantzun nahi ez badiozu, sakatu J. Deiak desbideratzeko **Desvíos** > **Si está ocupado** aukera aktibatu baduzu, sarrerako dei bat onartzen ez duzunean, hori ere

desbideratu egingo da. Ikus 'Desbideratzeak', 136. orrialdean.

Sarrerako deiaren seinalea isilarazteko **Silenciar** hautatzen duzunean, testu-mezu bat bidal diezaiokezu dei-egileari, ezin diozula erantzun jakinarazteko. Hautatu **Opciones** > **Enviar mens. texto**. Aukera hau konfiguratzeko eta testu-mezu estandar bat idazteko, ikus 'Deiak', 135. orrialdean.

### **Bideo-deiei erantzutea edo ez onartzea**

Bideo-dei bat jasotzean, id ikonoa bistaratuko da.

Sakatu L, bideo-deiari erantzuteko. **¿Permitir enviar imagen de vídeo al llamante?** agertzen da. Bideoko irudiak zuzenean bidaltzen hasteko, sakatu **Sí**.

Bideo-deia aktibatzen ez bada, bideoaren bidalketa ez da aktibatuko eta dei-egilearen soinua bakarrik entzun ahal izango da. Bideoko irudiaren ordez pantaila grisa bistaratuko da. Pantaila horren ordez gailuaren kamerarekin hartutako irudi bat jartzeko, ikus 'Deia' ataleko **Imagen en videollam.** aukera, 135. orrialdean.

Bideo-dei bat amaitzeko, sakatu J.

## **Deia zain**

Hitz egiten ari zarela beste dei bati erantzuteko aukera duzu baldin eta **Llamada en espera** aukera aktibatzen baduzu **Herramientas** > **Ajustes** > **Teléfono** > **Llamada** > **Llamada en espera** aukeran (sare-zerbitzua).

Zain dagoen deiari erantzuteko, sakatu . Lehen deia atxiki egingo da.

Dei batetik bestera igarotzeko, hautatu **Cambiar**. Sarrerako dei bat edo atxikitako dei bat dei aktibo batekin konektatzeko eta bi deietatik deskonektatzeko, hautatu **Opciones** > **Transferir**. Dei aktiboa amaitzeko, sakatu J. Bi deiak amaitzeko, hautatu **Opciones** > **Finalizar todas llam.**.

# **Erregistroa**

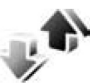

Galdutako ahots-deien, jasotakoen eta bidalitakoen telefono-zenbakiak ikusteko, sakatu  $\mathbf{\hat{y}}$  eta hautatu **Aplicaciones** > **Registro** > **Últimas llam.**. Gailuak galdutako eta jasotako deiak erregistratzen ditu, baldin eta sareak funtzio horiek onartzen baditu, gailua pizturik badago eta sarearen zerbitzueremuaren barruan badago.

Azken deien zerrenda guztiak ezabatzeko, hautatu **Opciones** > **Borrar últimas llam.** azken deien ikuspegi nagusian. Dei-erregistroetako bat ezabatzeko, ireki eta hautatu **Opciones** > **Borrar la lista**. Gertaera jakin bat

ezabatzeko, ireki erregistro bat, joan gertaerara eta sakatu  $\mathsf{\mathsf{C}}$ .

## **Deien iraupena**

Sarrerako eta irteerako deien batezbesteko iraupena jakiteko, sakatu V eta hautatu **Aplicaciones** > **Registro** > **Duración llam.**.

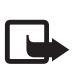

**Oharra**: baliteke zerbitzuhornitzailearen deien fakturaren denbora erreala aldatzea, sarearen ezaugarrien, fakturazioen biribiltzeen eta abarren ondorioz.

Deien iraupenaren tenporizadoreak zeroan jartzeko, hautatu **Opciones** > **Poner temps. a cero**. Horretarako, blokeatzeko kodea behar duzu. Ikus 'Telefonoa eta SIM txartela', 131. orrialdean.

## **Datu-paketea**

Datu-paketeen konexioetan bidalitako eta jasotako datuen kopurua ikusteko, sakatu  $\mathcal G$  eta hautatu **Aplicaciones** > **Registro** > **Paquetes datos**. Adibidez, baliteke bidalitako eta jasotako datukopuruaren arabera kobratzea datupaketeen konexioak.

## **Komunikazio-gertakizun guztiak gainbegiratzea**

Hauek dira **Registro** aukerako ikonoak:

Jasotakoa

**f** Egindakoa

galdutako komunikazio-gertaerak

Ahots-dei, testu-mezu eta datu-konexio guztiak eta gailura konektatutako haririk gabeko sare lokal guztiak gainbegiratzeko, sakatu  $\mathcal G$ , hautatu **Aplicaciones** > **Registro** eta sakatu erregistro nagusia irekitzeko.

Bigarren mailako gertaerak (adibidez, hainbat zatitan bidalitako testu-mezu bat eta datu-paketeen konexioak) komunikazio-gertaera gisa erregistratzen dira. Postontziko, multimedia-mezuen zentroko edo web orrietako konexioak datu-paketeen konexio gisa azaltzen dira.

Aurkibidean erregistroko telefonozenbaki ezezagun bat eransteko, hautatu **Opciones** > **Guardar en la Guía**.

Erregistroan iragazki bat aplikatzeko, hautatu **Opciones** > **Filtrar** eta iragazki bat.

Erregistroko eduki osoa, azken deien erregistroa eta mezuak entregatzearen txostenak betiko ezabatzeko, hautatu **Opciones** > **Borrar registro**.

Hautatu **Sí** berresteko. Erregistrotik gertakizun bat ezabatzeko, sakatu H.

Erregistroaren iraupena ezartzeko, hautatu **Opciones** > **Ajustes** > **Duración del registro**. Ningún registro hautatu baduzu, erregistroko eduki osoa, azken deien erregistroa eta mezuak entregatzearen txostenak betiko ezabatuko dira.

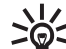

**Iradokizuna**: xehetasunen<br> **IRICO ikuspegian telefono-zenba** ikuspegian telefono-zenbaki bat kopiatu daiteke arbelean eta, gero, testu-mezu batean kopia daiteke, esate baterako. Hautatu **Opciones** > **Copiar número**.

Datu-paketeen kontagailuan, transferitutako datu-kopurua eta datupaketeen konexioen iraupena ikusteko, joan **Paqs.** aukerako sarrerako edo irteerako gertaera batera, eta hautatu **Opciones** > **Ver detalles**.

# **Telefono-aurkibidea**

Sakatu V eta hautatu **Guía**. **Guía** aukeran, kontaktuei buruzko informazioa (adibidez, telefonozenbakia, helbide elektronikoa edo etxeko helbidea) gorde eta egunera dezakezu. Halaber, dei-seinale pertsonalak edo argazki txikia atxiki diezazkiokezu kontaktuaren txartelari. Kontaktuen taldeak ere sor daitezke; talde horiek erabilita, testu-mezuak edo mezu elektronikoak bidal diezazkiekezu taldeko kide guztiei aldi berean. Kontaktuaren informazioa (bisita-txartela) aurkibidean sar dezakezu. Ikus 'Datuak eta doikuntzak', 97. orrialdean. Kontaktuaren informazioa gailu bateragarri batera bidali edo batetik jaso daiteke.

**Guía** aukerako kontaktu-kopurua, taldeak eta erabilgarri dagoen memoria ikusteko, hautatu **Opciones** > **Información de la Guía**.

## **Izenak eta zenbakiak gorde eta editatzea**

- **1** Hautatu **Opciones** > **Contacto nuevo**.
- **2** Bete nahi dituzun eremuak, eta sakatu **Hecho**.

**Guía** aukeran kontaktuaren txartela aldatzeko, joan editatu nahi duzun txartelera eta hautatu **Opciones** > **Editar**. Buscar eremuan izenaren lehen letrak idatzita, kontaktua bila dezakezu.

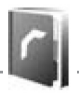

Pantailan letra horrekin hasten diren kontaktuen zerrenda bistaratuko da.

**Iradokizuna**: kontaktuaren txartela<br> **IPC** eransteko edo aldatzeko, Nokia PC eransteko edo aldatzeko, Nokia PC Suite-ren barruan dagoen Nokia Contacts Editor erabil dezakezu.

Kontaktuaren txartelari miniaturan dagoen irudi bat eransteko, ireki kontaktuaren txartela, hautatu **Opciones** > **Editar** > **Opciones** > **Añadir miniatura**. Kontaktuak deitzen duenean, argazkia bistaratuko da.

Kontaktuari esleitutako grabazioa entzuteko, ireki kontaktuaren txartela eta **Opciones** > **Reprod. grabación**. Ikus "Ahots bidezko markaketa" atala 107. orrialdean.

Kontaktuari buruzko informazioa bidaltzeko, hautatu bidali nahi duzun txartela eta **Opciones** > **Enviar** > **Vía mensaje de texto**, **Vía multimedia**, **Vía Bluetooth** edo **Vía infrarrojos**.

Ikus 'Mezuak', 93. orrialdean eta 'Datuak bidaltzea Bluetooth konexio batekin', 32. orrialdean.

**Iradokizuna**: BPP (Basic Print Profile) eta Bluetooth konexioa dituen inprimagailu bateragarri batean (esate baterako, HP Deskjet 450 Mobile Printer edo HP Photosmart 8150) kontaktuen txartelak inprimatzeko, hautatu **Opciones** > **Imprimir**.

Talde batera kontaktu bat gehitzeko, hautatu **Opciones** > **Añadir a grupo**: (talde bat sortuta badago bakarrik bistaratzen da). Ikus 'Kontaktu-taldeak sortzea', 117. orrialdean.

Kontaktua zer taldetakoa den ikusteko, hautatu kontaktua eta **Opciones** > **Pertenece a grupos**.

**Guía** aukeran kontaktuaren txartela ezabatzeko, hautatu kontaktu hori eta sakatu  $\blacksquare$ . Aldi berean hainbat txartel ezabatzeko, sakatu  $\mathbb Q$  eta  $\mathbb Q$ kontaktuak markatzeko, eta, ondoren,  $\blacksquare$ ezabatzeko.

## **Aurrez zehaztutako zenbakiak eta helbideak**

Kontaktuaren txartelari aurrez zehaztutako zenbakiak eta helbideak esleitzeko aukera dago. Hartara, kontaktu batek hainbat zenbaki edo helbide baditu, kontaktuaren zenbaki jakin batera deitu dezakezu edo helbide jakin batera bidal ditzakezu mezuak. Aurrez zehaztutako zenbakia erabiliko da ahots bidezko markaketan.

- **1** Helbide-liburuxkan, hautatu kontaktua.
- **2** Hautatu **Opciones** > **Predeterminados**.
- **3** Aukeratu zenbakiari edo helbideari esleitu nahi diozun balio lehenetsia eta sakatu **Asignar**.
- **4** Hautatu balio lehenetsi gisa konfiguratu nahi duzun zenbakia edo helbidea.

Lehenetsitako zenbakia edo helbidea azpimarratuta bistaratuko da kontaktuaren txartelean.

## **Kontaktuak kopiatzea**

Izenak eta telefono-zenbakiak SIM txartel batetik gailura kopiatzeko, sakatu V eta hautatu **Guía** > **Opciones**  > **Guía de la SIM** > **Directorio de la SIM**, kopiatu nahi dituzun izenak eta **Opciones** > **Copiar a la Guía**.

Kontaktuak SIM txartelera kopiatzeko, Guía aukeran, hautatu kopiatu nahi duzun izena eta **Opciones** > **Copiar a direct.** SIM edo **Opciones** > **Copiar** > **Al directorio de SIM**.

SIM txartelarekin bateragarriak diren eremuak bakarrik kopiatuko dira.

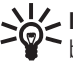

**Iradokizuna**: kontaktuak PC  $\geq$  **Solution** Iradokizuna: kontaktuak PC<br>bateragarri batekin sinkroniza ditzakezu, Nokia PC Suite erabilita.

## **SIM direktorioa eta beste SIM zerbitzuak**

SIM txartelaren zerbitzuen erabilgarritasunari eta informazioari buruzko zehaztasun gehiago izateko, jarri harremanetan zure SIM txartelaren banatzailearekin. Zerbitzu-hornitzailea edo beste banatzaileren bat izan daiteke.

Sakatu V eta hautatu **Guía** > **Opciones**  > **Guía de la SIM** > **Directorio SIM** SIM txartelean gordeta dauden izenak eta

zenbakiak ikusteko. SIM direktorioan, aurkibidera zenbakiak erants, edita edo kopia ditzakezu, eta, gainera, deiak egin ditzakezu.

Markaketa bizkorreko zenbakien zerren da ikusteko, hautatu **Opciones**  > **Guía de la SIM** > **Contactos marc. fija**. Doikuntza hori bakarrik bistaratuko da SIM txartelak onartzen duenean.

Gailutik telefono-zenbaki jakin batzuetarako deiak murrizteko, hautatu **Opciones** > **Activar marcac. fija**. PIN2 kodea behar duzu, zenbakien markaketa finkoa aktibatzeko eta desaktibatzeko edo markaketa finkoko kontaktuak editatzeko. Jarri harremanetan zure zerbitzuhornitzailearekin kode hori ez baduzu. Markaketa finkoko zerrendara zenbaki gehiago eransteko, hautatu **Opciones** > **Contac. SIM nuevo**. PIN2 kodea behar duzu funtzio hauek erabiltzeko.

**Marcación fija** aukera erabiltzen duzunean, ezin dira datu-paketeen konexioak ezarri, testu-mezuak datupaketeen konexio bidez bidaltzeko izan ezik. Kasu horretan, mezu-zentroaren zenbakia eta hartzailearen telefonozenbakia markaketa bizkorreko zenbakien zerrendan erantsi behar da.

Markaketa bizkorra aktibatuta egon arren, deitu daiteke telefonoan programatutako larrialdi-zenbaki ofizialera.

## **Kontaktuei deiseinaleak esleitzea**

Kontaktu baterako edo kontaktu-talde baterako dei-seinalea hautatzeko:

- **1** Sakatu (a), kontaktu-txartel bat irekitzeko, edo joan taldeen zerrendara eta hautatu kontaktuen talde bat.
- **2** Hautatu **Opciones** > **Señal de llamada**. Dei-seinaleen zerrenda bat irekiko da.
- **3** Hautatu hautatutako kontakturako edo talderako erabili nahi duzun dei-seinalea. Bideoklip bat ere erabil daiteke dei-seinale gisa.

Kontaktuak edo taldeko kide batek deitzen dizunean, aukeratutako seinalea erreproduzituko du telefonoak (deitzen duenaren telefono-zenbakia deiarekin bidaltzen bada eta telefonoak ezagutzen badu).

Dei-seinalea ezabatzeko, hautatu **Señal llamada pred.** dei-seinaleen zerrendan.

## **Kontaktu-taldeak sortzea**

- 1 **Guía** aukeran, sakatu  $\bigcirc$  taldeen zerrenda irekitzeko.
- **2** Hautatu **Opciones** > **Grupo nuevo**.
- **3** Idatzi taldearen izena edo erabili **Grupo** aukeran lehenetsitako izena eta hautatu **Aceptar**.
- **4** Hautatu taldea eta **Opciones** > **Añadir miembros**.
- **5** Mugi zaitez kontaktu batera, eta sakatu @ markatzeko. Kide batzuk aldi berean eransteko, egin berriro gauza bera erantsi beharreko kontaktu guztiekin.
- **6** Hautatu **Aceptar** kontaktuak taldera eransteko.

Taldeari izena aldatzeko, hautatu **Opciones** > **Renombrar**, idatzi izen berria eta sakatu **Aceptar**.

## **Talde bateko kideak ezabatzea**

- **1** Taldeen zerrendan, hautatu aldatu nahi duzun taldea.
- **2** Joan kontaktura eta hautatu **Opciones** > **Eliminar de grupo**.
- **3** Hautatu **Sí** kontaktua taldetik ezabatzeko.

# **Bulegoa**

## **Quickoffice**

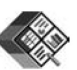

Quickoffice aukerarekin, .doc, .xls, .ppt eta .txt luzapena duten dokumentuak ikus ditzakezu. Ez ditu onartzen formatu eta funtzio guztiak. Ez du onartzen Apple Macintosh.

Quickoffice programako aplikazioak erabiltzeko, sakatu  $\mathcal G$  eta hautatu **Oficina** > **Quickoffice**. .doc, .xls, .ppt eta .txt luzapena duten eta gailuan eta memoria-txartel bateragarrian (sartuta badago) gordeta dauden fitxategien zerrenda bistaratuko da.

**Quickword**, **Quicksheet**, **Quickpoint** edo **Quickmanager** irekitzeko, sakatu nahi duzun ikuspegira joateko.

## **Quickword**

**Quickword** programarekin, Microsoft Word-eko jatorrizko dokumentuak ikus ditzakezu gailuan.

Microsoft Word 97, 2000, XP eta 2003rekin sortutako .doc eta .txt dokumentuak bistara ditzake **Quickword**ek. Ez ditu onartzen aipatutako fitxategi-formatuen aldaera guztiak eta funtzio guztiak.

Dokumentu bat irekitzeko, sakatu V, hautatu **Oficina** > **Quickoffice**<sup>&</sup>gt; **Quickword** eta dokumentua.

Editatzeko aukera ematen duen Quickworden bertsio bat eguneratzeko, hautatu **Opciones** > **Actualizar a edición**. Litekeena da eguneratzea kobratzea.

Ikus, halaber, "Informazio gehiago", 120. orrialdean.

## **Quicksheet**

**Quicksheet** programarekin, Microsoft Excel-eko jatorrizko dokumentuak ikus ditzakezu gailuan.

Microsoft Excel 97, 2000, XP o 2003rekin sortutako .xls dokumentuetako kalkulu-orriak bistara ditzake **Quicksheet**ek. Ez ditu onartzen aipatutako fitxategi-formatuen aldaera guztiak eta funtzio guztiak.

Kalkulu-orri bat irekitzeko, sakatu V, hautatu **Oficina** > **Quickoffice**<sup>&</sup>gt; **Quicksheet** eta kalkulu-orria.

Editatzeko aukera ematen duen Quicksheeten bertsio bat eguneratzeko, hautatu **Opciones** > **Cambiar a modo edic.** Litekeena da eguneratzea kobratzea.

Ikus, halaber, "Informazio gehiago", 120. orrialdean.

## **Quickpoint**

**Quickpoint** programarekin, Microsoft PowerPoint-eko jatorrizko aurkezpenak ikus ditzakezu gailuan.

Microsoft PowerPoint 2000, XP eta 2003rekin sortutako .ppt formatuko aurkezpenak bistara ditzake **Quickpoint**ek. Ez ditu onartzen aipatutako fitxategi-formatuen aldaera guztiak eta funtzio guztiak.

Aurkezpen bat irekitzeko, sakatu V, hautatu **Oficina** > **Quickoffice**<sup>&</sup>gt; **Quickpoint** eta aurkezpena.

Editatzeko aukera ematen duen Quickpoint-en bertsio bat eguneratzeko, hautatu **Opciones** > **Actualizar a edición**. Litekeena da eguneratzea kobratzea.

Ikus, halaber, "Informazio gehiago", 120. orrialdean.

## **Quickmanager**

Quickmanager-ekin, software-ak deskarga ditzakezu, baita eguneratzeak eta aplikazio erabilgarriak ere. Telefonoaren fakturan nahiz kreditu txartelarekin ordain daitezke deskargak.

Quickword, Quicksheet edo Quickpoint programetan, editatzeko aukera ematen duten bertsioak edukitzeko, lizentzia erosi egin behar da.

**Quickmanager** irekitzeko, sakatu... eta hautatu **Oficina** > **Quickoffice** > **Quickmanager**.

## **Informazio gehiago**

**Quickword**, **Quicksheet**, **Quickpoint** edo **Quickmanager** programekin arazorik izanez gero, ikus www.quickoffice.com helbidea, informazio gehiago lortzeko. Halaber, laguntza emango dizute supportS60@quickoffice.com helbidera idatziz gero.

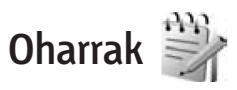

.txt formatuan oharrak idazteko, sakatu  $\mathbf{\hat{y}}$  eta hautatu **Oficina** > Notas.

## **Grabagailua**

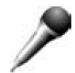

Hitz bidezko memorandumak grabatzeko, sakatu ... eta hautatu **Oficina** > **Grabadora**. Telefonoko elkarrizketa bat grabatzeko, ireki **Grabadora** ahots-dei batean. Grabazioan zehar, bi solaskideek tonu bat entzungo dute 5 segundoz behin grabazioan.

## **Adobe Reader**

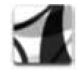

Adobe Reader-ekin, .pdf dokumentuak irakur ditzakezu gailuaren pantailan.

Aplikazio hori optimizatu egin da, telefonoetako edo gailu mugikorretako .pdf dokumentuetako edukietarako.

PCrako bertsioarekin alderatuta, funtzio-kopuru mugatua du.

Dokumentuak irekitzeko, sakatu eta hautatu **Oficina** > **Adobe PDF**. Fitxategien ikuspegian bistaratzen dira azken fitxategiak. Dokumentu bat irekitzeko, joan dokumentu horretara eta sakatu  $\bullet$ .

Erabili **Gestor ar.** gailuaren memorian eta memoria-txartel bateragarrian (sartuta badago) gordetako dokumentuak bilatzeko edo irekitzeko.

## **Informazio gehiago**

Informazio gehiago izateko, ikus www. adobe.com.

Aplikazioari buruzko zalantzak, iradokizunak eta informazioa partekatzeko, ikus sistema eragile honetarako Adobe Reader-en erabiltzaileen foroa: http://adobe.com/ support/forums/main.html.

## **Kalkulagailua**

Sakatu  $\mathbf{\hat{y}}$  eta hautatu **Oficina** > **Calculad.**.

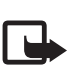

**Oharra**: kalkulagailuak doitasun mugatua du, kalkulu errazak egiteko diseinatuta dago.

# **Bihurgailua**

Neurriak unitate batetik bestera bihurtzeko, sakatu  $\mathbb{G}$  eta hautatu **Oficina** > **Conversor**.

Bihurgailuak zehaztasun mugatua du, eta biribiltzerakoan akatsak egin ditzake.

- **1 Tipo** eremuan, hautatu erabili nahi duzun neurria.
- **2** Lehenengo **Unidad** eremuan, hautatu zein unitatera bihurtu nahi duzun. Hurrengo **Unidad** eremuan, hautatu zein unitatera bihurtu nahi duzun.
- **3 Cantidad**-en lehen eremuan, idatzi bihurtu nahi duzun balioa. Hurrengo **Cantidad** eremua automatikoki aldatzen da bihurtutako balioa erakusteko.

## **Oinarrizko moneta eta truketasak definitzea**

Hautatu **Tipo** > **Moneda** > **Opciones** > **Cambios monedas**. Moneta-bihurketak egiteko, oinarrizko moneta bat aukeratu behar duzu eta truke-tasak gehitu behar dizkiozu. Moneta-tasa beti 1 da.

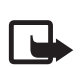

**Oharra**: oinarrizko moneta aldatzen baduzu, truke-tasa berriak sartu beharko dituzu, aurreko truke-tasa guztiak ezabatu egiten baitira.

## **Zip manager**

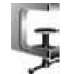

Erabili **Zip manager** aplikazioa fitxategiak konprimitzeko. Fitxategi konprimituek memoria gutxiago behar dute, eta erosoagoak dira gailu bateragarrietara bidaltzeko.

Aplikazioa irekitzeko, sakatu  $\Omega$  eta hautatu **Oficina** > **Zip**.

Biltegiratze-fitxategiak sortzeko edo kudeatzeko edo doikuntzak aldatzeko, hautatu **Opciones** eta nahi duzun aukera.

Biltegiratze-fitxategiak gailuan edo memoria-txartel bateragarri batean gorde ditzakezu.

## **Haririk gabeko teklatua**

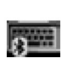

Haririk gabeko Nokiaren teklatua edo HID (giza interfazearen gailuak) profila onartzen duen haririk gabeko beste teklatu bat konfiguratzeko, ondoren gailuan erabili ahal izateko, erabili **Tecl. inalámbr.** aplikazioa. QWERTY teklatuaren bidez, erraz idatz ditzakezu testu-mezuak, mezu elektronikoak eta agendako sarrerak.

- **1** Aktibatu Bluetooth konexioa gailuan.
- **2** Piztu teklatua.
- **3** Sakatu  $\mathbf{\hat{y}}$  eta hautatu **Oficina** > **Tecl. inalámbr.**.
- **4** Hautatu **Opciones** > **Buscar teclado** Bluetooth konexioa duen gailua bilatzeko.
- **5** Zerrendan, hautatu teklatua, eta sakatu ( konektatzeko.
- **6** Teklatuaren eta gailuaren arteko lotura ezartzeko, idatzi gailuan nahi duzun sarbide-kodea (1 eta 9 digitu artekoa), eta, ondoren, idatzi sarbide-kode berbera teklatuan.

Sarbide-kodearen digituak idazteko, lehenengo sakatu ... tekla.

- **7** Teklatua hautatzeko eskatzen badugu, aukeratu gailuko zerrendan.
- **8** Teklatuaren izena bistaratzen denean, egoera aldatu egingo da eta **Teclado conectado** jarriko du. Teklatuaren adierazle berdeak keinu egingo du poliki. Teklatua erabiltzeko prest dago.

Teklatuaren funtzionamenduari eta haren mantentze-lanei buruzko informazioa izateko, ikus erabiltzailearen eskuliburua.

## **Barra-kodearen irakurgailua**

Erabili **Cód. barras** aplikazioa, hainbat kode-mota deskodetzeko (adibidez, barra-kodeak eta aldizkarietako kodeak). Kodeek hainbat informazio izan dezakete: URL estekak, helbide elektronikoak eta telefono-zenbakiak. Barra-kodeak eskaneatzeko eta deskodetzeko, sakatu  $\Omega$  eta hautatu **Oficina** > **Cód. barras**.

Kodeak eskaneatzeko kamera nagusia aktibatzeko, ireki lentearen tapa, kamera aktibatzeko etengailuaren bidez. Kodea eskaneatzeko, hautatu **Escanear código**. Jarri kodea pantailaren lerro gorrien artean. **Cód. barras** aukera kodea eskaneatzen eta deskodetzen saiatuko da, eta deskodetutako informazioa pantailan bistaratuko da.

Eskaneatutako datuak gordetzeko, hautatu **Opciones** > **Guardar**. Datuak .bcr formatuan gordetzen dira.

Ikuspegi nagusian lehendik deskodetutako eta gordetako informazioa ikusteko, hautatu **Datos guards.**. Kode bat irekitzeko, sakatu  $\bullet$ .

Deskodetutako informazioa bistaratzean, estekak, URL estekak, telefono-zenbakiak eta helbide elektronikoak ikono bidez adierazten dira, pantailaren goiko aldean, deskodetutako informazioan azaltzen den helbidean.

**Datos guards.** ikuspegian, hautatu **Opciones** kode gehiago eskaneatzeko edo deskodetutako informazioa erabiltzeko.

Gailua deiak jasotzeko/egiteko egoerara itzultzen da, bateria aurrezteko, baldin eta **Cód. barras** ezin bada aktibatu edo minutu batean

teklarik sakatu ez baduzu. Eskaneatzen segitzeko edo gordetako informazioa bistaratzeko, sakatu  $\bigcirc$ .

# **Bulegoko tresnak**

## **Aplikazioen kudeatzailea**

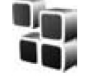

Sakatu  $\mathcal{G}$  eta hautatu **Herramientas** >**Gest. aplics.**. Gailuan bi motatako aplikazioak eta softwarea instala daitezke:

- **•** Java™ teknologian oinarritutako J2ME™ aplikazioak; .jad o .jar luzapena dute ( ).
- Beste aplikazio eta software batzuk, Symbian sistema eragilearekin  $\binom{4k}{2}$ bateragarriak. Instalazio-fitxategiek .sis luzapena dute. Nokia N95 gailuarentzat berariaz diseinatutako softwarea bakarrik instalatu. Software-hornitzaileek askotan aipatuko dute produktu honen modelo-zenbaki ofiziala: Nokia N95-1.

Instalazio-fitxategiak transferi daitezke gailura ordenagailu bateragarrietatik; nabigatzen duzun bitartean deskarga daitezke, edo multimedia-mezu batean bidal ditzakezu, edo itsatsita posta elektronikoz, edo Bluetooth konexioaren edo infragorrien bidez. Nokia Application Installeren Nokia PCSuite erabil dezakezu, gailuan aplikazio bat instalatzeko. Microsoften Windows-eko esploratzailea erabiltzen baduzu fitxategiak transferitzeko, gorde fitxategia memoria-txartel bateragarri batean (disko lokala).

## **Aplikazioak eta softwarea instalatzea**

 ikurrak .sis aplikazio bat dela adierazten du; ikurrak Java aplikazio bat;  $\bigcap$  ikurrak adierazten du aplikazio bat ez dela erabat instalatu; eta **ik**urrak, berriz, aplikazioa memoria-txartelean instalatu dela.

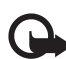

**Garrantzitsua**: instalatu eta erabili Garrantzitsua: instalatu eta erab<br>bakar-bakarrik jatorri seguruko aplikazioak eta softwareak; adibidez, Symbian Signed aplikazioak edo Java VerifiedTM-en proba gainditu duten aplikazioak.

Instalatu aurretik kontuan hartzekoak:

**•** Azplikazio-mota, bertsio-zenbakia eta aplikazioaren hornitzailea edo fabrikatzailea ikusteko, hautatu **Opciones** > **Ver detalles**.

Aplikazioaren segurtasunziurtagiriaren xehetasunak ikusteko, **Certificados** aukeran, hautatu **Ver detalles**. Ikus, 'Ziurtagiriak kudeatzea', 133. orrialdean.

**•** Lehendik dagoen aplikazio baten eguneratzea edo konponketa duen fitxategi bat instalatzen baduzu, jatorrizko aplikazioa berrezartzeko, nahitaezkoa da jatorrizko instalazio-fitxategia edo ezabatutako software-paketearen segurtasun-kopia osoa izatea. Jatorrizko aplikazioa berrezartzeko, ezabatu eta, gero, instalatu berriz jatorrizko instalazio-fitxategitik edo segurtasun-kopiatik.

- .jar fitxategia ezinbestekoa da Java aplikazioak instalatzeko. Fitxategi hori ez baduzu, baliteke gailuak deskargatzeko eskatzea. Aplikazioarentzako sarbide-punturik definitu ez bada, bat hautatzeko eskatuko dizu. .jar fitxategia deskargatzen ari zarenean, agian erabiltzaile-izena eta pasahitza eskatuko dizkizu zerbitzarira sartzeko. Datu horiek aplikazioaren hornitzaileari edo fabrikatzaileari eskatu behar dizkiozu.
- **1** Instalatzeko fitxategi bat bilatzeko, sakatu V eta hautatu **Herramientas**  > **Gest. aplics.** Txandaka, bilatu gailuaren memorian edo memoriatxartel bateragarri batean (sartuta badago), **Gestor ar.** aukeran, edo ireki mezu bat instalatzeko fitxategi bat duen **Mensajes** > **Buzón entrada** aukeran.
- **2 Gest. aplics.** aukeran, hautatu **Opciones** > **Instalar**. Beste aplikazio batzuetan, joan instalatzeko fitxategira, eta sakatu  $\bigcirc$  instalatzen hasteko.

Instalatzen ari den bitartean, prozesua nola doan erakusten du gailuak. Instalatzen ari den aplikazioak sinadura edo ziurtagiri digitalik ez badu, oharra agertzen da gailuan. Instalatzen jarraitu aurretik, ziurtatu aplikazioaren jatorria eta edukia seguruak direla.

Instalatutako aplikazio bat martxan jartzeko, bilatu menuan eta sakatu Aplikazioak lehenetsitako karpetarik ez badu, **Aplicaciones** karpetan instalatzen da.

Instalatutako edo ezabatutako softwarepaketeak eta eragiketa-data ikusteko, hautatu **Opciones** > **Ver registro**.

**Garrantzitsua**: zure gailuak antibirus programa bat bakarrik onartzen du. Antibirus programa bat baino gehiago edukitzeak eragina izan dezake gailuaren errendimenduan eta funtzionamenduan, eta, kasu batzuetan, litekeena da ez funtzionatzea.  $\mathbf{\Omega}$ 

Aplikazioak memoria-txartel bateragarrian instalatu ondoren, instalazio-fitxategiak (.sis) gailuaren memorian geratzen dira. Fitxategiek memoria-kopuru handia erabil dezakete eta beste fitxategi batzuk gordetzeko aukera galarazi. Nahiko memoria izateko, erabili Nokia PC Suite aplikazioa PC bateragarri batean instalaziofitxategien segurtasun-kopiak egiteko; ondoren, erabili fitxategien kudeatzailea gailuaren memoriatik instalaziofitxategiak ezabatzeko. Ikus "Fitxategien kudeatzailea", 19. orrialdean. .sis fitxategian mezu bati atxikita badago, ezabatu sarrera-postontzitik.

## **Aplikazioak eta softwarea ezabatzea**

Joan software-pakete batera, eta hautatu **Opciones** > **Eliminar**. Hautatu **Sí**  berresteko.

Softwarea ezabatzen baduzu, jatorrizko instalazio-fitxategia edo ezabatutako software-paketearen segurtasun-kopia osoa beharko duzu berrezartzeko. Software-pakete bat ezabatzen baduzu, gerta liteke software horrekin sortutako dokumentuak irekitzeko aukerarik ez izatea.

Beste software-pakete bat ezabatutakoaren menpe badago, litekeena da hark ere ez funtzionatzea. Informazio gehiago behar izanez gero, ikus instalatutako software-paketearen dokumentazioa.

## **Doikuntzak**

Hautatu **Opciones** > **Ajustes** eta aukera hauetako bat:

**Instalación software**: aukera hau hautatu, Symbian-en softwarea sinadura digitala egiaztatu gabe instala badaiteke.

**Verif. certs. en línea**: aukera hau hautatu, aplikazioak instalatu aurretik ziurtagiriak linean egiaztatzeko.

**Dirección web predet.**: hautatu ziurtagiriak linean egiaztatzeko erabili beharreko helbidea.

Baliteke Java aplikazio batzuek mezu bat bidaltzea edo sarbide-puntu jakin baterako sare-konexioa behar izatea beste datu edo osagai batzuk deskargatzeko. **Gest. aplics.** aukeraren ikuspegi nagusian, joan aplikazio batera eta hautatu **Opciones** > **Abrir** aplikazioari dagozkion doikuntzak aldatzeko.

## **Eskubide digitalen kudeaketa**

Edukien jabeek eskubide digitalak kudeatzeko hainbat teknologiamota (DRM) erabil ditzakete, jabetza intelektuala copyright bidez babesteko. Gailu horrek hainbat DRM softwaremota erabiltzen ditu DRM bidez babestutako edukian sartzeko. Gailu honekin, WMDRM 10, OMA DRM 1.0 eta OMA DRM 2.0 bidez babestutako edukietara sar zaitezke. DRM software batek edukia behar bezala babestu ezin badu, edukiaren jabeek eska dezakete DRM software horrek bertan behera uzteko DRM teknologiek babestutako eduki berrira sartzeko ahalmena. Hori eginez gero, ezingo da berritu gailuan DRM bidez babestuta dagoen edukia . DRM softwarea berritzeak ez dio eragiten beste DRMmota batzuekin babestutako edukiaren erabilerari edo DRM bidez babestu gabeko edukiaren erabilerari.

Eskubide digitalak kudeatzeko teknologien bidez (DRM) babestutako edukia aktibatze-gako batekin batera ematen da, eta gako horrek zehazten ditu edukia erabiltzeko dituzun eskubideak.

Baldin eta zure gailuak OMA DRM bidez babestutako edukia badu, aktibatze-kodeen eta edukiaren segurtasun-kopiak egiteko, erabili segurtasun-kopiak egiteko Nokia PC Suite-ren funtzioa. Beste transferentziametodo batzuekin, litekeena da edukiarekin berrezarri beharreko aktibatze-kodeak ez transferitzea, gailuaren memoria formateatu ondoren OMA DRM bidez babestutako edukia erabiltzen segitzeko.

 Litekeena da beharrezkoa izatea aktibatze-kodeak berrezartzean gailuan fitxategiak kaltetzen badira.

Zure gailuak WMDRM bidez babestutako edukia badu, aktibatzekodeak eta edukiak galdu egingo dira gailua formateatzen bada. Gailuan fitxategiak kaltetzen badira ere gal ditzakezu aktibatze-kodeak eta edukia. Aktibatze-kodeak edo edukia galtzeak mugatu egin dezake gailuan eduki hori berriro erabiltzeko aukera. Informazio gehiago lortzeko, jarri harremanetan zure zerbitzu-hornitzailearekin.

Litekeena da aktibatze-kode batzuk SIM txartel jakin bati lotuta egotea eta SIM txartel hori gailuan sartzean bakarrik ikusi ahal izatea eduki babestua.

Gailuko eskubide digitalen aktibatzekodeak ikusteko, sakatu  $\mathcal G$  eta hautatu **Herramientas** > **Claves act.** eta, ondoren, aukera hauetako bat:

**Claves válidas**: multimedia-fitxategi batera edo hainbatera konektatuta dauden eta oraindik balio-epea hasia ez duten gakoak ikusteko.

**Claves no válid.**: balio ez duten gakoak ikusi nahi badituzu; multimediafitxategiak erabiltzeko epea amaitu

bada edo gailuan babestutako multimedia-fitxategi bat badago baina ez badago aktibatze-koderen bati konektatuta.

**No en uso**: gailuan, multimediafitxategirik konektatuta ez duten gakoak ikusteko.

Multimedia-fitxategi bat erabiltzeko denbora gehiago izateko edo erabilera-denbora luzatzeko, hautatu baliozkoa ez den aktibatze-kode bat, eta hautatu **Opciones** > **Obtener clave nueva**. Aktibazio-gakoak ezin dira eguneratu Web zerbitzuen mezuak jasotzeko funtzioa gaitu gabe. Ikus 'Web zerbitzuen mezuak', 97. orrialdean.

Informazio xehatua ikusteko, baliozkotasun-egoera eta fitxategia bidaltzeko aukera adibidez, hautatu aktibazio-tekla bat eta sakatu  $\bigcirc$ .

## **Ahots-komandoak**

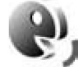

Ahots-komandoen bidez kontrolatu ahal izango duzu gailua. Gailuarekin batera erabil daitezkeen ahotskomando hobetuei buruz informazio gehiago izateko, ikus 'Ahots bidezko markaketa' 107. orrialdean.

Aplikazioak edo moduak hasteko ahots-komando hobetuak aktibatzeko, **Comans. voz** aplikazioa eta **Modos** karpeta ireki behar dituzu. Sakatu  $\mathcal G$ eta hautatu **Herramientas** > **Comans. voz** > **Modos**; aplikazioetarako eta

moduetarako grabazioak sortuko ditu gailuak. Ahots-komando hobetuak erabiltzeko, luze sakatu $\gamma$  tekla, deiak jasotzeko/egiteko egoeran, eta esan ahots-komando bat. Zerrendan bistaratzen den aplikazioaren edo moduaren izena da ahots-komandoa.

 Zerrendan aplikazioak gehitzeko, hautatu **Opciones** > **Aplicación nueva**. Aplikazioa hasteko beste ahotskomando bat gehitzeko, hautatu **Opciones** > **Cambiar comando** eta sartu ahots-komando berria testu gisa. Ez erabili izen laburrik, laburdurarik eta akronimorik.

Grabazio sintetizatua entzuteko, aukeratu **Opciones** > **Reproducir**.

Ahots-komandoen doikuntzak aldatzeko, hautatu **Opciones** > **Ajustes**. Grabazioak eta gailuaren hizkuntzan ezagutzen dituen ahots-komandoak erreproduzitzen dituen sintetizadorea itzaltzeko, hautatu **Sintetizador**  > **Desactivado**. Esate baterako gailuan erabiltzaile nagusia aldatu duzunean ahotsa ezagutzeko funtzioa berrezartzeko, hautatu **Eliminar adaptacs. voz**.

# **Doikuntzak**

Doikuntzak aldatzeko, sakatu <sup>G</sup>eta hautatu **Herramientas** > **Ajustes**. Joan **Generales**, **Teléfono**, **Conexión** edo **Aplicaciones** aukerara, eta sakatu . Joan aldatu nahi duzun doikuntza batera edo doikuntza-multzo batera, eta sakatu  $\bullet$ .

Litekeena da zerbitzu-hornitzaileak gailuan doikuntza batzuk ezarrita edukitzea eta horiek aldatzeko aukerarik ez izatea.

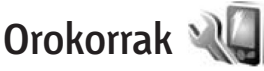

Gailuan doikuntza orokorrak editatzeko edo lehenetsitako doikuntzak berrezartzeko, sakatu  $\mathbb{G}$  eta hautatu **Herramientas** > **Ajustes** > **Generales**  > **Personalización**, **Fecha y hora**, **Accesorios**, **Seguridad**, **Ajus. originales** edo **Posicionamien.**.

**Fecha y hora** aukera doitzeko, ikus "Erlojua", 90. orrialdean.

## **Pertsonalizatzea**

Pantailarekin, deiak jasotzeko/ egiteko egoerarekin eta gailuaren funtzionamendu orokorrarekin lotutako doikuntzak editatzeko, sakatu  $\ddot{\mathbf{y}}$  eta hautatu **Herramientas** > **Ajustes** > **Generales** > **Personalización**.

**Tonos**: egutegiaren, erlojuaren eta modu aktiboaren tonuak aldatzeko. **Temas**: **Temas** aplikazioa irekitzeko. Ikus "Gailuaren itxura aldatzea", 88. orrialdean.

#### **Comandos voz**: **Comans. voz**

aplikazioaren doikuntzak irekitzeko. Ikus "Ahots-komandoak" atala 127. orrialdean.

#### **Pantaila**

Sensor de luz: sakatu <a>
dedo<br/> **G>** argiaren sentsorea doitzeko. Sentsore horrek argiztapen-kondizioak neurtu eta pantailaren distira doitzen du. Argiaren sentsorearen aukerarekin, pantailak dar-dar egin dezake argi gutxi dagoenean.

**Tamaño de fuente**: testuaren eta ikonoen tamaina doitzeko.

**Tº espera ahorro energ.**: energia aurrezteko modua aktibatzeko zenbat denbora pasatu behar duen hautatzeko.

**Saludo inicial o logo**: ongietorriko mezua edo logoa denbora laburrean bistaratzen dira gailua pizten den bakoitzean. Hautatu **Predeterminado** lehenetsitako irudia erabiltzeko, **Texto** ongietorriko oharra idazteko edo **Imagen**, **Galería** karpetako irudi bat hautatzeko.

**Tº espera iluminación**: hautatu itxarotedenbora bat, eta, hori amaitzean, pantailako hondoko argia desaktibatu egingo da.

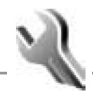

#### **Deiak jasotzeko/egiteko modua**

**Espera activo**: deiak jasotzeko/egiteko egoeran, aplikazioetako zuzeneko sarbideak erabiltzeko. Ikus 'Deiak jasotzeko/egiteko modu aktiboa', 89. orrialdean.

**Aplics. espera activo**: deiak egiteko/ jasotzeko egoera aktiboan azaltzea nahi dituzun aplikazioen zuzeneko sarbideak hautatzeko. Doikuntza hau **Espera activo** modua aktibatuta badago bakarrik erabil daiteke.

#### **Accesos directos** > **Tecla selecc. izquierda** eta **Tecla selección derecha**:

deiak jasotzeko/egiteko egoeran, aukeraketa-teklei zuzeneko sarbideak esleitzeko.

Desplazamendu-teklaren konbinazioei ere eslei dakizkieke zuzeneko sarbideak. Desplazamendu-teklaren zuzeneko sarbideak ezin dira erabili itxarote aktiboa izeneko funtzioa aktibatuta badago.

**Logo del operador**: operadorearen logotipoa jaso eta gorde baduzu baino ezin da ikusi aukera hau. Hautatu **Desactivado** logotipoa agertzerik nahi ez baduzu.

#### **Hizkuntza**

**Idioma del teléfono**: gailuan pantailako testuaren hizkuntza aldatuz gero, dataren eta orduaren formatua eta, besteak beste, kalkuluetan erabiltzen diren bereizleak aldatu egingo dira.

**Automático**: SIM txarteleko informazioaren araberako hizkuntza aukeratzeko. Pantailako testuen hizkuntza aldatu ondoren, gailua berrabiarazi egingo da.

**Idioma del teléfono** edo **Idioma de escritura** aukeren doikuntzak aldatzean gailuaren aplikazio guztiei eragiten die, eta doikuntzak berriro aldatu arte indarrean egoten dira.

**Idioma de escritura**: hizkuntzaaldaketak testuak idazteko erabiltzen diren karaktere arruntei eta bereziei eragiten die, baita erabilitako testu prediktiboaren hiztegiari ere.

**Texto predictivo**: testua idazteko metodo prediktiboa **Activado** edo **Desactivado** gisa definitzeko, gailuaren editore guztietan. Testu prediktiboaren hiztegia ezin da erabili hizkuntza guztietarako.

## **Osagarriak**

Osagarrien adierazleetarako, ikus "Adierazle nagusiak", 14. orrialdean. Osagarrien konektore batzuek ez dute adierazten zer osagarri-mota dagoen konektatuta gailura.

Doikuntzak osagarri-motaren araberakoak dira. Hautatu osagarri hauetako bat:

**Modo predetermin.**: aukeratu gailura osagarri jakin bat konektatzen duzun bakoitzean zein modutan aktibatzea nahi duzun. Ikus 'Moduak: seinaleak definitzea', 86. orrialdean.

**Respuesta auto**: aukeratu deia jaso eta bost segundora gailuak deiari automatikoki erantzutea nahi duzun. Dei-mota U**n bip** edo **Silencio** bada, erantzun automatikoko funtzioa desaktibatu egingo da.

**Iluminación**: hautatu, deiak jasotzeko/ egiteko denbora pasatu ondoren, argiak piztea edo itzaltzea nahi duzun. Doikuntza hau ezin da osagarri guztiekin erabili.

Telebistako irteera-konexio baten konfigurazioa aldatzeko, hautatu **Salida de TV** eta aukera hauetako bat:

**Modo predetermin.**: hautatu zer modu aktibatu nahi duzun, Nokiaren bideoaren konexio-kablea gailura konektatzen duzun bakoitzean.

**Tamaño de pantalla de TV**: hautatu telebistaren itxura: **4:3** edo **16:9** (panoramikoa).

**Sistema de TV**: hautatu telebistarekin bateragarria den bideo analogikoaren seinalearen sistema.

**Filtro de parpadeo**: telebistaren pantailaren irudiaren kalitatea hobetzeko, hautatu **Activado**. Litekeena da dar-dar ez egiteko iragazkiak ez murriztea irudiaren dar-dar hori, telebistako pantaila guztietan.

### **Segurtasuna**

Segurtasun-doikuntzak editatzeko, sakatu  $\mathbf{\hat{y}}$  eta hautatu **Herramientas** > **Ajustes** > **Generales** > **Seguridad**

> **Teléfono y tarjeta SIM**, **Gestión certificados** edo **Módulo de seguridad**.

#### **Telefonoa eta SIM txartela**

**Petición código PIN**: aktibatuta dagoenean, kodea eskatuko du gailua pizten den bakoitzean. SIM txartel batzuek ez dute PIN kodearen eskaera desaktibatzen uzten.

**Código PIN**, **Código PIN2** eta **Código de bloqueo**: blokeatzeko kodea, PIN kodea eta PIN2 kodea alda daitezke. Kode horiek 0 eta 9 bitarteko zenbakiak bakarrik izan ditzakete. Kode horietakoren bat ahaztu bazaizu, jarri harremanetan zure zerbitzuhornitzailearekin. Ikus 'PIN kodeen eta blokeatze-kodeen glosarioa', 132. orrialdean.

Ez erabili larrialdietarako zenbakien antzeko sarbide-kodeak; izan ere, ustekabean, larrialdietarako zenbakiak marka ditzakezu.

**Período autobloq. tecl.**: hautatu teklatua blokeatu nahi duzun, denboratarte jakin batean gailua inaktibo egon denean.

**Período autobloq. tel.**: baimenik gabe inork erabil ez dezan, gailua automatikoki blokeatzeko denboratartea defini daiteke. Blokeatutako gailuak ezin dira erabili blokeatzeko kode zuzena sartzen ez bada. Blokeo automatikoaren denbora-tartea desaktibatzeko, aukeratu **Ninguno**.

Ikus 'PIN kodeen eta blokeatze-kodeen glosarioa', 132. orrialdean.

Gailua blokeatuta egon arren, deitu daiteke telefonoan programatutako larrialdi-zenbaki ofizialera.

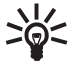

**Iradokizuna**: gailua eskuz<br>**III. blokeatzeko, sakatu (i) Komandoen** zerrenda irekitzen da. Hautatu **Bloquear el teléfono**.

**Bloq. tec. si panel cerrado**: hautatu teklatua blokeatu nahi duzun lerratze bikoitzeko agintea ixten denean.

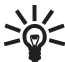

**Iradokizuna**: teklatua eskuz  $\sum_{n=1}^{\infty}$  Iradokizuna: teklatua eskuz<br>blokeatzeko edo desblokeatzeko, sakatu  $\int$  eta  $\int$ .

**Bloq. si cambia tarj. SIM**: gailua konfiguratu dezakezu SIM txartel ezezagun bat sartzean blokeatzeko kodea eska diezazun. Jabearen txartel gisa ezagutzen dituen SIM txartelen zerrenda bat du gailuak.

**Grupo cerr. usuarios**: zein pertsonatalderi dei diezaiekezun edo zein pertsona-taldek dei zaitzaketen zehazteko (sare-zerbitzua).

Deiak erabiltzaile-talde itxi batentzat mugatuta badaude, gailuan programatutako larrialdietarako zenbaki ofizialera dei daiteke.

**Confirmar servs. SIM**: SIM txartelaren zerbitzuak erabiltzean baieztapen mezuak erakuts ditzan konfiguratzeko (sare-zerbitzua).

#### **PIN kodeen eta blokeatze-kodeen glosarioa**

Kode horietakoren bat ahaztu bazaizu, jarri harremanetan zure zerbitzuhornitzailearekin.

PIN kodea (Identifikazio pertsonaleko zenbakia): SIM txartela baimenik gabe erabil ez dadin. PIN kodea (4-8 digitu) SIM txartelarekin batera ematen dizute, normalean. PIN kodea hiru aldiz segidan gaizki sartuz gero, kodea blokeatu egiten da eta PUK kodea behar da desblokeatzeko.

UPIN kodea: USIM txartelarekin batera dator. USIM txartela SIM txartelaren bertsio hobetua da. Bateragarria da UMTS telefono mugikorrekin.

PIN2 kodea: kode hau (4-8 digitukoa) SIM txartel batzuekin ematen dute; gailuaren funtzio batzuk erabiltzeko behar da.

Blokeatze-kodea (segurtasun-kodea ere deitzen zaio): kode hau (5 digitu) gailua blokeatzeko erabil daiteke, baimenik gabe erabil ez dadin. Hasieran, blokeatze-kodea hau da: 12345. Gailua baimenik gabe erabil ez dadin, aldatu blokeatzeko kodea. Gorde kode berria leku sekretu eta seguruan, gailutik urrun. Kodea ahaztu egin baduzu, jarri harremanetan zure zerbitzu-hornitzailearekin.

PUK (desblokeatzeko kode pertsonala) eta PUK2 kodeak: kode horiek (8 digitukoak) beharrezkoak dira, hurrenez hurren, PIN edo PIN2 kode blokeatuak aldatzeko.

Kodeak SIM txartelarekin eman ez badizkizute, jarri harremanetan SIM txartela eman zizun operadorearekin, kodeak lortzeko.

UPUK kodea: kode hau (8 digitukoa) UPIN kode blokeatua aldatzeko behar da. USIM txartelarekin koderik eman ez badizute, jarri harremanetan USIM txartela eman zizun operadorearekin.

#### **Ziurtagiriak kudeatzea**

Ziurtagiri digitalek ez dute segurtasuna bermatzen; softwarearen jatorria egiaztatzeko balio dute.

Ziurtagiriak kudeatzeko leiho nagusian, gailuan gorde diren ziurtagiri baimenduen zerrenda bat ikusiko duzu. Sakatu  $\Box$ > ziurtagiri pertsonalen zerrenda bat ikusteko, erabilgarri badago.

Ziurtagiri digitalak erabiltzea komeni da, baldin eta Interneteko banku batera edo beste gune edo urruneko zerbitzari batera konektatu nahi baduzu informazio konfidentziala transmititzen den ekintzak egiteko. Halaber, komeni da horiek erabiltzea, birus-arriskua edo bestelako software kaltegarrien arriskua murriztu nahi baduzu eta softwarea deskargatzen eta instalatzen duzun bitartean hura egiazkoa dela ziur egon nahi baduzu.

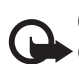

**Garrantzitsua**: ziurtagiriak erabiltzeak murriztu egiten ditu urruneko konexioei eta software instalazioei lotutako arriskuak, baina behar bezala erabili behar dira segurtasun gehigarri hori benetan aprobetxatzeko. Ziurtagiri bat egoteak, berez, ez du babesik ematen. Ziurtagiriadministratzaileak ziurtagiri zuzenak, benetakoak edo fidagarriak izan behar ditu segurtasun gehigarria izateko. Ziurtagiriek iraupen mugatua dute. "Certificado caducado" edo "Certificado no válido" testua agertzen bada baliozkoa izan behar lukeen arren, egiaztatu telefonoaren uneko ordua eta data zuzenak direla.

Ziurtagiriaren edozein balio aldatu aurretik, ziurtatu haren jabea konfiantza osokoa dela eta benetan zerrendan agertzen den jabearena dela.

#### **Xehetasun ziurtatuak kontsultatzea: benetakoak direla egiaztatzea**

Zerbitzari baten identitatea zuzena dela jakin dezakezu, baldin eta zerbitzariaren ziurtagiri baten sinadura eta balio-epea egiaztatu badira.

Zerbitzariaren identitatea benetakoa ez bada edo gailuan segurtasun-ziurtagiri zuzenik ez badu, ohar bat bistaratuko da.

Ziurtagiri baten xehetasunak egiaztatzeko, joan ziurtagirira eta hautatu **Opciones** > **Detalles certificado**. Ziurtagiriaren xehetasunak irekitzean, baliozkotasuna egiaztatu egiten da. Ohar hauetako bat azal daiteke:

- **• Certificado no seguro**: ez da aplikaziorik definitu ziurtagiria erabiltzeko. Ikus 'Segurtasundoikuntzak aldatzea', 134. orrialdean.
- **• Certificado caducado**: hautatutako ziurtagiriaren balio-epea amaitu egin da.
- **• Certificado no válido aún**: hautatutako ziurtagiriaren balioepea ez da hasi oraindik.
- **• Certificado dañado**: ezin da ziurtagiria erabili. Jarri harremanetan ziurtagiri-emailearekin.

#### **Segurtasun-doikuntzak aldatzea**

Ziurtagiriaren edozein balio aldatu aurretik, ziurtatu haren jabea konfiantza osokoa dela eta benetan zerrendan agertzen den jabearena dela.

Joan baimen-ziurtagiri batera eta hautatu **Opciones** > **Ajustes seguridad**. Ziurtagiriaren arabera, hautatutako ziurtagiria erabil dezaketen aplikazioen zerrenda bat agertzen da. Adibidez:

- **• Instalación Symbian**: Sí: ziurtagiriak Symbian sistema eragilearen aplikazio berri baten jatorria ziurtatzeko balio du.
- **• Internet**: **Sí**: ziurtagiriak zerbitzariak ziurtatzeko balio du.

**• Instalación aplicacs.**: **Sí**: ziurtagiriak JavaTM aplikazio berri baten jatorria ziurtatzeko balio du.

Hautatu **Opciones** > **Editar ajustes seg.** Balioa aldatzeko.

## **Segurtasun-modulua**

Segurtasun-modulu bat ikusteko edo editatzeko (baten bat erabilgarri badago), **Módulo de seguridad** aukerara joan eta sakatu desplazamendu-tekla. Segurtasunmoduluei buruzko informazioa ikusteko, joan modulura eta hautatu **Opciones** > **Detalles de seguridad**.

## **Jatorrizko doikuntzak**

Doikuntzen jatorrizko balioak berrezartzeko, hautatu **Ajus. originales**. Horretarako, blokeatze-kodea behar duzu. Ikus 'Telefonoa eta SIM txartela', 131. orrialdean. Balioak berrezarritakoan, baliteke gailuak ohikoa baino denbora gehiago behar izatea pizteko. Aldaketak ez die eragiten dokumentuei eta fitxategiei.

## **Kokapena**

**Métodos posicionam.**: hautatu gailuaren kokapena detektatzeko erabilitako metodoa: gailuaren barruko GPS hargailua, **GPS Bluetooth** kanpoko GPS hargailua erabiltzeko (Bluetooth konexioarekin) eta **Basado en red** sare zelularreko informazioa erabiltzeko (sare-zerbitzua).

Gailuarekin bateragarriak diren aplikazioek kokapenari buruzko informazioa erabil dezakete.

## **Telefonoa**

Deiak egitearekin eta jasotzearekin lotutako doikuntzak editatzeko, sakatu  $\mathbf{\hat{y}}$  eta hautatu **Herramientas** > **Ajustes** > **Teléfono** > **Llamada**, **Desvíos**, **Restricciones** edo **Red**.

### **Deia**

**Envío del nº propio**: aukera dago telefono-zenbakia hartzailearen telefonoan bistaratzeko (**Sí**) edo ez bistaratzeko (**No**), edo zerbitzuhornitzaileak balio hori defini dezake harpidetzeko garaian (**Fijado por la red**) (sare-zerbitzua).

**Llamada en espera**: deia zain zerbitzua aktibatu baduzu (sare-zerbitzua), eta hitz egiten ari zarenean beste dei bat sartzen bada, sareak abisatu egingo dizu. Aktibatu (**Activar**) edo desaktibatu (**Cancelar**) funtzioa edo begiratu funtzioa aktibatuta dagoen (**Verificar estado**).

**Rechazar llam. SMS**: **Sí** hautatu, deiegile bati testu-mezua bidaltzeko, deia zergatik ez duzun hartu jakinarazteko. Ikus 'Deiei erantzutea edo ez onartzea', 112. orrialdean.

**Texto del mensaje**: deia onartzen ez denean bidali beharreko testu-mezua idazteko.

**Imagen en videollam.**: bideo-deian bideorik bidaltzen ez baduzu, irudi finko bat hauta dezakezu.

**Rellamada auto**: hautatu **Activada**, dei bat ezartzerik izan ez denean, gailua berriro saia dadin (gehienez hamar aldiz). Automatikoki berriz deitzeko aukera desaktibatzeko, sakatu J.

**Mostrar duración llam.**: aktibatu doikuntza hori, deian haren iraupena bistaratzea nahi baduzu.

**Marcación rápida**: hautatu **Activada** markaketa bizkorreko teklei esleitutako zenbakiak  $(2 - 9)$  dagokion tekla luze sakatuta markatu ahal izateko. Bestalde, ikus 'Telefono-zenbakia bizkor markatzea', 107. orrialdean.

#### **Cualq. tecla respond.**: **Activada**

aukeratzen baduzu, sarrerako dei bati erantzun ahal izango diozu edozein tekla une labur batez sakatuta  $\sim$ ,  $\rightarrow$ ,  $\boldsymbol{\Theta}$  eta  $\boldsymbol{\Psi}$  teklak sakatuta salbu.

**Línea en uso**: SIM txartelak bi abonatu-zenbaki, hau da, bi telefonolinea, onartzean bakarrik agertzen da doikuntza hau (sare-zerbitzua). Hautatu zein linea erabili nahi duzun deiak egiteko eta testu-mezuak bidaltzeko. Edozein linea hautatuta ere, bi lineetako deiei erantzun diezaiekezu.

**Línea 2** aukeratzen baduzu, eta sare-zerbitzu horretara abonatuta ez bazaude, ezingo duzu deirik egin. Bigarren linea hautatzen baduzu, azaltzen da deiak egiteko/jasotzeko moduan.

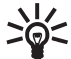

**Iradokizuna**: telefono-linea batetik  $\geq$  **Iradokizuna**: telefono-linea ba<br>bestera aldatzeko, luze sakatu # tekla deiak egiteko/jasotzeko moduan.

**Cambio de línea**: linea hautatzeko funtzioa desaktibatzeko (sarezerbitzua), hautatu **Desactivar** SIM txartelak onartzen badu. Doikuntza hori aldatzeko, PIN2 kodea beharko duzu.

## **Desbideratzea**

**Desvíos**: sarrerako deiak ahotspostontzira edo beste telefono-zenbaki batera desbideratzeko. Informazio gehiago behar baduzu, galdetu zerbitzu-hornitzaileari.

Hautatu desbideratu nahi dituzun deiak eta dagokion aukera. Telefonoa okupatuta dagoenean edo sarrerako deiak hartzen ez dituzunean ahotsdeiak desbideratzeko, hautatu **Si está ocupado.** Aktibatu (**Activar**) edo desaktibatu (**Cancelar**) aukera edo begiratu aukera aktibatuta dagoen (**Verificar estado**).

Desbideratzeko hainbat aukera egon daitezke aktibatuta aldi berean. Dei guztiak desbideratzen badira, bistaratzen da deiak egiteko/jasotzeko egoeran.

Deiak blokeatzeko eta desbideratzeko funtzioak ezin dira aldi berean aktibatuta egon.

## **Murrizketak**

**Restricciones** aukeraren bidez (sarezerbitzua), gailuarekin egiten edo jasotzen diren deiak murritz daitezke. Doikuntzak aldatzeko, murrizketapasahitz bat behar da (zerbitzuhornitzaileak emango dizu).

Hautatu nahi duzun murrizketa-aukera eta aktibatu (**Activar**), desaktibatu (**Anular**) edo egiaztatu aukera aktibatuta dagoela (**Verific. estado**). **Restricciones** aukerak dei-murrizketak dei guztiei eragiten die, baita datuenei ere.

Deiak blokeatzeko eta desbideratzeko funtzioak ezin dira aldi berean aktibatuta egon.

Deiak murriztuta egon arren, larrialdietako zenbaki ofizial jakinetara deitu ahal izango da.

#### **Sarea**

Gailua automatikoki alda daiteke GSM saretik UMTS sarera, eta alderantziz. GSM sarea bada, $\Psi$  bistaratzen da deiak egiteko/jasotzeko egoeran. UMTS sarea bada, berriz,  $3G$ .

**Modo de red** (haririk gabeko zerbitzuaren hornitzaileak eskaintzen badu bakarrik bistaratuko da): hautatu erabili nahi duzun sarea. **Modo dual** hautatzen baduzu, gailuak GSM edo

UMTS sarea erabiliko du automatikoki, sare parametroen eta haririk gabeko zerbitzuaren hornitzailearen arteko desplazamendu-akordioen (roaming) arabera. Informazio gehiago lortzeko, jarri harremanetan zerbitzuhornitzailearekin.

**Selección operador**: hautatu **Automática** gailuak sare erabilgarri bat bilatu eta hauta dezan, edo **Manual**  sarea sare-zerrenda batetik eskuz hautatzeko. Eskuz hautatutako sarearen konexioa galduz gero, gailuak erroreseinale bat egingo du eta berriro sare bat aukeratzeko eskatuko dizu. Aukeratutako sareak desplazamenduakordioa izan behar du zure sare zelularrarekin.

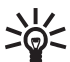

**Glosarioa**: desplazamendu-akordio  $\sum_{n=1}^{\infty}$  Glosarioa: desplazamendu-akordio<br>
Solo gehiagoren arteko akordio edo gehiagoren arteko akordio bat da, zerbitzu-hornitzaile baten erabiltzaileek besteen zerbitzuak erabil ditzaten.

**Mostrar info célula**: Hautatu A**ctivada** gailuak jakinaraz dezan noiz dagoen sare mikrozelularren teknologian (MCN) oinarritutako sare zelular batean eta sare zelularrari buruzko informazioa jasotzea aktibatzeko.

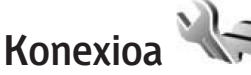

Sarbide-puntuen eta beste konexio batzuen doikuntzak editatzeko, sakatu V eta hautatu **Herramientas** > **Ajustes** > **Conexión** > **Bluetooth**, **USB**, **Puntos**

#### **acceso**, **Paquetes datos**, **LAN inalámbrica**, **Ajustes de SIP**, **Configs.** edo **Control nom-bres ptos. de acceso**.

Bluetooth konexioaren doikuntzak ezartzeko, ikus "Doikuntzak", 32. orrialdean. USB datu-kablearen doikuntzak ezartzeko, ikus "USB", 35. orrialdean.

## **Datu-konexioak eta sarbidepuntuak**

Gailuak datu-paketeen konexioak onartzen ditu (sare-zerbitzua), adibidez GPRS GSM sarean. Gailua GSM eta UMTS sareekin erabiltzen baduzu, hainbat datu-konexio izan ditzakezu aktibo aldi berean eta sarbidepuntuek datu-konexio bat parteka dezakete. UMTS sarean, datu-konexioak aktibatuta egoten dira ahots-deietan.

Haririk gabeko sare lokaleko konexioa ere erabil dezakezu. Ikus 'Haririk gabeko sare lokala', 28. orrialdean. Haririk gabeko sare lokalean, aldi berean konexio bakarra eduki daiteke aktibatuta; baina hainbat aplikaziok Interneteko sarbide-puntu berbera erabil dezakete.

Datu-konexio bat ezartzeko, sarbidepuntu bat behar da. Hainbat sarbidepuntu mota defini daitezke, adibidez:

- **•** MMS sarbide-puntua, multimediamezuak bidaltzeko eta jasotzeko.
- Interneterako sarbide-puntua (IAP) posta elektronikoa bidaltzeko

eta jasotzeko eta Internetera konektatzeko.

Galdetu hornitzaileari nahi duzun zerbitzurako zer motatako sarbide-puntua behar duzun. Datu-paketeen konexioen erabilgarritasuna ikusteko edo haietara harpidetzeko, jarri harremanetan zerbitzuhornitzailearekin.

## **Sarbide-puntuak**

Sarbide-puntuko doikuntzak zerbitzuhornitzaileak bidalitako mezu batean jaso ditzakezu. Ikus 'Datuak eta doikuntzak', 97. orrialdean. Litekeena da zerbitzu-hornitzaileak gailuko sarbidepuntu batzuk edo guztiak aurrez definitzea, eta, agian, zuk ezin dituzu aldatu, sortu, editatu edo ezabatu.

 ikurrak adierazten du sarbidepuntu hori babestuta dagoela.

 ikurrak adierazten du datupaketeen sarbide-puntua dela, eta ikurrak haririk gabeko sare lokaleko sarbide-puntua dela.

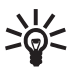

Iradokizuna: WLANen laguntzailearekin, haririk gabeko sare  $\sum_{k=1}^{N}$  laguntzailearekin, haririk gabeko sare<br>Iokalean Interneteko sarbide-puntuak sor daitezke. Ikus "Haririk gabeko sare lokalaren laguntzailea", 29. orrialdean.

Sarbide-puntu berri bat sortzeko, hautatu **Opciones** > **Punto acceso nuevo**.

Sarbide-puntuko doikuntzak editatzeko, hatatu **Opciones** > **Editar**. Segi zerbitzuhornitzailearen jarraibideak.

**Nombre de conexión**: Sartu konexiorako izen deskribatzaile bat.

**Portador de datos**: hautatu datukonexio mota bat. Hautatzen duzun datu-konexioaren arabera, doikuntzaeremu jakin batzuk bakarrik egongo dira erabilgarri.

Bete **Debe definirse** (definitu egin behar da) esaldia edo izartxo gorria duten eremu guztiak. Gainerako eremuak hutsik utzi behar dira, zerbitzu-hornitzaileak besterik esaten ez badizu.

Datu-konexioak erabiltzeko, sarearen zerbitzu-hornitzaileak funtzio hori onartu behar du, eta, beharrezkoa bada, SIM txartelean aktibatu.

#### **Datu-paketeen sarbide-puntuak**

Segi zerbitzu-hornitzailearen jarraibideak.

**Nombre punto acceso**: sarbidepuntuen izena zerbitzu-hornitzaileak emango dizu.

**Nombre de usuario**: erabiltzaileizena beharrezkoa izan daiteke datu-konexioa ezartzeko. Normalean zerbitzu-hornitzaileak ematen du.

**Petición contraseña**: zerbitzari batera konektatzen zaren bakoiztean pasahitza idatzi behar baduzu edo gailuan zure pasahitza gorde nahi ez baduzu, hautatu **Sí**.

**Contraseña**: pasahitza beharrezkoa izan daiteke datu-konexioa ezartzeko. Normalean zerbitzu-hornitzaileak ematen du.

**Autentificación**: hautatu **Normal** edo **Segura**.

**Página de inicio**: konfiguratzen ari zaren sarbide-puntuaren arabera, idatzi multimedia-mezuen zentroaren helbidea edo web helbidea.

Hautatu **Opciones** > **Ajustes avanzados** doikuntza hauek aldatzeko:

**Tipo de red**: hautatu erabili nahi duzun Interneteko protokolo-mota: **IPv4** edo **IPv6**. Beste doikuntzak hautatutako sare-motaren araberakoak dira.

**Dirección IP teléfono** (IPv4rako bakarrik): idatzi gailuaren IP helbidea.

**Dirección de DNS**: **Direcc. DNS primario** aukeran, idatzi DNS primario zerbitzariaren IP helbidea. **Dir. DNS secundario** aukeran, idatzi DNS sekundario zerbitzariaren IP helbidea. Helbide horiek eskuratzeko, jarri harremanetan Interneteko zerbitzuhornitzailearekin.

**Direc. servidor proxy**: idatzi proxy zerbitzariaren helbidea.

**Nº puerto de proxy**: idatzi proxyaren atakaren zenbakia.

#### **Haririk gabeko sare lokalerako sarbidepuntua**

Segi haririk gabeko sare lokalaren zerbitzu-hornitzaileak emandako jarraibideei.

**Nombre de red WLAN**: Hautatu **Introducc. manual** edo **Buscar redes**. Lehendik dagoen sare bat hautatzen baduzu, **Modo de red WLAN** eta **Modo segurid. WLAN** aukerak zure gailuko sarbide-puntuaren doikuntzekin

zehaztuta izango dituzu.

**Estado de red**: definitu sarearen izena bistaratzea nahi duzun.

**Modo de red WLAN**: hautatu **Ad-hoc** ad-hoc sare bat sortu nahi baduzu eta gailuek datuak zuzenean bidal eta jaso ditzaten. Ez da beharrezkoa haririk gabeko sare lokalera sarbide-puntua duen gailu bat izatea. Ad-hoc sareetan, gailu guztiek **Nombre de red WLAN**  izen berbera erabili behar dute.

**Modo segurid. WLAN**: hautatu erabilitako enkriptatzea: **WEP, 802.1 x** (ad-hoc sareetarako ez) edo **WPA/ WPA2**. **Red abierta** hautatzen baduzu, ez da enkriptatzea erabiltzen. WEP, 802.1x eta WPA funtzioak sareak onartzen baditu bakarrik erabil daitezke.

**Ajustes seguridad WLAN**: sartu hautatutako segurtasun-moduaren doikuntzak:

Segurtasun-doikuntzak **WEP**erako:

- **• Clave WEP en uso**: aukeratu wepen gako-zenbakia. Lau WEP gako sor ditzakezu. Haririk gabeko sare lokalaren sarbide-puntuaren gailuan doikuntza horiexek sartu behar dira nahitaez.
- **• Tipo autentificación**: hautatu **Abrir**  edo **Compartido** zure gailuaren eta haririk gabeko sare lokaleko sarbide-puntuaren gailuaren arteko autentifikatze-mota hautatzeko.
- **• Ajustes de clave WEP**: sartu **Encriptación WEP** (gakoaren luzera), **Formato clave WEP** (**ASCII** edo **Hexadecimal**) eta **Clave WEP** (wep gako-datuak, hautatutako formatuan).
- **802.1x** eta **WPA/WPA2** aukeretarako segurtasun-doikuntzak:
- **• WPA/WPA2**: hautatu autentifikatzesistema: **EAP**, plug-in EAP bat erabiltzeko (kautotze-protokolo hedagarria) edo **Clave precompart.** Pasahitz bat erabiltzeko Osatu dagozkion doikuntzak.
- **• Ajustes plug-ins EAP** (EAPrako bakarrik): idatzi doikuntzak zerbitzuhornitzailearen jarraibideen arabera.
- **• Clave precompartida** ( **Clave precompart.** aukerarako bakarrik): sartu pasahitza. Haririk gabeko sare lokalaren sarbide-puntuaren gailuan pasahitz berbera sartu behar duzu nahitaez.
- **• Encriptación TKIP** (**WPA/WPA2**rako bakarrik): hautatu TKIP protokoloa (Temporal Key Integrity Protocol) erabili nahi duzun.

**Página de inicio**: aukeratu hasierako orria.

Hautatu **Opciones** > **Ajustes avanzados** eta aukera hauetako bat:

**Ajustes de IPv4**: **Dirección IP teléfono** (gailuaren IP helbidea), **Máscara de subred** (azpisarearen IP helbidea), **Pasarela predeterm.** (pasabidea) eta **Dirección de DNS**. Idatzi lehen eta

bigarren mailako DNS zerbitzarien IP helbidea. Helbide horiek eskuratzeko, jarri harremanetan Interneteko zerbitzuhornitzailearekin.

**Ajustes de IPv6** > **Dirección de DNS**: hautatu **Automática**, **Conocida** edo **Definida usuario**.

**Canal ad-hoc** (**Ad-hoc**-en kasuan bakarrik): kanalaren zenbakia (1-11) eskuz idazteko, hautatu **Definido usuario**.

**Direc. servidor proxy**: idatzi proxy zerbitzariaren helbidea.

**Nº puerto de proxy**: idatzi proxyaren atakaren zenbakia.

## **Datu-paketeak**

Datu-paketeen doikuntzek datupaketeen konexioa erabiltzen duten sarbide-puntu guztiei eragiten die.

**Conex. paqs. datos**: **Si está disponible** hautatzen baduzu eta datu-paketeak onartzen dituen sare batean bazaude, gailua sarean erregistratzen da. Datupaketeen konexio aktiboa, adibidez, mezu elektronikoak bidaltzeko eta jasotzeko, bizkorragoa da. Datupaketeen estaldurarik ez badago, gailua datu-paketeen konexioa ezartzen saiatuko da aldizka. **Si es necesaria**  hautatzen baduzu, gailuak behar duen aplikazio bat abiaraztean edo ekintzaren bat egitean erabiliko du soilik datu-paketeen konexioa.

**Punto de acceso**: sarbide-puntuaren izena nahitaezkoa da, gailua ordenagailurako datu-paketeen modem gisa erabiltzeko.

**Acceso a paq. alta velocid.**: UMTS

sareetan HSDPA erabiltzea aktibatzen edo desaktibatzen du (sare-zerbitzua). HSDPAri buruzko informazioa eskuratzeko, ikus "Deskarga bizkorrak", 15. orrialdean.

## **Haririk gabeko sare lokala**

**Mostrar disponibil. WLAN**: hautatu aukera hau, haririk gabeko sare lokala erabilgarri dagoenean **BB** bistaratzea nahi baduzu.

**Buscar redes**: **Mostrar disponibil.** aukeran **Sí** hautatzen baduzu, aukeratu zer maiztasunekin bilatu behar duen

gailuak haririk gabeko sare lokala, eta eguneratu adierazlea.

Aurreratutako doikuntzak ikusteko, hautatu **Opciones** > **Ajustes avanzados.** Ez da aholkatzen haririk gabeko sare lokaleko doikuntza aurreratuak aldatzea.

## **SIParen doikuntzak**

SIPen doikuntzak (Session Initiation Protocol) beharrezkoak dira SIP erabiltzen duten sare-zerbitzu jakin batzuetarako, esate baterako, bideoak partekatzeko funtzioa erabiltzeko.

Zure zerbitzu-hornitzaileak testumezu berezi batean bidal diezazkizuke doikuntzak. Doikuntza-modu horiek ikusteko, ezabatzeko edo sortzeko

aukera duzu **Ajustes de SIP**-en.

## **Konfigurazioak**

Zerbitzari seguruko doikuntzak konfigurazio-mezu batean bidal diezazkizuke zerbitzu-hornitzaileak. Doikuntza horiek gorde, ikusi edo ezabatu egin daitezke **Configs.** aukeran.

### **Sarbide-puntuetako izenen kontrola**

#### **Control nombres ptos. de acceso**

zerbitzuarekin, datu-paketeen konexioak murritz daitezke, eta gailuak datupaketeen sarbide-puntu jakin batzuk bakarrik erabil ditzala agindu diezaiokezu.

Doikuntza hori bakar-bakarrik erabil daiteke SIM txartelak sarbide-puntuen kontrol-zerbitzua onartzen badu.

Kontrol-zerbitzua aktibatzeko edo desaktibatzeko edo onartutako sarbidepuntuak aldatzeko, hautatu **Opciones** eta dagokion aukera. Aukera horiek aldatzeko, PIN2 kodea beharko duzu. Kodea jakiteko, jarri harremanetan zerbitzu-hornitzailearekin.

## **Aplikazioak**

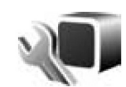

Gailuko aplikazio batzuetako doikuntzak editatzeko, sakatu  $\Omega$  eta hautatu **Herramientas** > **Ajustes** > **Aplicaciones**. Aplikazio bakoitzean ere eskuragarri daude doikuntzak, doikuntzen aukera hautatuta.

## **Arazoak konpontzea: galderak eta erantzunak**

#### **Sarbide-kodeak**

- **G**: Zein da nire pasahitza PIN eta PUK blokeo-kodeetarako?
- **E**: Telefonoa blokeatzeko aurrez zehaztutako kodea 12345 da. Kodea galdu edo ahaztu egin baduzu, jarri harremanetan gailuaren banatzailearekin.

PIN edo PUK kodea ahaztu edo galtzen baduzu, edo ez badituzu jaso, jarri harremanetan telefono mugikorraren zerbitzuhornitzailearekin.

Pasahitzei buruzko informazioa jasotzeko, jarri harremanetan sarbide-puntuen hornitzailearekin; adibidez, Interneteko zerbitzuen hornitzailearekin (ISP), edo telefonia mugikorreko zerbitzuhornitzailearekin.

#### **Aplikazioak ez du erantzuten**

- **G**: Nola itxi daiteke erantzuten ez duen aplikazio bat?
- **E**: Luze sakatu  $\mathbf{\hat{y}}$  tekla. Ondoren, joan aplikaziora, eta sakatu  $\blacksquare$  ixteko.

#### **Bluetooth konektagarritasuna**

- **G**: Zergatik ezin dut aurkitu lagun baten gailua?
- **E**: Egiaztatu bi gailuak bateragarriak direla, Bluetooth-a aktibatuta dutela eta ez daudela modu ezkutuan 'Oculto' moduan. Egiaztatu, halaber, bi gailuen arteko distantzia ez dela

10 metrotik gorakoa eta ez dagoela hormarik ez trabarik bien artean.

- **G**: Zergatik ezin da Bluetooth konexioa amaitu?
- **E**: Beste gailu bat badago zureari konektatuta, hura erabiliz edo Bluetooth konektagarritasuna desaktibatuz amaitu dezakezu konexioa. Hautatu **Herramientas** > **Bluetooth** > **Bluetooth** > **Desactivado**.

#### **Kamera**

- **G**: Zergatik daude lauso irudiak?
- **E**: Ziurtatu kameraren lentearen babesleihoak garbi daudela.

#### **Pantaila**

- **G**: Zergatik falta dira puntuak edo zergatik agertzen dira kolorerik gabe edo distiratsu pantailan gailua piztutakoan?
- **E**: Pantaila-mota honen ezaugarria da hori. Baliteke pantaila batzuetan pixel edo puntu batzuk beti aktibatuta edo desaktibatuta egotea. Normala da, ez da akats bat.

#### **Sare propioa (UPnP)**

- **G**: Zergatik ezin dituzte ikusi nire gailuan gordetako fitxategiak beste gailu batzuek?
- **E**: Egiaztatu sare propioko doikuntzak konfiguratu dituzula, zure gailuan **Comp. contenido** aukera aktibatuta dagoela eta beste gailuak UPnP onartzen duela.
- **G**: Zer egin dezaket sare propioaren konexioa ez badabil?
- **E**: Itxi haririk gabeko sare lokalaren konexioa eta gailua, eta aktibatu berriro. Hala ere ez badabil, berrabiarazi PC bateragarria eta gailua. Hala ere konexioak funtzionatzen ez badu, konfiguratu berriro haririk gabeko sare lokala PC bateragarrian eta gailuan. Ikus 'Haririk gabeko sare lokala', 28. orrialdean eta 'Konexioa', 137. orrialdean
- **G**: Zergatik ezin dut ikusi nire PC bateragarria sare propioan?
- **E**: PC bateragarrian suebakiren bat erabiltzen baduzu, egiaztatu Home media server-en kanpoko konexioak erabiltzeko aukera onartzen duela (Home media server gehi dezakezu suebakiaren aplikazioen salbuespenen zerrendan). Egiaztatu suebakiaren konfigurazioan ondorengo ataketara trafikoa onartzen dela: 1900, 49152, 49153 eta 49154.

Haririk gabeko sare lokaleko sarbide-puntuaren gailu batzuek suebakia dute. Kasu horietan, egiaztatu sarbide-puntuaren gailuaren suebakiak ez duela ataka hauen trafikoa blokeatzen: 1900, 49152, 49153 eta 49154. Egiaztatu haririk gabeko sare

lokalaren konfigurazioa berbera dela gailuan eta PC bateragarrian.

#### **Ez dago behar adina memoria**

**G**: Zer agin dezaket gailuan memoria gutxi geratzen bada?

- **E**: Tarteka gailuan gordeta dauden eta erabiltzen ez diren elementuak ezaba daitezke, memoria gutxirekin ez geratzeko. Ikus 'Memoria gutxi: memorian lekua egitea', 19. orrialdean. Kontaktuetako, agendako oharretako, deien kontagailuetako eta dei-kostuen kontagailuetako informazioa, jokoetako puntuazioa eta bestelako datuak ezabatzeko, joan dagokion aplikaziora. Hainbat elementu ezabatu eta mezu hauetako bat agertzen bada (**No hay suficiente memoria para efectuar operación. Borre antes datos**. edo **Memoria baja. Borre algunos datos de la memoria del teléfono**), probatu elementuak banan-banan ezabatuz (txikienetik hasita). Zer datu-mota dituzun eta mota bakoitzak zenbat memoria behar duen ikusteko, sakatu  $\mathcal{G}$  eta hautatu **Herramientas** > **Gestor archs.** > **Opciones** > **Detalles de memoria**.
- **G**: Nola gorde ditzaket nire datuak ezabatu aurretik?
- **E**: Erabili metodo hauetako bat zure datuak gordetzeko:
- **•** Erabili PC Suite ordenagailu bateragarri batean datu guztien segurtasun-kopia bat egiteko.
- **•** Bidali irudiak zure helbide elektronikora eta gorde ordenagailuan.
- **•** Bidali datuak gailu bateragarri batera Bluetooth konexio baten bidez.
- **•** Gorde datuak bateragarria den memoria-txartel batean.

#### **Mezuak**

- **G**: Zergatik ezin dut kontaktu bat aukeratu?
- **E**: Kontaktuaren txartelak telefonozenbakirik edo helbide elektronikorik ez du. Gehitu txartelean falta den informazioa, hemen: **Guía**.

#### **Multimedia-mezuak**

- **G**: **Recuperando mensaje** oharra agertu da une batez. Zer gertatzen da?
- **E**: Multimedia-mezuen zentrotik mezu bat jasotzeko ahalegina egiten ari da gailua. Egiaztatu multimediamezuen doikuntzak egokiak direla eta ez dagoela akatsik telefonozenbakietan eta helbideetan. Sakatu V , eta hautatu **Mensajes** > **Opciones**  > **Ajustes** > **Mensaje multimedia**.
- **G**: Nola amaitu dezaket datu-konexioa gailua behin eta berriz martxan jartzen bada?
- **E**: Gailuan datu-konexioa eteteko, sakatu  $\mathcal G$  eta hautatu **Mensajes** > **Opciones** > **Ajustes** > **Mensaje multimedia** > **Recepción multimedia** eta aukera hauetako bat:
	- **Manual**: multimedia-mezuen zentroak mezuak gorde ditzan, ondoren berreskuratzeko. Jakinarazpen bat jasoko duzu, multimedia-zentroan berreskura daitekeen multimedia-mezu berri bat dagoenean.

**Desactivada**: sarrerako multimediamezu guztiak atzera botatzeko. Aldaketa hori egindakoan, gailuak ez du multimedia-mezuekin lotutako inolako sare-konexiorik ezartzen.

#### **PCarekiko konektagarritasuna**

- **G**: Zergatik ezin dut konektatu gailua nire PCra?
- **E**: Egiaztatu PCan Nokia PC Suite instalatu dela eta funtzionatzen duela. Kontsultatu Nokia PC Suite-ren erabiltzaileentzako gida CD-ROMean. Nokia PC Suite-ren erabilerari buruzko informazio gehiago nahi baduzu, kontsultatu Nokia PC Suite-ren laguntza-funtzioa edo sartu www.nokia.com. web guneko laguntza-orrietan.
- **G**: Gailua fax-modem gisa erabil daiteke PC bateragarri batekin?
- **E**: Ez, gailua ezin da fax-modem gisa erabili. Hala ere, deiak desbideratzeko funtzioak (sarezerbitzua) fax-deiak beste telefonozenbaki batera desbideratzeko aukera ematen du.

#### **Haririk gabeko sare lokala**

- **G**: Zergatik ezin dut ikusko haririk gabeko sare lokaleko sarbide puntua (WLAN) onartutako distantziaren barruan egonda?
- **E**: Litekeena da WLANerako sarbidepuntuak ezkutuko zerbitzuidentifikatzaile bat erabiltzea (SSID). Ezkutuko SSID erabiltzen duten sareetara sartzeko, SSID zuzena jakin behar duzu, eta zure Nokia telefonoan sarerako WLAN Interneteko sarbide-puntua sortu behar duzu.
- **G**: Nola desaktibatu behar dut haririk gabeko sare lokala (WLAN) nire Nokia telefonoan?
- **E**: Zure Nokia gailuko WLAN desaktibatu egiten da konektatzen saiatzen ari ez bazara, beste sarbide-puntu batera konektatuta ez bazaude edo sare baten bila bazabiltza. Energia gutxiago kontsumitzeko, gailuari adieraz diezaiokezu bigarren mailako sareak ez bilatzeko edo maiztasun gutxiagorekin bilatzeko. WLAN desaktibatu egiten da bigarren mailako bilaketa-eragiketen artean.

Bigarren mailako bilaketen konfigurazioa aldatzeko:

- **1** Sakatu  $\mathbf{\hat{y}}$  eta hautatu **Herramientas** > **Ajustes** >**Conexión** > **LAN inalámbrica**.
- **2** Aldatu **Mostrar disponibil. WLAN** aukeraren balioa eta jarri **Nunca** bigarren mailako bilaketa eteteko, edo **Buscar redes** aukeran bigarren mailako bilaketak egiteko tartea handitzeko.
- **3** Aldaketak gordetzeko, sakatu **Atrás**.

Buscar redes aukerak Nunca balioa duenean, WLANen erabilgarritasunikonoa ez da bistaratzen deiak jasotzeko/egiteko egoeran. Baina berdin-berdin bila daitezke eskuz haririk gabeko sare lokalak, eta ohi bezala horietara konektatu.

# **Bateriari buruzko informazioa**

#### **Kargatzea eta deskargatzea**

Telefonoa elikatu egiten da, berriz kargatzen den bateria baten bidez. Bateria sarritan karga eta deskarga daiteke, baina denborarekin gastatu egingo da. Hitz egiteko denbora eta deiak jasotzeko/egiteko denbora normalean baino laburragoak badira, aldatu bateria. Erabili Nokiak onartutako bateriak soilik, eta kargatu bateriak Nokiak gailu honentzat onartutako kargagailuak erabiliz.

Ordezko bateria bat erabiltzen duzun lehen aldian, edo bateria denbora luzez erabili gabe egon bada, baliteke kargagailua konektatu behar izatea, eta, gero, deskonektatu eta berriz konektatu behar izatea, bateria kargatzen has dadin.

Deskonektatu kargagailua entxufetik eta telefonotik erabili behar ez baduzu. Bateria erabat kargatuta dagoenean, kendu kargagailutik, gehiegi kargatzeak iraupena murritz baitezake. Guztiz kargatuta dagoen bateria erabiltzen ez bada, bateria deskargatu egiten da denbora jakin baten ondoren.

Bateria erabat deskargatuta badago, minutu batzuk pasatuko dira pantailan karga-adierazlea agertu arte edo deia egin ahal izan arte.

Erabili bateria diseinatu zuten helbururako bakarrik. Ez erabili inoiz kargagailua edo bateria hondatuta badaude.

Ez egin zirkuitulaburrik bateriari. Zirkuitulaburra gerta liteke objektu metaliko batek –txanpon bat, klip bat edo boligrafo bat– zuzenean konektatzen baditu bateriaren terminal positiboa (+) eta negatiboa (-) (bateriaren banda metalikoak dira). Hori gerta liteke, adibidez, patrikan edo poltsan beste bateria bat baduzu. Terminalen zirkuitulaburrak bateria edo horri konektaturiko objektua honda ditzake. Bateria leku hotzetan edo beroetan uzten baduzu, esate baterako, udan edo neguan itxita dagoen ibilgailuan, bateriaren ahalmena eta iraupena murriztu egingo dira. Saia zaitez beti 15 °C eta 25 °C (59 °F eta 77 °F) artean izaten. Baliteke, bateria hotzegi edo beroegi badago, telefonoak denboraldi batean ongi ez funtzionatzea, baita erabat kargatuta badago ere. Izoztepuntuaren azpitik dauden tenperaturek bereziki mugatzen dute bateriaren errendimendua.

Ez bota bateriak sutara, balio ez dutenean, lehertu egin baitaitezke. Bestalde, bateriak lehertu egin daitezke, hondatuta badaude. Bete tokiko araudia, erabilitako bateriak botatzeko garaian. Mesedez, birziklatu ahal den guztietan. Ez bota bateriak etxeko zakarrontzira.

Ez desmuntatu eta ez hautsi gelaxkak eta bateriak. Baterian ihesen bat gertatzen bada, likidoak ez dizala zure azala edo begiak ukitu. Ihesen bat egonez gero, garbitu azala edo begiak urarekin, edo eskatu berehala laguntza medikoari.

#### **Nokia bateriak autentifikatzeko arauak**

Zure segurtasunerako, erabili beti jatorrizko Nokia bateriak. Nokia bateria jatorrizkoa izan dadin, eros ezazu Nokiaren saltoki baimenduetan; bilatu Nokia Original Enhancements (Nokiaren jatorrizko ekipoak) logotipoa salgaietan eta begiratu etiketari, urrats hauei jarraiki:

Lau urratsak behar bezala egin arren, bateria jatorrizkoa den berme osorik ez dugu. Eskuratutako Nokia bateria benetakoa eta jatorrizkoa ez dela susmatzen baduzu, ez duzu erabili behar. Hurbilen duzun Nokiaren hornitzailearengana edo saltokira eramatea eta laguntza eskatzea gomendatzen dizugu. Nokiaren hornitzaile edo saltoki baimenduak egiaztatuko du bateria jatorrizkoa den. Ezin bada frogatu bateria jatorrizkoa dela, eraman berriro eskuratu duzun tokira.

#### **Hologramaren egiazkotasuna**

**1** Ikus

hologramaren etiketa: angelu batetik, elkartzen diren eskuen irudia ikusiko da (Nokiaren

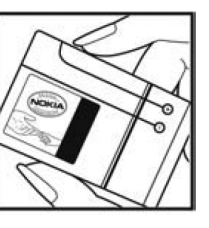

ikurra), eta, bestetik, Nokia Original Enhancements-en logotipoa (Nokiaren jatorrizko ekipamendua). **2** Okertu holograma logotipoaren ezkerrera, eskuinera, gora eta behera, eta 1,  $2, 3$  eta 4 puntual

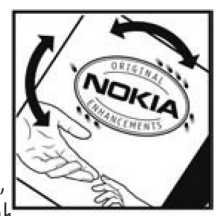

ikusi behar dira alboetan.

**3** Harraskatu etiketaren alde batean, eta 20 digituko kode bat azalduko da (adibidez, 1234567891987

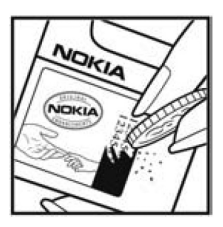

6543210). Bira eman bateriari zenbakiak gora begira gera daitezen. 20 digituko kodea irakurtzeko, ikus, lehenbizi, goiko lerroko zenbakiak eta, gero, behekoak.

**4** Egiaztatu 20 digituko kodearen baliotasuna, www.nokia.com/ batterycheck Nokiaren web

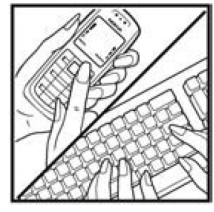

orriko jarraibideei jarraiki.

Testu-mezu bat sortzeko, idatzi 20 digituko kodea (adibidez, 12345678919876543210) eta bidali +44 7786 200276 zenbakira.

Testu-mezua sortzeko,

- **•** Asia-Pazifikoko herrialdeetan, Indian izan ezik: idatzi 20 digituko kodea (adibidez, 12345678919876543210) eta bidali +61 427151515 zenbakira.
- **•** Indian: idatzi Battery hitza, eta, gero, 20 digituko kodea (adibidez, Battery 12345678919876543210) eta bidali +5555 zenbakira.

Operadore nazionalei eta nazioartekoei dagozkien karguak aplikatuko dira.

Hala, kodea kautotu daitekeen edo ez adieraziko dizun mezu bat jaso beharko zenuke.

#### **Zer gertatzen da bateria benetakoa ez bada?**

Hologramaren etiketarekin ezin baduzu egiaztatu Nokia bateria benetakoa den, ez erabili, eta eraman hurbilen duzun Nokiaren hornitzaile baimenduarengana edo saltokira, laguntza eskatzeko. Arriskutsua izan daiteke fabrikatzaileak onartzen ez dituen bateriak erabiltzea, gailuaren errendimendua hondatu eta gailua eta ekipamendua honda dezakete. Halaber, gailuaren hainbat onarpen edo berme baliogabetu ditzake.

Nokiaren jatorrizko bateriei buruzko informazio gehiago behar baduzu, ikus www.nokia.com/battery.

# **Zainketa eta mantentze-lana**

Telefono hau diseinu eta fabrikazio bikaineko produktua da, eta arduraz zaindu behar da. Iradokizun hauekin, bermearen estaldura babestuko duzu.

- **•** Ez busti telefonoa. Euriak, hezetasunak eta likidoek zirkuitu elektronikoak oxida ditzaketen mineralak dituzte. Telefonoa bustitzen bada, kendu bateria eta itxaron telefonoa erabat lehortu arte bateria berria jartzeko.
- **•** Ez erabili eta ez gorde telefonoa leku zikinetan edo hautsez betetakoetan. Pieza mugikorrak eta osagai elektronikoak hondatu egin litezke.
- **•** Ez gorde telefonoa leku beroetan. Tenperatura altuek gailu elektronikoen iraupena gutxitu dezakete, bateria kalte dezakete eta zenbait plastiko deformatu edo desegin egin ditzakete.
- **•** Ez gorde telefonoa leku hotzetan. Telefonoak ohiko tenperatura berreskuratzen duenean, hezetasuna sor daiteke barrualdean, eta horrek zirkuitu elektronikoen plakak kalte ditzake.
- **•** Ireki telefonoa beti gidaliburu honetako jarraibideen arabera.
- **•** Ez utzi lurrera erortzen, ez kolperik eman eta ez mugitu zakarki telefonoa. Zakar erabiltzen baduzu, barnezirkuituen plakak eta pieza mekaniko ahulenak puskatu egin litezke.
- **•** Ez erabili produktu kimiko kaltegarririk, disolbagarririk edo garbigarri sendorik telefonoa garbitzeko.
- **•** Ez pintatu telefonoa. Pinturak pieza mugikorrak oztopa ditzake eta behar bezala funtzionatzea galaraz dezake.
- **•** Erabili zapi leun, garbi eta lehor bat lenteak garbitzeko (adibidez, kamera, hurbiltasun-sentsorea eta argisentsorea).
- **•** Erabili telefonoak berez daukan antena edo onetsitako ordezko antena soilik. Baimenik gabeko antenek, aldaketek eta erantsitako elementuek kaltea eragin diezaiokete telefonoari eta irrati-aparatuei buruzko araudia urra dezakete.
- **•** Ez erabili kargagailurik aire zabalean.
- **•** Sortu beti gorde nahi dituzun datuen segurtasun-kopia bat (adibidez, aurkibideko kontaktuak edo oharrak).
- **•** Gailuaren errendimendua hobetzeko, berrabiaraz ezazu noizean behin. Horretarako, gailua itzali eta bateria atera besterik ez duzu egin behar.

Gomendio horiek guztiak berdin-berdin aplikatzen zaizkie telefonoari, bateriari, kargagailuari eta gainerako osagarriei. Gailuren bat behar bezala ez badabil, eraman hurbilen duzun baimendutako banatzaileari.

# **Segurtasunari buruzko informazio gehiago**

#### **Haurrak**

Gailuak eta haren ekipamenduak pieza txikiak izan ditzakete. Ez utzi haurren eskueran.

#### **Ingurune operatiboa**

Produktu honek irrati-maiztasunaren energiarekiko esposizioa arautzen duten arauak betetzen ditu, bai belarriaren ondoan, bai gorputzetik gutxienez 1,5 cm-ra (5/8 hazbete) edukitzen denean ere. Gailua zorro babesle batekin, gerriko pintza batekin edo euskarri batekin gorputzetik gertu erabiltzen baduzu, komeni da zuk metalik gainean ez izatea eta produktua gorputzetik lehen aipatutako distantziara izan behar duzu.

Mezuak edo datu-fitxategiak transmititzeko, gailu honek kalitateko sare-konexioa behar du. Kasu batzuetan, mezuen edo datu-fitxategien transmisioa atzeratu egin liteke konexio egokia erabilgarri egon arte. Ziurtatu transmisioa amaitu bitartean distantziei buruzko jarraibideak betetzen dituzula.

Telefonoaren zenbait osagarri magnetikoak dira. Telefonoak metalezko materialak erakar ditzake. Ez jarri kreditu-txartelik, ez bitarteko magnetikoak ere telefonotik gertu, horietan gordetako informazioa ezaba baitaiteke.

#### **Aparatu medikoak**

Irrati-transmisioko ekipoek, telefono mugikorrak barne, interferentziak eragin ditzakete behar bezala babestuta ez dauden tresna medikoen funtzionamenduan. Kontsultatu mediku batekin edo aparatu medikoaren fabrikatzailearekin, IM kanpo-seinaleen aurka behar bezala babestuta dauden jakiteko edo edozein zalantza argitzeko. Itzali telefonoa hala adierazten dizuten erietxeetako leku berezietan. Litekeena da ospitale eta erietxeetan IM kanposeinaleekiko sentikorrak diren ekipoak erabiltzea.

**Taupada-markagailua.** Taupadamarkagailuen fabrikatzaileek telefono mugikorraren eta taupadamarkagailuaren artean gutxienez 20 cm-ko (6 hazbeteko) distantzia izateko gomendatzen dute, taupadamarkagailuarekin interferentziak sortzea galarazteko. Gomendio horiek ikerketa independenteen eta haririk gabeko gailuen ikerketa teknologikoen ondorioak dira. Taupada-markagailua duten pertsonek hau eduki behar dute kontuan:

- **•** Taupada-markagailutik 15,3 cm-ra (6 hazbete) baino gehiagora izan behar dute gailua beti.
- **•** Gailua ez dute eraman behar bularraren parean dagoen sakelan.

**•** Taupada-markagailuaren aurkako aldeko belarrian erabili behar dute telefonoa, interferentzia-arriskua ahal bezainbeste murrizteko.

Interferentziaren bat gertatzen ari dela susmatzen baduzu, itzali gailua eta urrundu.

**Entzuteko gailuak**. Haririk gabeko zenbait terminal digitalek interferentziak eragin ditzakete audiofono jakin batzuekin. Informazio gehiago lortzeko, jarri harremanetan zure zerbitzu-hornitzailearekin.

### **Ibilgailuak**

Behar bezala instalatuta edo babestuta ez dauden motordun ibilgailuetako sistema elektronikoei eragin diezaiekete IM seinaleek (esate baterako, injekziozko sistema elektronikoak, ibilgailuen balaztak blokeatzea eragozten duen balaztasistema elektronikoak –ABS–, abiadura kontrolatzeko sistema elektronikoak, airbag-sistemak). Informazio gehiago nahi izanez gero, egiaztatu zure autoaren edo zuk erantsitako ekipamenduaren alderdi horiek fabrikatzailearekin edo haren agente komertzialarekin.

Langile trebatuek soilik konpon dezakete telefonoa edo instala dezakete ibilgailu batean. Behar bezala instalatu edo konpondu ez bada, arriskutsua gerta daiteke eta telefonoari aplikatzen zaion bermea baliogabetu. Egiaztatu maiz zure ibilgailuko telefono mugikorraren ekipo osoa behar bezala muntatuta dagoela eta behar bezala dabilela. Ez biltegiratu eta garraiatu likido sukoirik, gasik eta material lehergarririk telefonoa eta haren piezak edo ekipamendua dauden leku berean. Airbaga duen ibilgailua baduzu, gogoratu indar handiz puzten dela. Ez jarri objekturik –ez instalaturiko ekipoa, eta ez telefono mugikorraren pieza eramangarriak– airbagaren gainean edo hori zabalduko den gunearen gainean. Telefonia mugikorreko ekipoa ibilgailuaren barruan behar bezala instalatuta ez badago eta airbaga zabaldu egiten bada, zauri larriak eragin ditzake.

Debekatuta dago hegazkinetan telefonoa erabiltzea. Itzali telefonoa hegazkinean sartu aurretik. Telefono mugikorrak hegazkinean erabiltzea arriskutsua izan daiteke hegazkinaren beraren funtzionamenduarentzat, eta telefono mugikorraren sarearen konexioa eten egin dezake; gainera, legez kontrakoa da.

#### **Lehergaiak egon daitezkeen inguruak**

Deskonektatu telefonoa leherketak gerta daitezkeen eremuetan, eta bete seinale eta argibide guztiak. Lehertzeko arriskua dagoen tokietan autoaren motorra itzaltzea gomendatzen dute normalean. Eremu horietan eztandak edo suteak izan litezke txinparten ondorioz, eta horiek kalte pertsonalak eragin ditzakete, baita heriotza ere. Itzali telefonoa gasolina-zerbitzuguneetan

(adibidez, zerbitzuguneetako hornigailuen ondoan). Errespetatu erregai-deposituetan, biltegiratzeko eta banatzeko eremuetan, instalazio kimikoetan eta leherketa-eremuetan irrati-ekipoak erabiltzeko dauden murrizketak. Leherketak gerta daitezkeen guneak argi eta garbi adierazita daude sarritan, baina ez beti. Horietako batzuk hauek dira: itsasontzietako kubiertak; produktu kimikoak biltegiratu eta garraiatzeko instalazioak; petrolio-gas likidotua (adibidez, propanoa edo butanoa) erabiltzen duten ibilgailuak; eta airean partikula edo elementu kimikoak (adibidez, pikorra, hautsa edo metalezko partikulak) dauden eremuak.

#### **Larrialdi-deiak**

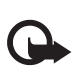

**Garrantzitsua**: telefono mugikorrak, hau barne, irrati-seinaleekin, haririk gabeko eta lurreko sareekin eta erabiltzaileak programatutako funtzioekin ibiltzen dira. Horregatik, ezin daiteke bermatu konexioek egoera guztietan funtzionatuko dutenik. Ez egon inoiz gailu mugikor baten baitan komunikazio garrantzitsuetarako (larrialdi medikoetarako adibidez).

#### **Larrialdi-deia egiteko:**

**1** Telefonoa piztuta ez badago, piztu. Egiaztatu seinale-intentsitatea egokia dela.

Zenbait sarek telefonoan baliozko SIM txartel bat jartzeko eska dezakete.

- **2** Sakatu amaitzeko tekla behar adina aldiz, pantaila ezabatu eta telefonoa deitzeko prest jarri arte.
- **3** Markatu tokiko larrialdi-zenbakia. Larrialdi-zenbakiak aldatu egin daitezke herri batetik bestera.
- **4** Sakatu deitzeko tekla.

Zenbait funtzio aktibatuta badaude, agian desaktibatu egin beharko dituzu larrialdi-dei bat egin ahal izateko. Telefonoa lineatik kanpoko moduan edo sarerako konexiorik gabeko moduan badago, modua aldatu behar duzu telefono-funtzioa aktibatu eta larrialdi-deia egin ahal izateko. Informazio gehiago nahi izanez gero, kontsultatu gidaliburu hau edo galdetu zure zerbitzu-hornitzaileari.

 Larrialdi-dei bat egitean, eman beharrezkoa den informazio guztia ahalik eta zehatzen. Litekeena da zure telefono mugikorra izatea istripuaren lekuko komunikazio-bitarteko bakarra. Ez eten deia horretarako baimena ematen dizuten arte.

#### **Absortzio Espezifikoaren Tasaren (SAR) ziurtagiria.**

IRRATI-MAIZTASUNAREN ERAGINPEAN EGOTEARI BURUZKO ARAUAK BETETZEN DITU GAILU MUGIKOR **HONFK** 

Zure telefono mugikorra irratitransmisorea eta irrati-hargailua da. Nazioarteko arauek gomendaturiko irrati-maiztasunaren energiarako esposizio-mugak ez gainditzeko diseinatuta dago. Direktiba horiek ICNIRP zientzia-erakunde independenteak sortu ditu eta pertsona ororen –adina eta osasun-egoera gorabehera– segurtasuna bermatzeko diseinatutako babes-tarteak dituzte.

Telefono mugikorretarako esposizio estandarreko indizea Absortzio Espezifikoaren Tasa edo SAR izeneko unitatearekin neurtzen da. ICNIRP direktibetan ezarritako muga 2,0 watt/kilogramo (W/kg) da batez beste, giza ehunaren hamar gramoko. SAR probak funtzionamendu estandarreko posizioetan egiten dira, eta telefonoak berriz potentzia-maila ziurtatu handienera transmititzen du probaturiko frekuentzia-banda guzietan. Martxan dagoen gailu batean SAR unitatearen benetako maila gehienezko baliotik beherakoa izan daiteke; izan ere, gailua diseinatuta dago sarearekin konektatzeko behar

adina indar izateko bakarrik.

 Zenbateko hori aldatu egin daiteke hainbat faktoreren arabera, adibidez, sarearen oinarrizko estazio batekiko hurbiltasuna. ICNIRP arauen arabera, hau da gailua belarrian erabiltzeko SAR unitatearen baliorik handiena: 0,58 W/kg.

Gailuarentzat beste osagarri eta ekipamenduak erabiltzen badira, beste SAR balio batzuk izan daitezke. SAR balioak estatu bakoitzeko probaeskakizunen eta informazioaren eta sarearen bandaren araberakoak dira. SARi buruzko informazio gehiago lortzeko, ikus produktuari buruzko informazioa helbide honetan: www. nokia.com.

# Aurkibide alfabetikoa

#### $\overline{A}$ ahoctiak

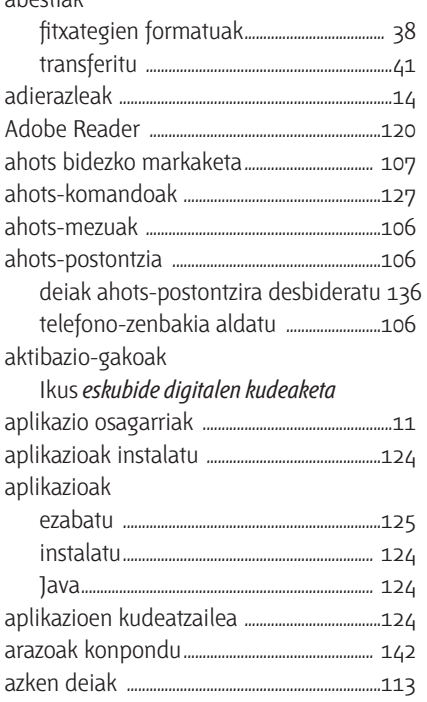

#### $\mathsf B$

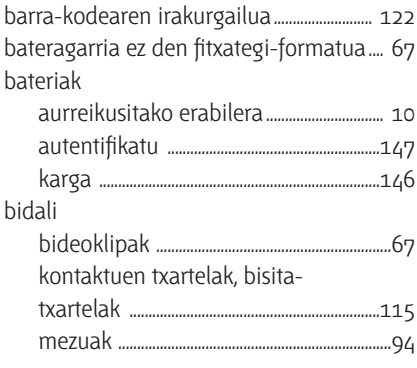

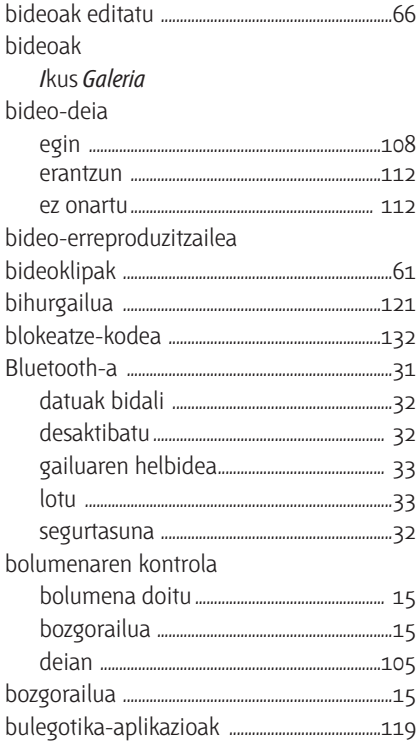

## $\mathsf C$

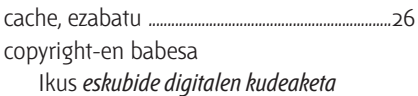

#### D

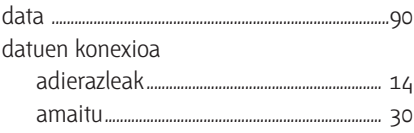

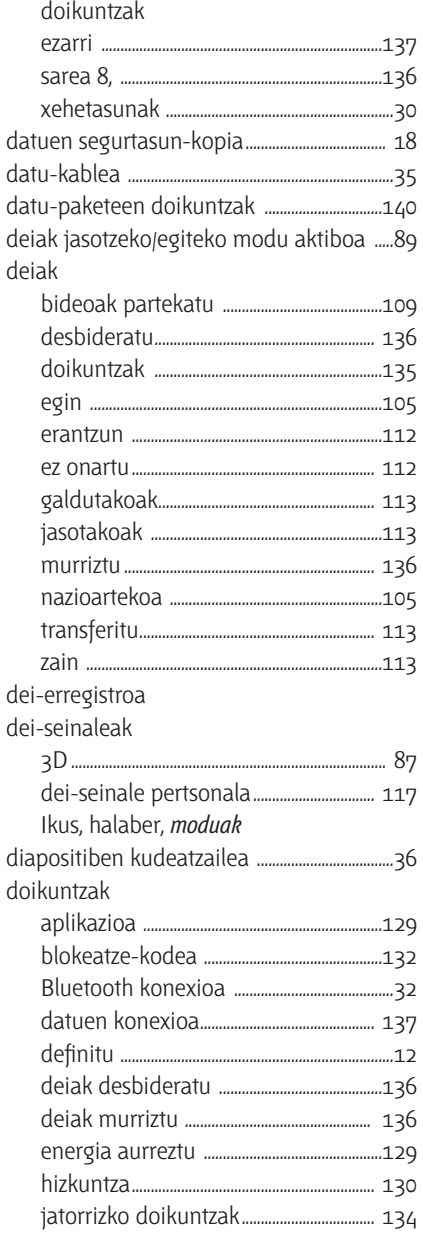

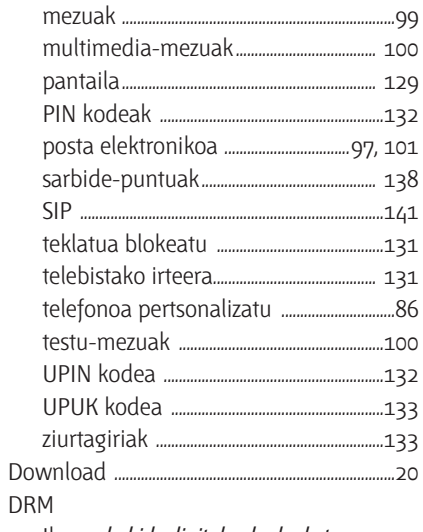

Ikus eskubide digitalen kudeaketa

#### $E$

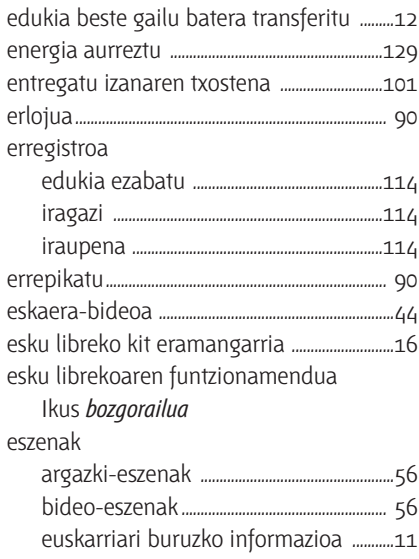

#### F

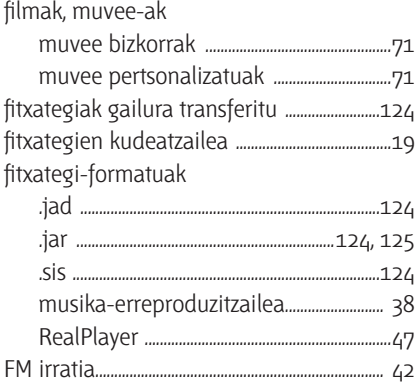

## G

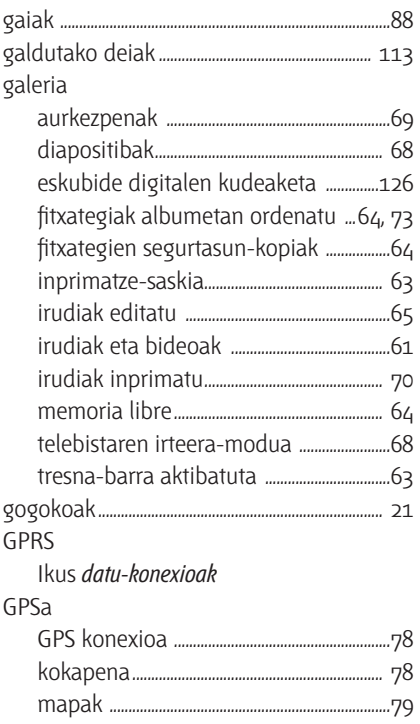

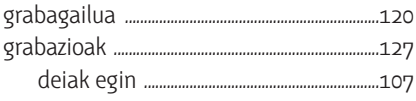

### $\sf H$

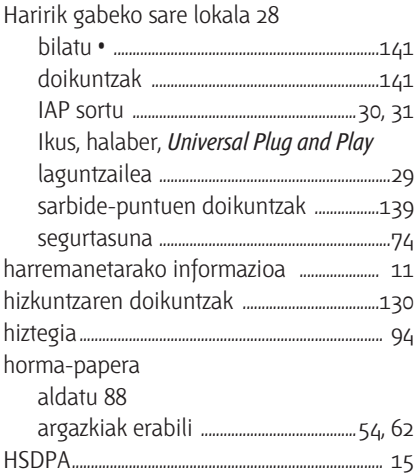

## $\overline{\phantom{a}}$

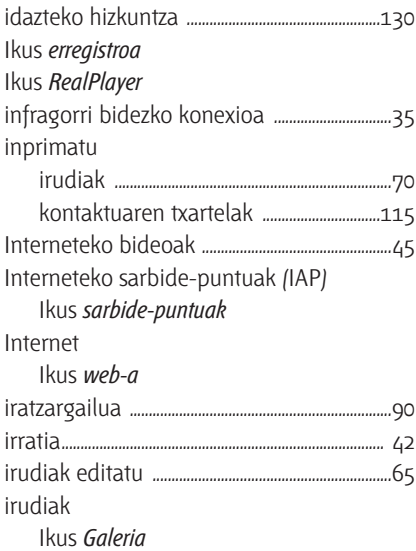

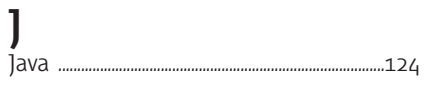

# $\mathsf K$

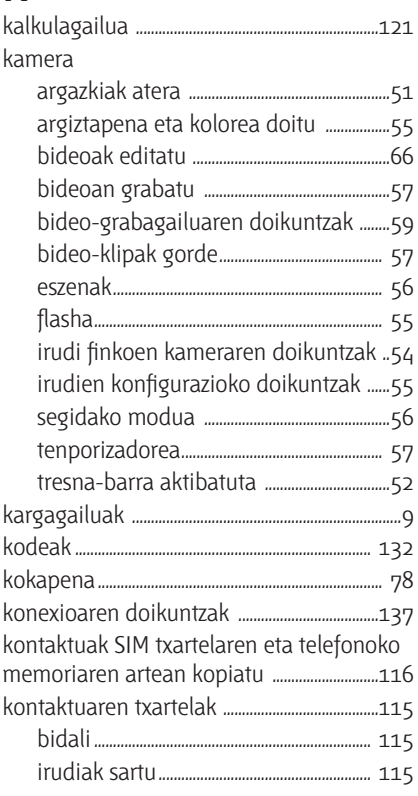

# $\overline{\mathsf{L}}$

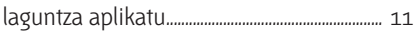

#### $M$

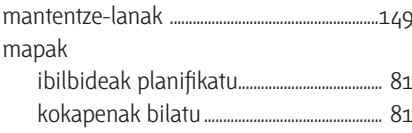

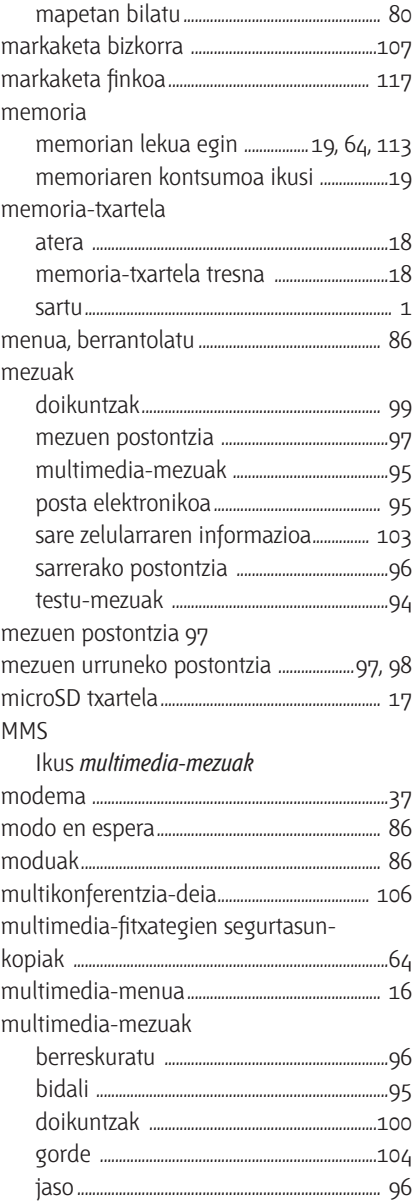

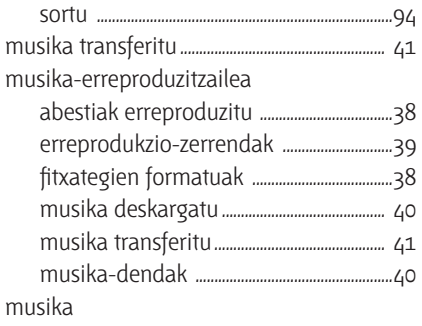

Ikus *musika-erreproduzitzailea*

### **N**

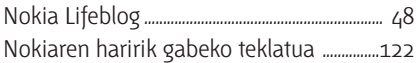

### **O**

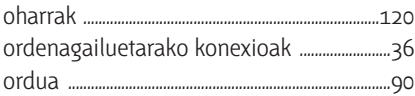

### **P**

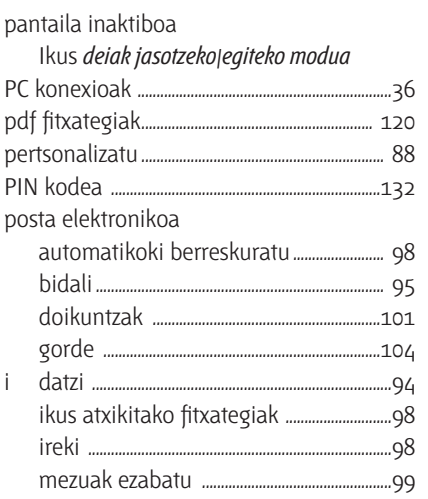

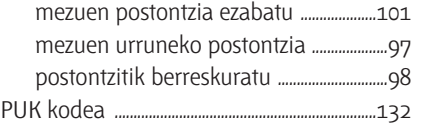

# **Q**

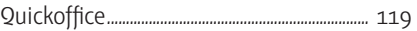

#### **R**

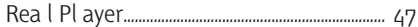

#### **S**

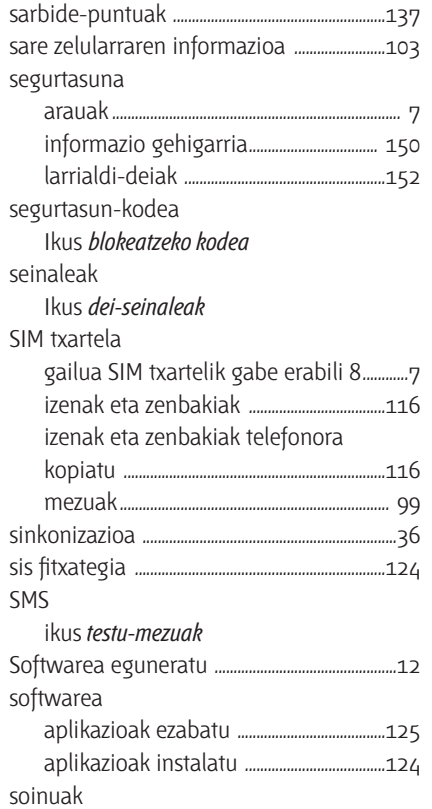

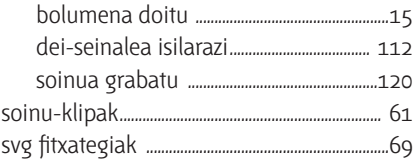

# $\mathsf T$

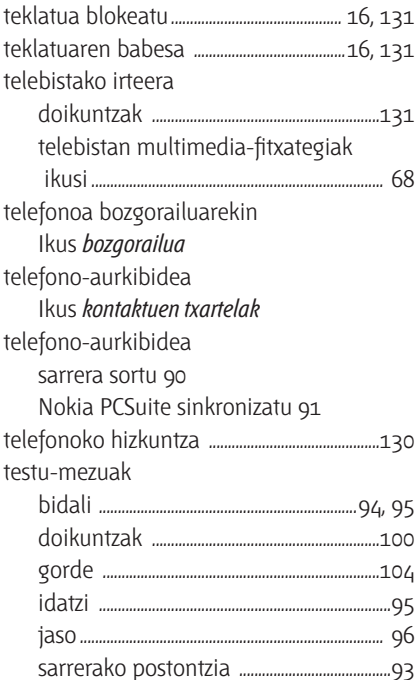

## $\overline{\mathsf{U}}$

#### **UMTS**

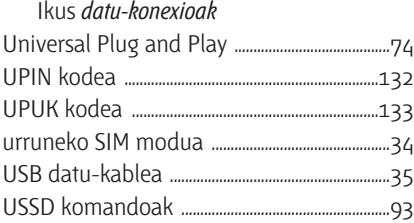

#### $\mathsf{V}$

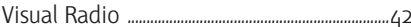

## $\mathsf{W}$

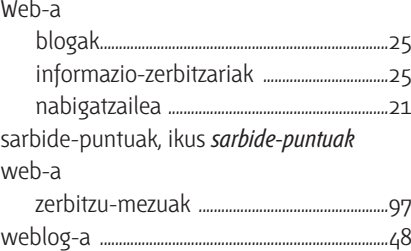

### $\mathbf{Z}$

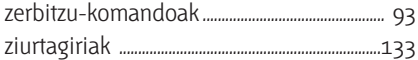

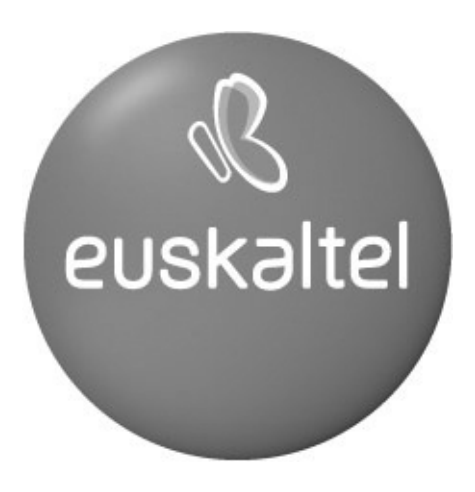

Kudeaketako Bikaintasunean Zilarrezko<br>Q saria lortu duen lehenengo<br>Telekomunikazio-Operadorea

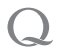

Primer Operador de Telecomunicaciones<br>distinguido con la Q de Plata a la<br>Excelencia en la Gestión